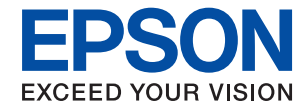

# WorkForce Enterprise<br>WF-M20590 Series

## **Kasutusjuhend**

Annab teavet printeri üldise kasutamise, hoolduse, probleemide lahendamise ja toote spetsifikatsioonide kohta.

## *Sisukord*

#### *[Teave juhendite kohta](#page-5-0)*

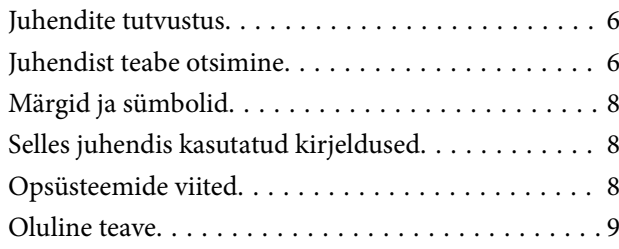

## *[Olulised ohutusjuhised](#page-9-0)*

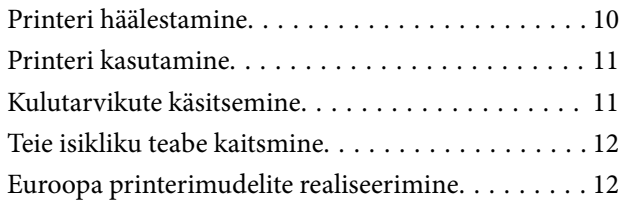

## *[Printeri põhidetailid](#page-12-0)*

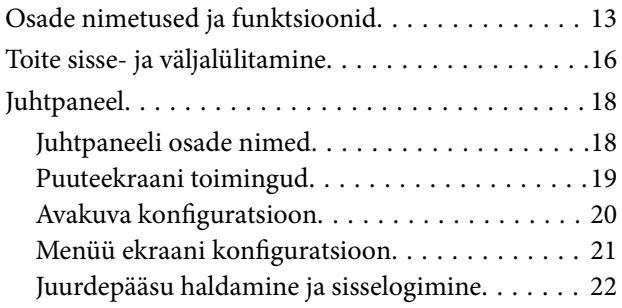

## *[Printeri ettevalmistamine](#page-22-0)*

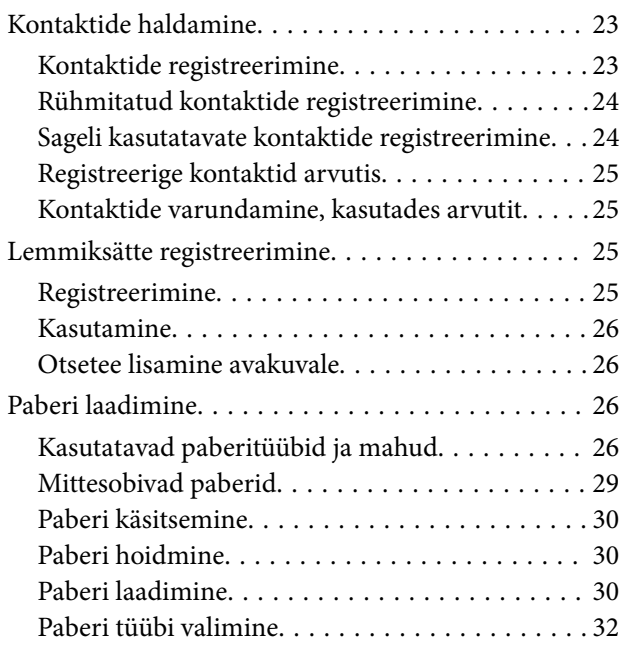

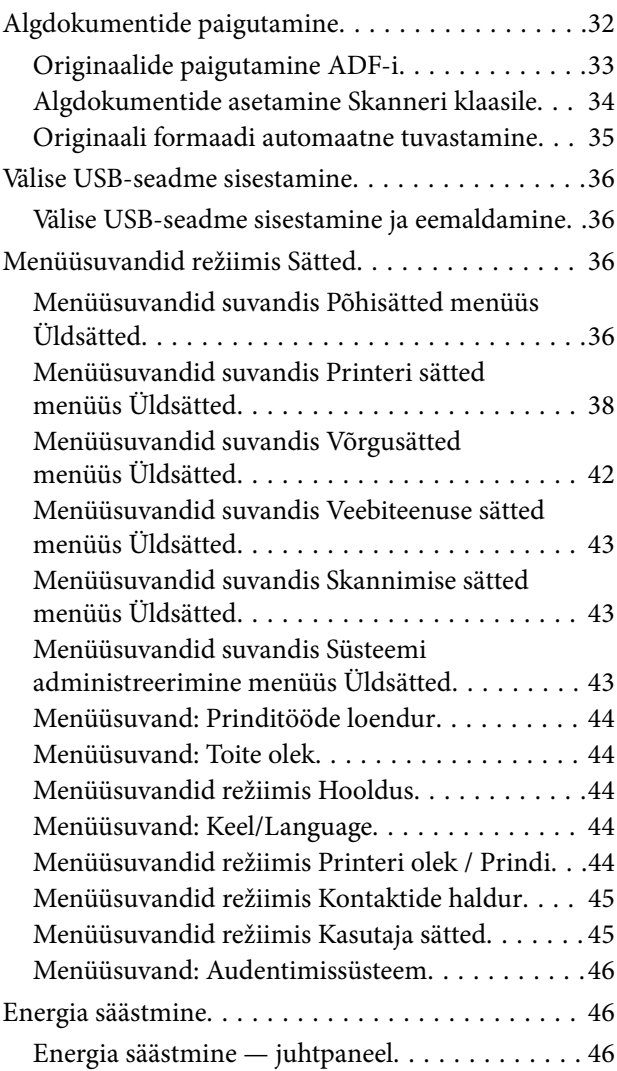

## *[Kopeerimine](#page-46-0)*

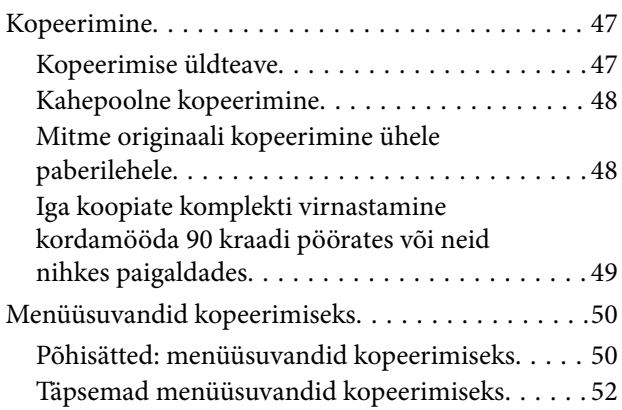

### *[Skannimine](#page-54-0)*

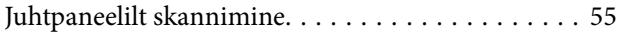

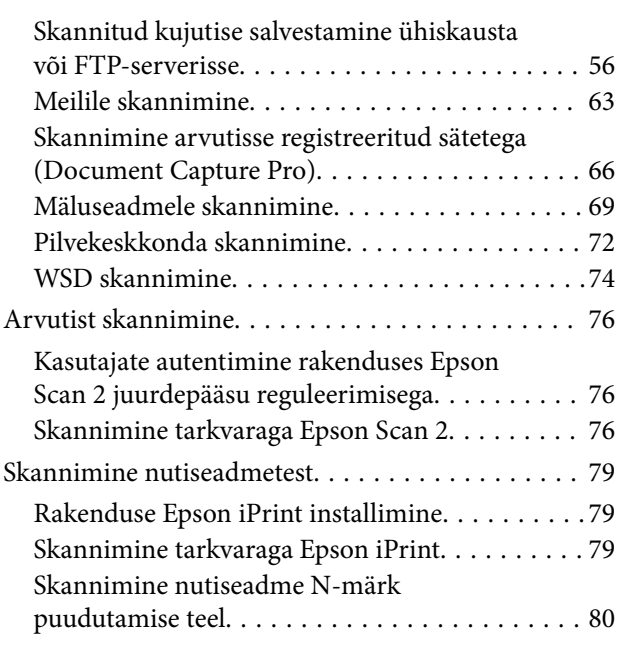

#### *[Printimine](#page-81-0)*

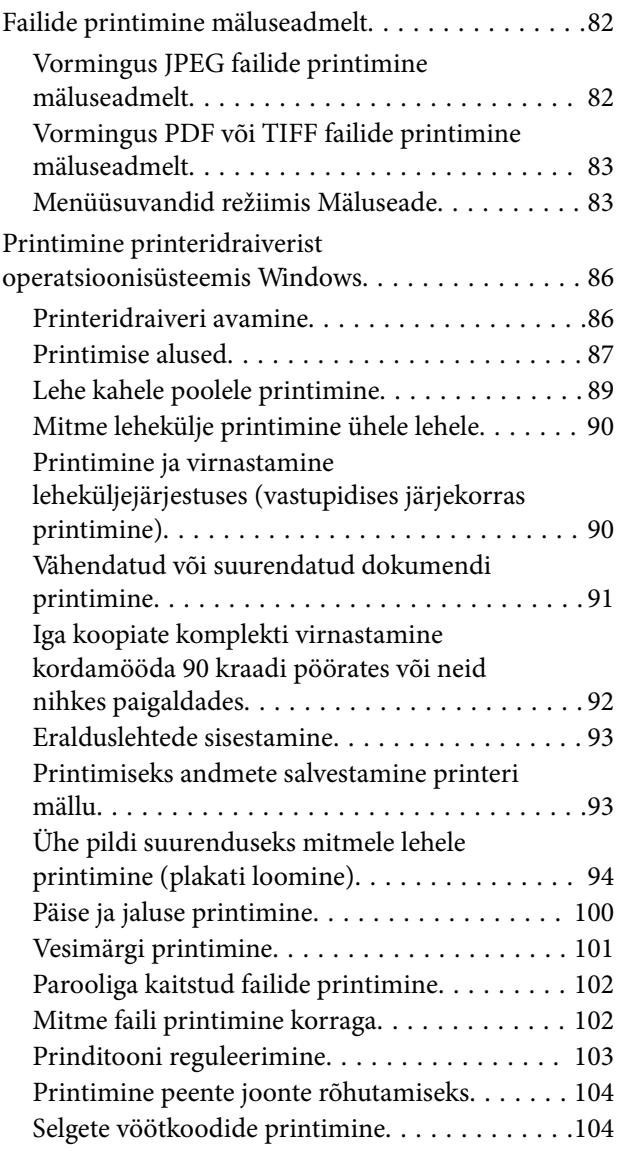

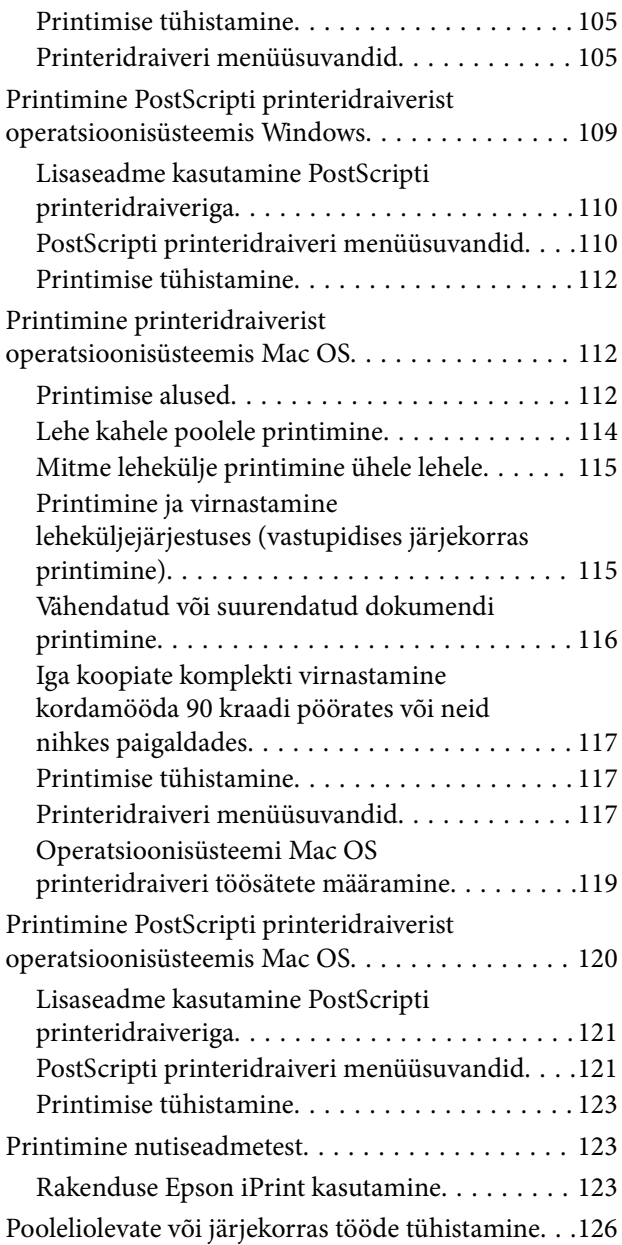

#### *[Suvandid](#page-126-0)*

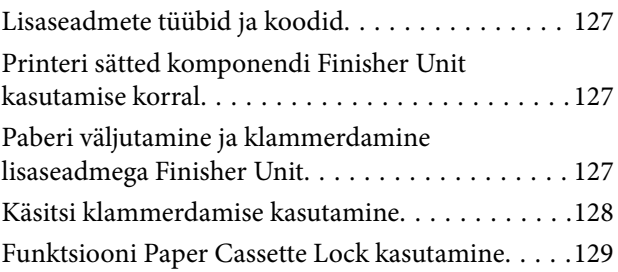

## *[Kulutarvikud](#page-130-0)*

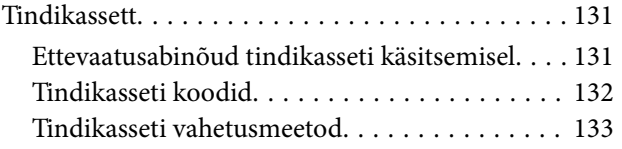

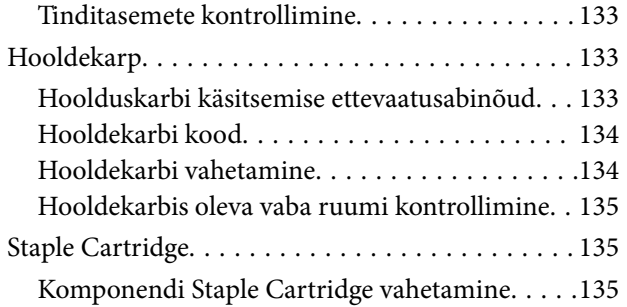

## *[Teave võrguteenuse ja tarkvara kohta](#page-137-0)*

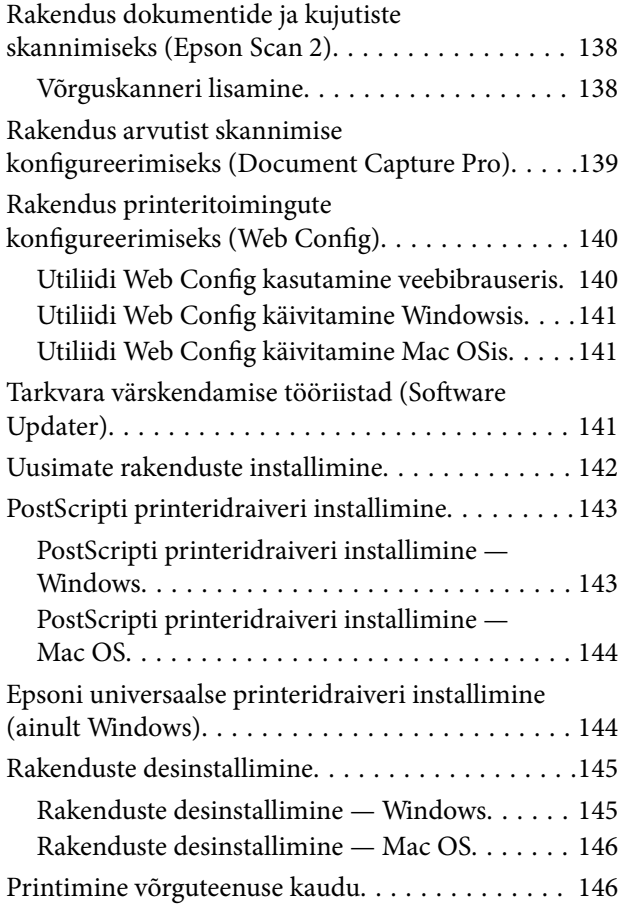

#### *[Hooldus](#page-147-0)*

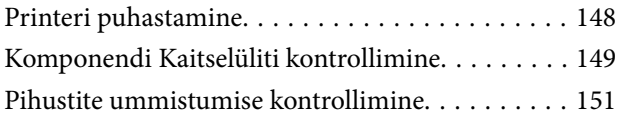

## *[Probleemide lahendamine](#page-152-0)*

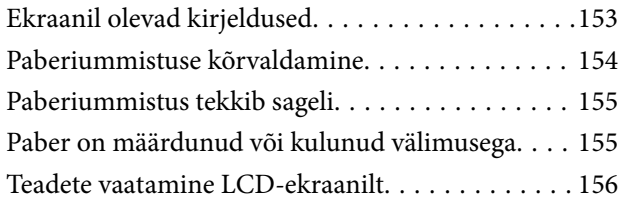

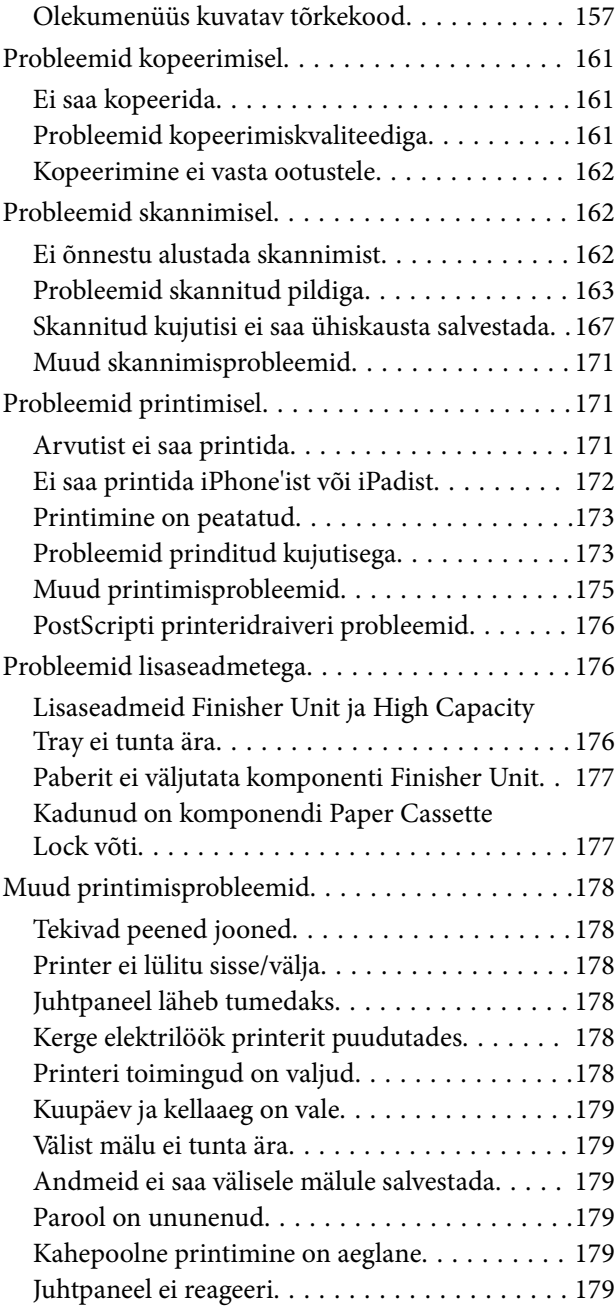

#### *[Lisa](#page-179-0)*

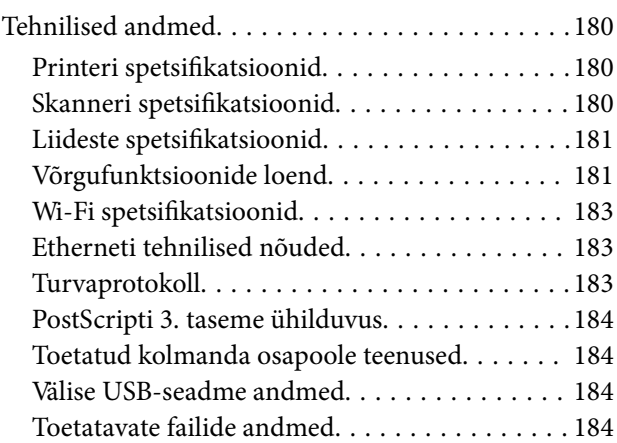

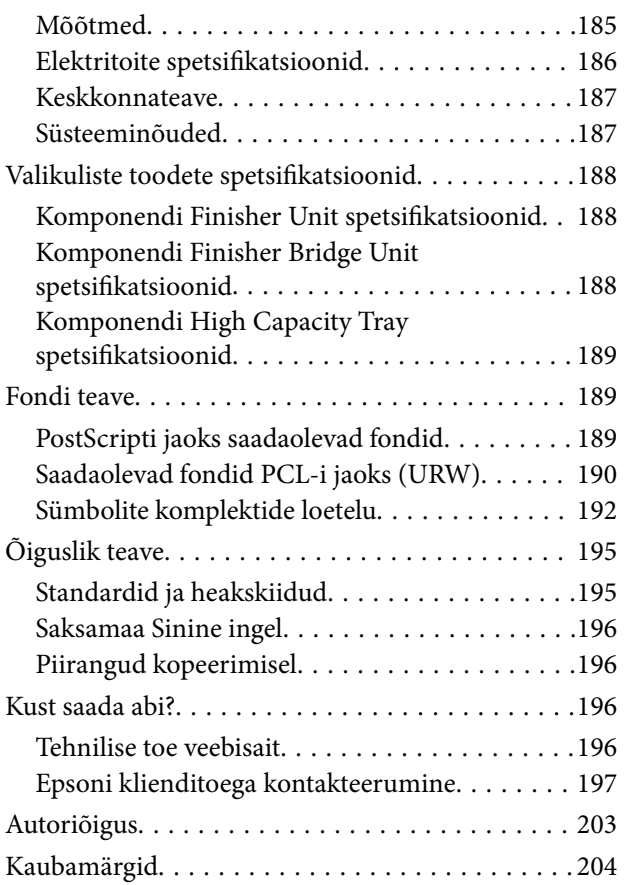

## <span id="page-5-0"></span>**Teave juhendite kohta**

## **Juhendite tutvustus**

Tootega on kaasas järgmised juhendid.

❏ Oluline ohutusteave (paberjuhend)

Annab juhised selle toote ohutuks kasutamiseks. Enne toote kasutamist lugege juhised läbi.

❏ Põhijuhend (paberjuhend)

Kirjeldab toote põhilist sisu, tarkvara ettevalmistamist ja arvutiga ühendamist.

❏ Kasutusjuhend (digitaalne juhend)

Annab teavet printeri üldise kasutamise, hoolduse, probleemide lahendamise ja toote spetsifikatsioonide kohta.

❏ Administraatori juhend (digitaalne juhend)

Annab võrguadministraatorile teavet haldamise ja printeri sätete kohta.

Uusimad juhendid ja kasulik teave igas keeles on saadaval veebisaidilt.

#### <http://epson.sn/>

Uusimad versioonid on lisaks saadaval alljärgnevatest kohtadest.

❏ Paberjuhend

Külastage Epson Europe'i toe veebisaiti aadressil <http://www.epson.eu/Support> või Epsoni globaalse toe veebisaiti aadressil [http://support.epson.net/.](http://support.epson.net/)

❏ Digitaalne juhend

Käivitage arvutis utiliit EPSON Software Updater. Utiliit EPSON Software Updater kontrollib Epsoni tarkvararakenduste ja digitaalsete juhendite saadavust ja võimaldab alla laadida uusima versiooni.

#### **Seotud teave**

& ["Tarkvara värskendamise tööriistad \(Software Updater\)" lk 141](#page-140-0)

## **Juhendist teabe otsimine**

PDF-juhend võimaldab otsida vajalikku teavet otsingusõnade järgi või liikudes järjehoidjate abil otse kindlatesse jaotistesse. Samuti on võimalik printida ainult neid lehekülgi, mida teil on vaja. Selles jaotises on kirjeldatud, kuidas kasutada PDF-juhendit, mis on arvutis avatud rakendusega Adobe Reader X.

#### **Otsimine otsingusõna järgi**

Klõpsake valikut **Redigeeri** > **Täpsem otsing**. Sisestage otsingusõna (tekst) teabe kohta, mida soovite leida, otsinguaknasse ja seejärel klõpsake valikut **Otsi**. Tabamused kuvatakse loendina. Klõpsake ühte kuvatud tabamustest, et minna vastavale leheküljele.

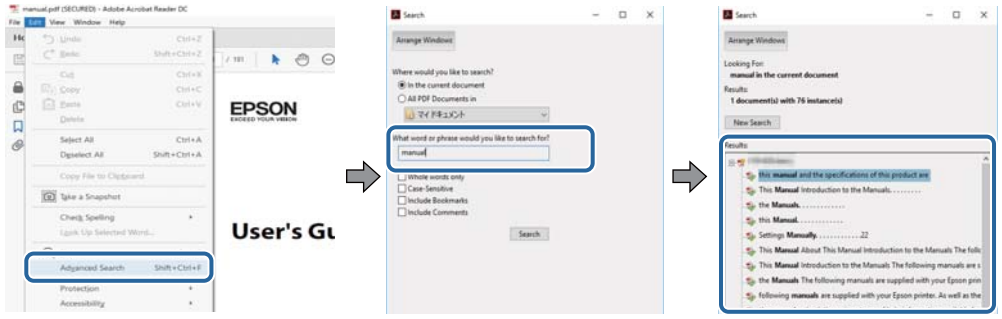

#### **Järjehoidjate abil otse jaotisse liikumine**

Klõpsake pealkirja, et minna otse vastavale leheküljele. Klõpsake nuppu "+", et kuvada vastava jaotise alampealkirjad. Tagasi eelmisele leheküljele naasmiseks tehke klaviatuuril alljärgnev toiming.

- ❏ Windows: hoidke all klahvi **Alt** ja seejärel vajutage klahvi **←**.
- ❏ Mac OS: hoidke all käsuklahvi ja seejärel vajutage klahvi **←**.

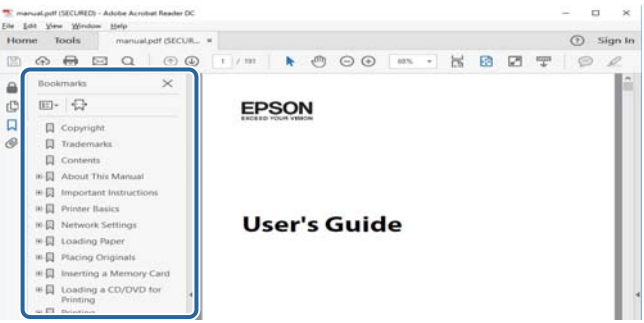

#### **Ainult vajalike lehekülgede printimine**

Saate eraldada ja printida ainult need leheküljed, mida teil on vaja. Klõpsake valikut **Prindi** menüüs **Fail** ja seejärel täpsustage, milliseid lehekülgi soovite printida suvandis **Leheküljed** valiku **Prinditavad leheküljed** all.

❏ Järjestikuste lehekülgede valimiseks pange alguslehekülje ja lõpplehekülje vahele sidekriips.

Näide: 20–25

❏ Kui valite lehekülgi, mis ei ole järjestikused, eraldage need komadega.

Näide: 5, 10, 15

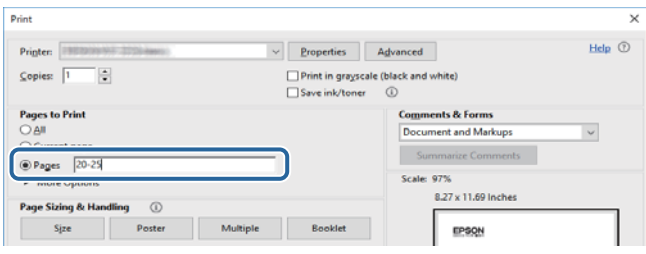

## <span id="page-7-0"></span>**Märgid ja sümbolid**

#### !*Ettevaatust!*

Juhised, mida tuleb hoolega jälgida, et vältida kehavigastuse ohtu.

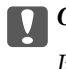

**C***Oluline teave:* 

Juhised, mida tuleb hoolega jälgida, et hoida ära seadmete kahjustamist.

*Märkus.* Täiendav teatmematerjal.

#### **Seotud teave**

 $\rightarrow$  Lingid seotud osadele.

## **Selles juhendis kasutatud kirjeldused**

- ❏ Ekraanipildid võivad olenevalt arvuti keskkonnast erineda (näiteks operatsioonisüsteem või sätted).
- ❏ Selles juhendis olevad ekraanid ja protseduurid pärinevad operatsioonisüsteemist Windows 10 või OS X El Capitan, kui pole märgitud teisiti.
- ❏ Juhtpaneeli ekraanid ja menüükirjed võivad olenevalt sätetest ja olukorrast erineda.

## **Opsüsteemide viited**

#### **Windows**

Selles juhendis olevad terminid "Windows 10", "Windows 8.1", "Windows 8", "Windows 7", "Windows Vista", "Windows XP", "Windows Server 2019", "Windows Server 2016", "Windows Server 2012 R2", "Windows Server 2012", "Windows Server 2008 R2", "Windows Server 2008", "Windows Server 2003 R2" ja "Windows Server 2003" viitavad järgmistele operatsioonisüsteemidele. Terminit "Windows" kasutatakse kõikide versioonide puhul.

- ❏ Microsoft® Windows® 10 opsüsteem
- ❏ Microsoft® Windows® 8.1 opsüsteem
- ❏ Microsoft® Windows® 8 opsüsteem
- ❏ Microsoft® Windows® 7 opsüsteem
- ❏ Microsoft® Windows Vista® opsüsteem
- ❏ Microsoft® Windows® XP opsüsteem
- ❏ Microsoft® Windows® XP Professional x64 Edition opsüsteem
- ❏ Microsoft® Windows Server® 2019 opsüsteem
- ❏ Microsoft® Windows Server® 2016 opsüsteem
- ❏ Microsoft® Windows Server® 2012 R2 opsüsteem
- ❏ Microsoft® Windows Server® 2012 opsüsteem
- <span id="page-8-0"></span>❏ Microsoft® Windows Server® 2008 R2 opsüsteem
- ❏ Microsoft® Windows Server® 2008 opsüsteem
- ❏ Microsoft® Windows Server® 2003 R2 opsüsteem
- ❏ Microsoft® Windows Server® 2003 opsüsteem

#### **Mac OS**

Selles juhendis kasutatakse terminit "Mac OS" selleks, et viidata opsüsteemidele macOS Mojave, macOS High Sierra, macOS Sierra, OS X El Capitan, OS X Yosemite, OS X Mavericks, OS X Mountain Lion, Mac OS X v10.7.x ja Mac OS X v10.6.8.

## **Oluline teave**

- ❏ Selle juhendi terviklik või osaline volitamata kopeerimine on keelatud.
- ❏ Selle juhendi sisu võidakse muuta ette teatamata.
- ❏ Toote spetsifikatsioone ja välimust võidakse toote täiendamise korral tulevikus muuta ilma ette teatamata.
- ❏ Kui teil on küsimusi või te leiate juhenditest vigu või puuduvaid kirjeldusi, pöörduge Epsoni toe poole.
- ❏ Epson ei vastuta kahjustuste eest, mille põhjuseks on selles juhendis kirjeldatud toimingute läbiviimine.
- ❏ Epson ei vastuta kahjustuste eest, mille põhjuseks on selle juhendi juhiste järgimata jätmine, ega kahjustuste eest, mille põhjuseks on remonditööd või modifikatsioonid, mille on läbi viinud kolmas osapool, kes ei ole Epson ega Epsoni serditud tehnik.

## <span id="page-9-0"></span>**Olulised ohutusjuhised**

Lugege ja järgige neid juhiseid, et printeri kasutamine oleks ohutu. Hoidke kindlasti see juhend printeri läheduses. Järgige kindlasti ka kõiki hoiatusi ja juhiseid, mis on printerile märgitud.

Osa printeril olevatest sümbolitest on vajalikud printeri ohutuse ja nõuetekohase kasutamise tagamiseks. Vaadake nende sümbolite tähendust järgmisest veebisaidist.

<http://support.epson.net/symbols>

## **Printeri häälestamine**

- ❏ Ärge liigutage printerit üksinda.
- ❏ Ärge kasutage ega hoidke printerit välistingimustes ja kohtades, kus see võib kokku puutuda mustuse või tolmu, vee või ülemäärase kuumusega. Ärge paigutage printerit kohtadesse, kus see võib saada lööke, puutuda kokku vibratsiooni, kõrge temperatuuri või niiskusega.
- ❏ Paigutage printer tasasele kindlale pinnale, mis on igas suunas printeri põhjast laiem. Kaldasendis ei tööta printer korralikult.
- ❏ Vältige kohti, kus temperatuuri või õhuniiskuse kõikumine on liiga suur. Samuti paigutage printer eemale otsesest päikesevalgusest ning tugevatest valgus- ja soojusallikatest.
- ❏ Ärge sulgege ega katke kinni printeri ventilatsiooniavasid ega muid avasid.
- ❏ Jätke printeri kohale ruumi, et saaksite automaatse dokumendisööturi (ADF) täielikult üles tõsta.
- ❏ Jätke printeri ette ja külgedele piisavalt ruumi printimis- ja hooldustoimingute läbiviimiseks.
- ❏ Veenduge, et vahelduvvoolu toitejuhe vastaks kehtivatele kohalikele ohutusnormidele. Kasutage ainult tootega komplektis olevat toitejuhet. Muu toitejuhtme kasutamine võib põhjustada tulekahju või elektrilöögi. Selle toote toitejuhet tohib kasutada ainult selle tootega. Kasutamine muude seadmetega võib põhjustada tulekahju või elektrilöögi.
- ❏ Kasutage ainult printeril olevale sildile märgitud tüüpi toiteallikat.
- ❏ Paigutage printer pistikupesa lähedale, et pistikut saaks hõlpsalt vooluvõrgust eemaldada.
- ❏ Ühendage seade pistikupessa, mis kasutab regulaarselt välja ja sisse lülituvatest paljundusmasinatest või ventilatsioonisüsteemidest erinevat vooluahelat.
- ❏ Vältige seinalülitite või aegreleede kontrollitavate pistikupesade kasutamist.
- ❏ Paigutage kogu arvutisüsteem eemale võimalikest elektromagnetiliste häiringute allikatest, nagu kõlarid ja juhtmeta telefonide alused.
- ❏ Paigutage toitejuhtmed nii, et nende vigastamine, keerdumine ja sõlme minek oleks vähetõenäoline. Ärge asetage toitejuhtmete peale esemeid ning vältige toitejuhtmetele astumist ja nendest üle sõitmist. Eriti suure hoolega jälgige seda, toitejuhtmete otsad oleksid sirged, k.a trafosse sisenevate ja sealt väljuvate toitejuhtmete otsad.
- ❏ Kui printer on ühendatud pikendusjuhtmega, veenduge, et pikendusjuhtmega ühendatud seadmete koguvoolutugevus ei ületaks pikendusjuhtme nimivoolutugevust. Samuti veenduge, et pistikupessa ühendatud seadmete koguvoolutugevus ei ületaks seinapistikupesa nimivoolutugevust.
- ❏ Kui kasutate printerit Saksamaal, peavad kõik vooluringid olema kaitstud 10- või 16-ampriste kaitselülititega, et printer oleks piisavalt kaitstud lühiühenduste ja liigvoolu eest.

## <span id="page-10-0"></span>**Printeri kasutamine**

- ❏ Ärge proovige toitejuhet, pistikut, printerit, skannerit ega lisaseadmeid ise lahti võtta, muuta ega parandada, välja arvatud juhul, kui selleks on esitatud täpsed juhised printeri juhendites.
- ❏ Ühendage printer vooluvõrgust lahti ja toimetage teenindustöödeks kvalifitseeritud tehniku kätte järgmistel juhtudel:

Toitejuhe või pistik on saanud viga; printerisse on sattunud vedelikku; printer on maha kukkunud või selle korpus on vigastatud; printer ei tööta normaalselt või selle tööomadused on märgatavalt muutunud. Ärge kohandage nuppe, mida see kasutusjuhend ei käsitle.

- ❏ Hoiduge printerile vedelike ajamisest ja ärge kasutage printerit märgade kätega.
- ❏ Kui vedelkristallekraan on vigastatud, pöörduge printeri müüja poole. Kui vedelkristallekraanist lekib vedelkristallilahust ja see satub kätele, peske käsi hoolikalt vee ning seebiga. Kui vedelkristallilahus satub silma, loputage silmi kohe veega. Kui ebamugavustunne ja nägemisprobleemid püsivad ka pärast põhjalikku loputamist, pöörduge kohe arsti poole.
- ❏ Vältige printeri sisemuses olevate komponentide puudutamist, kui seda pole juhendis kästud teha.
- ❏ Ärge puudutage printeri ega lisaseadmete sisemust kohtadest, millele viitavad hoiatussildid.
- ❏ Vältige telefoni kasutamist elektritormi ajal. Võib esineda väike risk saada välgust elektrilöök.
- ❏ Ärge kasutage telefoni gaasilekkest teatamiseks lekke läheduses.
- ❏ Kui ühendate printeri arvuti või muu seadmega kaabli abil, veenduge pistikute õiges asendis. Igal pistikul on ainult üks õige asend. Pistiku valesti ühendamine võib kahjustada mõlemat juhtmega ühendatud seadet.
- ❏ Ärge pange esemeid printeri piludesse.
- ❏ Ärge pange kätt printimise ajal printerisse.
- ❏ Ärge kasutage printeri sees ega ümbruses aerosooltooteid, mis sisaldavad kergestisüttivaid gaase. Muidu võib tekkida tuleoht.
- ❏ Olge ettevaatlik kaasi, salvesid ja kassette avades ning printeri sisemuses toiminguid tehes, et teie sõrmed kuhugi vahele ei jääks.
- ❏ Originaaldokumentide skanneri klaasile asetamisel ärge vajutage liiga tugevasti.
- ❏ Lülitage printer alati välja nupuga P. Ärge lahutage printerit vooluvõrgust ega lülitage välja kaitselülitit, enne kui toitetuli lõpetab vilkumise.
- ❏ Kui te ei kasuta printerit pikema aja jooksul, eemaldage toitejuhe pistikupesast.
- ❏ Ärge istuge printeril ega toetuge vastu seda. Ärge asetage printerile raskeid objekte.
- ❏ Lukustage kindlasti printeri kasutamise ajaks printeri reguleerimispoldid.
- ❏ Ärge liigutage printerit, kui reguleerimispoldid on lukustatud.

## **Kulutarvikute käsitsemine**

- ❏ Olge kasutatud tindikasseti käsitsemisel ettevaatlik, sest tindiväljastusava ümber võib olla tindijääke.
	- ❏ Kui tinti satub nahale, peske seda kohta põhjalikult vee ja seebiga.
	- ❏ Kui tinti satub silma, loputage silmi kohe veega. Kui ebamugavustunne ja nägemisprobleemid püsivad ka pärast põhjalikku loputamist, pöörduge kohe arsti poole.
	- ❏ Kui tint satub suhu, pöörduge kohe arsti poole.
- <span id="page-11-0"></span>❏ Ärge võtke tindikassetti ega hoolduskarpi lahti — nii võib tint silma või nahale sattuda.
- ❏ Ärge raputage tindikassetti liiga tugevalt; vastasel korral võib tindikassett lekkima hakata.
- ❏ Hoidke tindikassetti ja hooldekarpi lastele kättesaamatus kohas.
- ❏ Ärge riivake paberiservaga nahka, see võib naha sisse lõigata.

#### **Seotud teave**

- $\blacktriangleright$  ["Ettevaatusabinõud tindikasseti käsitsemisel" lk 131](#page-130-0)
- $\blacktriangleright$  ["Hoolduskarbi käsitsemise ettevaatusabinõud" lk 133](#page-132-0)

## **Teie isikliku teabe kaitsmine**

Kui annate printeri kellelegi teisele või kõrvaldate selle kasutuselt, kustutage kogu printeri mällu salvestatud isiklik teave, valides juhtpaneelil allpool kirjeldatud menüüd.

- ❏ **Sätted** > **Üldsätted** > **Süsteemi administreerimine** > **Taasta vaikesätted** > **Kustuta kõik andmed ja sätted**
- ❏ **Sätted** > **Üldsätted** > **Süsteemi administreerimine** > **Kustuta HDD sätted** > **Kustuta kogu mälu** > **Suur kiirus** or **Kirjuta üle**

HDD kõvakettale salvestatud andmeid saab täielikult kustutada, valides **Suur kiirus** või **Kirjuta üle**. Funktsiooni **Kirjuta üle** valimisel kirjutatakse kõik mälu vigased andmed üle, mis võib võtta aega.

❏ **Sätted** > **Üldsätted** > **Süsteemi administreerimine** > **Tühjenda andmed sisemälust** > **PDL-keele kirjatüüp, makro ja tööpiirkond**

## **Euroopa printerimudelite realiseerimine**

Printeris on aku.

Mahatõmmatud prügikasti silt tootel näitab, et seda ning selle hulka kuuluvaid akusid ei tohi olemprügi hulka visata. Võimaliku ohu ennetamiseks keskkonnale ja inimtervisele eraldage see toode ning selle hulka kuuluvad akud muust prügist, et veenduda, et see realiseeritaks keskkonnasõbralikul viisil. Lisainformatsiooni saamiseks kogumispunktide kohta võtke ühendust kohaliku omavalitsusega või teile toote müünud edasimüüjaga. Keemiliste ühendite sümbolite Pb, Cd ja Hg kasutamine näitab, kas aku sisaldab neid metalle.

Seda teavet kohaldatakse ainult Euroopa Liidu klientide suhtes vastavalt EUROOPA PARLAMENDI JA NÕUKOGU 6. septembri 2006. aasta direktiivile 2006/66/EÜ patareide ja akude ning patarei- ja akujäätmete kohta ning direktiivi 91/157/EMÜ kehtetuks tunnistamise ja õigusaktide kohta ja selle ülevõtmiseks ja rakendamiseks erinevates riiklikes õigussüsteemides ning klientidele Euroopa, Lähis-Ida ja Aafrika riikides (EMEA), kus on rakendatud samaväärseid eeskirju.

Teiste riikide puhul võtke ühendust kohaliku omavalitsusega, et selgitada toote ringlussevõtu võimalusi.

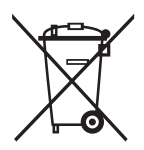

## <span id="page-12-0"></span>**Printeri põhidetailid**

## **Osade nimetused ja funktsioonid**

**Eesmine/parem külg**

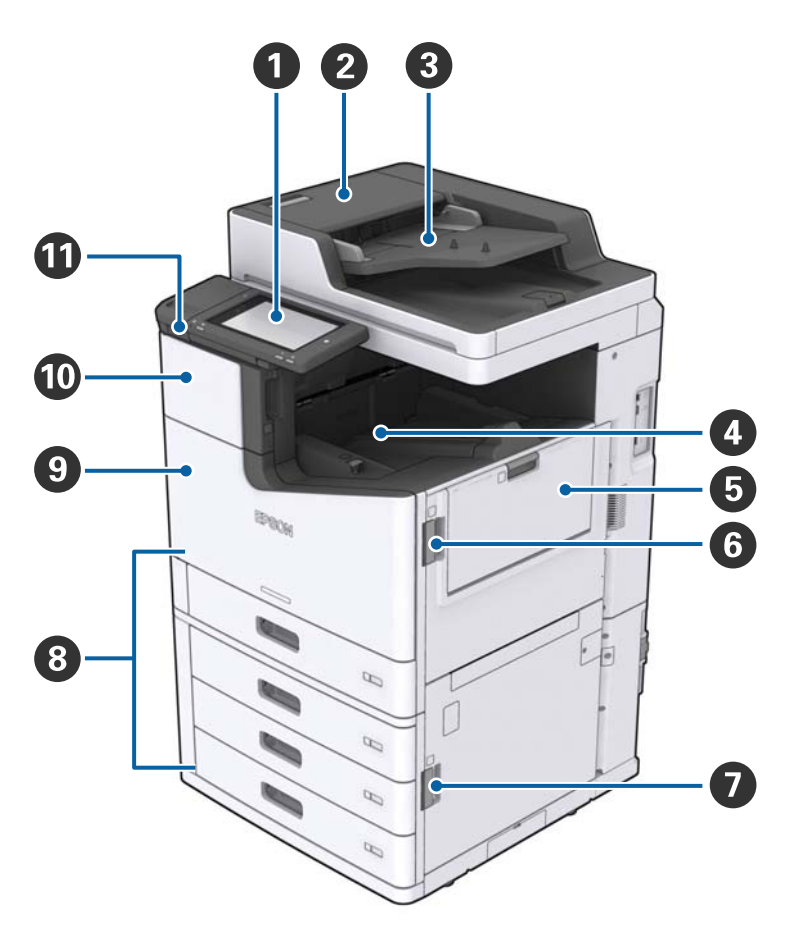

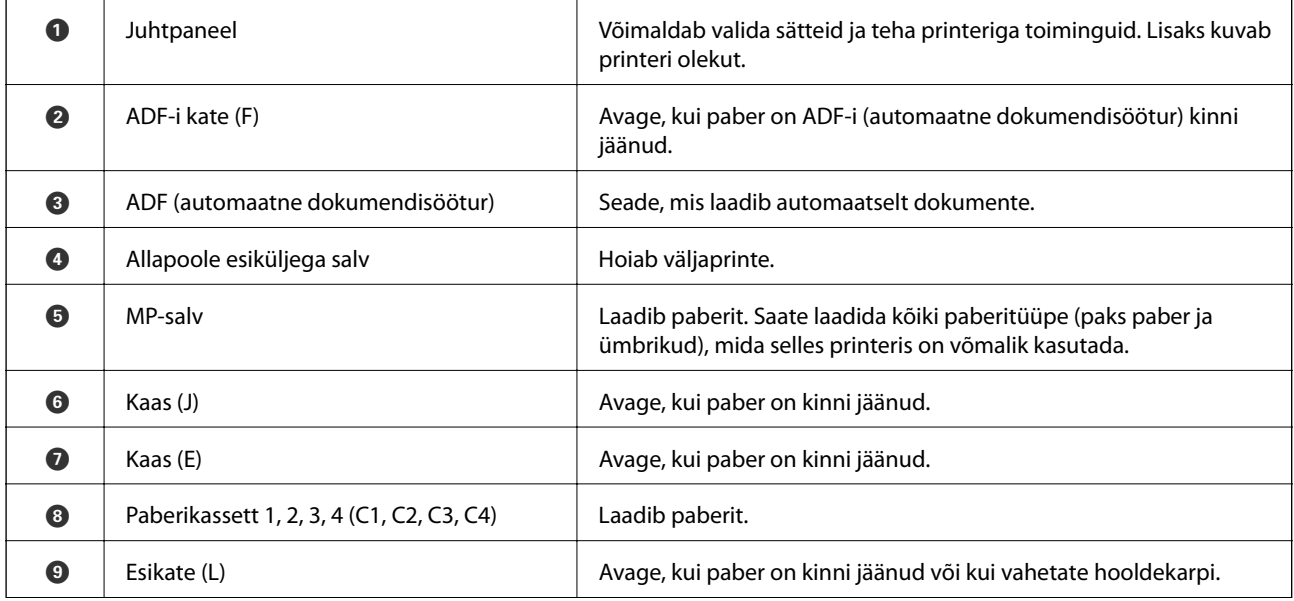

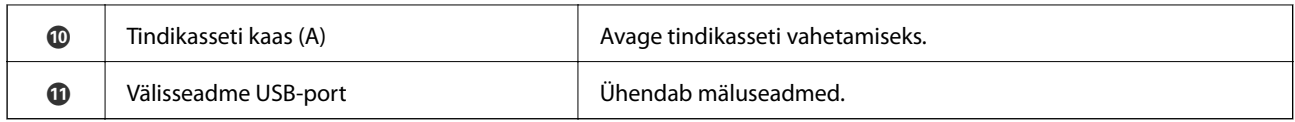

#### **Eesmine/vasak külg**

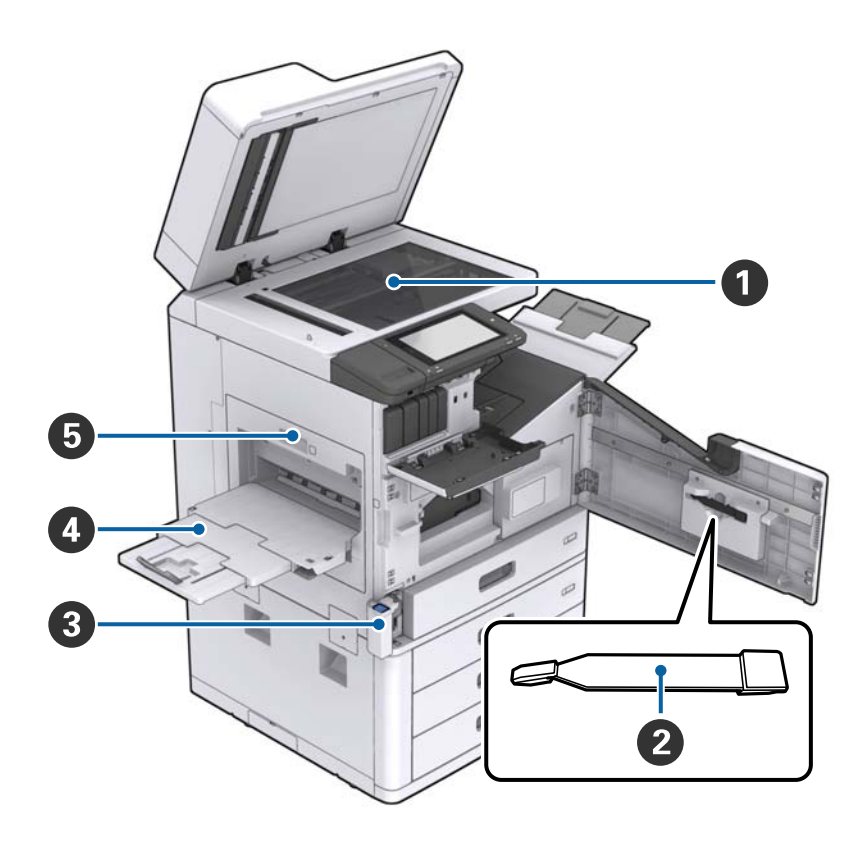

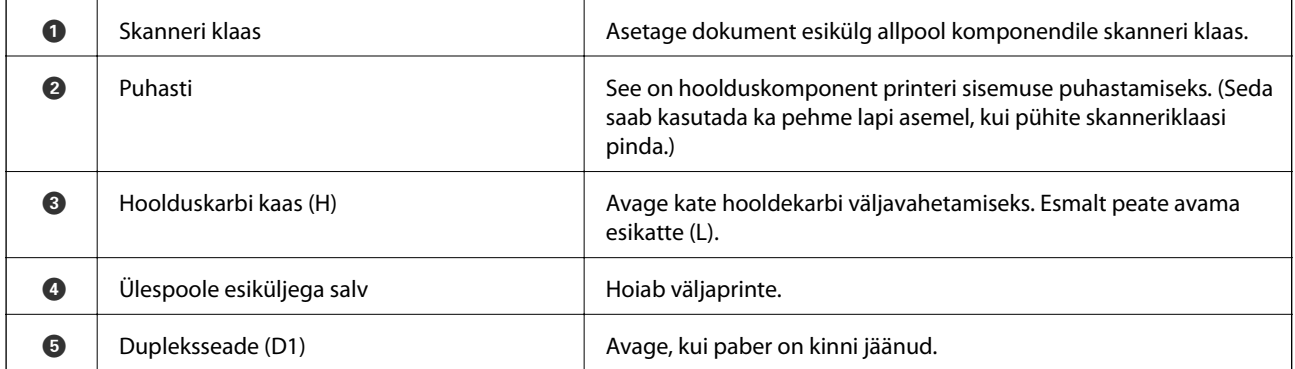

#### **Tagumine/parem külg**

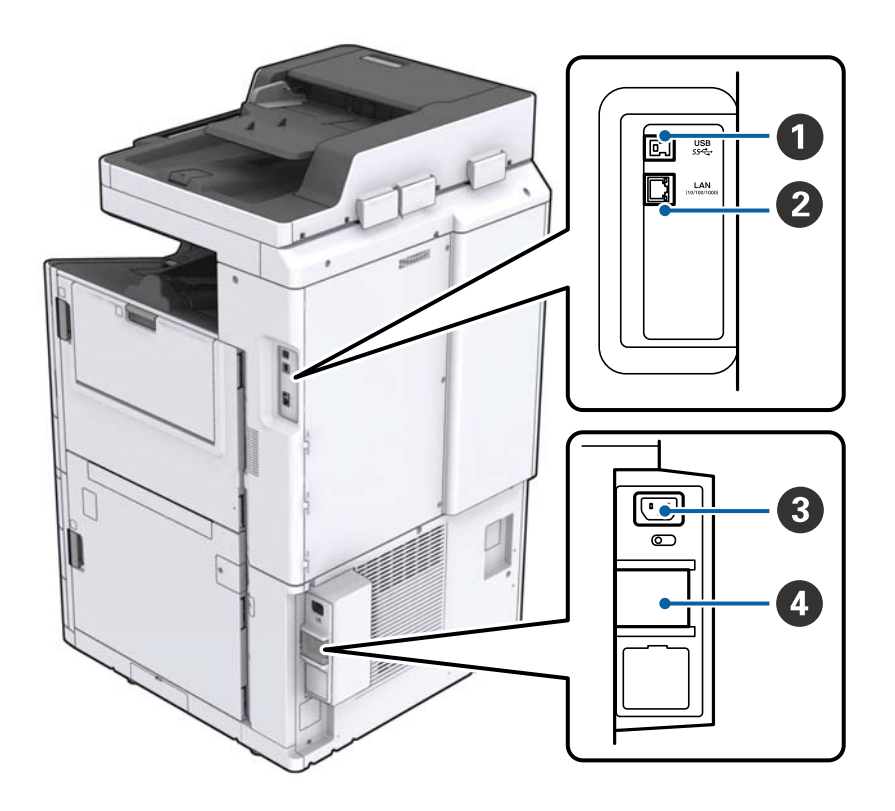

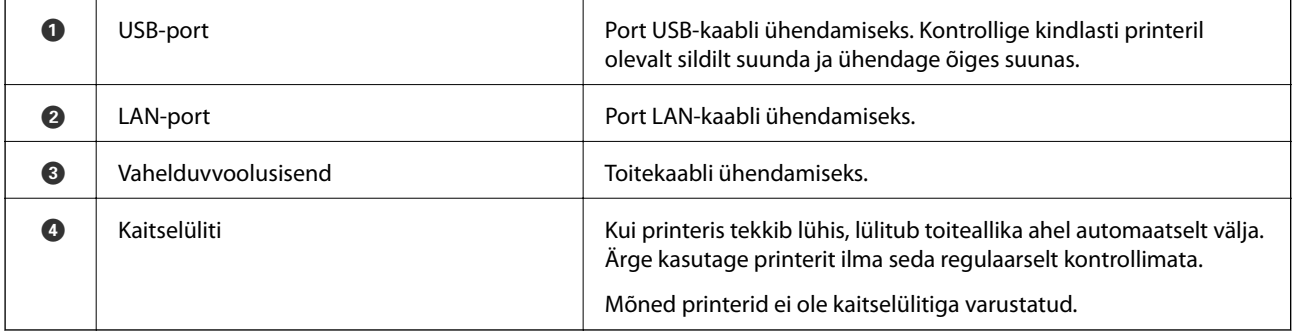

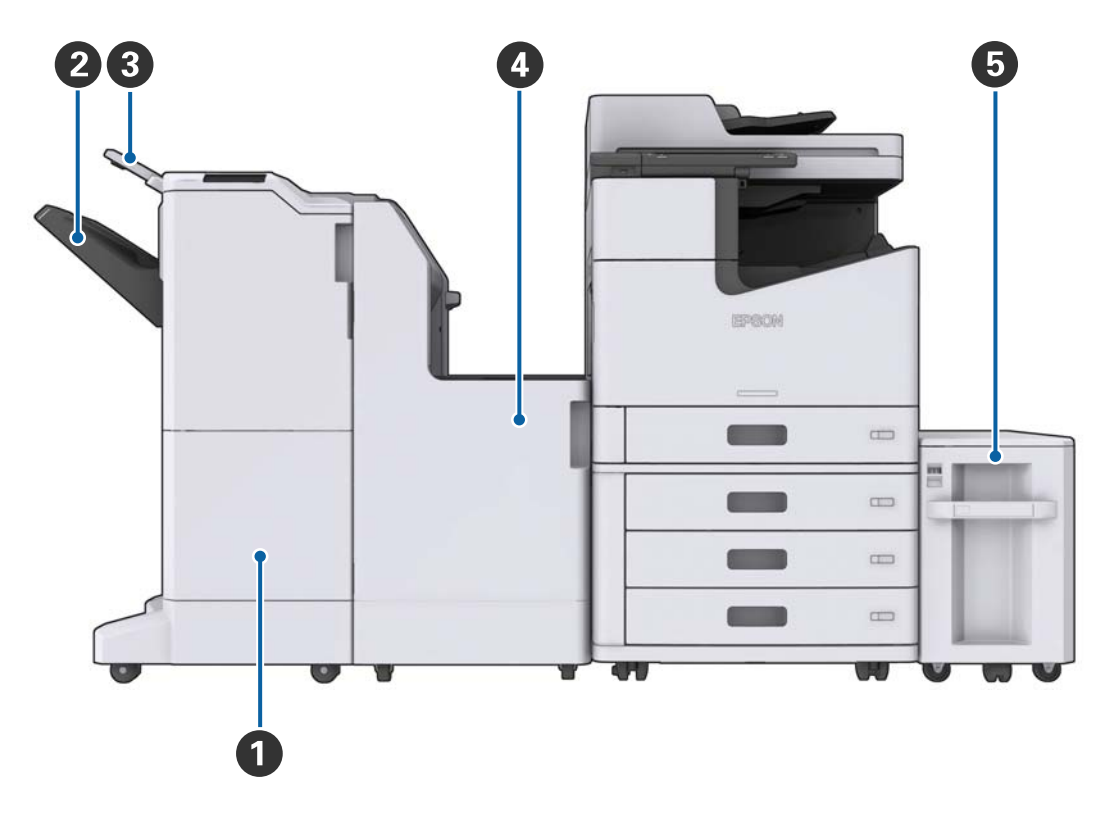

#### <span id="page-15-0"></span>**Kui paigaldatud on lisavarustusse kuuluvad lisaseadmed**

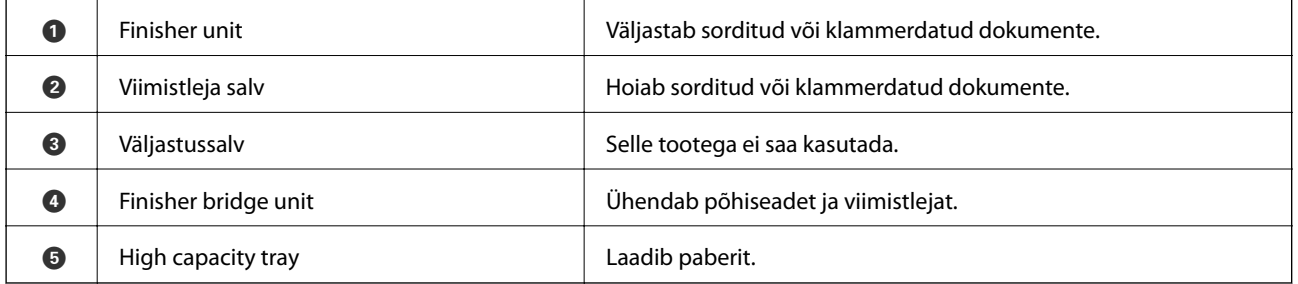

## **Toite sisse- ja väljalülitamine**

#### **Toite sisselülitamine**

Vajutage toite sisselülitamiseks juhtpaneelil toitenuppu. Hoidke all nuppu  $\mathbb{U}$ , kuni LCD-ekraan hakkab kuvama. Enne toite sisselülitamist kontrollige, kas kaitselüliti on sisse lülitatud.

#### Kasutusjuhend

Kui käivitamine lõppeb, kuvatakse avakuva.

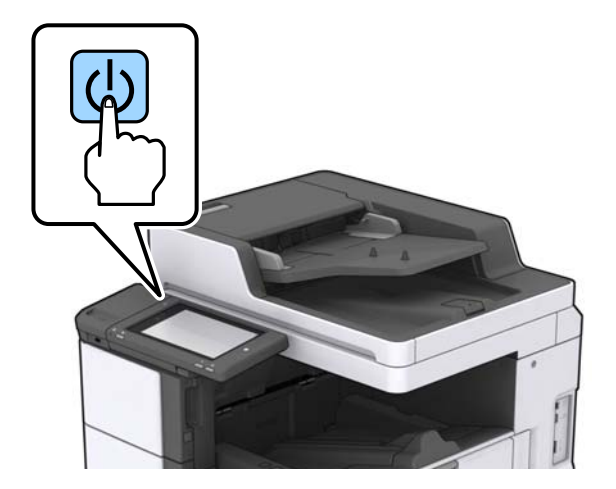

#### **Toite väljalülitamine**

Vajutage nuppu  $\bigcup$  ja seejärel järgige toite väljalülitamiseks ekraanil kuvatud juhiseid.

## c*Oluline teave:*

- ❏ Ärge lahutage toitejuhet otse ega lülitage toidet välja kaitselülitist.
- ❏ Toitejuhtme lahutamiseks oodake esmalt, kuni toitetuli on kustunud ja LCD-ekraan on välja lülitunud.

#### **Seotud teave**

 $\blacktriangleright$  ["Juhtpaneeli osade nimed" lk 18](#page-17-0)

## <span id="page-17-0"></span>**Juhtpaneel**

## **Juhtpaneeli osade nimed**

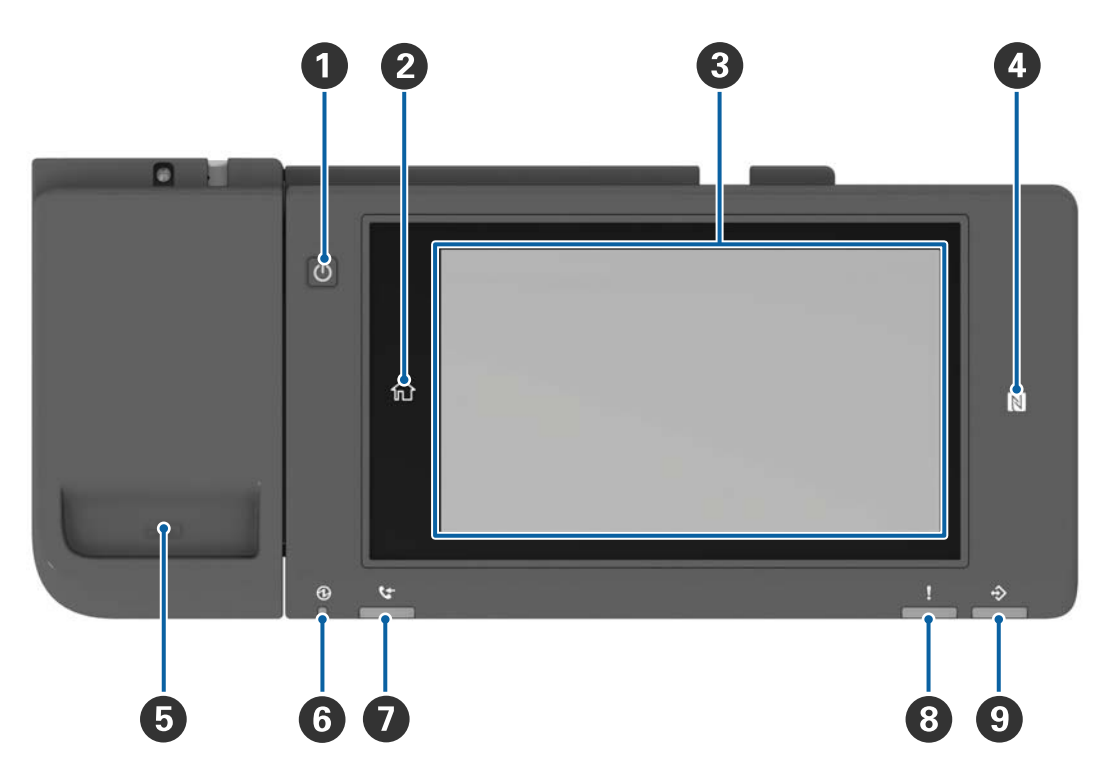

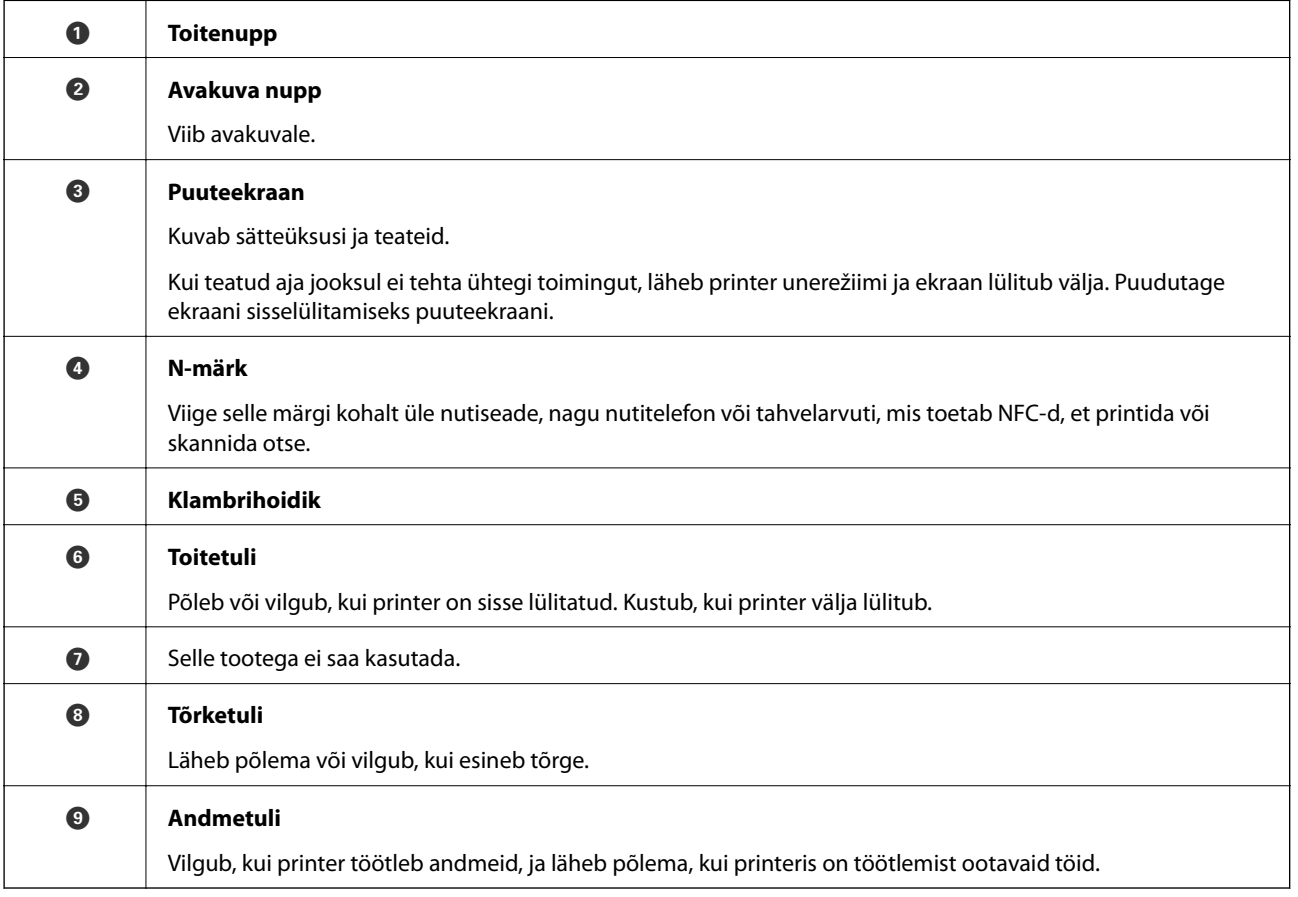

<span id="page-18-0"></span>Juhtpaneeli kaldenurka saab muuta.

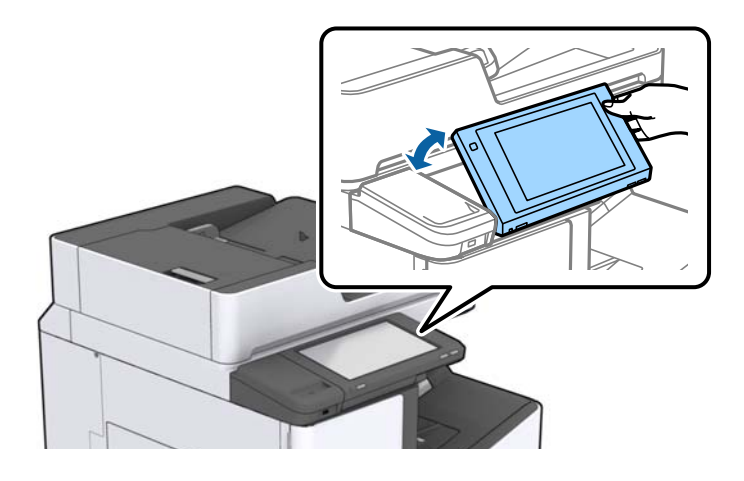

## **Puuteekraani toimingud**

Puuteekraaniga ühilduvad järgmised toimingud.

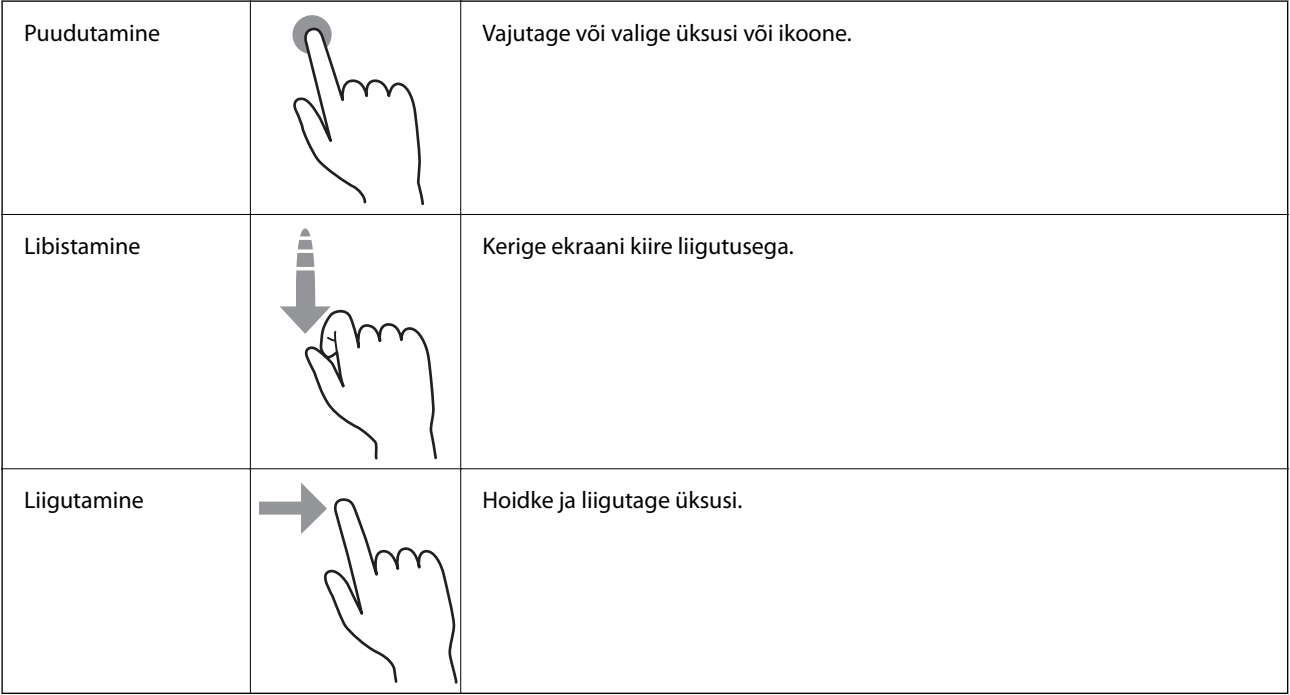

## <span id="page-19-0"></span>**Avakuva konfiguratsioon**

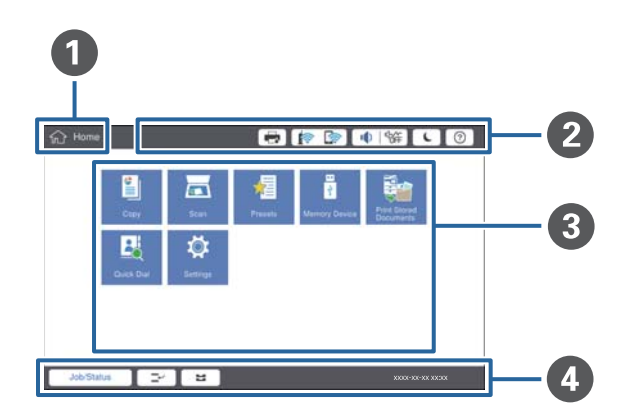

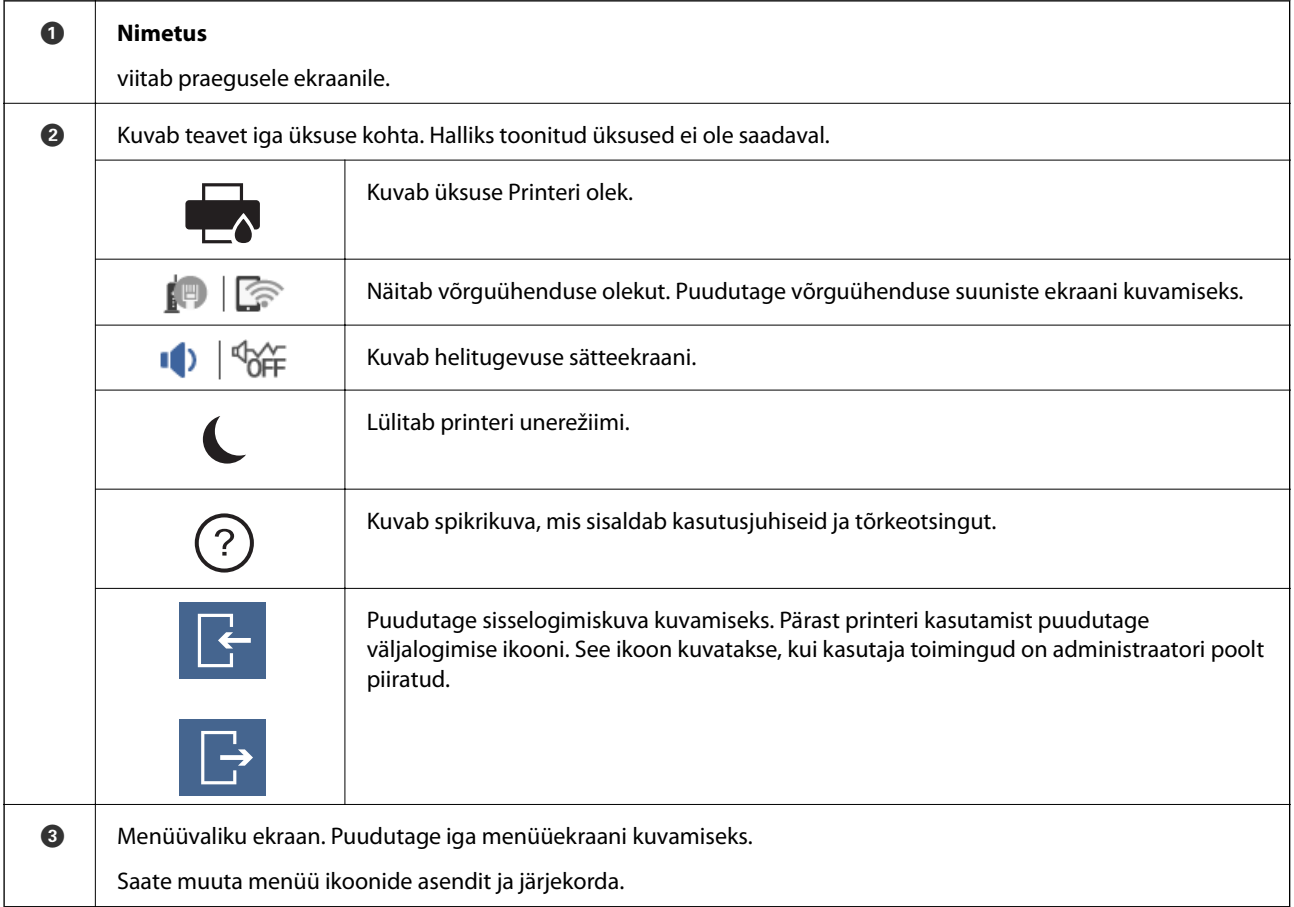

<span id="page-20-0"></span>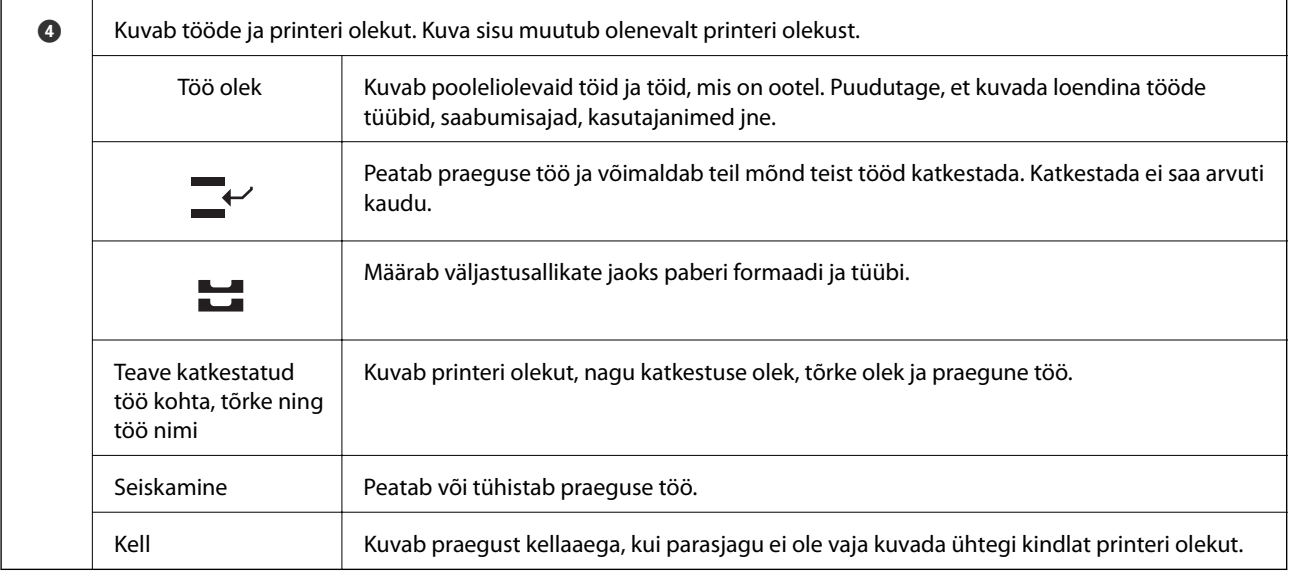

## **Menüü ekraani konfiguratsioon**

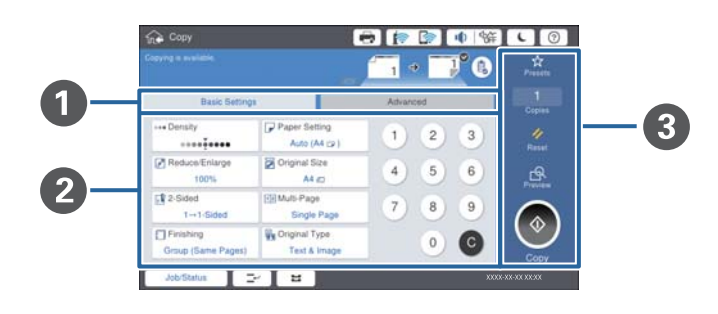

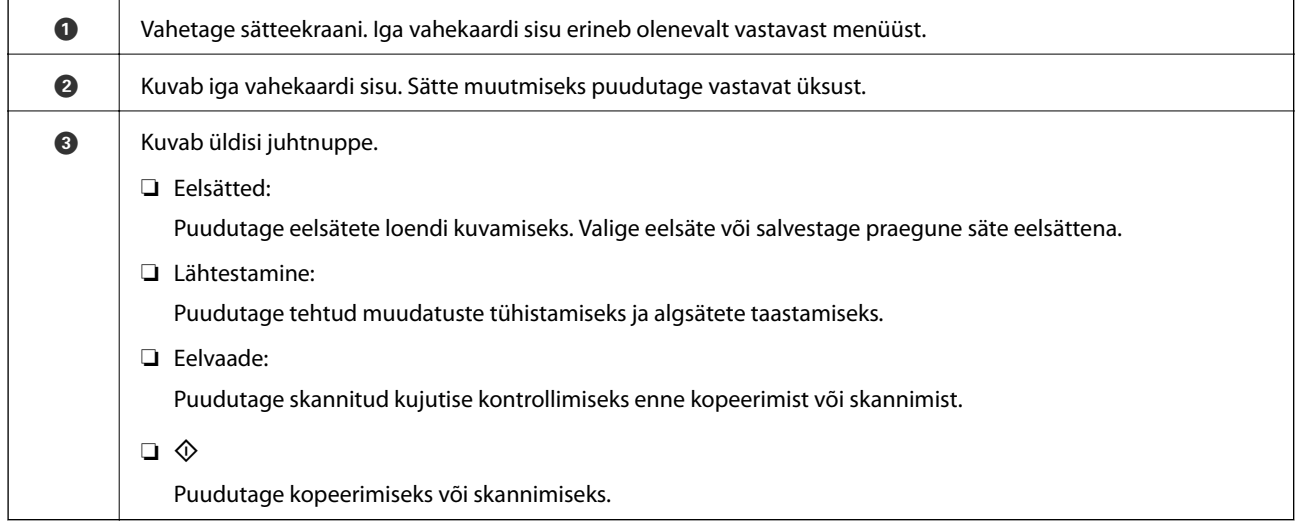

## <span id="page-21-0"></span>**Juurdepääsu haldamine ja sisselogimine**

#### **Režiimi Juurdepääsu haldamine kinnitusmeetod**

Sellel printeril on funktsioonid mida administraator saab kasutajatele piirata. Kui avakuval on kuvatud **ku**, on **Juurdepääsu haldamine** rakendatud. Seda kuvatakse ka siis, kui administraator on mõne funktsiooni lukustanud.

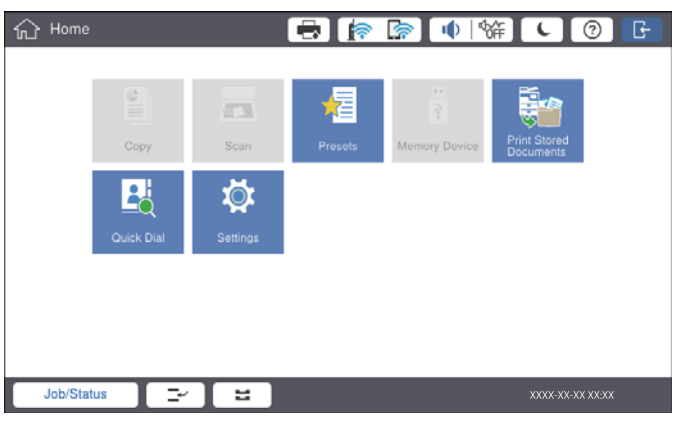

#### **Printerisse sisselogimise meetod**

Printerisse sisselogimiseks puudutage ikooni **1986.** Valige kasutajanimi ja sisestage parool. Sisselogimisandmete hankimiseks võtke ühendust printeri administraatoriga.

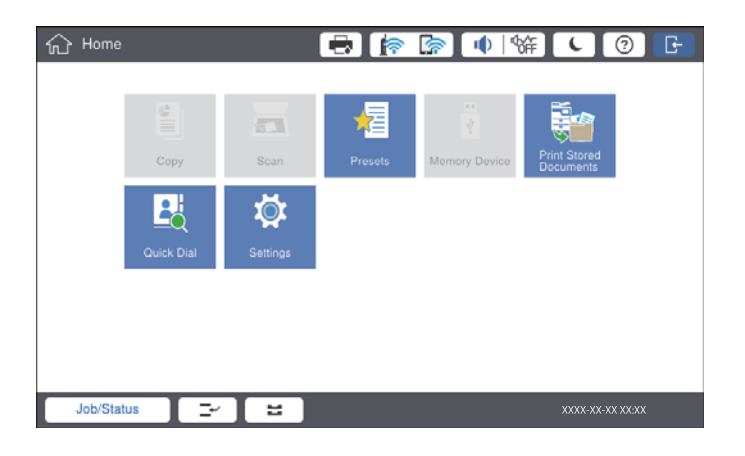

#### *Märkus.*

Kui olete printeri kasutamise lõpetanud, puudutage väljalogimiseks ikooni .

#### **Seotud teave**

 $\blacklozenge$  ["Menüüsuvandid suvandis Süsteemi administreerimine menüüs Üldsätted" lk 43](#page-42-0)

## <span id="page-22-0"></span>**Printeri ettevalmistamine**

## **Kontaktide haldamine**

Saate registreerida kuni 2000 kirjet adressaatidena, mida saab kasutada skannitud kujutiste meilitsi saatmiseks või skannitud kujutiste võrgukausta salvestamiseks.

Saate kasutada ka LDAP-serveri kontakte. Selleks, et vaadata detailset infot adressaatidena LDAP-serveris olevate kontaktde kasutamiseks, vt Administraatori juhend.

#### *Märkus.*

❏ Meiliaadressi registreerimiseks tuleb seadistada meiliserver. Kontrollige kindlasti eelnevalt meiliserverit.

❏ Kui töö ajal kuvatakse paroolikinnituse ekraan, võtke ühendust printeri administraatoriga.

### **Kontaktide registreerimine**

- 1. Puudutage avakuval suvandit **Sätted**.
- 2. Puudutage valikut **Kontaktide haldur** > **Lisa/Redigeeri/Kustuta**.
- 3. Puudutage valikut **Lisa uus** > **Lisa kontakt**.
- 4. Valige registreeritava kontakti tüüp.
	- ❏ Meil:

Registreerige skannitud kujutise saatmiseks meiliaadress.

❏ Võrgukaust/FTP:

Registreerige skannitud kujutise salvestamiseks võrgukaust.

5. Valige vajalikud sätted.

Kirjed, mis tuleb sisestada on kuvatud kujul "XXXXX (nõutud)".

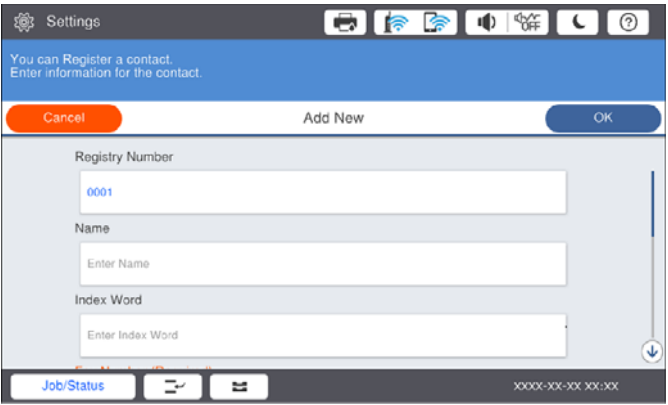

#### *Märkus.*

Kui valite ikooni *Browse*, teostatakse otsing võrku ühendatud arvutite kaustas. Seda ikooni saab kasutada ainult juhul, kui *Siderežiim* on režiimis SMB.

<span id="page-23-0"></span>6. Puudutage valikut **Nõus**.

#### **Seotud teave**

& ["Menüüsuvandid režiimis Kontaktide haldur" lk 45](#page-44-0)

#### **Rühmitatud kontaktide registreerimine**

Kontaktide rühma lisamine võimaldab teil skannitud pildi meili teel korraga mitmesse sihtkohta saata. Rühma saab registreerida kuni 200 sihtkohta.

- 1. Puudutage avakuval suvandit **Sätted**.
- 2. Puudutage valikut **Kontaktide haldur** > **Lisa/Redigeeri/Kustuta**.
- 3. Puudutage valikut **Lisa uus** > **Lisa rühm**.
- 4. Valige **Meil**, et registreerida skannitud kujutise saatmiseks meiliaadress.
- 5. Sisestage rühma nimi ja määrake muud vajalikud sätted.

Kirjed, mis tuleb sisestada on kuvatud kujul "XXXXX (nõutud)".

- 6. Puudutage valikut **Rühma lisatud kontakt(id) (Nõutav)**.
- 7. Valige kontaktid, mida rühmas registreerida, ja seejärel puudutage valikut **Sule**. Valiku tühistamiseks puudutage seda uuesti.
- 8. Puudutage valikut **Nõus**.

#### **Seotud teave**

& ["Menüüsuvandid režiimis Kontaktide haldur" lk 45](#page-44-0)

#### **Sageli kasutatavate kontaktide registreerimine**

- 1. Puudutage avakuval valikut **Sätted**.
- 2. Puudutage valikut **Kontaktide haldur** > **Sagedased**.
- 3. Valige registreeritava kontakti tüüp.
- 4. Puudutage valikut **Redigeeri**.
- 5. Valige sageli kasutatavad kontaktid, mida soovite registreerida, ja seejärel puudutage valikut **Nõus**. Valiku tühistamiseks puudutage seda uuesti.
- 6. Puudutage valikut **Sule**.

#### **Seotud teave**

& ["Menüüsuvandid režiimis Kontaktide haldur" lk 45](#page-44-0)

### <span id="page-24-0"></span>**Registreerige kontaktid arvutis**

Kasutades rakendust Epson Net Config või Web Config saate luua arvutis kontaktide loendi ja importida selle printerisse. Lisateabe saamiseks lugege dokumenti Administraatori juhend.

### **Kontaktide varundamine, kasutades arvutit**

Kasutades rakendust Epson Net Config või Web Config, saate printeris salvestatud kontaktandmed varundada arvutis. Lisateabe saamiseks lugege dokumenti Administraatori juhend.

Kontaktide andmed võivad printeri rikke tõttu kaotsi minna. Soovitame teil andmeid värskendamisel varundada. Epson ei vastuta mingisuguste andmete kadumise ja andmete ega sätete varundamise ega taastamise eest isegi garantiiajal.

## **Lemmiksätte registreerimine**

Saate sageli kasutatavad kopeerimis- ja skannimissätted registreerida eelsätetena kuni 50 kontaktile. Saate neid mugavalt eelsätete loendist valida.

### **Registreerimine**

Saate registreerida eelsätteid iga menüü ekraanilt, nagu **Kopeeri** või avakuva.

#### *Märkus.*

Kui te ei saa eelsätteid redigeerida, võivad need olla administraatori poolt lukustatud. Pöörduge abi saamiseks printeri administraatori poole.

#### **Registreerimine igast menüüst**

- 1. Määrake sätted menüü ekraanil, millele soovite registreerida eelsätet.
- 2. Puudutage ikooni  $\mathbf{\hat{x}}$  ja seejärel valikut **Registreeri eelsätetes**.
- 3. Valige üks alljärgnevatest tegevustest.
	- ❏ Uue eelsätte registreerimiseks puudutage valikut **Lisa uus**.
	- ❏ Eelsätte redigeerimiseks valige säte, mida soovite üle kirjutada.
- 4. Puudutage boksi **Nimi** ja sisestage nimi.
- 5. Puudutage valikut **Nõus**.

#### **Registreerimine avakuvalt**

- 1. Puudutage avakuval valikut **Eelsätted**.
- 2. Puudutage valikut **Lisa uus** ja seejärel valige funktsioon, millele soovite registreerida eelsätte.
- <span id="page-25-0"></span>3. Määrake sätted ja seejärel puudutage valikut **Registreeri**.
- 4. Puudutage boksi **Nimi** ja sisestage nimi.
- 5. Puudutage valikut **Nõus**.

## **Kasutamine**

Kuvab registreeritud eelsätete loendi, kui vastava menüü ekraanil puudutatakse ikooni  $\overrightarrow{X}$  või avakuval valikut **Eelsätted**. Valige eelsäte, mida soovite laadida, ja seejärel puudutage ikooni $\mathcal{Q}$ .

*Märkus.*

Iga menüü ekraanilt kuvatakse ainult loend, mis on vastavale funktsioonile registreeritud.

### **Otsetee lisamine avakuvale**

Saate otseteena avakuvale lisada registreeritud eelsätteid. See võimaldab mugavalt alustada eelsätetega kopeerimist või skannimist.

1. Puudutage avakuval suvandit **Eelsätted**.

Kuvatakse loend Eelsätted.

2. Puudutage eelsätte kõrval, mida soovite lisada otseteena, ikooni > ja seejärel puudutage valikut Lisage **Avakuvale otsetee**.

Kui lisate sätte **Kiire koopia** kopeerimise otseteeks, saate kopeerida lihtsalt avakuval eelsätet puudutades.

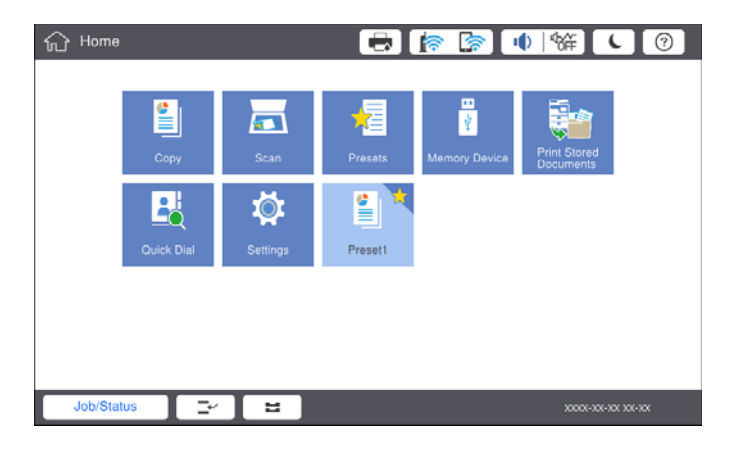

## **Paberi laadimine**

## **Kasutatavad paberitüübid ja mahud**

Allpool on toodud selles printeris kasutatavad paberid. Muude paberite kasutamine põhjustab paberiummistust ja kahjustab printerit.

Paberi kvaliteet võib keskkonnast olenevalt muutuda. Soovitame enne paberi ostmist kontrollida oma keskkonda. Viige kindlasti läbi kontrollprintimine, enne kui kasutate paberit nagu ringlussevõetud paber ja ümbrikud, mille kvaliteedis esineb suuri erinevusi.

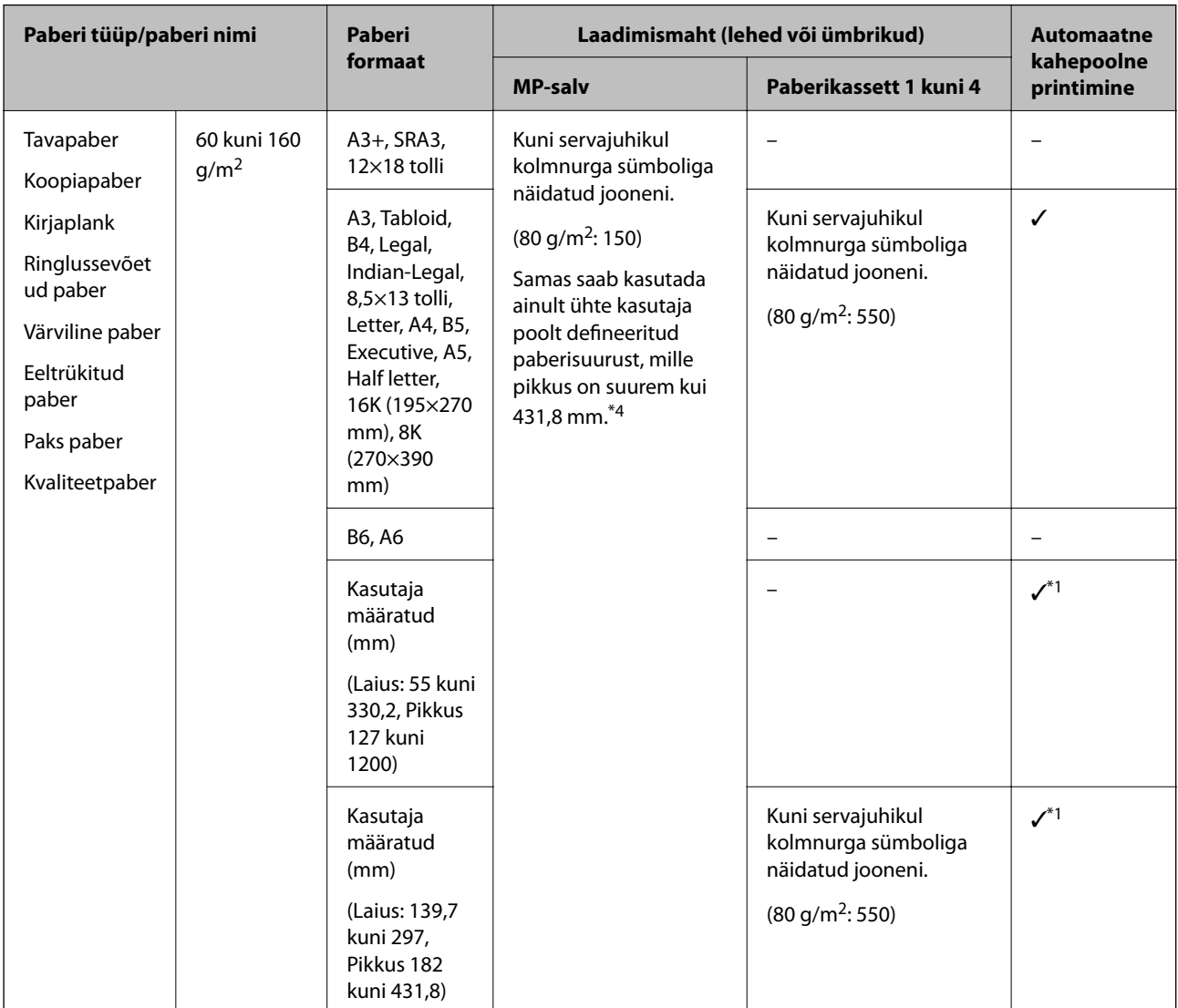

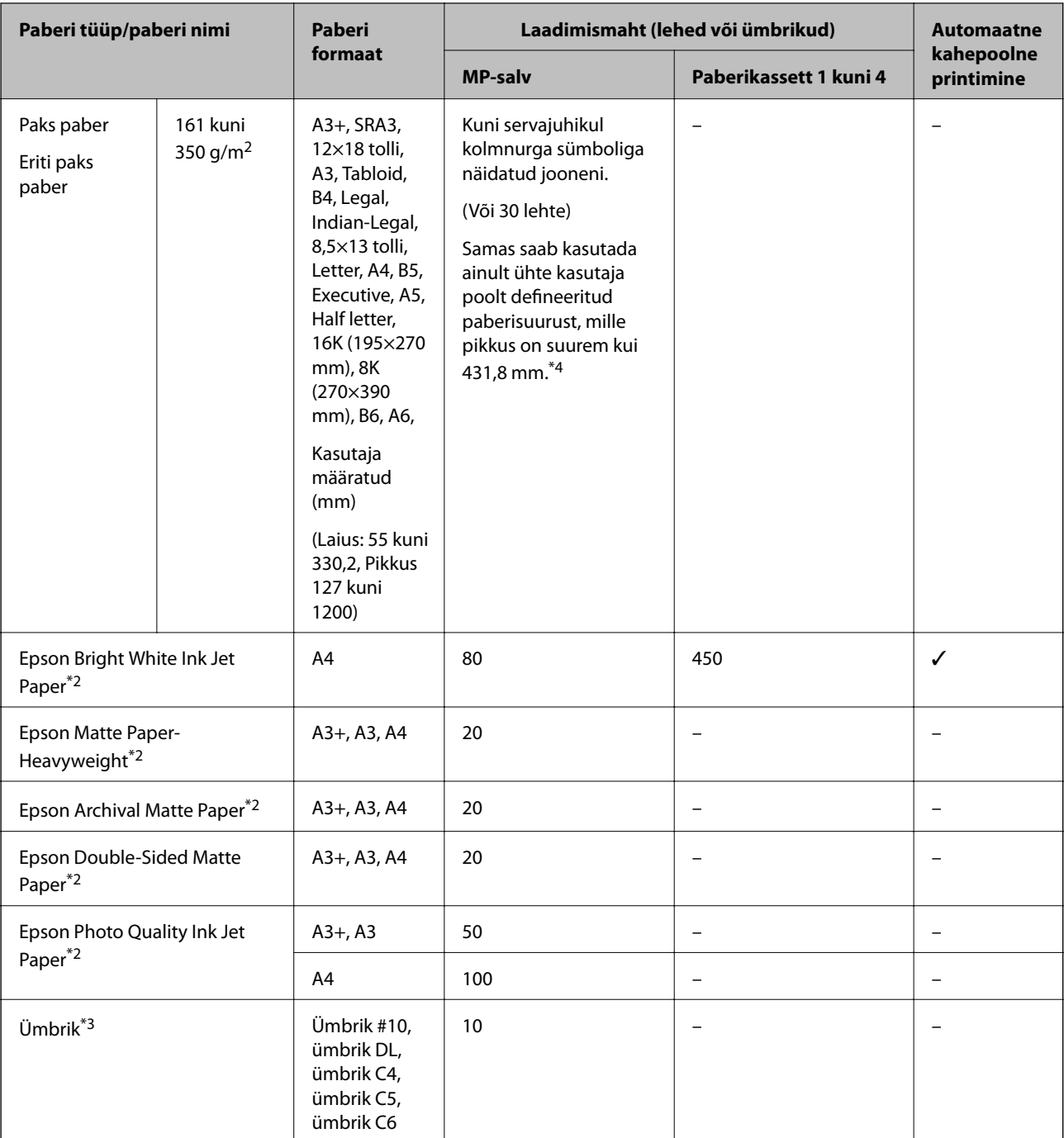

\*1 Automaatne 2-poolne vahemik (mm), laius: 139,7 kuni 297, pikkus: 182 kuni 431,8.

\*2 Epsoni originaalpaber.

\*3 Kui klapp asub lühemas servas, siis veenduge kasutaja määratud suurust seadistades, et kaasate arvestusse ka klapi.

\*4 Pika paberi laadimisel tuleb olla ettevaatlik, et paberi hoidmisel ei lõikaks paberi servad kätte.

#### *Märkus.*

- ❏ Paberi kättesaadavus erineb piirkonniti. Pöörduge Epsoni toe poole, et saada uusimat teavet teie piirkonnas kättesaadava paberi kohta.
- ❏ Kui prindite kasutaja määratud formaadiga pikemale paberile kui 483 mm, kasutatakse printimiseks standardkvaliteeti, olenemata paberi tüübi ja paberi nime sätetest. Lisaks muutub teatud tüüpi paberite korral printimine aeglaseks (näiteks tavapaberi kasutamisel).

❏ Epsoni originaalpaberit ei saa Epsoni universaalse printeridraiveriga printides kasutada.

#### <span id="page-28-0"></span>**Seotud teave**

- $\blacktriangleright$  ["Osade nimetused ja funktsioonid" lk 13](#page-12-0)
- $\blacktriangleright$  ["Tehnilise toe veebisait" lk 196](#page-195-0)

#### **Kasutatava paberi paksus**

Allpool on toodud kasutatava paberi paksus (paberi kaal g/m<sup>2</sup>: 1 m<sup>2</sup> kohta grammides). Isegi kui paberi paksus vastab nõuetele, võib printimiskvaliteet langeda või paber kinni jääda tulenevalt paberi kvaliteedist (paberi kiudude suund, karedus jne).

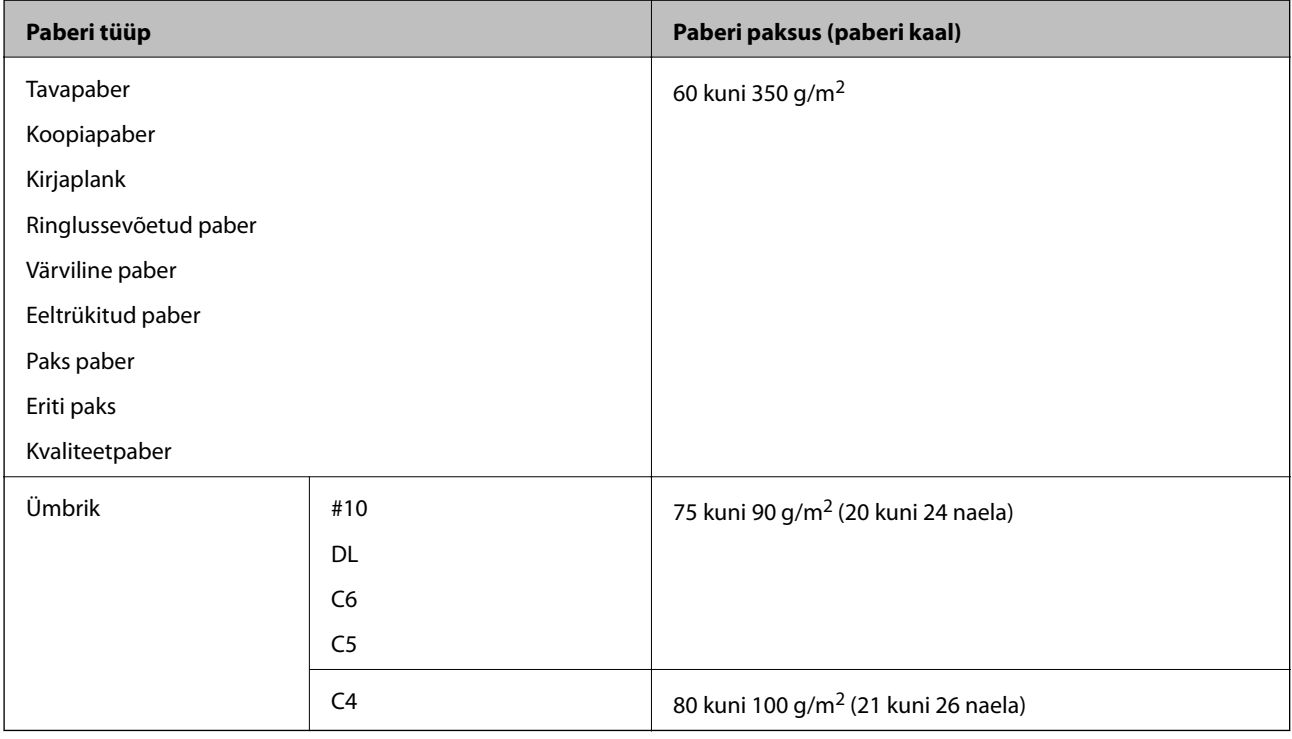

#### **Mittesobivad paberid**

Ärge kasutage alljärgnevaid pabereid. Nende paberite kasutamine võib põhjustada paberiummistust, väljaprintide määrdumist või kahjustada printerit.

- ❏ Lainetavad ja niisked paberid
- ❏ Paberid, mis ei ole peale ühele küljele printimist kuivanud.
- ❏ Kortsunud ja kaardus paberid
- ❏ Rebenenud, lõigatud, volditud paberid
- ❏ Liiga paksud või õhukesed paberid
- ❏ Eelprinditud paberid, mida on kasutatud muudes tindiprinterites, termosiirdeprinterites, leheprinterites või koopiamasinates
- ❏ Perforeeritud paberid
- ❏ Kleebistega paberid
- ❏ Paberid, mis on kokku kinnitatud teibiga, klambritega, paberiklambritega, aukudega jne.
- <span id="page-29-0"></span>❏ Ärge kasutage kleepuvate klappide või aknaga ümbrikke.
- ❏ Eelaugustatud paber

#### **Seotud teave**

& ["Kasutatava paberi paksus" lk 29](#page-28-0)

#### **Paberi käsitsemine**

- ❏ Lugege paberiga kaasnenud juhiseid.
- ❏ Enne laadimist lehvitage paberiservasid ja joondage need siis.

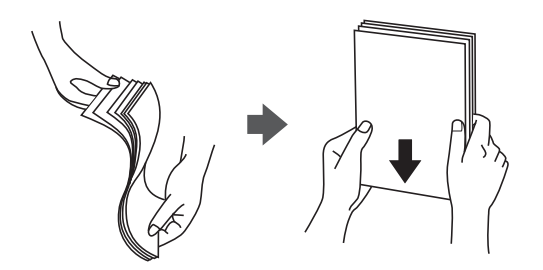

#### **Paberi hoidmine**

Paberi säilitamisel arvestage alljärgnevaga.

- ❏ Sulgege säilitamisele kuuluvad paberid kilekotti, et need ei koguks niiskust.
- ❏ Hoidke neid madala niiskusega kohas. Ärge laske paberil märjaks saada.
- ❏ Hoidke eemal otsesest päikesevalgusest.
- ❏ Ärge asetage pabereid püsti, hoidke neid tasasel pinnal.

#### *Märkus.*

Isegi kui hoiate paberit, nagu ülalpool kirjeldatud, võib olenevalt keskkonnast ette tulla prindikvaliteedi langust või paberiummistusi. Enne hoiule pandud paberi kasutamist proovige kasutada sellest väikest kogust paberit prooviks, et näha, kas see põhjustab paberiummistust või väljaprintidel esineb määrdumist.

## **Paberi laadimine**

Vaadake kasutusjuhiseid printeri spikrist. Puudutage juhtpaneelil ikooni , seejärel valikut **Õpetus** > **Laadige paber**.

Pärast paberi sisestamist MP (mitmeotsarbelisse) salve, määrake juhtpaneelil paberi formaat ja tüüp.

#### *Oluline teave:*

Sisestage ja eemaldage paberikassette aeglaselt. Sisestage suuremahuline salv aeglaselt, sest salv on sellesse laaditud suure paberikoguse tõttu raske.

#### *Märkus.*

Kui te muudate äärejuhikute asendit komponendi paberikassett, avage kassetil olev lukk ja seejärel muutke servajuhikute asendit. Pärast asendi muutmist lukustage uuesti kassett.

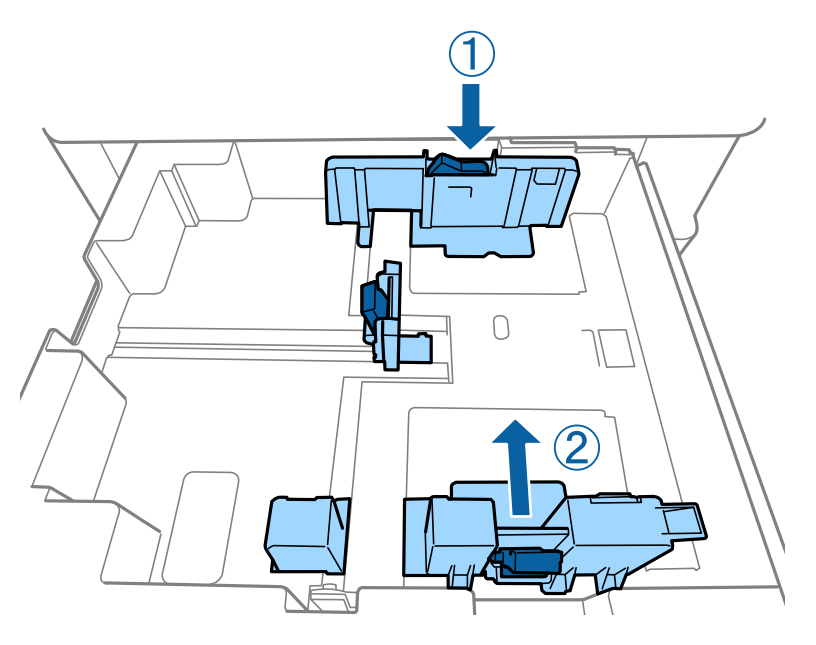

Laadige ümbrikud samas suunas, nagu on näidatud alljärgneval joonisel.

#### ❏ Ümbrikud

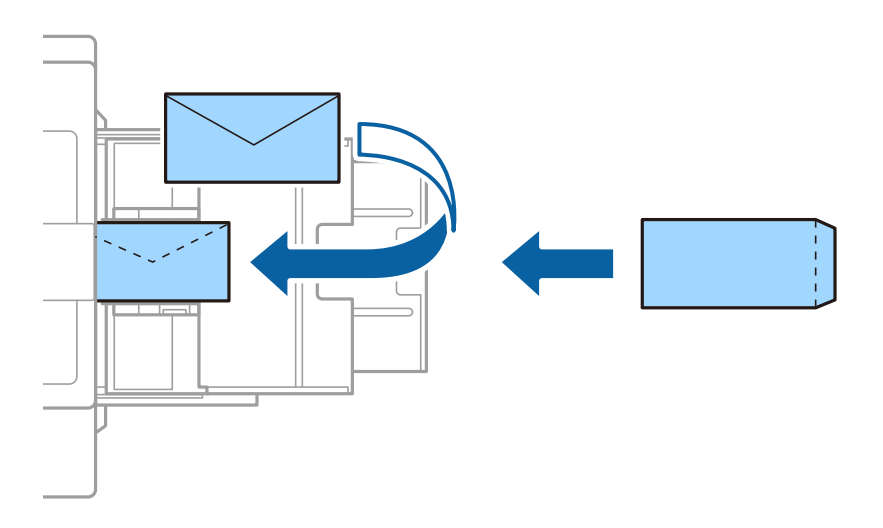

Kui klapp asub lühemas servas, siis veenduge kasutaja määratud suurust seadistades, et kaasate arvestusse ka klapi.

#### **Seotud teave**

- $\blacktriangleright$  ["Ekraanil olevad kirjeldused" lk 153](#page-152-0)
- & ["Kasutatavad paberitüübid ja mahud" lk 26](#page-25-0)
- $\rightarrow$  ["Mittesobivad paberid" lk 29](#page-28-0)
- $\blacktriangleright$ ["Paberi käsitsemine" lk 30](#page-29-0)
- $\rightarrow$  ["Paberi hoidmine" lk 30](#page-29-0)

## <span id="page-31-0"></span>**Paberi tüübi valimine**

Parimate printimistulemuste saavutamiseks valige kasutatava paberi tüübile vastav säte.

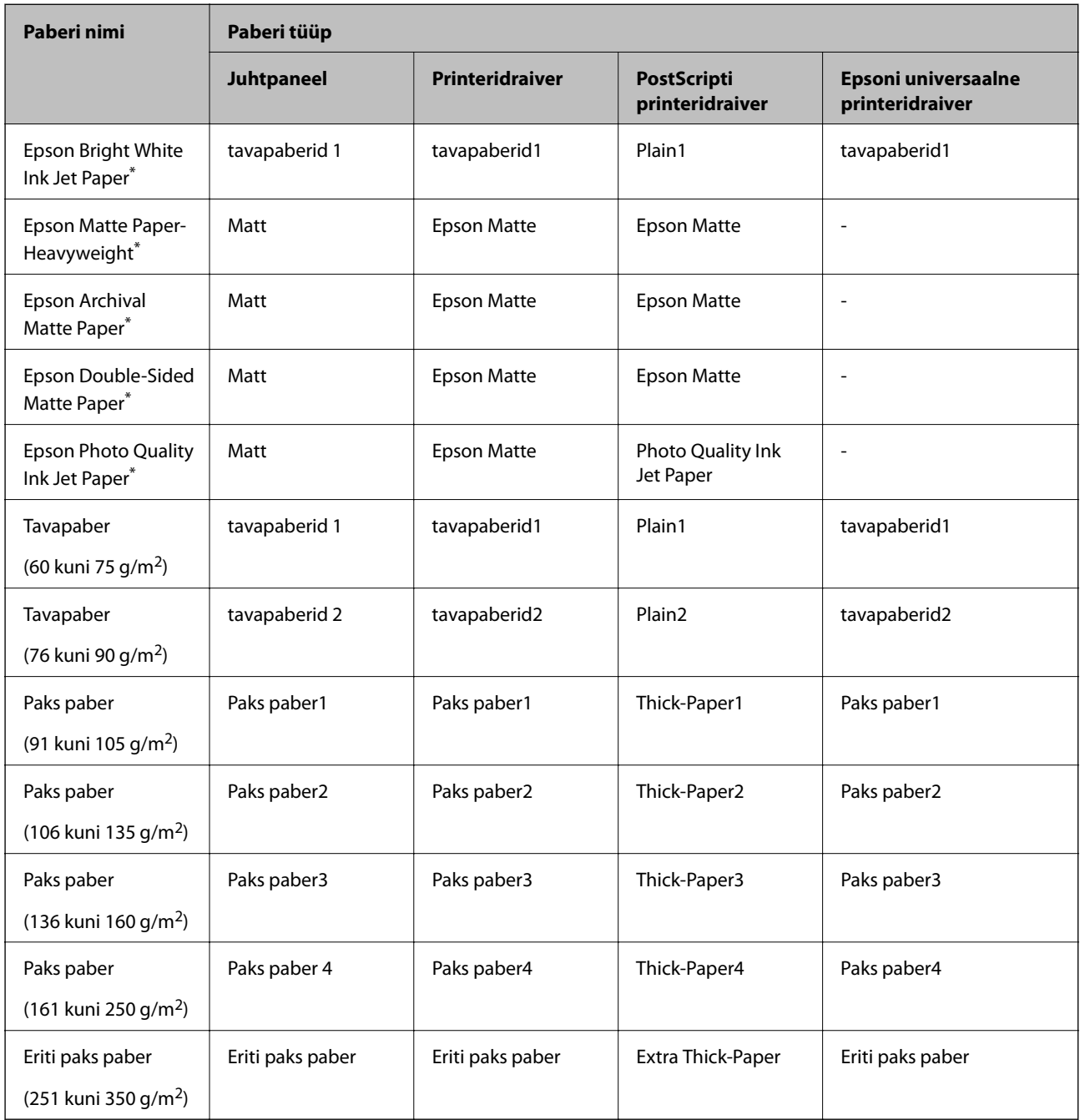

\* : Epsoni originaalpaber

## **Algdokumentide paigutamine**

Asetage originaalid komponendile skanneri klaas või ADF-i (automaatne dokumendisöötur).

## <span id="page-32-0"></span>**Originaalide paigutamine ADF-i**

Saate korraga kopeerida ja skannida mitut originaali.

#### **ADF-i jaoks kasutatavad originaalid**

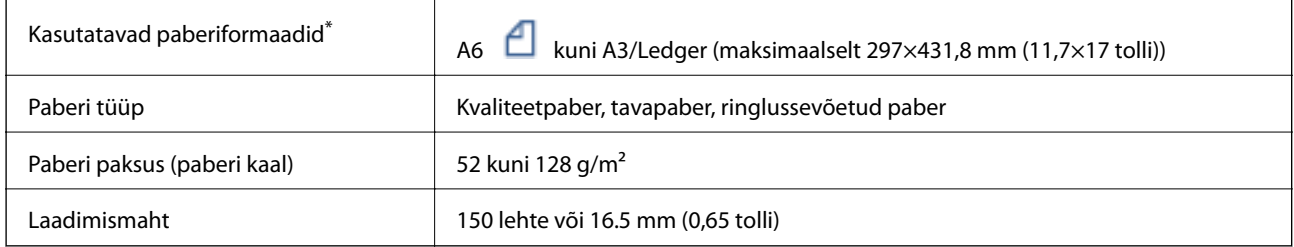

\* Kui originaali laius on sama, saate skannida ka erineva formaadiga dokumente.

- ❏ A3/A4
- ❏ B4/B5
- ❏ Letter/Legal

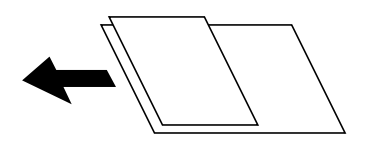

Isegi kui originaal vastab ADF-i paigaldatavate kandjate spetsifikatsioonidele, ei pruugita seda ADF-ist sööta või võib skannimiskvaliteet olenevalt paberi omadustest või kvaliteedist langeda.

#### *Oluline teave:*

Paberiummistuste vältimiseks vältige järgmiste originaalide sisestamist ADF-i. Nende tüüpide puhul kasutage skanneri klaasi.

- ❏ Originaalid on rebitud, volditud, kortsus, kahjustatud või kaardus
- ❏ Originaalid, millel on köitmisaugud
- ❏ Originaalid, mida on klammerdatud või hoitud koos teibi või klambrite abil.
- ❏ Originaalid, millele on kinnitatud kleebiseid või silte
- ❏ Originaalid, mis on ebaühtlaselt lõigatud või vale nurga all
- ❏ Originaalid, mis on köidetud
- ❏ OHP-d, termosiirdepaberid või koopiapaberite tagaküljed
- ❏ Originaalid, mis on just välja prinditud (ei ole kuivanud ning jahtunud jne)

#### **Algdokumentide paigutamine**

Puudutage juhtpaneelil ikooni ja seejärel valikut **Õpetus** > **Paigutage originaalid**.

#### <span id="page-33-0"></span>**Seotud teave**

 $\blacktriangleright$  ["Ekraanil olevad kirjeldused" lk 153](#page-152-0)

#### **Originaalide paigutamine ADF-ile 2 lehte lehele kopeerimiseks**

Asetage originaalid joonisel näidatud suunas ja seejärel valige suuna säte.

❏ Originaalide asetamine ülespoole suunatult: valige juhtpaneelilt **Üles**, nagu allpool kirjeldatud.

```
Kopeeri > Täpsem > Suund (orig) > Üles
```
Asetage originaalid ADF-i noolega näidatud suunas.

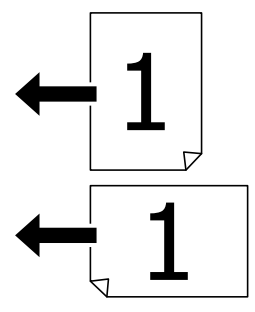

❏ Originaalide asetamine vasakule suunatult: valige juhtpaneelilt **Vasakule**, nagu allpool kirjeldatud. **Kopeeri** > **Täpsem** > **Suund (orig)** > **Vasakule**

Asetage originaalid ADF-i noolega näidatud suunas.

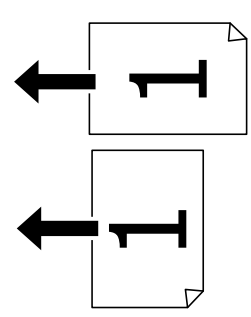

## **Algdokumentide asetamine Skanneri klaasile**

Saate kopeerida ja skannida tavatu kujuga originaale, pakse originaale, pappkarpe jne.

#### **Komponendiga Skanneri klaas kasutatavad originaalid**

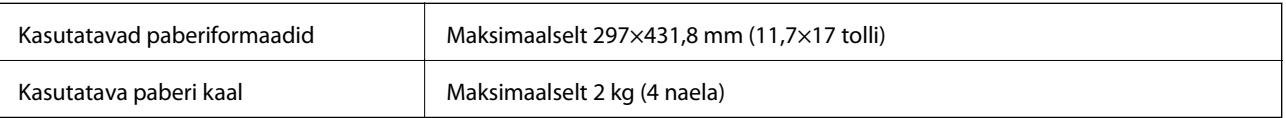

#### <span id="page-34-0"></span>c*Oluline teave:*

- ❏ Ärge rakendage komponendile skanneri klaas liiga suurt jõudu. Vastasel korral võib see saada kahjustada.
- ❏ Ärge vajutage liiga tugevalt originaali peale. Kui te vajutate liiga suure jõuga, võib esineda hägusust, määrdumist ja plekke.
- ❏ Kui paigutate kogukaid algdokumente (nt raamat), ärge laske välisvalgusel paista otse skanneri klaasile. Originaali formaati ei pruugita automaatselt tuvastada.
- ❏ Kui originaalil on voltimisjälgi või kortse, siluge need esmalt sirgeks ja alles seejärel asetage originaalid komponendile skanneri klaas. Kohtadest, kus originaal ei puutu tihedalt vastu komponenti skanneri klaas, võivad kujutised jääda hägused.
- ❏ Eemaldage algdokumendid pärast skannimist. Kui jätate algdokumendid pikaks ajaks skanneri klaasile, võivad need klaasi külge kinni jääda.

#### **Algdokumentide paigutamine**

Puudutage juhtpaneelil ikooni , seejärel valige **Õpetus** > **Paigutage originaalid**.

#### *Märkus.*

- ❏ 1,5 mm suurust vahemikku skanneri klaasi äärtes ei skannita.
- ❏ Kui algdokumendid on asetatud nii automaatsesse dokumendisööturise kui ka skanneri klaasile, on prioriteetsed automaatses dokumendisööturis olevad algdokumendid.

#### **Seotud teave**

 $\blacktriangleright$  ["Ekraanil olevad kirjeldused" lk 153](#page-152-0)

## **Originaali formaadi automaatne tuvastamine**

Kui **Tuvasta automaatselt** on valitud suvandi **Paberi säte** sätteks, tuvastatakse alljärgnevat tüüpi paberi formaadid automaatselt.

❏ ADF:

 $A3^{*1}$ , B4<sup>\*1</sup>, A4, B5,  $A5^{*2}$ 

- \*1 Ainult siis, kui originaali lühike serv on asetatud ADF-i paberisöödu sisestusava poole.
- \*2 Ainult siis, kui originaali pikk serv on asetatud ADF-i paberisöödu sisestusava poole.

❏ Skanneri klaas:

A3\*1, B4\*1, A4, B5, A5

\*1 Ainult siis, kui originaali lühike serv on asetatud komponendi skanneri klaas vasaku külje poole.

## <span id="page-35-0"></span>**Välise USB-seadme sisestamine**

### **Välise USB-seadme sisestamine ja eemaldamine**

1. Sisestage väline USB-seade printerisse.

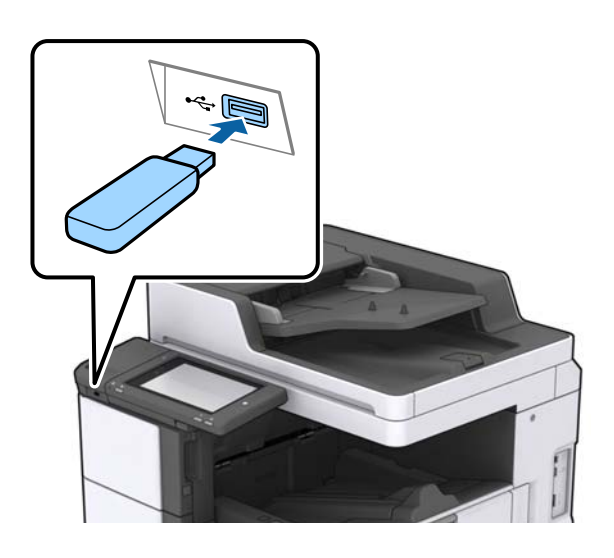

2. Kui olete välise USB-seadme kasutamise lõpetanud, eemaldage seade.

#### **Seotud teave**

 $\blacktriangleright$  ["Välise USB-seadme andmed" lk 184](#page-183-0)

## **Menüüsuvandid režiimis Sätted**

Puudutage erinevate sätete tegemiseks printeri avakuval valikut **Sätted**.

## **Menüüsuvandid suvandis Põhisätted menüüs Üldsätted**

LCD heledus:

Kohandage LCD-ekraani eredust.

Heli:

Reguleerige helitugevust ja valige heli tüüp.

#### Topeltsöötmise tuvastamine:

Valige **Sees**, et tuvastada ADF-iga skannimisel paberi topeltsöötmist.

Unetaimer:

Reguleerige unerežiimi (energiasäästurežiim) sisenemise aega, kui printer ei ole teinud ühtegi toimingut. Sättega määratud aja möödudes läheb LCD-ekraan mustaks.
### Väljalülitustaimer:

Valige see, et lülitada printer välja, kui seda määratud ajavahemiku jooksul ei kasutata. Saate kohandada aega, mille järel rakendub toitehaldus. Aja mis tahes suurenemine mõjutab toote energiasäästlikkust. Arvestage enne muudatuste tegemist keskkonnaga.

### Kuupäeva/kellaaja sätted:

❏ Kuupäev/kellaaeg

Sisestage praegune kuupäev ja kellaaeg.

❏ Suveaeg

Valige teie piirkonnas kehtiv suveaja säte.

❏ Ajavahe

Sisestage kohaliku aja ja UTC (koordineeritud maailmaaja) vaheline erinevus.

### Riik/Regioon:

Valige riik või regioon, kus te printerit kasutate.

### Keel/Language:

Valige LCD-ekraanil kasutatav keel.

### Käivitusekraan:

Määrake, milline menüü kuvatakse LCD-ekraanil printeri sisselülitamisel, kui Toimingu ajalõpp on aktiveeritud.

### Muuda avakuva:

Muutke LCD-ekraanil ikoonide paigutust. Saate ikoone ka lisada, kustutada ja liigutada.

### Taustapilt:

Muutke LCD-ekraani taustavärvi.

Lisaks võite valida mäluseadmel oleva taustakujutise. Toetatud on ainult JPEG-vorming.

### Toimingu ajalõpp:

Valige **Sees**, et naasta lähtekuvale, kui määratud aja jooksul ei ole tehtud ühtegi toimingut. Kui rakendatud on kasutajapiirangud ja määratud aja jooksul ei ole tehtud ühtegi toimingut, logitakse teid välja ja viiakse tagasi lähtekuvale. Kui printimine on peatatud oleku muutumise või tühistamisnupu vajutamise tõttu ning määratud aja jooksul pole toiminguid tehtud, jätkatakse printimist automaatselt. Kui valite selle funktsiooni sätteks **Välj.**, ei jätka seade peale pausi automaatselt printimist.

### Klaviat.:

Muutke LCD-ekraanil klaviatuuri paigutust.

### Vaikekuva(Job/Status)

Valige vaikimisi teave, mida soovite kuvada valiku **Vaikekuva(Job/Status)** puudutamisel.

### Kuvaefekt:

Valige ekraanide vahetamisel animatsioonide kuvamise lubamiseks **Sees**. Kui valite **Välj.**, on ekraanide vahetamine kiirem.

#### **Seotud teave**

 $\rightarrow$  ["Energia säästmine" lk 46](#page-45-0)

### **Menüüsuvandid suvandis Printeri sätted menüüs Üldsätted**

Paberilähte sätted:

#### Paberi säte:

Valige paberiallikas, et täpsustada laaditud paberi formaat ja tüüp. Kui **Pab. suur. autom. tuvast.** on lubatud, tuvastab printer laaditud paberi formaadi.

#### MP-aluse prioriteet:

Valige **Sees**, et anda printimisel prioriteet paberile, mis on laaditud seadmesse MP-salv.

### A4/Letter automaatne ümberlülitus:

Valige **Sees**, et sööta paberit A4-formaadi paberiallikast, kui ühegi paberiallika formaadiks pole määratud Letter, või Letter-formaadi paberiallikast, kui ühegi paberiallika formaadiks pole määratud A4.

### Sätete automaatne valimine:

Valige sätteks **Sees**, et printida automaatselt paberile ükskõik millisest allikast, milles on teie paberisätetele vastav paber.

### Tõrketeade:

Valige **Sees**, et kuvada tõrketeade, kui valitud paberiformaat või -tüüp ei vasta laaditud paberile.

### Paberi häälestuse automaatne kuvamine:

Valige **Sees**, et kuvada ekraan **Paberi säte**, kui laadite paberit paberiallikasse.

### Kasutaja poolt määratud paberi suuruste loend:

Kasutaja poolt määratud suurust saab muuta. Soovitame seda funktsiooni kasutada siis, kui prindite tihti tavalisest erinevale paberile.

### Väljund: Kopeeri:

Valige väljastuskoht kopeerimiseks.

### Väljund: muu:

Valige väljastuskoht ükskõik mille printimiseks, välja arvatud koopiad.

### Printimiskeel:

Valige USB-liidese või võrguliidese jaoks printimiskeel.

### Universaal. printimissätted:

Need prindisätted rakenduvad, kui kasutate printimiseks välist seadet ilma printeridraiverita.

### **Printeri ettevalmistamine**

### Nihe üles:

Kohandage paberi ülemist veerist.

### Nihe vasakule:

Kohandage paberi vasakut veerist.

### ihe üles tagaküljel:

Kohandage kahepoolsel printimisel lehe tagakülje ülemist veerist.

### Nihe vasakule tagaküljel:

Kohandage kahepoolsel printimisel lehe tagaveerise vasakut veerist.

### Jäta tühi leht vahele:

Jätab tühjad lehed printimisel automaatselt vahele.

### Töö eraldamine

Valige **Sees**, et väljastada tööde kaupa eraldatud koopiaid.

#### Pööra sortimine.

Valige **Sees**, et pöörata igat koopiat 90 kraadi, kui prinditakse mitu koopiat.

### Lisa leht pärast kasutajat

Arvutist printimisel valige saatja tööde vahele eralduslehtede sisestamiseks **Sees**. Eralduslehed sisestatakse eelnevalt määratud paberiallikast.

#### PDL printimiskonfiguratsioon:

Valige suvandi PDL printimiskonfiguratsioon sätted, mida soovite kasutada PCL- või PostScriptprintimiseks.

### Tavasätted:

❏ Paberi formaat

Valige vaikimisi paberiformaat PCL- või PostScript-printimiseks.

❏ Paberi tüüp

Valige vaikimisi paberitüüp PCL- või PostScript-printimiseks.

❏ Suund

Valige vaikimisi suund PCL- või PostScript-printimiseks.

❏ Kvaliteet

Valige prindikvaliteet PCL- või PostScript-printimiseks.

❏ Tindi säästurežiim

Valige **Sees**, et säästa printimistihedust vähendades tinti.

### ❏ Printimisjärjestus

Viimane leht üleval:

Alustab printimist faili esimesest leheküljest.

Esimene leht üleval:

Alustab printimist faili viimasest leheküljest.

### ❏ Koopiate arv

Määrake prinditavate koopiate arv.

- ❏ Köiteveeris Valige köitmiskoht.
- ❏ Automaatne paberi väljutus

Valige **Sees**, et väljutada paber automaatselt, kui printimine peatatakse prinditöö ajal.

❏ 2-poolne printimine

Valige **Sees**, et printida kahepoolselt.

### PCL-menüü:

❏ Fondi allikas

Resident

Valige printerisse eelnevalt installitud fondi kasutamiseks.

Laadi alla

Valige allalaaditud fondi kasutamiseks.

❏ Fondi number

Valige fondi vaikeallika jaoks fondi vaikenumber. Number erineb olenevalt määratud sätetest.

❏ Samm

Skaleeritava ja püsisammuga fondi puhul määrake fondi vaiketihedus. Saate valida väärtuse vahemikus 0,44–99,99 cpi (tähemärki tolli kohta) sammuga 0,01.

Seda suvandit ei pruugita olenevalt fondi allika või fondi numbri sätetest kuvada.

❏ Kõrgus

Skaleeritava ja proportsionaalfondi puhul määrake fondi vaikekõrgus. Saate valida väärtuse vahemikus 4,00–999,75 punkti sammuga 0,25.

Seda suvandit ei pruugita olenevalt fondi allika või fondi numbri sätetest kuvada.

❏ Sümbolite komplekt

Valige sümbolite vaikekomplekt. Kui fondi allika ja numbri sättes valitud font pole uues sümbolite komplekti sättes saadaval, asendatakse fondi allika ja numbri sätted automaatselt vaikeväärtusega IBM-US.

❏ Vorm

Määrake valitud paberiformaadi ja suuna jaoks ridade arv. See muudab ka reasammu (VMI) ning uus VMI-väärtus salvestatakse printerisse. See tähendab, et hilisemad leheformaadi või -suuna sätte muudatused muudavad ka salvestatud VMI-põhist vorminguväärtust.

❏ CR-funktsioon

Kui prindite konkreetse operatsioonisüsteemi draiveriga, valige reavahetuse käsk.

❏ LF-funktsioon

Kui prindite konkreetse operatsioonisüsteemi draiveriga, valige reavahetuse käsk.

❏ Paberiallika määramine

Määrake paberiallika valimise käsu ülesanne. Väärtuse **4** valimisel ühilduvad määratavad käsud HP LaserJet 4-ga. Väärtuse **4K** valimisel ühilduvad määratavad käsud HP LaserJet 4000, 5000 ja 8000-ga. Väärtuse **5S** valimisel ühilduvad määratavad käsud HP LaserJet 5Siga.

### PS3-menüü:

❏ Tõrkeleht

Valige **Sees**, et printida leht, millel on näidatud olek, kui PostScript- või PDF-printimise ajal esineb tõrge.

❏ Binaarne

Valige **Sees**, kui prindite andmeid, mis sisaldavad binaarkujutisi. Rakendus võib kahendandmeid saata isegi juhul, kui printeridraiveri sätteks on määratud ASCII, kuid andmete printimiseks tuleb see funktsioon lubada.

❏ PDF-lehekülje suurus

Valige PDF-faili printimisel paberiformaat. Kui valitud on **Auto**, määratakse paberiformaat vastavalt esimese lehe formaadile.

### Automaatne veaparandaja:

Valige kahepoolse printimise tõrke või mälu täitumise tõrke korral tehtav toiming.

❏ Sees

Kuvab hoiatuse ja prindib ühepoolses režiimis, kui esineb kahepoolse printimise tõrge, või prindib ainult printeril töödelda õnnestunud andmed, kui esineb mälu täitumise tõrge.

❏ Välj.

Kuvab tõrketeate ja katkestab printimise.

### Mäluseade:

Valige **Aktiveeri**, et lubada printerile juurdepääs sisestatud mäluseadmele. Kui valitud on **Deaktiveeri**, ei saa te printeriga salvestada andmeid mäluseadmele. See takistab konfidentsiaalsete dokumentide omavolilist teisaldamist.

### Paks paber:

Valige **Sees**, et hoida ära väljaprintide määrdumist tindiga, see võib aga vähendada printimiskiirust. Kui selle funktsiooni abil ei saa tindi määrdumist vältida, proovige printimis- ja kopeerimistihedust vähendada.

### Vaikne režiim:

Valige **Sees**, et vähendada printimise ajal müra, see aga võib vähendada printimiskiirust. Olenevalt paberi tüübist ja valitud prindikvaliteedi sätetest ei pruugi printeri müratasemes erinevust olla.

### Viimistluse optimeerimine:

Kasutage seadet **Sees** paberi joondamiseks ja printeri suutlikkuse suurendamiseks paberi klammerdamisel ja virnastamisel. Selle funktsiooni kasutamine tõstab printimiskiirust.

### Prindikiiruse prioriteet

Valige **Välj.**, et lasta printeril seada printimiskiirus vastavaks paberi tüübile ja prindiandmetele. See aitab ära hoida prindikvaliteedi langust ja paberiummistusi.

#### Avuti ühendamine USB kaudu:

Valige **Aktiveeri**, et anda USB-ga ühendatud arvutile printerile juurdepääs. Valiku **Deaktiveeri** korral on piiratud printimine ja skannimine, mida ei ole saadetud üle võrgu.

USB I/F ajalõpu sätted:

Määrake sekundid, mis peavad enne arvutiga loodud USB-side lõpetamist mööduma, pärast seda, kui printer saab PostScripti printeridraiverist või PCL printeridraiverist prinditöö. Kui töö lõppemine ei ole PostScripti printeridraiverist või PCL printeridraiverist selgelt määratletud, võib tekkida lõputu USB-suhtlus. Kui nii juhtub, lõpetab printer suhtluse pärast määratud aja möödumist. Kui te ei soovi suhtlust lõpetada, sisestage 0 (null).

### **Seotud teave**

- & ["Paberi laadimine" lk 26](#page-25-0)
- & ["Vormingus JPEG failide printimine mäluseadmelt" lk 82](#page-81-0)
- $\rightarrow$  ["Vormingus PDF või TIFF failide printimine mäluseadmelt" lk 83](#page-82-0)

### **Menüüsuvandid suvandis Võrgusätted menüüs Üldsätted**

Wi-Fi häälestus:

Seadistage või muutke raadiovõrgu sätteid. Valige allpool toodud valikutest ühendusmeetod ja seejärel järgige LCD-ekraanil kuvatud juhiseid.

❏ Ruuter

❏ Wi-Fi Direct

Kaabel-LAN-i häälestus:

Seadistage või muutke võrguühendust, mis kasutab LAN-kaablit ja marsruuterit. Kui kasutatakse seda, on Wi-Fi-ühendused keelatud.

### Võrgu olek:

Kuvab või prindib praegused võrgusätted.

Ühenduse kontrollimine:

Kontrollib praegust võrguühendust ja prindib aruande. Kui ühendusega on probleeme, vaadake probleemide lahendamiseks aruannet.

Täpsem:

Määrake alljärgnevad üksikasjalikud sätted.

- ❏ Seadme nimi
- ❏ TCP/IP
- ❏ Puhverserver
- ❏ Meiliserver
- ❏ IPv6 aadress
- ❏ MS võrgu ühiskasutus
- ❏ NFC
- ❏ Ühenduskiirus ja dupleks
- ❏ HTTP ümbersuunamine HTTPS-ile
- ❏ Keela IPsec/ IP filtrimine

❏ Keela IEEE802.1X

### **Menüüsuvandid suvandis Veebiteenuse sätted menüüs Üldsätted**

Epson Connect teenused:

Kuvab teabe selle kohta, kas printer on teenuses Epson Connect registreeritud ja sellega ühendatud.

Saate teenusesse registreeruda, puudutades valikut **Registreeri** ja järgides juhiseid.

Kui olete registreeritud, saate muuta alljärgnevaid sätteid.

- ❏ Peata/Jätka
- ❏ Tühista registreerimine

Üksikasju vaadake alljärgnevalt veebisaidilt.

<https://www.epsonconnect.com/>

[http://www.epsonconnect.eu](http://www.epsonconnect.eu/) (ainult Euroopa)

### Google Cloud Print teenused:

Kuvab teabe selle kohta, kas printer on registreeritud teenuses Google Cloud Print ja sellega ühendatud.

Kui olete registreeritud, saate muuta alljärgnevaid sätteid.

- ❏ Aktiveeri/Inaktiveeri
- ❏ Tühista registreerimine

Teenuse Google Cloud Print registreerimise üksikasju vaadake alljärgnevalt veebisaidilt.

<https://www.epsonconnect.com/>

[http://www.epsonconnect.eu](http://www.epsonconnect.eu/) (ainult Euroopa)

#### **Seotud teave**

& ["Printimine võrguteenuse kaudu" lk 146](#page-145-0)

### **Menüüsuvandid suvandis Skannimise sätted menüüs Üldsätted**

Vaadake allpool seotud teavet.

### **Seotud teave**

 $\blacktriangleright$  ["Skannimine" lk 55](#page-54-0)

### **Menüüsuvandid suvandis Süsteemi administreerimine menüüs Üldsätted**

Seda funktsiooni kasutavad administraatorid. Lisateabe saamiseks lugege dokumenti Administraatori juhend.

### **Menüüsuvand: Prinditööde loendur**

Kuvab väljaprintide koguarvu alates printeri ostmise hetkest. Tulemuse printimiseks puudutage valikut **Prindi leht**.

### **Menüüsuvand: Toite olek**

Kuvab tindi ligikaudse taseme ja hooldekarbi ligikaudse kasutusea.

Hüüumärgi (!) kuvamine tähendab, et tint on otsa lõppemas või hooldekarp on peaaegu täis. Kui kuvatakse tähis "X", peate üksuse välja vahetama, sest tint on otsas või hooldekarp on täis.

### **Menüüsuvandid režiimis Hooldus**

Prindikvaliteedi hoidmiseks kasutage prindipea puhastamiseks alljärgnevaid funktsioone.

### Prindipea pihusti kontroll.:

Valige see funktsioon, et kontrollida, kas prindipea pihustid on ummistunud. Printer prindin pihustite kontrollmustri.

Prindipea puhastamine:

Valige see funktsioon, et puhastada prindipeas ummistunud pihustid.

### **Seotud teave**

 $\blacktriangleright$  ["Pihustite ummistumise kontrollimine" lk 151](#page-150-0)

### **Menüüsuvand: Keel/Language**

Valige LCD-ekraanil kasutatav keel.

### **Menüüsuvandid režiimis Printeri olek / Prindi**

### Printimisoleku leht:

Häälestusoleku leht:

Printige teabelehti, mis näitavad printeri praegust olekut ja sätteid.

Tarvikute oleku leht:

Printige teabelehti, millel on näidatud tarvikute olek.

### Kasutusajaloo leht:

Printige teabelehti, mis näitavad printeri kasutusajalugu.

### PS3-fondiloend:

Printige PostScript-printeri jaoks saadavalolevate fontide loend.

PCL-fondiloend:

Printige PCL-printeri jaoks saadavalolevate fontide loend.

Võrk:

Juhtmega LAN-i / Wi-Fi olek: Kuvab võrguühenduse praeguse oleku.

Wi-Fi Directi olek:

Kuvab võrguühenduse praeguse oleku.

Meiliserveri olek:

Kuvab praegused sätted.

Prindi olekuleht:

Prindib praegused võrgusätted.

### **Menüüsuvandid režiimis Kontaktide haldur**

Lisa/Redigeeri/Kustuta:

Registreerige ja/või kustutage kontakte menüüde Skanni meili ja Skanni võrgukausta/FTP-sse jaoks.

### Sagedased:

Registreerige kiireks juurdepääsuks sageli kasutatavad kontaktid. Saate ka muuta loendi järjekorda.

### Prindi kontaktid:

Printige kontaktide loend.

### Kuva suvandid:

Muutke kontaktide kuvamisviisi.

Otsingusuvandid:

Muutke kontaktide otsimise meetodit.

### **Menüüsuvandid režiimis Kasutaja sätted**

Saate muuta sageli kasutatavate skannimis- ja kopeerimissätete vaikesätteid. Lisateabe saamiseks lugege allpool seotud teavet.

### **Seotud teave**

- $\blacktriangleright$  ["Menüüsuvandid kopeerimiseks" lk 50](#page-49-0)
- $\blacktriangleright$  ["Skannimine" lk 55](#page-54-0)

### <span id="page-45-0"></span>**Menüüsuvand: Audentimissüsteem**

Saate vaadata autentimissüsteemi ja Epson Open Platformi olekut.

### Autentimisseadme olek

Kuvab autentimissüsteemi oleku.

### Teave rakenduse Epson Open Platform kohta

Displays Epson Open Platformi oleku.

## **Energia säästmine**

Kui määratud aja jooksul ei tehta ühtegi toimingut, lülitub printer unerežiimi või automaatselt välja. Saate kohandada aega, mille järel rakendub toitehaldus. Igasugune pikenemine mõjutab toote energiasäästlikkust. Arvestage enne muudatuste tegemist keskkonnaga.

Olenevalt ostu sooritamise kohast võib printeril olla funktsioon, mis lülitab selle automaatselt välja, kui printer ei ole võrguga 30 minutit järjest ühendatud.

### **Energia säästmine — juhtpaneel**

- 1. Puudutage avakuval valikut **Sätted**.
- 2. Puudutage valikut **Üldsätted** > **Põhisätted**.
- 3. Valige üks alljärgnevatest tegevustest.
	- ❏ Valige suvand **Unetaimer** või valige **Välja lülit. säte** > **Välja lülitatud kui on inaktiveeritud** või valige suvand **Välja lülitatud kui ühendus on lahutatud** ja seejärel seadke sätted.
	- ❏ Valige **Unetaimer** või **Väljalülitustaimer** ja määrake seejärel sätted.

### *Märkus.*

Ostu sooritamise kohast olenevalt võib teie tootel olla funktsioon *Välja lülit. säte* või funktsioon *Väljalülitustaimer*.

# <span id="page-46-0"></span>**Kopeerimine**

# **Kopeerimine**

### **Kopeerimise üldteave**

Selles jaotises on selgitatud samme lihtsaks kopeerimiseks.

1. Asetage algdokumendid seadmesse.

Kui soovite kopeerida mitut originaali, asetage kõik originaalid ADF-i.

- 2. Puudutage avakuval suvandit **Kopeeri**.
- 3. Kontrollige sätteid suvandis **Põhisätted**.

Puudutage sätteüksust, kui seda on vaja muuta.

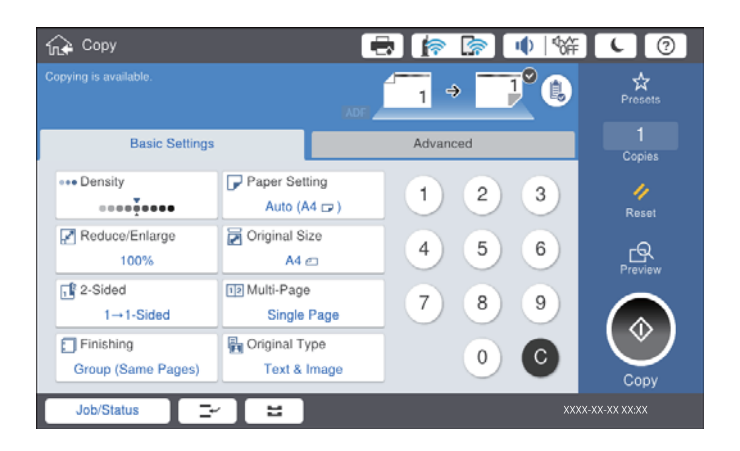

#### *Märkus.*

- ❏ Puudutage vahekaarti *Täpsem*, et määrata kopeerimissätteid nagu *Erineva forma. orig.* või *Pildi kvaliteet* ja avada kopeerimismenüüsid nagu *Raamat →2 lk* või *ID-kaardi koopia*.
- **□** Kui puudutate ikooni ☆, saate registreerida sageli kasutatavad kopeerimissäted eelsätetena.
- **□ Kui paberiga seotud sätete kombinatsiooni, mida teil on vaja, ei ole saadaval, kuvatakse <sup>1</sup>. Puudutage ikooni, et** vaadata üksikasju, ja seejärel muutke sätteid.
- 4. Puudutage koopiate arvu väärtust ja seejärel sisestage ekraanil oleva klahvistiku abil koopiate arv.
- 5. Puudutage ikooni  $\mathbb{R}$  ja seejärel kontrollige skannitud kujutist ja sätteid, nagu paberiformaat. *Märkus.*

Eelvaate kuvamine ei ole võimalik, kui laadite originaalid ADF-i.

6. Puudutage valikut  $\hat{\Phi}$ .

### **Seotud teave**

- $\rightarrow$  ["Algdokumentide paigutamine" lk 32](#page-31-0)
- $\blacktriangleright$  ["Põhisätted: menüüsuvandid kopeerimiseks" lk 50](#page-49-0)
- $\blacktriangleright$  ["Täpsemad menüüsuvandid kopeerimiseks" lk 52](#page-51-0)

### **Kahepoolne kopeerimine**

Saate kopeerida mitu originaali või kahepoolseid dokumente paberi mõlemale poolele.

- 1. Puudutage avakuval valikut **Kopeeri**.
- 2. Puudutage valikut **Põhisätted** > **2-poolne** ja seejärel valige **1>2-poolne** või **2>2-poolne**. Samuti saate määrata originaali ja koopia suunda ja köitmiskohta.
- 3. Vajaduse korral seadistage ka muid sätteid.
- 4. Puudutage ikooni  $\hat{\Phi}$ .

### **Seotud teave**

- & ["Kopeerimise üldteave" lk 47](#page-46-0)
- $\rightarrow$  ["Põhisätted: menüüsuvandid kopeerimiseks" lk 50](#page-49-0)

### **Mitme originaali kopeerimine ühele paberilehele**

Võite kopeerida ühele paberilehele kaks või neli originaali.

- 1. Puudutage avakuval valikut **Kopeeri**.
- 2. Puudutage valikut **Põhisätted** > **Mitu lk** ja valige **2 lehel** või **4 lehel**. Samuti saate määrata originaali küljenduse järjekorda ja suunda.
- 3. Vajaduse korral seadistage ka muid sätteid.
- 4. Kujutise vaatamiseks puudutage ikooni  $\boxed{\mathbb{R}}$ .

```
Märkus.
Eelvaate kuvamine ei ole võimalik, kui laadite originaalid ADF-i.
```
5. Puudutage ikooni  $\hat{\Phi}$ .

### **Seotud teave**

- $\blacktriangleright$  ["Kopeerimise üldteave" lk 47](#page-46-0)
- $\rightarrow$  ["Põhisätted: menüüsuvandid kopeerimiseks" lk 50](#page-49-0)

### **Iga koopiate komplekti virnastamine kordamööda 90 kraadi pöörates või neid nihkes paigaldades**

Saate sortida väljaprinte neid kordamööda horisontaal- ja vertikaalpaigutuses virnastades. Kui paigaldate lisaseadme finisher unit, võite sortimiseks iga koopiate komplekti ka nihkes paigutada või kasutada klammerdajaid.

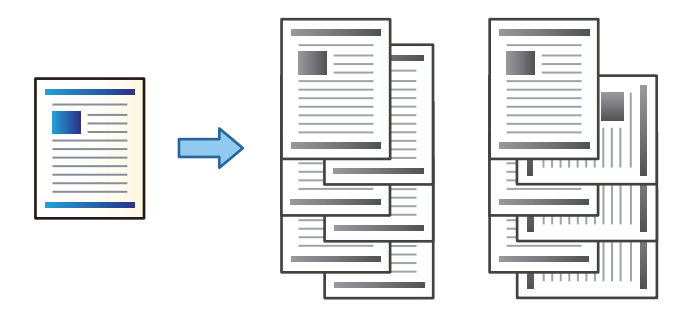

- 1. Puudutage avakuval valikut **Kopeeri**.
- 2. Puudutage valikut **Lõpetamine** vahekaardil **Põhisätted**.
- 3. Valige suvandi **Väljuta paber** säte, mida soovite kasutada.
	- ❏ Pööra sortimine.: kui prinditakse mitu koopiat, väljutatakse koopiate komplektid kordamööda vertikaalsuunas ja horisontaalsuunas.

Selle funktsiooni kasutamisel kontrollige alljärgnevaid sätteid.

- ❏ Kasutusel on kaks paberiallikat. Laadige paber ühte paberiallikasse vertikaalsuunas ja teise paberiallikasse horisontaalsuunas, seejärel valige **Auto** suvandi **Pab-sätted** sätteks menüüs Põhisätted.
- ❏ Valige avakuval **Sätted** > **Väljund: Kopeeri** ja veenduge, et valitud oleks **Prindiküljega allpool paberi salv**.
- ❏ Vaheta sort.: kui prinditakse mitu koopiat, on iga koopiate komplekt teiste suhtes nihkes. See suvand on saadaval, kui paigaldatud on lisaseade finisher unit.
- 4. Kui kasutate lisaseadet finisher unit, valige vastavalt vajadusele suvandis **Klammerdus** klammerdamise koht ja seejärel puudutage valikut **Nõus**.
- 5. Vajaduse korral seadistage ka muid sätteid.
- 6. Puudutage valikut  $\hat{\mathbb{Q}}$ .

### **Seotud teave**

- & ["Kopeerimise üldteave" lk 47](#page-46-0)
- $\blacktriangleright$  ["Põhisätted: menüüsuvandid kopeerimiseks" lk 50](#page-49-0)

# <span id="page-49-0"></span>**Menüüsuvandid kopeerimiseks**

### **Põhisätted: menüüsuvandid kopeerimiseks**

### *Märkus.*

Üksused võivad olla saadaval olenevalt teistest tehtud sätetest.

### Tihedus:

Suurendage tihedust, kui kopeeritud tulemus on hägune. Vähendage tihedust, kui tint hakkab määrima.

### Pab-sätted:

Valige paberiallikas, mida soovite kasutada. Kui valitud on **Auto**, söödetakse sobiv suurus automaatselt olenevalt automaatselt tuvastatud originaali formaadist ja määratud suurendustegurist.

### Vähenda/Suurenda:

Konfigureerib suurendamise või vähendamise suurendusteguri. Puudutage väärtust ja täpsustage originaali suurendamiseks või vähendamiseks kasutatav suurendus vahemikus 25 kuni 400%.

### ❏ Auto

Tuvastab skannimispiirkonna ning suurendab võivvähendab automaatselt algdokumendi valitud paberiformaadiga sobivaks. Kui originaali ümber on veerised, tuvastatakse valged veerised

skanneriklaasi nurgatähisest alates ( $\blacktriangle$ ) skannimisalana, kuid vastasküljel olevad valged veerised võidakse kärpida.

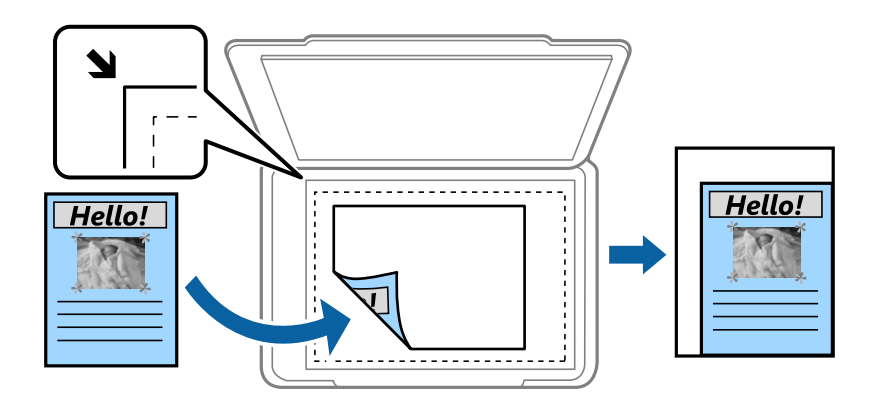

❏ Vähenda, et mahut. pab.

Kopeerib skannitud kujutise väiksemas formaadis kui väärtus Vähenda/Suurenda, et mahutada see paberi formaadile. Kui suvandi Vähenda/Suurenda väärtus on paberiformaadist suurem, võidakse andmed printida üle paberiservade.

### ❏ Teg. suurus

100% suurendusega koopiad.

❏ A3→A4 ja muud

Suurendab või vähendab algdokumendi automaatselt konkreetse paberiformaadiga sobivaks.

### Dokumendi suurus:

Valige originaali formaat ja suund. Valikuga **Tuvasta automaatselt** tuvastatakse originaali formaat automaatselt. Kui kopeerite ebastandardse formaadiga originaale, valige formaat, mis on originaali formaadile lähim.

### 2-poolne:

Valige kahepoolne paigutus.

❏ 1>1-poolne

Kopeerib originaali ühe külje paberi ühele küljele.

❏ 2>2-poolne

Kopeerib kahepoolse originaali mõlemad küljed ühe paberilehe mõlemale küljele. Valige originaali suund ja originaali ja paberi köitmiskoht.

❏ 1>2-poolne

Kopeerib kaks ühepoolset originaali ühe paberilehe mõlemale küljele. Valige originaali suund ja paberi köitmiskoht.

❏ 2>1-poolne

Kopeerib kahepoolse originaali mõlemad küljed kahe paberilehe ühele küljele. Valige originaali suund ja köitmiskoht.

### Mitu lk:

Valige koopia küljendus.

❏ Üks lk

Kopeerib ühepoolse originaali ühele lehele.

❏ 2 lehel

Kopeerib küljendusega 2-ühes kaks ühepoolset originaali ühele lehele. Valige originaali asetamiseks küljenduse järjekord ja originaali suund.

❏ 4 lehel

Kopeerib küljendusega 4-ühes neli ühepoolset originaali ühele lehele. Valige originaali asetamiseks küljenduse järjekord ja originaali suund.

### Lõpetamine:

Valige, kuidas väljutada mitme originaali mitu koopiat.

Valige **Eks.h (järj)**, et printida mitmest leheküljest koosnevaid dokumente eksemplarhaaval järjekorda seatult ja komplektidesse sorditult.

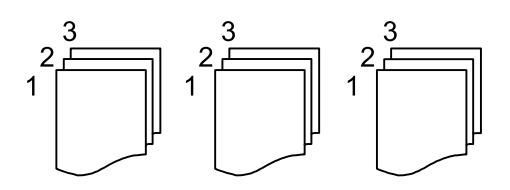

<span id="page-51-0"></span>Valige **Rüh (sam lk)**, et printida mitmest leheküljest koosnevaid dokumente, rühmitades sama numbriga leheküljed.

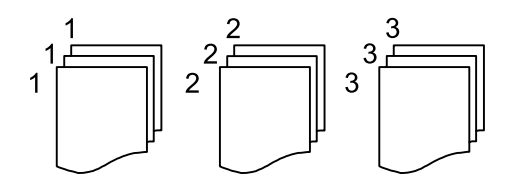

- ❏ Väljuta paber
	- ❏ Pööra sortimine.

Printige kordamööda vertikaalsuunas ja horisontaalsuunas. Valige **Auto** suvandi **Pab-sätted** sätteks, kui kasutate seda funktsiooni.

❏ Vaheta sort.\*

Paigutage iga koopiate komplekti nihkes.

❏ Klammerdus\*

Valige klammerdamise koht.

\* Kuvatakse, kui paigaldatud on finisher unit.

### Originaali tüüp:

Valige originaali tüüp. Kopeerib optimaalse kvaliteediga, mis vastab originaali kvaliteedile.

### **Seotud teave**

- & ["Lisaseadmete tüübid ja koodid" lk 127](#page-126-0)
- $\rightarrow$  ["Paberi väljutamine ja klammerdamine lisaseadmega Finisher Unit" lk 127](#page-126-0)

### **Täpsemad menüüsuvandid kopeerimiseks**

### *Märkus.*

Üksused võivad olla saadaval olenevalt teistest tehtud sätetest.

Erineva forma. orig.:

Saate ADF-i korraga asetada järgmistes formaatides dokumente. A3 ja A4; B4 ja B5. Nimetatud formaatide kombineerimisel kopeeritakse originaale nende tegelikus formaadis. Asetage originaalid laiuse järgi joondatult, nagu allpool näidatud.

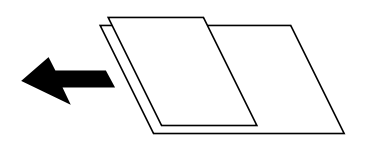

Suund (orig):

Valige originaali suund.

Raamat →2 lk:

Kopeerib voldiku kaks vastaslehekülge eraldi paberilehtedele.

Valige skannitav voldiku lehekülg.

### Pidevskann:

Saate ADF-i asetada suure koguse originaale partiide kaupa ja neid skannida ühe skannimistööna.

### Pildi kvaliteet:

Kohandage kujutise sätteid.

❏ Kontrastsus

Reguleerige erinevust heledate ja tumedate kohtade vahel.

❏ Teravus

Reguleerige kujutise piirjooni.

❏ Eemalda taust

Valige tausta tumedus. Puudutage nuppu + tausta heledamaks (valgemaks) muutmiseks ja nuppu selle tumedamaks (mustemaks) muutmiseks.

Kui teete valiku **Auto**, tuvastatakse originaalide taustavärvid ja need eemaldatakse või muudetakse heledamaks automaatselt. Kui taustavärv on liiga tume või seda ei tuvastata, siis see funktsioon ei rakendu.

### Veeris:

Valige kahepoolse koopia jaoks originaali köitmiskoht, -veeris ja -suund.

### Vähenda, et mahut. pab.:

Kopeerib skannitud kujutise väiksemas formaadis kui väärtus Vähenda/Suurenda, et mahutada see paberi formaadile. Kui suvandi Vähenda/Suurenda väärtus on paberiformaadist suurem, võidakse andmed printida üle paberiservade.

### Eemalda vari:

Eemaldab varjud, mis tekkivad paksu paberi kopeerimisel koopiate ümber või voldiku kopeerimisel koopiate keskele.

### Eemalda rauaaugud:

Eemaldab kopeerimisel köitmisaugud.

### ID-kaardi koopia:

Skannib ID-kaardi mõlemat poolt ja kopeerib need paberi ühele küljele.

### Väljastussalv:

Valige väljutussahtel kopeerimiseks.

### Leheküljenumbrid:

❏ Leheküljenumbrid

Valige **Sees**, et printida oma koopiatele leheküljenumbrid.

❏ Vorming

Valige leheküljenumbrite formaat.

❏ Asukoht

Valige leheküljenumbrite asetus.

### ❏ Muuda nummerdust

Valige, millesele lehele tahate leheküljenumbri printida. Valige **Esimene leheküljenumber**, et täpsustada, millisest leheküljest alates printida leheküljenumbreid. Samuti võite nummerdamise alustamise lehekülje valida siit: **Esimene prinditud number**.

### ❏ Formaat

Valige numbri suurus.

❏ Taust

Valige, kas teha leheküljenumbri taust valgeks. Kui valite **Valge**, näete te leheküljenumbrit selgesti ka siis, kui originaali taust ei ole valge.

# <span id="page-54-0"></span>**Skannimine**

## **Juhtpaneelilt skannimine**

Saate printeri juhtpaneelilt saata skannitud kujutisi järgmistesse sihtkohtadesse.

### Võrgukaust/FTP

Saate skannitud pildi salvestada võrgus asuvasse kausta. Saate valida arvutis oleva SMB-protokollidega loodud ühiskausta või kausta FTP-serveris. Enne skannimist peate seadistama ühiskausta või FTPserveri.

### Meil

Skannitud pildifaile võite saata otse printerist eelkonfigureeritud meiliserveri kaudu meili teel. Enne skannimist peate konfigureerima meiliserveri.

### Document Capture Pro

Skannimistarkvara Document Capture Pro loodud töid saate teostada printeri juhtpaneelilt. Kui loote töö, mis salvestab skannitud kujutise arvutisse, saate käivitada selle töö printerist ja salvestada skannitud kujutise oma arvutisse. Enne skannimist installige oma arvutisse Document Capture Pro ja looge töö.

#### Mäluseade

Saate skannitud pildi mäluseadmele salvestada. Teil ei ole enne skannimist vaja mingeid sätteid määrata.

#### Pilv

Saate saata skannitud kujutisi pilveteenustesse. Enne skannimist määrake teenuse Epson Connect sätted.

### Arvuti (WSD)

Saate skannitud kujutise salvestada printeriga ühendatud arvutisse, kasutades WSD-funktsiooni. Kui kasutate operatsioonisüsteemi Windows 7/Windows Vista, peate enne skannimist määrama arvutis WSD-sätted.

### **Seotud teave**

- $\blacktriangleright$  ["Skannitud kujutise salvestamine ühiskausta või FTP-serverisse" lk 56](#page-55-0)
- $\blacktriangleright$  ["Meilile skannimine" lk 63](#page-62-0)
- & ["Skannimine arvutisse registreeritud sätetega \(Document Capture Pro\)" lk 66](#page-65-0)
- $\blacktriangleright$  ["Mäluseadmele skannimine" lk 69](#page-68-0)
- $\blacktriangleright$  ["Pilvekeskkonda skannimine" lk 72](#page-71-0)
- $\blacktriangleright$  ["WSD skannimine" lk 74](#page-73-0)

### <span id="page-55-0"></span>**Skannitud kujutise salvestamine ühiskausta või FTP-serverisse**

Saate skannitud pildi võrgus asuvasse konkreetsesse kausta salvestada. Saate valida arvutis oleva SMBprotokollidega loodud ühiskausta või kausta FTP-serveris.

### *Märkus.*

❏ Skanner ja arvuti peavad olema ühendatud samasse võrku. Võrgusätete kohta küsige oma administraatorilt.

❏ Kui soovite salvestada skannitud kujutised FTP-serverisse, küsige serveri teavet FTP-serveri administraatorilt.

Skannitud kujutiste salvestamiseks ühiskausta valmistage ette alljärgnev.

- ❏ Ettevalmistus 1. Kontrollige arvutinime
- ❏ Ettevalmistus 2. Looge arvutis ühiskaust
- ❏ Ettevalmistus 3. Registreerige ühiskaust printeri kontaktides

### *Märkus.*

Ühiskausta määramise meetod erineb olenevalt operatsioonisüsteemist ja keskkonnast. Selles juhendis kasutatud näited kehtivad operatsioonisüsteemi Windows 10/Windows 8.1/Windows 8/Windows 7 kohta. Üksikasjalikku teavet arvutis ühiskausta määramise kohta vaadake oma arvuti dokumentatsioonist.

### **Seotud teave**

- $\blacktriangleright$  "Ettevalmistus 1. Kontrollige arvutinime" lk 56 Kontrollige arvuti nime, kuhu soovite luua ühiskausta.
- $\blacktriangleright$  ["Ettevalmistus 2. Looge arvutis ühiskaust" lk 57](#page-56-0) Looge arvutis kaust ja seejärel määrake see kaust võrgus jagatud ühiskaustaks.
- $\rightarrow$  ["Ettevalmistus 3. Registreerige ühiskaust printeri kontaktides" lk 58](#page-57-0) Kui registreerite ühiskausta tee printeri juhtpaneelil, saate kausta tee määrata kontaktide hulgast valides.

### **Ettevalmistus 1. Kontrollige arvutinime**

Kontrollige arvuti nime, kuhu soovite luua ühiskausta.

Kasutage arvutinimes tähti ja numbreid. Muude tärkide kasutamise korral ei leia printer arvutit üles.

#### *Märkus.*

Ühiskausta määramise meetod erineb olenevalt operatsioonisüsteemist ja keskkonnast. Selles juhendis kasutatud näited kehtivad operatsioonisüsteemi Windows 10/Windows 8.1/Windows 8/Windows 7 kohta. Üksikasjalikku teavet arvutis ühiskausta määramise kohta vaadake oma arvuti dokumentatsioonist.

1. Avage arvuti süsteemiaken.

❏ Windows 10/Windows 8.1/Windows 8:

Vajutage klaviatuuril klahvi X, hoides samal ajal all Windowsi klahvi, seejärel valige loendist **Süsteem**.

❏ Windows 7:

Klõpsake nuppu Start, paremklõpsake valikut **Arvuti** ja seejärel valige **Atribuut**.

#### 2. Kontrollige välja **Arvutinimi** aknas **Süsteem**.

#### *Märkus.*

Kasutage arvutinimes tähti ja numbreid. Kui arvutinimes on kasutatud muid tärke, muutke nime. Kui *Arvutinimi* vajab muutmist, pöörduge süsteemi administraatori poole.

Sellega on "Ettevalmistus 1. Kontrollige arvutinime" lõpule viidud.

### **Skannimine**

<span id="page-56-0"></span>Minge nüüd edasi jaotisse "Ettevalmistus 2. Looge arvutis ühiskaust".

### **Seotud teave**

 $\blacktriangleright$  "Ettevalmistus 2. Looge arvutis ühiskaust" lk 57

Looge arvutis kaust ja seejärel määrake see kaust võrgus jagatud ühiskaustaks.

### **Ettevalmistus 2. Looge arvutis ühiskaust**

Looge arvutis kaust ja seejärel määrake see kaust võrgus jagatud ühiskaustaks.

Parooliga kaitstud kausta "Skannimine" loomisel arvuti töölauale toimige järgmiselt.

Arvutisse administraatori õigustega sisse loginud kasutajal on juurdepääs töölaual olevale kaustale ja kasutaja kasutas olevale dokumendikaustale.

- 1. Käivitage Explorer.
- 2. Looge töölauale kaust nimega "Skannimine".

Kausta nimi võib olla kuni 12 tärki pikk. Kui nimi on pikem kui 12 tärki, ei pruugi printeril olenevalt keskkonnast sellele juurdepääsu olla.

3. Paremklõpsake loodud kausta ja seejärel valige **Atribuudid**.

Andke kaustale muutmise juurdepääs, et jagada kasutajakonto juurdepääsuõigusi. Seda kohaldatakse, kui kasutaja avab kausta võrgust.

- 4. Valige aknas **Atribuudid** vahekaart **Ühiskasutus**.
- 5. Klõpsake vahekaardil **Ühiskasutus** valikut **Täpsemad ühiskasutuse suvandid**.
- 6. Aknas **Täpsemad ühiskasutuse suvandid** lubage säte **Anna see kaust ühiskasutusse** ja seejärel klõpsake valikut **Õigused**.
- 7. Kaardil **Ühiskasutuse õigused** valige jaotises **Rühma- või kasutajanimed** säte **Kõik**, lubage **Muutmine** ja seejärel klõpsake **OK**.
- 8. Klõpsake **OK**.
- 9. Valige kaart **Turve**.
- 10. Märkige **Rühma- või kasutajanimed** all ära rühm või kasutaja.

Siin näidatud rühmal või kasutajal on juurdepääs ühiskasutuses kaustale.

Antud juhul on kaustale juurdepääs arvutisse sisse logitud kasutajal ja administraatoril.

- 11. Valige kaart **Ühiskasutus**. Kuvatakse ühiskausta võrgutee. See tee on vajalik kontaktide registreerimiseks printeris, kirjutage see üles või kopeerige ja salvestage see.
- 12. Akna sulgemiseks klõpsake nuppu **OK** või **Sule**.

*Märkus.*

Kausta ikoon ei muutu pärast selle ühiskasutusse andmist. Kausta akna välja *Olek* väärtuseks kuvatakse *Ühiskasutuses*.

Sellega on "Ettevalmistus 2. Looge arvutis ühiskaust" lõpule viidud.

<span id="page-57-0"></span>Minge nüüd edasi jaotisse "Ettevalmistus 3. Registreerige ühiskaust printeri kontaktides".

### **Seotud teave**

 $\blacktriangleright$  "Ettevalmistus 3. Registreerige ühiskaust printeri kontaktides" lk 58 Kui registreerite ühiskausta tee printeri juhtpaneelil, saate kausta tee määrata kontaktide hulgast valides.

### **Ettevalmistus 3. Registreerige ühiskaust printeri kontaktides**

Kui registreerite ühiskausta tee printeri juhtpaneelil, saate kausta tee määrata kontaktide hulgast valides.

Kontaktides registreerimiseks vajate alljärgnevat teavet.

- ❏ Kasutajanimi ja parool arvutisse sisselogimiseks
- ❏ Ühiskausta võrgutee
- ❏ Printeri IP-aadress või printeri nimi (ainult arvutist registreerimise korral)

Kausta tee registreerimiseks kontaktides on mitmeid meetodeid.Iga meetodiga saab registreerida sama sisu.Lisateabe saamiseks lugege alljärgnevat seotud teavet.

#### *Märkus.*

Ühiskausta määramise meetod erineb olenevalt operatsioonisüsteemist ja keskkonnast.Selles juhendis kasutatud näited kehtivad operatsioonisüsteemi Windows 10/Windows 8.1/Windows 8/Windows 7 kohta.Üksikasjalikku teavet arvutis ühiskausta määramise kohta vaadake oma arvuti dokumentatsioonist.

### **Seotud teave**

- $\rightarrow$  . Registreerimine printeri juhtpaneelilt" lk 58 Saate kontakte registreerida printeri juhtpaneelilt.
- $\blacktriangleright$  ["Registreerimine arvutist veebibrauseri abil" lk 59](#page-58-0) Saate registreerida kontakte arvutist, avades veebibrauseris printeri konfiguratsiooni ekraani (Web Config). Saate pärast ühiskausta loomist jätkata tööd arvutis.

### *Registreerimine printeri juhtpaneelilt*

Saate kontakte registreerida printeri juhtpaneelilt.

- 1. Valige avakuval **Sätted**.
- 2. Valige **Kontaktide haldur** ja seejärel **Lisa/Redigeeri/Kustuta**.
- 3. Valige **Lisa uus** ja seejärel **Lisa kontakt**.
- 4. Valige **Võrgukaust/FTP**.
- 5. Sisestage vajalik teave.
	- ❏ Registrinr.: Määrake aadressi registreerimisnumber.
	- ❏ Nimi: Sisestage kontaktiloendis kuvatav nimi.
	- ❏ Indekssõna: Sisestage indekssõna, mida kasutatakse kontaktiloendist otsimisel.
	- ❏ Siderežiim: Valige SMB.

<span id="page-58-0"></span>❏ Asukoht (nõutav): Sisestage ühiskausta võrgutee.

Võrku ühendatud arvuti kaustas saate otsingut teostada, kui valite **Browse**.

- ❏ Kasutajanimi: Sisestage kasutajanimi sisselogimiseks arvutisse. (ainult siis, kui arvutis on parool määratud.)
- ❏ Parool: Sisestage kasutajanimele vastav parool.
- ❏ Määra sageli kasutatavaks: Määrake aadress sageli kasutatavaks aadressiks. Rühma kuvatakse aadressi täpsustamisel ülemisel ekraanil.
- 6. Vajutage **OK**. Sellega on kontakti registreerimine kontaktiloendis lõpule viidud.

Sellega on "Ettevalmistus 3. Registreerige ühiskaust printeri kontaktides" lõpule viidud. Sellega on lõpule viidud kõik ettevalmistused skannitud kujutiste salvestamiseks ühiskausta.

### **Seotud teave**

 $\rightarrow$  ["Võrgukausta või FTP-serverisse skannimine" lk 60](#page-59-0)

### *Registreerimine arvutist veebibrauseri abil*

Saate registreerida kontakte arvutist, avades veebibrauseris printeri konfiguratsiooni ekraani (Web Config). Saate pärast ühiskausta loomist jätkata tööd arvutis.

Teil ei ole vaja arvutisse ühtegi rakendust installida.

Järgmiste toimingute tegemiseks sobib näiteks Internet Explorer.

- 1. Käivitage Internet Explorer.
- 2. Sisestage Internet Exploreri aadressiribale printeri IP-aadress ja seejärel vajutage sisestusklahvi.
- 3. Klõpsake valikut **Jätka sellel veebisaidil (ei ole soovitatav)**.

### *Märkus.*

Kui teil puudub ligipääs menüüle Web Config, võtke ühendust administraatoriga.

4. Kui printeris on määratud administraatori parool, klõpsake valikut **Administrator Login** ja seejärel sisestage parool, et logida sisse kui administraator.

Kui printeris ei ole administraatori parooli määratud, ei ole seda toimingut vaja teha. Minge sammule 5.

- 5. Klõpsake nuppu **Scan/Copy**.
- 6. Klõpsake nuppu **Contacts**.
- 7. Valige number, mida ei ole kasutatud, ja seejärel klõpsake valikut **Edit**.
- 8. Sisestage vajalik teave ja seejärel klõpsake nuppu **Apply**.
	- ❏ Name: sisestage kontaktiloendis kuvatav nimi.
	- ❏ Index Word: sisestage indekssõna, mida kasutatakse kontaktiloendist otsimisel.
	- ❏ Type: valige **Network Folder (SMB)**.
	- ❏ Assign to Frequent Use: määrake aadress sageli kasutatavaks aadressiks. Rühma kuvatakse aadressi täpsustamisel ülemisel ekraanil.
	- ❏ Save to: sisestage ühiskausta võrgutee.
	- ❏ User Name: sisestage kasutajanimi sisselogimiseks arvutisse. (Ainult siis, kui arvutis on parool määratud.)
- <span id="page-59-0"></span>❏ Password: sisestage kasutajanimele vastav parool.
- 9. Kuvatakse teade registreerimise lõpuleviimise kohta. Sulgege veebibrauser.

Sellega on "Ettevalmistus 3. Registreerige ühiskaust printeri kontaktides" lõpule viidud. Sellega on lõpule viidud kõik ettevalmistused skannitud kujutiste salvestamiseks ühiskausta.

### **Seotud teave**

& "Võrgukausta või FTP-serverisse skannimine" lk 60

### **Võrgukausta või FTP-serverisse skannimine**

Saate skannitud pildi võrgus asuvasse konkreetsesse kausta salvestada. Kausta määramiseks võite sisestada otse kaustatee, kuid lihtsam võib olla kaustateave esmalt kontaktiloendis registreerida.

### *Märkus.*

- ❏ Enne selle funktsiooni kasutamist veenduge, et printeri sätted *Kuupäev/kellaaeg* ja *Ajavahe* on õiged. Kasutage menüüsid, valides suvandid *Sätted* > *Üldsätted* > *Põhisätted* > *Kuupäeva/kellaaja sätted*.
- ❏ Saate enne skannimist kontrollida sihtkohta. Valige *Sätted* > *Üldsätted* > *Skannimise sätted* ja seejärel lubage *Kinnitage adressaat*.
- 1. Asetage algdokumendid seadmesse.

### *Märkus.*

Kui soovite skannida mitut originaali või teha kahepoolset skannimist, paigutage kõik originaalid ADF-ile.

- 2. Puudutage avakuval valikut **Skanni**.
- 3. Puudutage valikut **Võrgukaust/FTP**.
- 4. Määrake kaust.
	- ❏ Sageli kasutatavate aadresside hulgast valimiseks: valige kontakt vahekaardilt **Sagedus**.
	- ❏ Kausta tee otse sisestamine: puudutage valikut **Klaviat.**. Valige **Siderežiim**, sisestage sättena **Asukoht (nõutav)** kausta tee ja seejärel valige muud kausta sätted.

Sisestage kausta tee järgmises vormingus.

Kui kasutate siderežiimina SMB-d: \\hostinimi\kausta nimi

Kui kasutate siderežiimina FTP-d: ftp://hostinimi/kausta nimi

❏ Valimiseks kontaktiloendist: puudutage vahekaarti **Sihtkoht**, valige kontakt.

Kontaktiloendist kausta otsimiseks puudutage ikooni

#### *Märkus.*

Saate printida dokumentide salvestamise kausta ajaloo, puudutades ikooni *Menüü*.

5. Puudutage valikut **Skannimise sätted** ja seejärel kontrollige ja muutke sätteid (nt salvestusvorming).

### *Märkus.*

Puudutage sätete salvestamiseks eelsättena ikooni  $\mathbf{X}$ 

6. Puudutage valikut  $\Phi$ .

### **Skannimine**

### **Seotud teave**

- $\blacktriangleright$  ["Kontaktide haldamine" lk 23](#page-22-0)
- & ["Algdokumentide paigutamine" lk 32](#page-31-0)
- $\blacktriangleright$  ["Kasutamine" lk 26](#page-25-0)

### **Menüüsuvandid kausta skannimiseks**

### *Märkus.*

Üksused võivad olla saadaval olenevalt teistest tehtud sätetest.

### Redigeeri asukohta:

❏ Siderežiim

Valige siderežiim.

❏ Asukoht (nõutav)

Valige skannitud pildi salvestamiseks kaustatee.

❏ Kasutajanimi

Sisestage määratud kausta kasutajanimi.

❏ Parool

Sisestage määratud kausta parool.

❏ Ühendusrežiim

Valige ühendusrežiim.

❏ Pordi number

Sisestage pordinumber.

### Mustvalge/Värviline:

Valige, kas skannida värviliselt või ühevärviliselt.

#### Failivorming:

❏ Failivorming

Valige skannitud kujutise salvestusvorming.

❏ Tihendusmäär

Valige, kui palju soovite skannitud kujutist tihendada.

❏ PDF-i sätted

Kui olete valinud salvestusvormingu sätteks **PDF**, kasutage neid sätteid PDF-failide kaitsmiseks.

Avamiseks parooli nõudva PDF-faili loomiseks valige Dokumendi avamise parool. Printimiseks ja redigeerimiseks parooli nõudva PDF-faili loomiseks valige Õiguste parool.

#### Eraldusvõime:

Valige skannimise eraldusvõime.

### 2-poolne:

Skannib originaali mõlemad küljed.

❏ Suund (orig)

Valige originaali suund.

❏ Köitmin(orig)

Valige originaali köitmissuund.

### Skannimisala:

Valige skannimisala. Skannimisel teksti või pildi ümber oleva valge ruumi kärpimiseks valige **Tuvasta automaatselt**. Komponendi skanneri klaas maksimaalse pindala ulatuses skannimiseks valige **Maksimaalne ala**.

❏ Suund (orig)

Valige originaali suund.

### Originaali tüüp:

Valige originaali tüüp.

Erineva forma. orig.:

Saate ADF-i korraga asetada järgmistes formaatides dokumente. A3 ja A4; B4 ja B5. Nimetatud formaatide kombineerimisel skannitakse originaale nende tegelikus formaadis. Asetage originaalid laiuse järgi joondatult, nagu allpool näidatud.

Tihedus:

Valige skannitud kujutise kontrastsus.

### Eemalda taust:

Valige tausta tumedus. Puudutage nuppu + tausta heledamaks (valgemaks) muutmiseks ja nuppu - selle tumedamaks (mustemaks) muutmiseks.

Kui teete valiku **Automaatne**, tuvastatakse originaalide taustavärvid ja need eemaldatakse või muudetakse heledamaks automaatselt. Kui taustavärv on liiga tume või seda ei tuvastata, siis see funktsioon ei rakendu.

### Eemalda vari:

Eemaldage originaali varjud, mis on näha skannitud kujutisel.

❏ Ümberringi

Eemaldage varjud originaali servast.

❏ Keskel

Eemaldage voldiku köitmisveerise varjud.

### Eemalda rauaaugud:

Eemaldage köitmisaugud, mis on näha skannitud kujutisel. Saate täpsustada ala, kust eemaldatakse köitmisaugud, sisestades selle väärtuse paremal olevasse kasti.

❏ Kustutuskoht

Valige koht, kust eemaldada köitmisaugud.

<span id="page-62-0"></span>❏ Suund (orig)

Valige originaali suund.

### ADF pidevskann:

Saate ADF-i paigaldada suure koguse originaale partiide kaupa ja neid skannida ühe skannimistööna.

Failinimi:

❏ Failinime prefiks:

Sisestage prefiks pildi nime jaoks, kasutades tärke ja sümboleid.

❏ Lisage kuupäev:

Lisage faili nimele kuupäev.

❏ Lisa kellaaeg:

Lisage faili nimele kellaaeg.

### **Meilile skannimine**

Skannitud pildifaile võite saata otse printerist eelkonfigureeritud meiliserveri kaudu meili teel. Enne selle funktsiooni kasutamist peate konfigureerima meiliserveri.

Lisateabe saamiseks lugege dokumenti Administraatori juhend.

Saate meiliaadressi otse sisestada, kuid lihtsam võib olla see esmalt kontaktiloendis registreerida.

### *Märkus.*

- ❏ Enne selle funktsiooni kasutamist veenduge, et printeri sätted *Kuupäev/kellaaeg* ja *Ajavahe* on õiged. Kasutage menüüsid, valides suvandid *Sätted* > *Üldsätted* > *Põhisätted* > *Kuupäeva/kellaaja sätted*.
- ❏ Kasutades juhtpaneelil funktsiooni *Document Capture Pro* selle funktsiooni asemel, võite saata meile otse. Enne funktsiooni kasutamist veenduge, et olete registreerinud töö meilide saatmiseks Document Capture Pro all ja et arvuti on sisse lülitatud.
- ❏ Saate enne skannimist kontrollida sihtkohta. Valige *Sätted* > *Üldsätted* > *Skannimise sätted* ja seejärel lubage *Kinnitage adressaat*.
- 1. Asetage algdokumendid seadmesse.

### *Märkus.*

Kui soovite skannida mitut originaali või teha kahepoolset skannimist, paigutage kõik originaalid ADF-ile.

- 2. Puudutage avakuval valikut **Skanni**.
- 3. Puudutage valikut **Meil**.
- 4. Täpsustage aadressid.
	- ❏ Sageli kasutatavate aadresside hulgast valimiseks: valige kontakt vahekaardilt **Sagedus**.
	- ❏ Meiliaadressi käsitsi sisestamine: puudutage valikut **Klaviat.**, sisestage meiliaadress ja seejärel puudutage valikut **OK**.
	- ❏ Valimiseks kontaktiloendist: puudutage vahekaarti **Adressaat**, valige kontakt.

Kontaktiloendist kausta otsimiseks puudutage ikooni

❏ Valimiseks ajaloo loendist: puudutage ikooni vahekaardil **Sagedus**, seejärel valige kuvatud loendist adressaat.

### **Skannimine**

#### *Märkus.*

- ❏ Teie valitud adressaatide arvu kuvatakse ekraanil paremal. Saate saata meili kuni 10 aadressile ja rühmale. Kui adressaatide hulgas on rühmad, saate valida kokku kuni 200 individuaalset aadressi, kui nende hulka on arvestatud ka rühmades olevad aadressid.
- ❏ Puudutage ekraani ülaosas olevat aadressi kasti, et kuvada valitud aadresside loend.
- ❏ Puudutage ikooni *Menüü*, et kuvada või printida saatmise ajalugu või muuta meiliserveri sätteid.
- 5. Puudutage valikut **Skannimise sätted** ja seejärel kontrollige ja muutke sätteid (nt salvestusvorming).

#### *Märkus.*

- $\Box$  Puudutage sätete salvestamiseks eelsättena ikooni $\overrightarrow{X}$
- ❏ Sätete lähtestamiseks vaikeväärtustele puudutage ikooni .
- 6. Puudutage valikut  $\hat{\mathcal{D}}$ .

### **Seotud teave**

- $\blacktriangleright$  ["Kontaktide haldamine" lk 23](#page-22-0)
- & ["Skannimine arvutisse registreeritud sätetega \(Document Capture Pro\)" lk 66](#page-65-0)
- $\rightarrow$  ["Algdokumentide paigutamine" lk 32](#page-31-0)
- $\blacktriangleright$  ["Kasutamine" lk 26](#page-25-0)

### **Menüüsuvandid meili skannimiseks**

#### *Märkus.*

Üksused võivad olla saadaval olenevalt teistest tehtud sätetest.

#### Värvirežiim:

Valige, kas skannida värviliselt või ühevärviliselt.

#### Failivorming:

❏ Failivorming

Valige skannitud kujutise salvestusvorming.

❏ Tihendusmäär

Valige, kui palju soovite skannitud kujutist tihendada.

❏ PDF-i sätted

Kui olete valinud salvestusvormingu sätteks **PDF**, kasutage neid sätteid PDF-failide kaitsmiseks.

Avamiseks parooli nõudva PDF-faili loomiseks valige Dokumendi avamise parool. Printimiseks ja redigeerimiseks parooli nõudva PDF-faili loomiseks valige Õiguste parool.

### Eraldusvõime:

Valige skannimise eraldusvõime.

#### 2-poolne:

Skannib originaali mõlemad küljed.

❏ Suund (orig)

Valige originaali suund.

❏ Köitmin(orig)

Valige originaali köitmissuund.

### Skannimisala:

Valige skannimisala. Skannimisel teksti või pildi ümber oleva valge ruumi kärpimiseks valige **Automaatne kärpimine**. Komponendi skanneri klaas maksimaalse pindala ulatuses skannimiseks valige **Maksimaalne ala**.

❏ Suund (orig)

Valige originaali suund.

### Originaali tüüp:

Valige originaali tüüp.

Erineva forma. orig.:

Saate ADF-i korraga asetada järgmistes formaatides dokumente. A3 ja A4; B4 ja B5. Nimetatud formaatide kombineerimisel skannitakse originaale nende tegelikus formaadis. Asetage originaalid laiuse järgi joondatult, nagu allpool näidatud.

Tihedus:

Valige skannitud kujutise kontrastsus.

#### Eemalda taust:

Valige tausta tumedus. Puudutage nuppu + tausta heledamaks (valgemaks) muutmiseks ja nuppu - selle tumedamaks (mustemaks) muutmiseks.

Kui teete valiku **Automaatne**, tuvastatakse originaalide taustavärvid ja need eemaldatakse või muudetakse heledamaks automaatselt. Kui taustavärv on liiga tume või seda ei tuvastata, siis see funktsioon ei rakendu.

### Eemalda vari:

Eemaldage originaali varjud, mis on näha skannitud kujutisel.

❏ Ümberringi

Eemaldage varjud originaali servast.

❏ Keskel

Eemaldage voldiku köitmisveerise varjud.

### Eemalda rauaaugud:

Eemaldage köitmisaugud, mis on näha skannitud kujutisel. Saate täpsustada ala, kust eemaldatakse köitmisaugud, sisestades selle väärtuse paremal olevasse kasti.

❏ Kustutuskoht

Valige koht, kust eemaldada köitmisaugud.

<span id="page-65-0"></span>❏ Suund (orig)

Valige originaali suund.

### ADF pidevskann:

Saate ADF-i paigaldada suure koguse originaale partiide kaupa ja neid skannida ühe skannimistööna.

### Teema:

Sisestage meili teema, kasutades tähti, numbreid ja sümboleid.

### Manusfaili maks. suurus:

Valige suurim faili maht, mida saab lisada e-posti manusesse.

### Failinimi:

❏ Failinime prefiks:

Sisestage prefiks pildi nime jaoks, kasutades tärke ja sümboleid.

- ❏ Lisage kuupäev: Lisage faili nimele kuupäev.
- ❏ Lisa kellaaeg:

Lisage faili nimele kellaaeg.

### **Skannimine arvutisse registreeritud sätetega (Document Capture Pro)**

Saate registreerida rea toiminguid tööna, kasutades tarkvara Document Capture Pro. Registreeritud töid saab teostada printeri juhtpaneelilt.

Kui loote töö, et salvestada skannitud kujutis arvutisse, saate teostada selle töö printerist ja salvestada skannitud kujutise arvutisse.

### *Märkus.*

Toimingud võivad olenevalt operatsioonisüsteemist ja tarkvara versioonist varieeruda. Vaadake funktsioonide kasutamise kohta lisateavet tarkvara spikrist.

### **Seotud teave**

- $\rightarrow$  ["Algdokumentide paigutamine" lk 32](#page-31-0)
- & ["Rakendus arvutist skannimise konfigureerimiseks \(Document Capture Pro\)" lk 139](#page-138-0)

### **Töö seadistamine**

Seadistage tööd arvutis Document Capture Pro abil.

### *Märkus.*

Toimingud võivad olenevalt operatsioonisüsteemist ja tarkvara versioonist varieeruda. Vaadake funktsioonide kasutamise kohta lisateavet tarkvara spikrist.

### *Töö loomine ja registreerimine (Windows)*

### *Märkus.*

Toimingud võivad olenevalt operatsioonisüsteemist ja tarkvara versioonist varieeruda. Vaadake funktsioonide kasutamise kohta lisateavet tarkvara spikrist.

- 1. Käivitage Document Capture Pro.
- 2. Klõpsake ülemisel ekraanil suvandil **Job Settings**.

Kuvatakse **Job List**.

3. Klõpsake nuppu **New Job**.

Kuvatakse **Job Settings** ekraani.

- 4. Määrake **Job Settings** ekraanil töö sätted.
	- ❏ **Job Name**: sisestage töö, mida soovite registreerida, nimi.
	- ❏ **Scan Settings**: määrake skannimise sätted nagu originaalide formaat või resolutsioon.
	- ❏ **Save Settings**: määrake salvestamise sihtkoht, salvestamise vorming, failide nimetamise reeglid jms.
	- ❏ **Destination Settings**: valige skannitud kujutiste sihtkoht.
- 5. **Job List** ekraanile naasmiseks klõpsake valikul **OK**.

Loodud töö registreeritakse **Job List** aknasse.

6. Ülemisele ekraanile naasmiseks klõpsake valikut **OK**.

### *Töö loomine ja registreerimine (Mac OS)*

#### *Märkus.*

Toimingud võivad olenevalt operatsioonisüsteemist ja tarkvara versioonist varieeruda. Vaadake funktsioonide kasutamise kohta lisateavet tarkvara spikrist.

- 1. Käivitage Document Capture.
- 2. Klõpsake peaaknas ikoonil .

Kuvatakse **Job List** akent.

3. Klõpsake + ikoonil.

Kuvatakse **Job Settings** akent.

- 4. Määrake **Job Settings** aknas töö sätted.
	- ❏ **Job Name**: sisestage registreeritava töö nimi.
	- ❏ **Scan**: määrake skannimise sätted nagu originaalide formaat või resolutsioon.
	- ❏ **Output**: määrake salvestamise sihtkoht, salvestamise vorming, failide nimetamise reeglid jms.
	- ❏ **Destination**: valige skannitud kujutiste sihtkoht.
- 5. **Job List** aknasse naasmiseks klõpsake valikul **OK**.

Loodud töö registreeritakse **Job List** aknasse.

6. Peaaknasse naasmiseks klõpsake valikul **OK**.

### **Printeri juhtpaneelil arvuti nime kuvamise seadistamine**

Printeri juhtpaneelil arvuti nime (tärgid) kuvamise seadistamiseks kasutage tarkvara Document Capture Pro.

### *Märkus.*

Toimingud võivad olenevalt operatsioonisüsteemist ja tarkvara versioonist varieeruda. Vaadake funktsioonide kasutamise kohta lisateavet tarkvara spikrist.

- 1. Käivitage Document Capture Pro.
- 2. Valige põhiekraani menüüribalt **Option** > **Network Scanning Settings**.

### *Märkus.*

Windowsi puhul kuvatakse suvandit *Option* ainult standardvaates. Kui olete lihtvaates, klõpsake suvandil *Switch to Standard View*.

- 3. Sisestage **Network Scanning Settings** ekraanil arvuti nimi väljale **Your PC Name (alphanumeric)**.
- 4. Klõpsake nuppu **OK**.

### **Töörežiimi seadistamine**

Enne skannimist valige juhtpaneelilt töörežiim vastavalt arvutile, millesse Document Capture Pro on installitud.

- 1. Valige avakuval **Sätted**.
- 2. Valige **Üldsätted** > **Skannimise sätted** > **Document Capture Pro**.
- 3. Valige töörežiim.
	- ❏ Kliendirežiim: valige see, kui Document Capture Pro on installitud operatsioonisüsteemi Windows või Mac OS.
	- ❏ Serveri režiim: valige see, kui Document Capture Pro on installitud operatsioonisüsteemi Windows Server. Seejärel sisestage serveri aadress.
- 4. Kui olete töörežiimi muutnud, kontrollige kas sätted on õiged ja valige **Nõus**.

### **Skannimine Document Capture Pro sätetega**

Enne skannimist tehke järgmised ettevalmistused.

- ❏ Installige oma arvutisse (server) Document Capture Pro ja looge töö.
- ❏ Ühendage printer ja arvuti (server) võrku.
- ❏ Valige juhtpaneelil töörežiim.
- 1. Asetage algdokumendid seadmesse.

### *Märkus.*

Kui soovite skannida mitut originaali või teha kahepoolset skannimist, paigutage kõik originaalid ADF-ile.

2. Valige avakuval **Skanni**.

- <span id="page-68-0"></span>3. Valige **Document Capture Pro**.
- 4. Valige **Valige arvuti.** ja seejärel valige arvuti, millega lõite töö rakenduses Document Capture Pro.
	- *Märkus.*
	- ❏ Arvuti juhtpaneel suudab näidata kuni 100 arvutit, millesse Document Capture Pro on installitud.
	- ❏ Kui olete valinud suvandi *Option* > *Network Scanning Settings* ja aktiveerite tarkvaras Document Capture Pro või *Protect with password* suvandi Document Capture, sisestage parool.
	- ❏ Kui suvandi *Serveri režiim* sätteks on valitud talitlusrežiim, siis võib selle sammu vahele jätta.
- 5. Valige **Valige töö.** ja seejärel valige töö.

### *Märkus.*

- ❏ Kui olete valinud sätetest *Protect with password* rakenduses Document Capture Pro Server, sisestage parool.
- ❏ Kui olete valinud ainult ühe töö, ei ole teil tööd vaja valida. Jätkake järgmisest sammust.
- 6. Valige ala, milles on kuvatud töö sisu, ja vaadake töö üksikasju.
- 7. Puudutage valikut  $\hat{\Phi}$ .

### **Seotud teave**

& ["Algdokumentide paigutamine" lk 32](#page-31-0)

### **Mäluseadmele skannimine**

Saate skannitud pildi mäluseadmele salvestada.

- 1. Sisestage mäluseade printeri välisliidese USB-porti.
- 2. Asetage algdokumendid seadmesse.

#### *Märkus.*

Kui soovite skannida mitut originaali või teha kahepoolset skannimist, paigutage kõik originaalid ADF-ile.

- 3. Puudutage avakuval valikut **Skanni**.
- 4. Puudutage valikut **Mäluseade**.
- 5. Valige sellised sätted nagu salvestusvorming.
- 6. Kontrollige muid sätteid ja vajaduse korral muutke neid.

### *Märkus.*

❏ Puudutage sätete salvestamiseks eelsättena ikooni .

❏ Sätete lähtestamiseks vaikeväärtustele puudutage ikooni .

7. Puudutage ikooni  $\hat{\Phi}$ .

### **Seotud teave**

- $\rightarrow$  ["Osade nimetused ja funktsioonid" lk 13](#page-12-0)
- $\blacktriangleright$  ["Välise USB-seadme sisestamine ja eemaldamine" lk 36](#page-35-0)
- & ["Algdokumentide paigutamine" lk 32](#page-31-0)
- $\blacktriangleright$  ["Kasutamine" lk 26](#page-25-0)

### **Menüüsuvandid mäluseadmesse skannimiseks**

### *Märkus.*

Üksused võivad olla saadaval olenevalt teistest tehtud sätetest.

### Mustvalge/Värviline:

Valige, kas skannida värviliselt või ühevärviliselt.

### Failivorming:

❏ Failivorming

Valige skannitud kujutise salvestusvorming.

❏ Tihendusmäär

Valige, kui palju soovite skannitud kujutist tihendada.

❏ PDF-i sätted

Kui olete valinud salvestusvormingu sätteks **PDF**, kasutage neid sätteid PDF-failide kaitsmiseks.

Avamiseks parooli nõudva PDF-faili loomiseks valige Dokumendi avamise parool. Printimiseks ja redigeerimiseks parooli nõudva PDF-faili loomiseks valige Õiguste parool.

### Eraldusvõime:

Valige skannimise eraldusvõime.

#### 2-poolne:

Skannib originaali mõlemad küljed.

❏ Suund (orig)

Valige originaali suund.

❏ Köitmin(orig)

Valige originaali köitmissuund.

#### Skannimisala:

Valige skannimisala. Skannimisel teksti või pildi ümber oleva valge ruumi kärpimiseks valige **Automaatne kärpimine**. Komponendi skanneri klaas maksimaalse pindala ulatuses skannimiseks valige **Maksimaalne ala**.

❏ Suund (orig)

Valige originaali suund.

### Originaali tüüp:

Valige originaali tüüp.

### **Skannimine**

Erineva forma. orig.:

Saate ADF-i korraga asetada järgmistes formaatides dokumente. A3 ja A4; B4 ja B5. Nimetatud formaatide kombineerimisel skannitakse originaale nende tegelikus formaadis. Asetage originaalid laiuse järgi joondatult, nagu allpool näidatud.

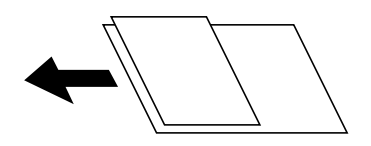

Tihedus:

Valige skannitud kujutise kontrastsus.

Eemalda taust:

Valige tausta tumedus. Puudutage nuppu + tausta heledamaks (valgemaks) muutmiseks ja nuppu - selle tumedamaks (mustemaks) muutmiseks.

Kui teete valiku **Automaatne**, tuvastatakse originaalide taustavärvid ja need eemaldatakse või muudetakse heledamaks automaatselt. Kui taustavärv on liiga tume või seda ei tuvastata, siis see funktsioon ei rakendu.

### Eemalda vari:

Eemaldage originaali varjud, mis on näha skannitud kujutisel.

❏ Ümberringi

Eemaldage varjud originaali servast.

❏ Keskel

Eemaldage voldiku köitmisveerise varjud.

### Eemalda rauaaugud:

Eemaldage köitmisaugud, mis on näha skannitud kujutisel. Saate täpsustada ala, kust eemaldatakse köitmisaugud, sisestades selle väärtuse paremal olevasse kasti.

❏ Kustutuskoht

Valige koht, kust eemaldada köitmisaugud.

❏ Suund (orig)

Valige originaali suund.

### ADF pidevskann:

Saate ADF-i paigaldada suure koguse originaale partiide kaupa ja neid skannida ühe skannimistööna.

Failinimi:

❏ Failinime prefiks:

Sisestage prefiks pildi nime jaoks, kasutades tärke ja sümboleid.

❏ Lisage kuupäev:

Lisage faili nimele kuupäev.

❏ Lisa kellaaeg:

Lisage faili nimele kellaaeg.

### <span id="page-71-0"></span>**Pilvekeskkonda skannimine**

Saate saata skannitud kujutisi pilveteenustesse. Enne selle funktsiooni kasutamist tehke rakenduse Epson Connect abil sätted. Üksikasjalikku teavet saate portaali Epson Connect veebisaidilt.

<https://www.epsonconnect.com/>

[http://www.epsonconnect.eu](http://www.epsonconnect.eu/) (ainult Euroopa)

- 1. Veenduge, et olete teinud sätted rakenduse Epson Connect abil.
- 2. Asetage algdokumendid seadmesse.

### *Märkus.*

Kui soovite skannida mitut originaali või teha kahepoolset skannimist, paigutage kõik originaalid ADF-ile.

- 3. Puudutage avakuval valikut **Skanni**.
- 4. Puudutage valikut **Pilv**.
- 5. Puudutage ekraani ülaosas ikooni  $\bigoplus$  ja seejärel valige sihtkoht.
- 6. Valige sellised sätted nagu salvestusvorming.
- 7. Kontrollige muid sätteid ja vajaduse korral muutke neid.

### *Märkus.*

- $\Box$  Puudutage sätete salvestamiseks eelsättena ikooni $\overrightarrow{X}$
- ❏ Sätete lähtestamiseks vaikeväärtustele puudutage ikooni .
- 8. Puudutage ikooni  $\Phi$ .

### **Seotud teave**

& ["Algdokumentide paigutamine" lk 32](#page-31-0)

### **Menüüsuvandid pilvekeskkonda skannimiseks**

#### *Märkus.*

Üksused võivad olla saadaval olenevalt teistest tehtud sätetest.

### Mustvalge/Värviline:

Valige, kas skannida värviliselt või ühevärviliselt.

JPEG/PDF:

Valige skannitud kujutise salvestusvorming.

2-poolne:

Skannib originaali mõlemad küljed.

- ❏ Suund (orig)
	- Valige originaali suund.
### ❏ Köitmin(orig)

Valige originaali köitmissuund.

### Skannimisala:

Valige skannimisala. Skannimisel teksti või pildi ümber oleva valge ruumi kärpimiseks valige **Automaatne kärpimine**. Komponendi skanneri klaas maksimaalse pindala ulatuses skannimiseks valige **Maksimaalne ala**.

❏ Suund (orig)

Valige originaali suund.

### Originaali tüüp:

Valige originaali tüüp.

### Tihedus:

Valige skannitud kujutise kontrastsus.

### Eemalda taust:

Valige tausta tumedus. Puudutage nuppu + tausta heledamaks (valgemaks) muutmiseks ja nuppu - selle tumedamaks (mustemaks) muutmiseks.

Kui teete valiku **Automaatne**, tuvastatakse originaalide taustavärvid ja need eemaldatakse või muudetakse heledamaks automaatselt. Kui taustavärv on liiga tume või seda ei tuvastata, siis see funktsioon ei rakendu.

### Eemalda vari:

Eemaldage originaali varjud, mis on näha skannitud kujutisel.

❏ Ümberringi

Eemaldage varjud originaali servast.

❏ Keskel

Eemaldage voldiku köitmisveerise varjud.

#### Eemalda rauaaugud:

Eemaldage köitmisaugud, mis on näha skannitud kujutisel. Saate täpsustada ala, kust eemaldatakse köitmisaugud, sisestades selle väärtuse paremal olevasse kasti.

❏ Kustutuskoht

Valige koht, kust eemaldada köitmisaugud.

❏ Suund (orig)

Valige originaali suund.

### ADF pidevskann:

Saate ADF-i paigaldada suure koguse originaale partiide kaupa ja neid skannida ühe skannimistööna.

## **WSD skannimine**

### *Märkus.*

- ❏ See funktsioon on kasutatav üksnes arvutis, mis töötavad platvormil Windows 10/Windows 8.1/Windows 8/Windows 7/ Windows Vista.
- ❏ Kui kasutate opsüsteemi Windows 7/Windows Vista, peate selle funktsiooni jaoks arvuti esmalt häälestama.
- 1. Asetage algdokumendid seadmesse.

*Märkus.* Kui soovite skaneerida mitut algdokumenti, paigutage kõik algdokumendid ADF-i.

- 2. Valige avakuval **Skanni**.
- 3. Valige **Arvuti (WSD)**.
- 4. Valige arvuti.
- 5. Puudutage valikut  $\mathcal{D}$ .

### **Seotud teave**

 $\rightarrow$  ["Algdokumentide paigutamine" lk 32](#page-31-0)

### **WSD-pordi seadistamine**

Selles jaotises on selgitatud, kuidas seadistada WSD-porti opsüsteemis Windows 7/Windows Vista.

*Märkus.*

Opsüsteemis Windows 10/Windows 8.1/Windows 8 seadistatakse WSD-port automaatselt.

Alljärgnev on vajalik WSD-pordi seadistamiseks.

- ❏ Printer ja arvuti on võrku ühendatud.
- ❏ Printeridraiver on arvutisse installitud.
- 1. Lülitage printer sisse.
- 2. Klõpsake arvutis nuppu Start ja seejärel **Võrk**.
- 3. Paremklõpsake printerit ja seejärel klõpsake **Installi**. Klõpsake **Jätka**, kui kuvatakse aken **Kasutajakonto kontroll**.

Klõpsake **Desinstalli** ja alustage uuesti, kui kuvatakse aken **Desinstalli**.

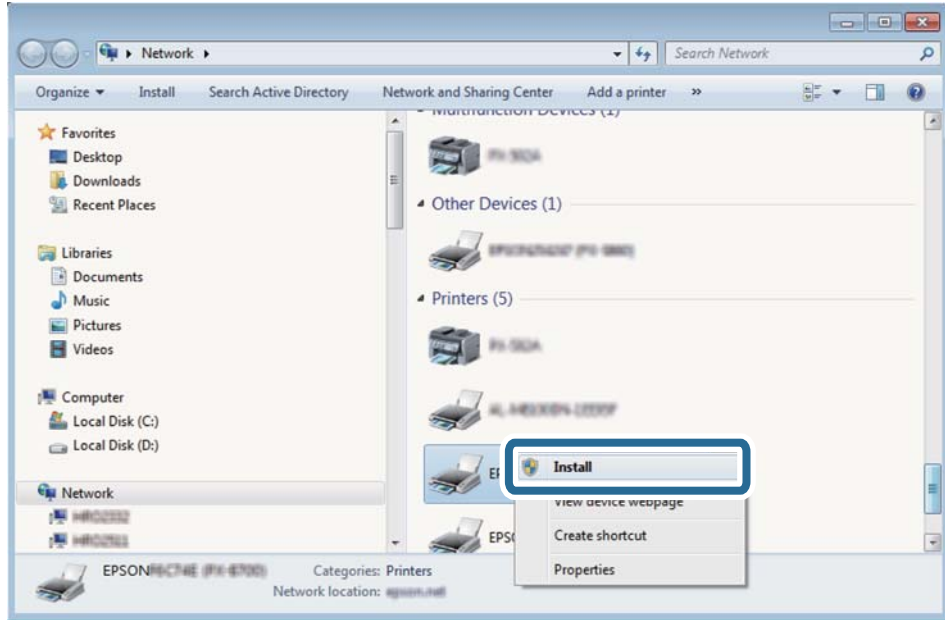

#### *Märkus.*

Võrguaknas kuvatakse võrgule seatud printeri nimi ja mudeli nimi (EPSON XXXXXX (XX-XXXX)). Saate võrgule seatud printeri nime kontrollida printeri juhtpaneelilt või printides võrgu olekulehe.

4. Klõpsake **Teie seade on kasutusvalmis**.

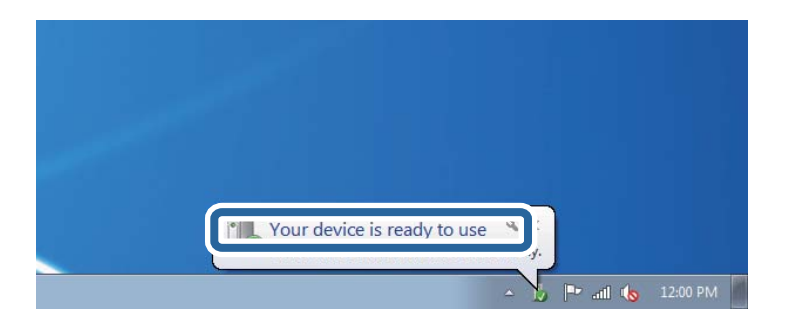

5. Lugege teadet ja seejärel klõpsake **Sulge**.

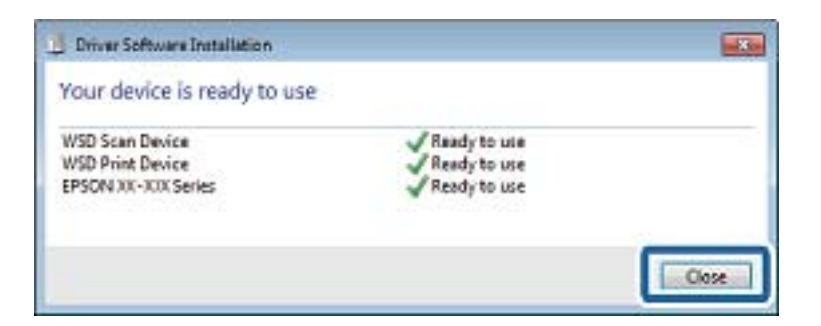

- 6. Avage aken **Seadmed ja printerid**.
	- ❏ Windows 7

Klõpsake Start > **Juhtpaneel** > **Riistvara ja heli** (või **Riistvara**) > **Seadmed ja printerid**.

- ❏ Windows Vista Klõpsake Start > **Juhtpaneel** > **Riistvara ja heli** > **Printerid**.
- 7. Kontrollige, kas kuvatud on ikoon võrgule seatud printeri nimega. Kui kasutate WSD-d, valige printeri nimi.

### **Seotud teave**

& ["Menüüsuvandid režiimis Printeri olek / Prindi" lk 44](#page-43-0)

## **Arvutist skannimine**

## **Kasutajate autentimine rakenduses Epson Scan 2 juurdepääsu reguleerimisega**

Kui juurdepääsu reguleerimise funktsioon on printeri jaoks lubatud, tuleb teil skannimisel rakendusega Epson Scan 2 sisestada kasutaja ID ja parool. Kui te ei tea parooli, võtke ühendust printeri administraatoriga.

- 1. Käivitage Epson Scan 2.
- 2. Kontrollige ekraanil Epson Scan 2, et teie printer oleks loendis **Skanner** valitud.
- 3. Valige **Seaded** loendist **Skanner**, et avada ekraan **Skanneri seaded**.
- 4. Klõpsake nuppu **Juurdepääsukontroll**.
- 5. Sisestage ekraanil **Juurdepääsukontroll Kasutajanimi** ja **Parool** kontole, millel on skannimiseks õigus.
- 6. Klõpsake nuppu **OK**.

### **Skannimine tarkvaraga Epson Scan 2**

Saate skannida, kasutades skanneridraiverit "Epson Scan 2". Saate skannida originaale, kasutades üksikasjalikke sätteid, mis sobivad tekstidokumentidele.

Vaadake sätete seletusi utiliidi Epson Scan 2 spikrist.

- 1. Paigutage originaalid seadmesse.
	- *Märkus.* Kui soovite skannida mitut originaali, paigutage need ADF-ile.
- 2. Käivitage Epson Scan 2.

3. Valige vahekaardil **Põhiseaded** järgmised sätted.

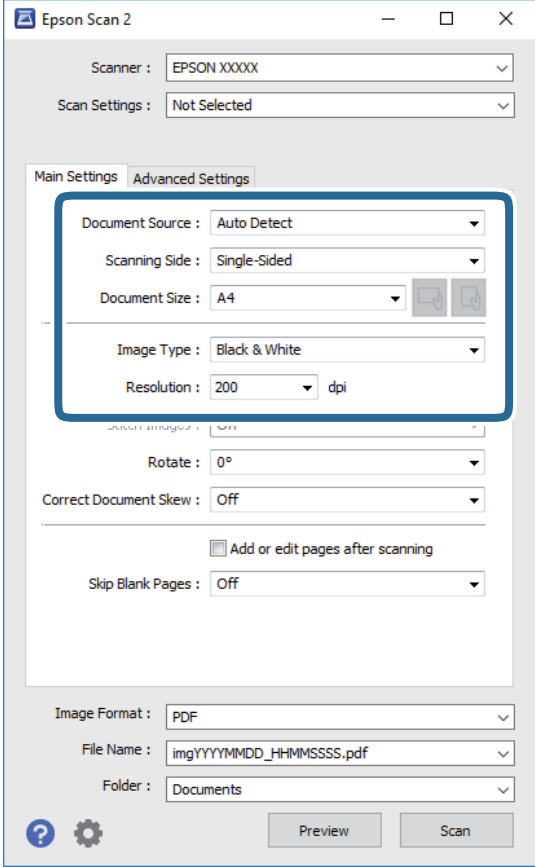

- ❏ Dokumendi allikas: valige allikas, kuhu algdokumendid pannakse.
- ❏ Skaneerimisviis: valige algdokumendi külg, mida soovite skannida, kui skannite ADF-i kaudu.
- ❏ Dokumendi formaat: valige seadmesse pandud algdokumendi suurus.
- □ └── │ │ │ (algdokumendi paigutuse) nupud: valige seadmesse pandud algdokumendi seadistatud paigutus. Olenevalt algdokumendi suurusest võidakse see üksus seadistada automaatselt ja seda ei pruugi olla võimalik muuta.
- ❏ Pildi tüüp: valige värv skannitud pildi salvestamiseks.
- ❏ Resolutsioon: valige eraldusvõime.
- 4. Tehke vajadusel ka muid skannimissätteid.
	- ❏ Skannitud kujutise eelvaate kuvamiseks klõpsake nuppu **Eelvaade**. Avaneb eelvaate aken ja kuvatakse kujutise eelvaade.

Kui te kuvate eelvaate, kasutades ADF-i, väljutatakse originaal ADF-ist. Pange väljutatud algdokument uuesti sisse.

- ❏ Vahekaardil **Täpsemad seaded** saate muuta üksikasjalikke, tekstidokumentidega sobivaid kujutise kohandamissätteid, näiteks järgmisi sätteid.
	- ❏ Eemalda taust: eemaldage originaalide taust.
	- ❏ Teksti täiustamine: saate muuta algdokumendi ähmase kirja selgemaks ja teravamaks.
	- ❏ Autom.ala lõikudeks jaotamine: saate muuta tähed selgeks ja pildid sujuvaks, kui skannite mustvalget dokumenti, mis sisaldab pilte.
	- ❏ Värviparandus: saate parandada skannitud kujutisele määratud värvi ja seejärel salvestada selle halliskaalas või must-valgena.
	- ❏ Künnis: saate reguleerida ühevärviliste binaarsete (must-valgete) kujutiste äärist.
	- ❏ Ebaterav maskeerimine: saate rõhutada ja teravdada kujutise kontuure.
	- ❏ Mahendus: saate kõrvaldada muaree-efektid (võrgutaolised varjud), mis tekivad trükitud paberite, näiteks ajakirjade, skannimisel.
	- ❏ Servatäide: saate eemaldada skannitud kujutise ümber jäävad varjud.
	- ❏ Topeltpildi väljastamine (ainult Windows): saate skannida ühe korra ja salvestada korraga kaks erinevate väljundsätetega kujutist.

#### *Märkus.*

Üksused võivad olla saadaval olenevalt teistest tehtud sätetest.

5. Määrake faili salvestussätted.

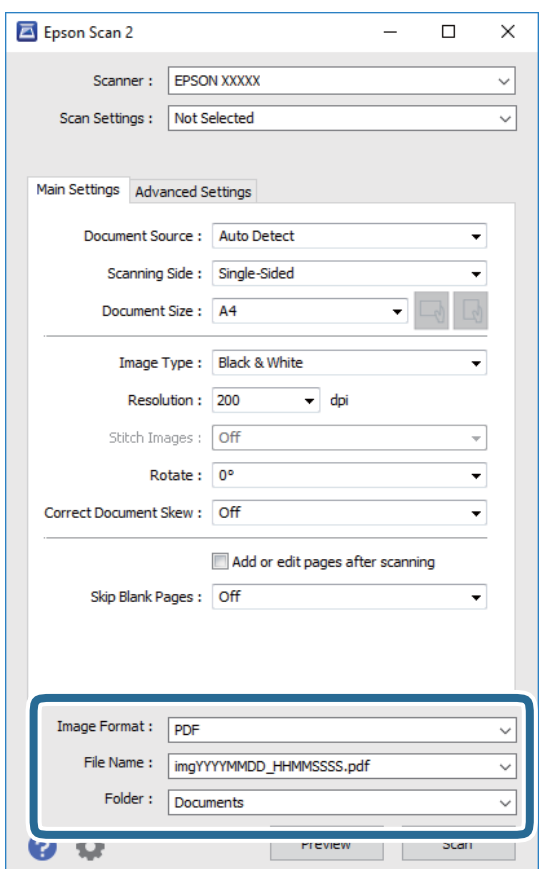

❏ Pildivorming: valige loendist salvestusvorming.

Iga salvestusvormingu, välja arvatud BITMAP ja PNG jaoks saate määrata üksikasjalikud sätted. Pärast salvestusvormingu valimist valige loendist **Suvandid**.

- ❏ Faili nimi: kinnitage kuvatav salvestusfaili nimi. Failinime sätete muutmiseks valige loendist **Seaded**.
- ❏ Kaust: valige loendist skannitud kujutise salvestuskaust. Saate valida teise kausta või luua uue kausta, valides loendist **Vali**.
- 6. Klõpsake nuppu **Skanni**.

### **Seotud teave**

- $\rightarrow$  ["Algdokumentide paigutamine" lk 32](#page-31-0)
- & ["Rakendus dokumentide ja kujutiste skannimiseks \(Epson Scan 2\)" lk 138](#page-137-0)

## **Skannimine nutiseadmetest**

Epson iPrint on rakendus, mis võimaldab skannida fotosid ja dokumente nutiseadmest, nagu nutitelefon või tahvelarvuti, mis on ühendatud printeriga samasse juhtmeta võrku. Saate salvestada skannitud andmed nutiseadmesse või pilveteenustesse, saata neid meiliga või välja printida.

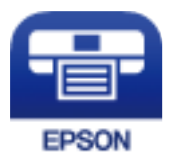

## **Rakenduse Epson iPrint installimine**

Rakenduse Epson iPrint saate oma nutiseadmesse installida järgmist URL-i või QR-koodi kasutades.

<http://ipr.to/c>

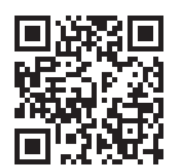

## **Skannimine tarkvaraga Epson iPrint**

Käivitage nutiseadmes Epson iPrint ja valige avakuvalt üksus, mida soovite kasutada.

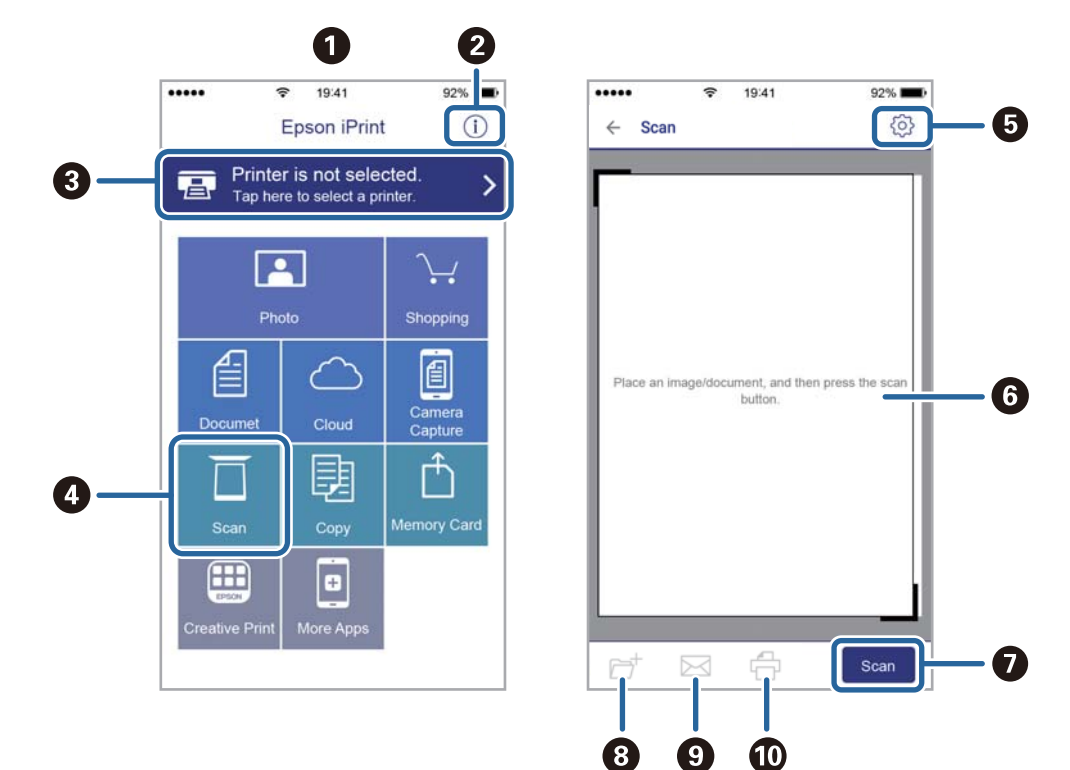

Järgmisi kuvasid võidakse ilma ette teatamata muuta.

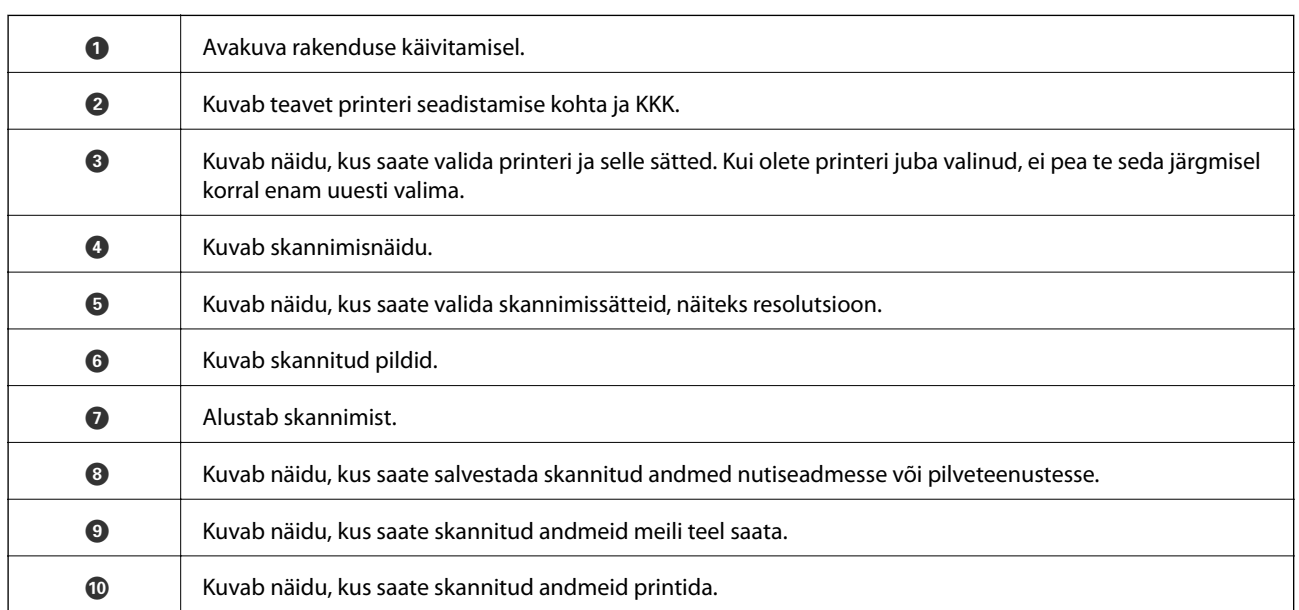

## **Skannimine nutiseadme N-märk puudutamise teel**

Saate lihtsalt ühenduse luua ja skannida, puudutades nutiseadmega printeril märki N-märk. Veenduge, et enne selle funktsiooni kasutamist oleksid tehtud järgmised ettevalmistused.

❏ Aktiveerige nutiseadmes NFC-funktsioon.

Vaid operatsioonisüsteem Android 4.0 või hilisem toetab funktsiooni NFC.(Near Field Communication) NFC asukoht ja funktsioonid erinevad olenevalt nutiseadmest.Üksikasju vaadake nutiseadme dokumentatsioonist.

- ❏ Installige oma nutiseadmesse Epson iPrint. Installimiseks puudutage nutiseadmega printeril märki N-märk.
- ❏ Lubage printeris Wi-Fi Direct.
- 1. Asetage originaalid printerisse.
- 2. Puudutage nutiseadmega printeril märki N-märk.

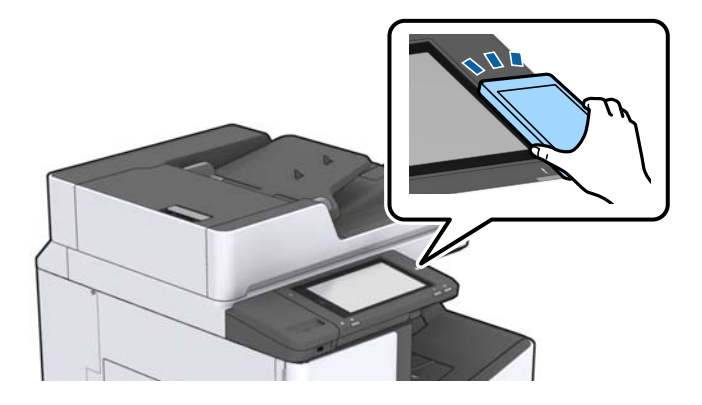

### *Märkus.*

Printer ei pruugi saada nutiseadmega ühendust, kui printeri märgi N-märk ja nutiseadme vahel on takistusi (nt metall).

Epson iPrint käivitub.

- 3. Valige rakenduses Epson iPrint skannimenüü.
- 4. Puudutage uuesti nutiseadmega printeril märki N-märk.

Skannimine algab.

### **Seotud teave**

& ["Algdokumentide paigutamine" lk 32](#page-31-0)

# **Printimine**

## **Failide printimine mäluseadmelt**

Saate printeriga ühendatud mäluseadmelt printida faile vormingutes JPEG, PDF ja TIFF.

## **Vormingus JPEG failide printimine mäluseadmelt**

#### *Märkus.*

Kui mäluseadmel on üle 999 pildi, jagatakse pildid automaatselt rühmadesse ja kuvatakse rühma valiku ekraan. Pilte sorditakse pildistamiskuupäeva järgi.

- 1. Ühendage mäluseade printeri välisliidese USB-porti.
- 2. Puudutage avakuval suvandit **Mäluseade**.
- 3. Puudutage valikut **JPEG**.

Mäluseadmel olevaid kujutisi kuvatakse pisipiltidena.

Puudutage ikooni , et muuta suvandit **Kuvamisjärjestus** või määrata suvandite **Vali kõik pildid**, **Tühista pildi valik** ja **Vali rühm** sätted.

4. Puudutage faile, mida soovite printida.

Valitud failidele on lisatud märge.

Ühe kujutise eelvaate kuvamiseks puudutage valikut **Üks vaade**. Kujutise suurendamiseks puudutage ikooni  $\Theta$ . Puudutage ikooni  $\left\langle \right|$  või  $\left| \right\rangle$ , et kuvada eelmise või järgmise kujutise eelvaade.

- 5. Valige paberiallikas, mida soovite kasutada, vahekaardil **Põhisätted**.
- 6. Vajaduse korral valige muud sätted vahekaardil **Täpsem**.

Lisateavet üksikasjalike sätete kohta vaadake suvandi Mäluseade menüüdest.

- 7. Valige väärtust puudutades väljaprintide arv.
- 8. Puudutage printimise alustamiseks ikooni $\Phi$ .
- 9. Eemaldage printerist mäluseade.

- $\blacktriangleright$  ["Välise USB-seadme sisestamine ja eemaldamine" lk 36](#page-35-0)
- & ["Põhilised menüüsuvandid JPEG-sätete jaoks" lk 83](#page-82-0)
- & ["Täpsemad menüüsuvandid JPEG-sätete jaoks" lk 84](#page-83-0)

## <span id="page-82-0"></span>**Vormingus PDF või TIFF failide printimine mäluseadmelt**

- 1. Ühendage mäluseade printeri välisliidese USB-porti.
- 2. Puudutage avakuval suvandit **Mäluseade**.
- 3. Puudutage valikut **PDF** või **TIFF**. Mäluseadmel olevaid faile kuvatakse loendina.
- 4. Puudutage faili, mida soovite printida.
- 5. Valige paberiallikas, mida soovite kasutada, vahekaardil **Põhisätted**.
- 6. Vajaduse korral valige muud sätted vahekaardil **Täpsem**. Täiendavat teavet üksikasjalikumate sätete kohta leiate mäluseadme menüüdest.
- 7. Valige väärtust puudutades väljaprintide arv.
- 8. Puudutage printimise alustamiseks ikooni  $\mathcal{D}$ .
- 9. Eemaldage printerist mäluseade.

### **Seotud teave**

- & ["Välise USB-seadme sisestamine ja eemaldamine" lk 36](#page-35-0)
- & ["Põhilised menüüsuvandid PDF-sätete jaoks" lk 84](#page-83-0)
- & ["Täpsemad menüüsuvandid PDF-sätete jaoks" lk 85](#page-84-0)
- $\rightarrow$  ["Põhilised menüüsuvandid TIFF-sätete jaoks" lk 85](#page-84-0)
- & ["Täpsemad menüüsuvandid TIFF-sätete jaoks" lk 86](#page-85-0)

## **Menüüsuvandid režiimis Mäluseade**

Puudutage mäluseadmel oleva faili jaoks erinevate prindisätete valimiseks printeri avakuval valikut **Mäluseade**.

### **Põhilised menüüsuvandid JPEG-sätete jaoks**

### $\equiv$  (Suvandid):

Valige sätted kujutiseandmete järjestamiseks, valimiseks ja valiku tühistamiseks.

#### Pab-sätted:

Määrake sätted paberiallikale, millele soovite printida.

### Paigutus:

Valige vormingus JPEG failide küljendus. **1 lehel** prindib ühe faili ühe lehekülje kohta. **20 lehel** prindib 20 faili ühe lehekülje kohta. **Indeks** prindib indeksi koos teabega.

#### **Printimine**

#### <span id="page-83-0"></span>Sobita kaadrisse:

Valige **Sees**, et kärpida kujutist nii, et see sobiks automaatselt valitud prindiküljendusega. Kui kujutise andmete ja paberiformaadi kuvasuhe on erinev, suurendatakse või vähendatakse kujutist automaatselt, nii et lühikesed küljed vastavad paberi lühikestele külgedele. Kujutise pikka külge kärbitakse, kui see ulatub üle paberi pika külje. See funktsioon ei pruugi toimida panoraamfotode korral.

### **Täpsemad menüüsuvandid JPEG-sätete jaoks**

#### Lõpetamine:

❏ Lõpetamine

Valige **Eks.h (järj)**, et printida mitmest leheküljest koosnevaid dokumente eksemplarhaaval järjekorda seatult ja komplektidesse sorditult. Valige **Rüh (sam lk)**, et printida mitmest leheküljest koosnevaid dokumente, rühmitades sama numbriga leheküljed.

❏ **Väljuta paber**

Valige **Vaheta sort.**\* , et koopiate komplektid nihkes paigutada.

❏ **Klammerdus**\*

Valige klammerdamise koht.

\* Kuvatakse, kui paigaldatud on finisher unit.

#### Kvaliteet:

Valige parema kvaliteediga printimiseks **Parim**, aga printimiskiirus võib olla aeglasem.

#### Paranda foto:

Valige see režiim, et parandada automaatselt foto heledust, kontrastsust ja küllastust. Automaatse paranduse väljalülitamiseks valige **Parendus väljas**.

#### Parand.punasilm:

Valige **Sees**, et korrigeerida automaatselt fotodel punasilmsust. Originaalfailis parandusi ei tehta, parandatakse ainult väljaprinte. Olenevalt foto tüübist võidakse parandada ka muid pildi osi peale silmade.

#### Kuupäev:

Valige foto jäädvustamis- või salvestamiskuupäeva vorming. Mõnede küljenduste korral kuupäeva ei prindita.

#### **Seotud teave**

- & ["Lisaseadmete tüübid ja koodid" lk 127](#page-126-0)
- $\rightarrow$  ["Paberi väljutamine ja klammerdamine lisaseadmega Finisher Unit" lk 127](#page-126-0)

### **Põhilised menüüsuvandid PDF-sätete jaoks**

Saate oma mäluseadmetes valida prindisätteid vormingus PDF failidele.

#### Kuvamisjärjestus:

Valige failide kuvamiseks LCD-ekraanil sortimissäte.

### <span id="page-84-0"></span>Pab-sätted:

Määrake sätted paberiallikale, millele soovite printida.

### 2-poolne:

Valige **Sees**, et printida vormingus PDF faile kahepoolselt. Köitmismeetodit saate valida ka suvandist **Köitmiskoht**.

### Printimisjärjestus:

Valige vormingus PDF mitmeleheliste failide printimise järjekord.

### **Täpsemad menüüsuvandid PDF-sätete jaoks**

### Lõpetamine

❏ Lõpetamine:

Valige **Eks.h (järj)**, et printida mitmest leheküljest koosnevaid dokumente eksemplarhaaval järjekorda seatult ja komplektidesse sorditult. Valige **Rüh (sam lk)**, et printida mitmest leheküljest koosnevaid dokumente, rühmitades sama numbriga leheküljed.

❏ Väljuta paber:

Valige **Pööra sortimine.**, et printida kordamööda ühest paberiallikast vertikaalsuunas ja teisest paberiallikast horisontaalsuunas. Valige **Auto** suvandi **Pab-sätted** sätteks, kui kasutate seda funktsiooni. Valige **Vaheta sort.**\* , et koopiate komplektid nihkes paigutada.

❏ Klammerdus\* :

Valige klammerdamise koht.

\* Kuvatakse, kui paigaldatud on finisher unit.

### **Seotud teave**

- & ["Lisaseadmete tüübid ja koodid" lk 127](#page-126-0)
- $\rightarrow$  <sub>"</sub>Paberi väljutamine ja klammerdamine lisaseadmega Finisher Unit" lk 127

### **Põhilised menüüsuvandid TIFF-sätete jaoks**

Saate oma mäluseadmetes valida prindisätteid vormingus TIFF failidele.

### Kuvamisjärjestus:

Muudab failide järjekorda.

#### Pab-sätted:

Määrake sätted paberiallikale, millele soovite printida.

### Paigutus:

Valige vormingus Multi-TIFF faili küljendus. **1 lehel** prindib ühe lehekülje ühe lehe kohta. **20 lehel** prindib 20 lehekülge ühele lehele. **Indeks** prindib indeksi koos teabega.

#### **Printimine**

### <span id="page-85-0"></span>Sobita kaadrisse:

Valige **Sees**, et kärpida fotot nii, et see sobiks automaatselt valitud foto küljendusega. Kui kujutise andmete ja paberiformaadi kuvasuhe on erinev, suurendatakse või vähendatakse kujutist automaatselt, nii et lühikesed küljed vastavad paberi lühikestele külgedele. Kujutise pikka külge kärbitakse, kui see ulatub üle paberi pika külje. See funktsioon ei pruugi toimida panoraamfotode korral.

### **Täpsemad menüüsuvandid TIFF-sätete jaoks**

### Lõpetamine:

❏ Lõpetamine

Valige **Eks.h (järj)**, et printida mitmest leheküljest koosnevaid dokumente eksemplarhaaval järjekorda seatult ja komplektidesse sorditult. Valige **Rüh (sam lk)**, et printida mitmest leheküljest koosnevaid dokumente, rühmitades sama numbriga leheküljed.

❏ **Väljuta paber**

Valige **Vaheta sort.**\* , et koopiate komplektid nihkes paigutada.

❏ **Klammerdus**\*

Valige klammerdamise koht.

\* Kuvatakse, kui paigaldatud on finisher unit.

### Kvaliteet:

Valige parema kvaliteediga printimiseks **Parim**, aga printimiskiirus võib olla aeglasem.

#### Printimisjärjestus:

Valige vormingus TIFF mitmeleheliste failide printimise järjekord.

#### Kuupäev:

Valige foto jäädvustamis- või salvestamiskuupäeva vorming. Mõnede küljenduste korral kuupäeva ei prindita.

#### **Seotud teave**

- & ["Lisaseadmete tüübid ja koodid" lk 127](#page-126-0)
- $\rightarrow$  ["Paberi väljutamine ja klammerdamine lisaseadmega Finisher Unit" lk 127](#page-126-0)

## **Printimine printeridraiverist operatsioonisüsteemis Windows**

Kui te ei saa mõnesid printeridraiveri sätteid muuta, võib neil olla administraatori määratud piirang. Pöörduge abi saamiseks printeri administraatori poole.

### **Printeridraiveri avamine**

Printeridraiveri avamisel arvuti juhtpaneelilt rakendatakse sätteid kõigile rakendustele.

### <span id="page-86-0"></span>**Juurdepääs printeridraiverile juhtpaneelilt**

❏ Windows 10/Windows Server 2019/Windows Server 2016

Klõpsake nuppu Start ja valige **Windows süsteem** > **Juhtpaneel** > **Kuva seadmed ja printerid** jaotisest **Riistvara ja heli**. Tehke printeril paremklõps või klõpsake seda ja hoidke klahvi all ning seejärel valige suvand **Printimiseelistused**.

❏ Windows 8.1/Windows 8/Windows Server 2012 R2/Windows Server 2012

Valige jaotisest **Riistvara ja heli** suvandid **Töölaud** > **Sätted** > **Juhtpaneel** > **Kuva seadmed ja printerid**. Tehke printeril paremklõps või klõpsake seda ja hoidke klahvi all ning seejärel valige suvand **Printimiseelistused**.

❏ Windows 7/Windows Server 2008 R2

Klõpsake nuppu Start ja valige **Riistvara ja heli** alt **Juhtpaneel** > **Kuva seadmed ja printerid**. Tehke printeril paremklõps ja valige suvand **Printimiseelistused**.

❏ Windows Vista/Windows Server 2008

Klõpsake nuppu Start ja valige **Riistvara ja heli** alt **Juhtpaneel** > **Printerid**. Tehke printeril paremklõps ja valige suvand **Printimiseelistused**.

❏ Windows XP/Windows Server 2003 R2/Windows Server 2003

Klõpsake nuppu Start ja valige suvandid **Juhtpaneel** > **Printerid ja muu riistvara** > **Printerid ja faksid**. Tehke printeril paremklõps ja valige suvand **Printimiseelistused**.

### **Printeridraiveri avamine tegumiribal printeri ikooni abil**

Printeri ikoon töölaua tegumiribal on otseteeikoon, mis võimaldab kiiret juurdepääsu printeridraiverile.

Kui klõpsate printeri ikoonil ja valite **Printeri sätted**, pääsete samasse printerisätete aknasse, mida kuvatakse juhtpaneelil. Kui teete sellel ikoonil topeltklõpsu, saate kontrollida printeri olekut.

#### *Märkus.*

Kui printeri ikooni pole tegumiribal kuvatud, avage printeridraiveri aken, klõpsake *Seire-eelistused* vahekaardil *Hooldus* ja valige *Registreerige tegumireale otseteeikoon*.

## **Printimise alused**

#### *Märkus.*

Toimingud võivad olenevalt rakendusest erineda. Lisateabe saamiseks lugege rakenduse spikrit.

1. Avage fail, mida soovite printida.

Laadige paber printerisse, kui seda ei ole veel tehtud.

- 2. Valige menüüst **Fail** suvand **Prindi** või **Lehe häälestus**.
- 3. Valige printer.

4. Valige printeridraiveri akna avamiseks suvand **Eelistused** või **Atribuudid**.

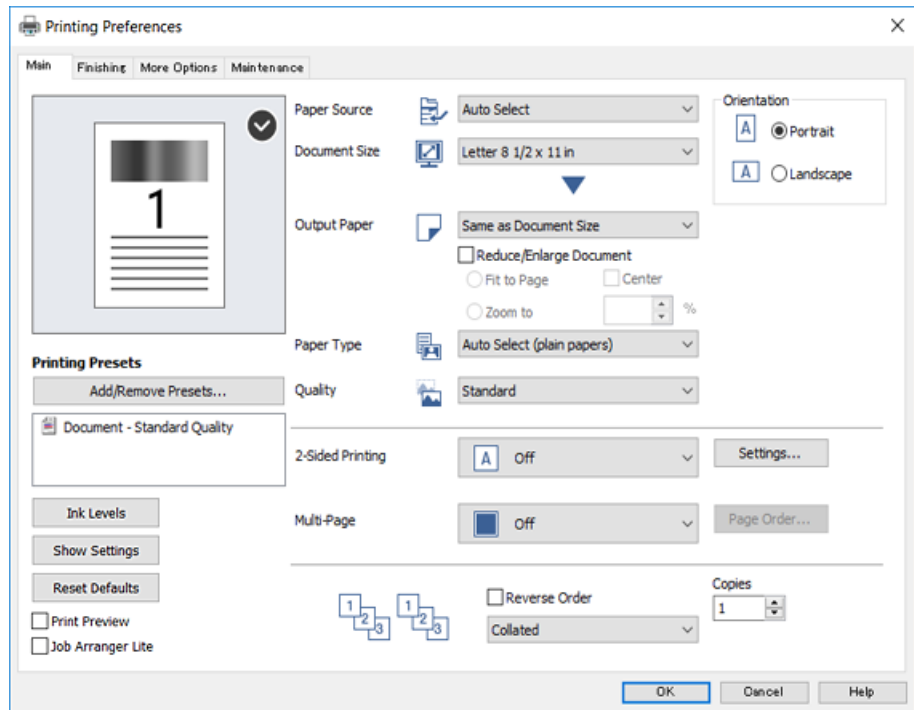

5. Muutke vastavalt vajadusele sätteid.

Lisateabe saamiseks vaadake printeridraiveri menüüsuvandeid.

#### *Märkus.*

❏ Sätteüksuste kirjeldusi saate vaadata ka võrguspikrist. Üksuse paremklõpsamisel kuvatakse *Spikker*.

❏ Kui teete valiku *Prindivaade*, saate enne printimist vaadata dokumendi eelvaadet.

- 6. Printeridraiveri akna sulgemiseks klõpsake valikut **OK**.
- 7. Klõpsake **Prindi**.

#### *Märkus.*

Kui teete valiku *Prindivaade*, kuvatakse eelvaateaken. Sätete muutmiseks klõpsake valikut *Loobu* ja seejärel korrake protseduuri alates sammust 2.

- & ["Kasutatavad paberitüübid ja mahud" lk 26](#page-25-0)
- $\rightarrow$  ["Paberi laadimine" lk 30](#page-29-0)
- & ["Paberi tüübi valimine" lk 32](#page-31-0)
- $\blacktriangleright$  ["Printeridraiveri menüüsuvandid" lk 105](#page-104-0)

## **Lehe kahele poolele printimine**

Saate printida paberi mõlemale poolele. Printida saab ka voldikut, mille loomiseks tuleb leheküljed ümber järjestada ja väljaprindid kokku voltida.

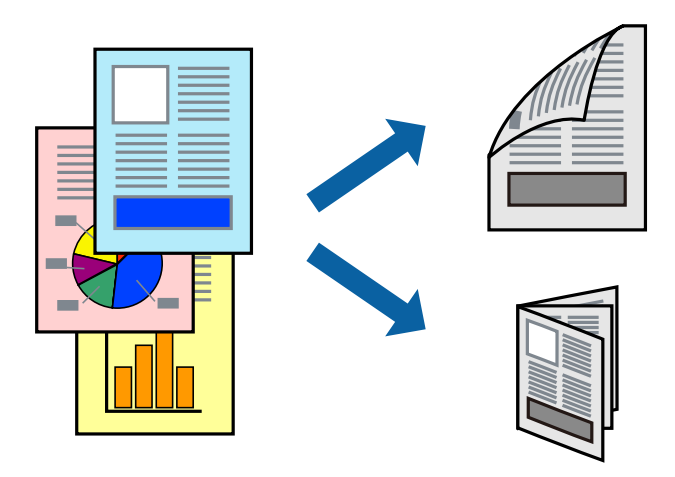

#### *Märkus.*

- ❏ Kui te ei kasuta kahepoolseks printimiseks sobilikku paberit, võib prindikvaliteet olla halvem ja esineda paberiummistust.
- ❏ Olenevalt paberist ja andmetest võib tint valguda läbi paberi.

#### **Seotud teave**

& ["Kasutatavad paberitüübid ja mahud" lk 26](#page-25-0)

### **Prindisätted**

- 1. Valige printeridraiveri vahekaardil **Pealeht Automaatne (Pika serva köitmine)** või **Automaatne (Lühikese serva köitmine)** suvandi **2-poolne printimine** sätteks.
- 2. Klõpsake **Sätted**, tehke soovitud seadistused ja klõpsake seejärel nuppu **OK**. Voldiku printimiseks valige suvand **Voldik**.
- 3. Klõpsake **Prindi**.

- $\rightarrow$  ["Printimise alused" lk 87](#page-86-0)
- & ["Vahekaart Pealeht" lk 105](#page-104-0)

## **Mitme lehekülje printimine ühele lehele**

Võite printida ühele paberilehele kaks või neli andmelehekülge.

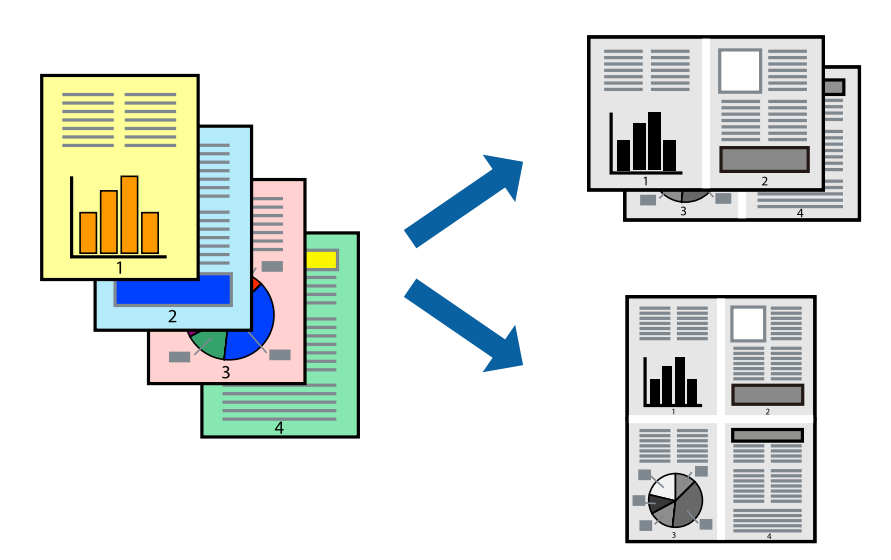

### **Prindisätted**

Valige printeridraiveri vahekaardil **Pealeht** kas **2 lehte lehel** või **4 lehte lehel** suvandi **Mitu lehekülge** sätteks.

### **Seotud teave**

- $\rightarrow$  ["Printimise alused" lk 87](#page-86-0)
- $\blacktriangleright$  ["Vahekaart Pealeht" lk 105](#page-104-0)

## **Printimine ja virnastamine leheküljejärjestuses (vastupidises järjekorras printimine)**

Selle funktsiooni kasutamise korral, kui valite suvandi **Väljastussalv** sätteks ülespoole suunatud lehtede salve vahekaardil **Viimistlemine**, saate alustada printimist viimasest leheküljest, et dokumendid oleksid virnastatud õiges järjekorras.

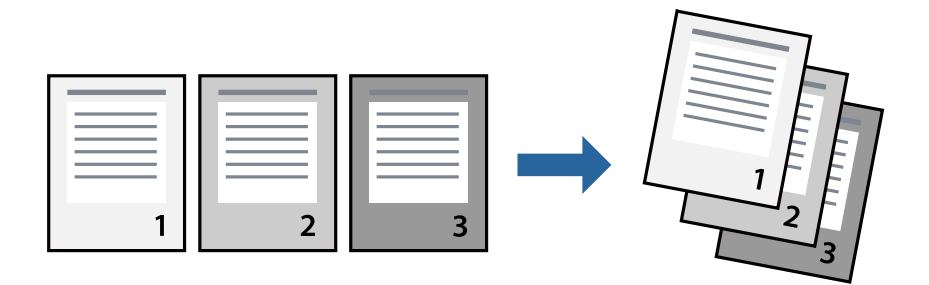

### **Prindisätted**

Valige printeridraiveri vahekaardil **Pealeht** suvand **Pöördjärjestus**.

### **Seotud teave**

- $\rightarrow$  ["Printimise alused" lk 87](#page-86-0)
- $\blacktriangleright$  ["Vahekaart Pealeht" lk 105](#page-104-0)

## **Vähendatud või suurendatud dokumendi printimine**

Saate dokumendi formaati vähendada või suurendada kindla protsendimäära võrra või nii, et see sobituks printerisse laaditud paberi formaadiga.

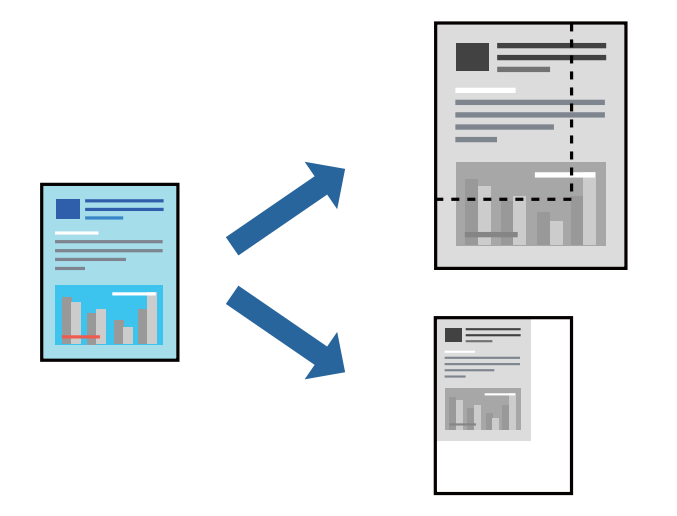

### **Prindisätted**

Valige printeridraiveri vahekaardil **Pealeht** suvandis **Dokumendi formaat** dokumendi formaat. Valige paberi formaat, millele soovite printida suvandis **Väljastatav paber**. Kui soovite dokumenti kindla protsendi võrra suurendada või vähendada, valige **Suurenda** ja seejärel sisestage vastav protsendimäär.

Valige **Keskel**, et printida kujutised lehekülje keskele.

- $\rightarrow$  ["Printimise alused" lk 87](#page-86-0)
- & ["Vahekaart Pealeht" lk 105](#page-104-0)

## **Iga koopiate komplekti virnastamine kordamööda 90 kraadi pöörates või neid nihkes paigaldades**

Saate sortida väljaprinte neid kordamööda horisontaal- ja vertikaalpaigutuses virnastades. Kui paigaldate lisaseadme Finisher unit, võite sortimiseks iga koopiate komplekti ka nihkes paigutada või dokumendid klammerdada.

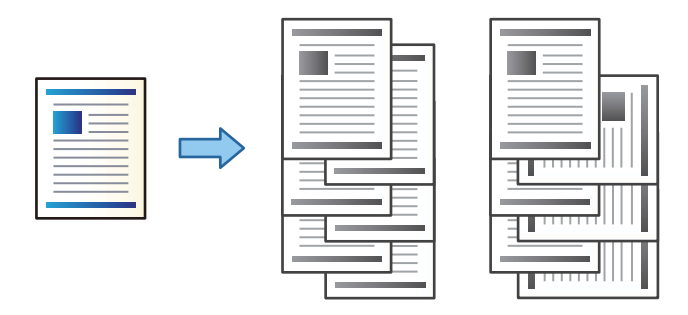

### **Prindisätted**

- 1. Valige printeridraiveri vahekaardil **Viimistlemine** sätte **Sordi** alt mitme koopia virnastamise meetod.
	- ❏ **Pööra vaheldumisi**: virnastab mitme koopia printimisel väljaprindid kordamööda vertikaalsuunas ja horisontaalsuunas.

See funktsioon kasutab kahte paberiallikat. Laadige paber ühte paberiallikasse vertikaalsuunas ja teise paberiallikasse horisontaalsuunas, seejärel valige **Automaatne valimine** suvandi **Paberiallikas** sätteks. Valige **Automaatne valimine** või **Prindiküljega allpool paberi salv** suvandi **Väljastussalv** sätteks. Väljaprindid virnastatakse allapoole suunatud lehtede salves.

- ❏ **Nihutusega sortimine**: paigutab mitme koopia printimisel iga koopiate komplekti nihkes. See suvand on saadaval, kui paigaldatud on viimistlusseade.
- 2. Kui paigaldatud on valikuline viimistlusseade, valige vastavalt vajadusele klammerdamise koht.
- 3. Määrake muud sätted ja seejärel klõpsake valikut **OK**.
- 4. Klõpsake **Prindi**.

- $\rightarrow$  ["Printimise alused" lk 87](#page-86-0)
- & ["Vahekaart Viimistlemine" lk 106](#page-105-0)

## **Eralduslehtede sisestamine**

Eralduslehti saab sisestada koopiate või tööde vahele.

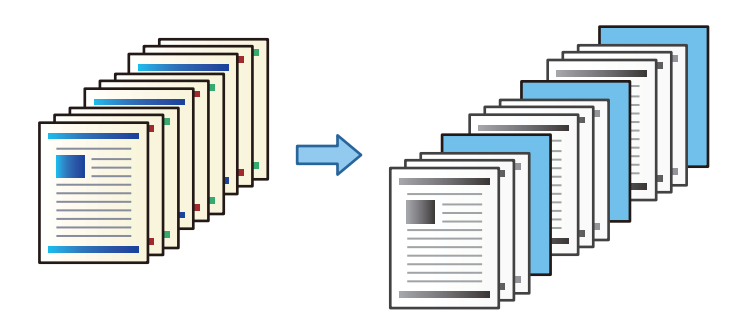

#### *Märkus.*

Kui arvutist saadavad prinditöid erinevad kasutajad, saate ka nendele määrata eralduslehti valikus *Sätted* > *Üldsätted* > *Printeri sätted* > *Universaal. printimissätted* > *Lisa leht pärast kasutajat*.

### **Prindisätted**

1. Klõpsake saki **Viimistlemine** valikule **Eraldusleht**, mis asub **Paberiallikas** kõrval ning seejärel valige eralduslehtede sisestamise meetod väljatrükkide vahel.

❏ **Lisa eksemplaride vahele leht**: Eralduslehtede sisestamine koopiate vahele.

- ❏ **Lisa tööde vahele leht**: Eralduslehtede sisestamine tööde vahele.
- 2. Valige eralduslehtede allikas.
- 3. Valikus **Lisa eksemplaride vahele leht** saate valida koopiate arvu, mille printimise järel tuleb sisestada eraldusleht. Selleks kasutage valikut **Lisa leht pärast iga**.

Sakil **Pealeht** saate määrata koopiate arvu, kasutades valikut **Koopiad**.

- 4. **Eralduslehe sätted** akna sulgemiseks klõpsake valikul **OK**.
- 5. Määrake muud sätted ja seejärel klõpsake valikut **OK**.
- 6. Klõpsake **Prindi**.

### **Printimiseks andmete salvestamine printeri mällu**

Suure koguse dokumentide printimisel saate sisu kontrollimiseks printida ühe koopia. Printimiseks pärast teise koopia tegemist kasutage printeri juhtpaneeli.

### **Prindisätted**

- 1. Valige printeridraiveri vahekaardil **Viimistlemine Kinnita töö** suvandi **Töö tüüp** sätteks.
- 2. Klõpsake valikut **Sätted**, sisestage **Kasutajanimi** ja **Töö nimi**, seejärel klõpsake valikut **OK**. Saate töö tuvastada töö nime abil printeri juhtpaneelil.
- 3. Määrake muud sätted ja seejärel klõpsake valikut **OK**.
- 4. Klõpsake **Prindi**.

Prinditakse ainult üks koopia ja prinditöö salvestatakse printeri mällu. Salvestatud töö kustutatakse, kui printer välja lülitatakse.

### **Seotud teave**

- $\rightarrow$  ["Printimise alused" lk 87](#page-86-0)
- $\blacktriangleright$  ["Vahekaart Viimistlemine" lk 106](#page-105-0)

### **Salvestatud töö printimine**

- 1. Puudutage printeri juhtpaneelil valikut **Prindi Sisemälust**.
- 2. Valige töö, mida soovite printida.

Valige loendist **Kasutajanimi** ja seejärel töö. Kui teil palutakse sisestada parool, sisestage printeriraiveris määratud parool.

3. Puudutage printimise alustamiseks ikooni $\Phi$ .

#### *Märkus.* Töö kustutamiseks puudutage valikut *Kustuta*.

### **Ühe pildi suurenduseks mitmele lehele printimine (plakati loomine)**

See funktsioon võimaldab ühe pildi printida mitmele lehele. Seejärel võite valmistada plakati, kleepides pildid teibiga kokku.

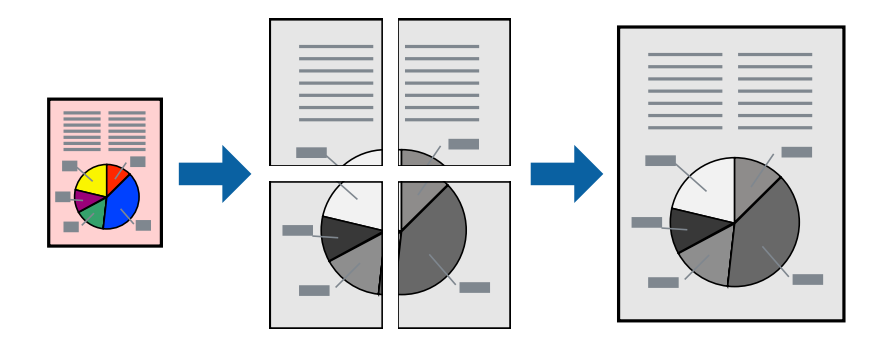

### **Prindisätted**

Valige printeridraiveri vahekaardil **Pealeht 2x1 plakat**, **2x2 plakat**, **3x3 plakat** või **4x4 plakat** suvandi **Mitu lehekülge** sätteks. Kui klõpsate valikut **Sätted**, saate valida paneelid, mida te ei soovi printida. Samuti saate valida lõikejuhiku suvandid.

- $\rightarrow$  ["Printimise alused" lk 87](#page-86-0)
- $\blacktriangleright$  ["Vahekaart Pealeht" lk 105](#page-104-0)

### **Postrite printimine funktsiooniga Vaheliti joondusmärgised**

Järgnevalt on toodud näide postri printimisest, kui valitud on suvand **2x2 plakat** ja jaotises **Vaheliti joondusmärgised** asuv suvand **Prindi lõikejooned**.

Tegelikult prinditakse jooned must-valgelt kuid näites on toodud sinised ja punased jooned.

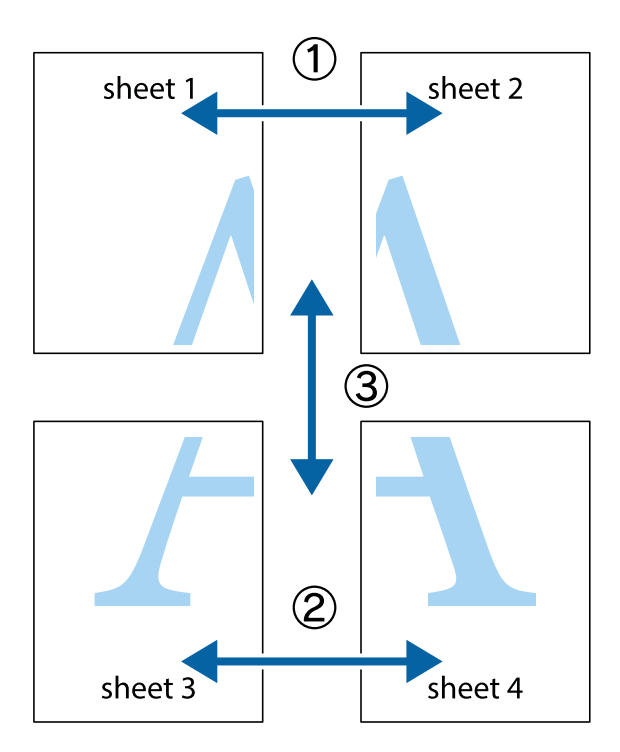

1. Valmistage ette Sheet 1 ja Sheet 2. Lõigake mööda alumise ja ülemise risti vahelist sinist vertikaalset joont ära Sheet 1 veerised.

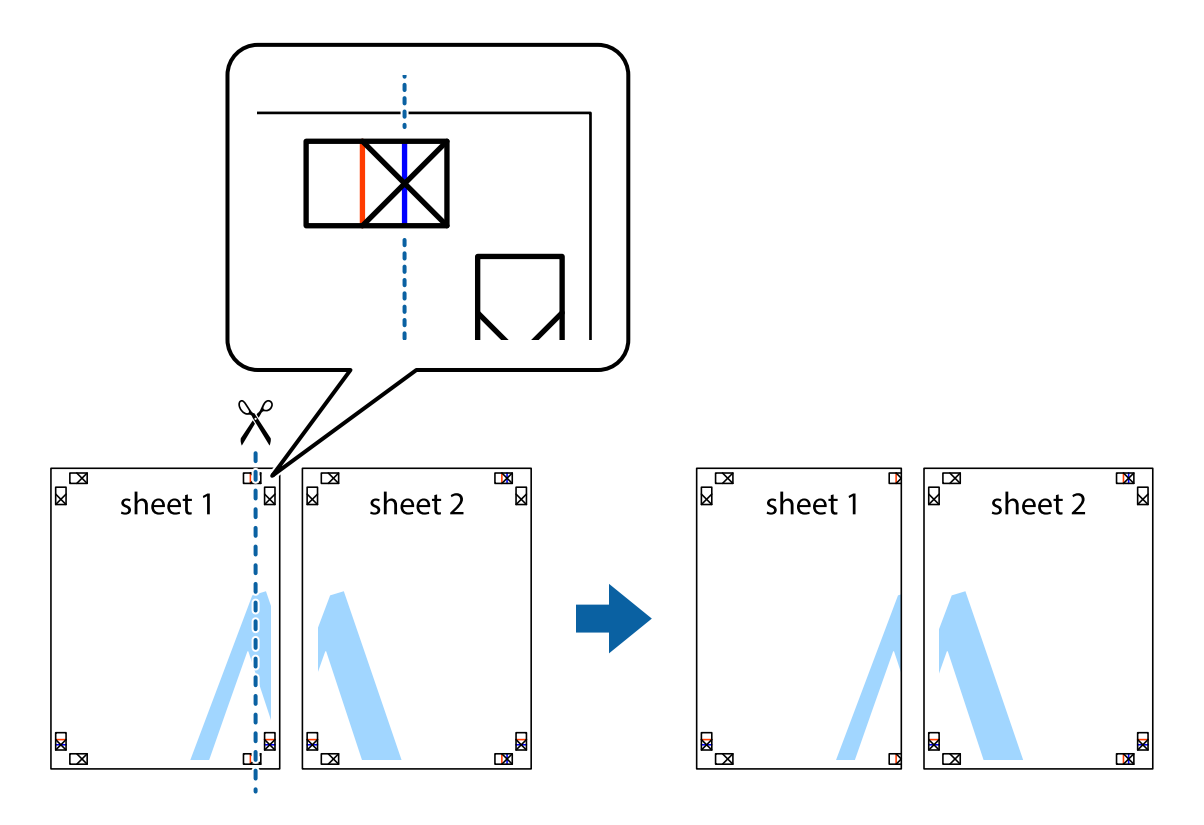

2. Asetage Sheet 1 Sheet 2 peale ja joondage ristid. Seejärel kleepige kaks lehte tagaküljelt ajutiselt kokku.

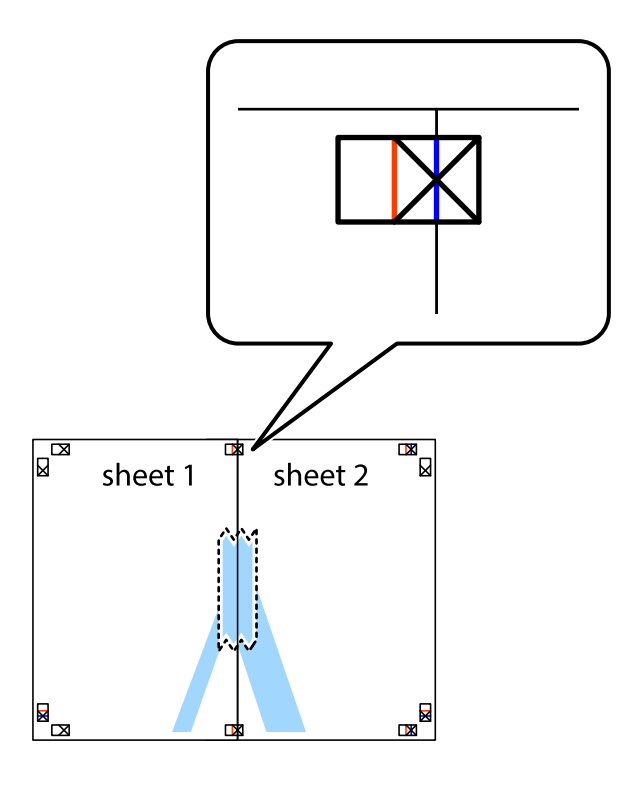

3. Lõigake kleebitud lehed mööda joondusmärkide vahelist vertikaalset punast joont pooleks (järgige ristidest vasakul olevat joont).

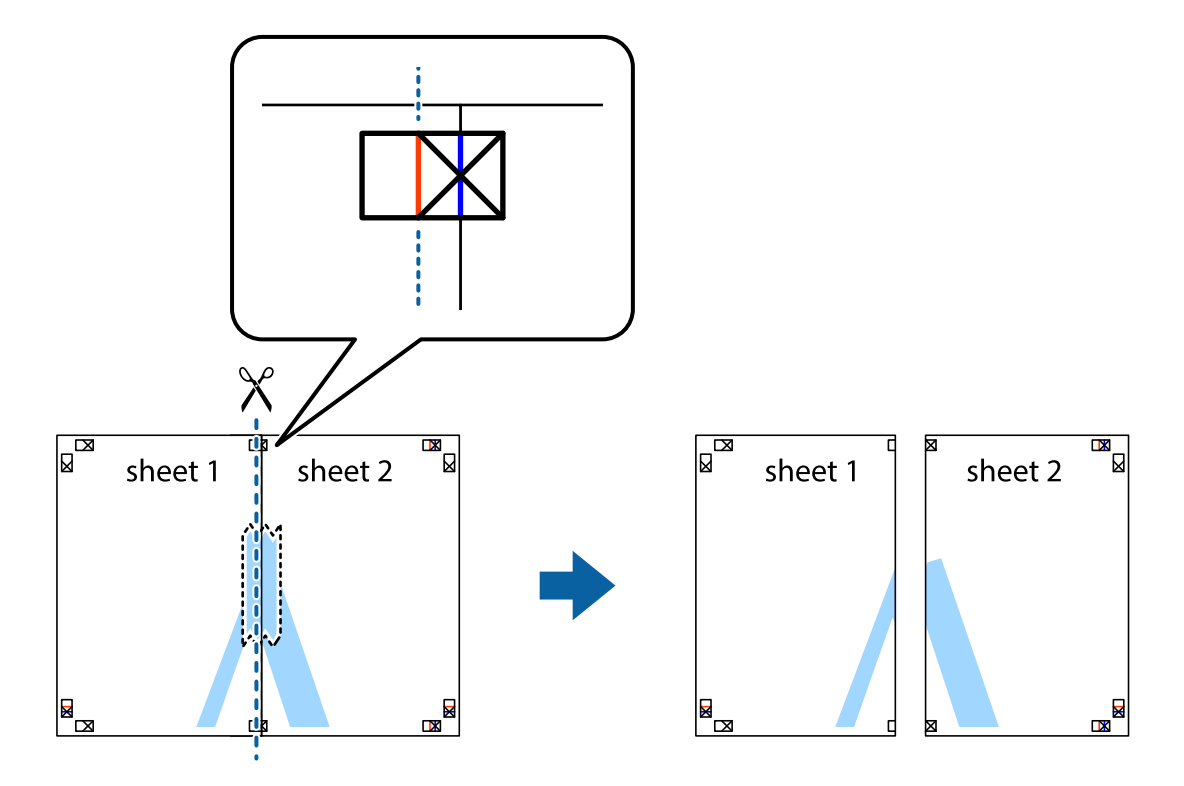

### Kasutusjuhend

### **Printimine**

4. Kleepige lehed tagaküljelt kokku.

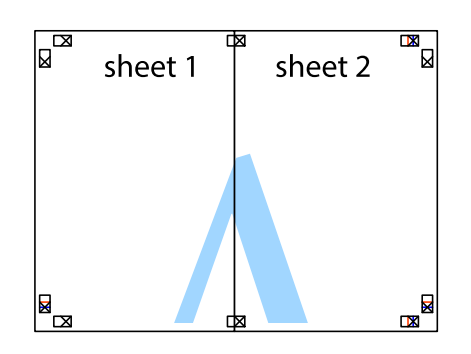

- 5. Sheet 3 ja Sheet 4 kokkukleepimiseks korrake toiminguid 1–4.
- 6. Lõigake mööda vasakpoolse ja parempoolse risti vahelist sinist horisontaalset joont Sheet 1 ja Sheet 2 veerised ära.

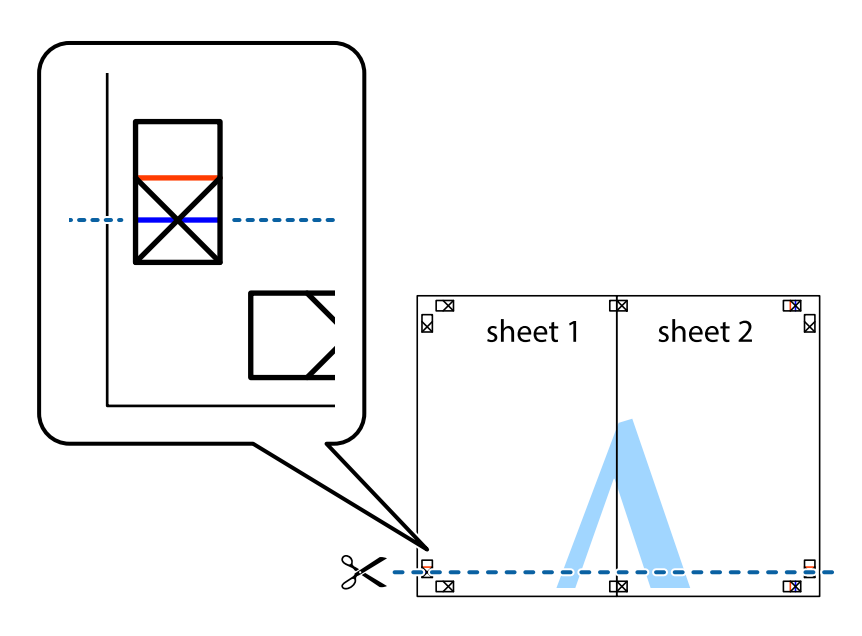

7. Asetage Sheet 1 ja Sheet 2 serv Sheet 3 ja Sheet 4 peale ning joondage ristid. Seejärel kleepige lehed tagaküljelt ajutiselt kokku.

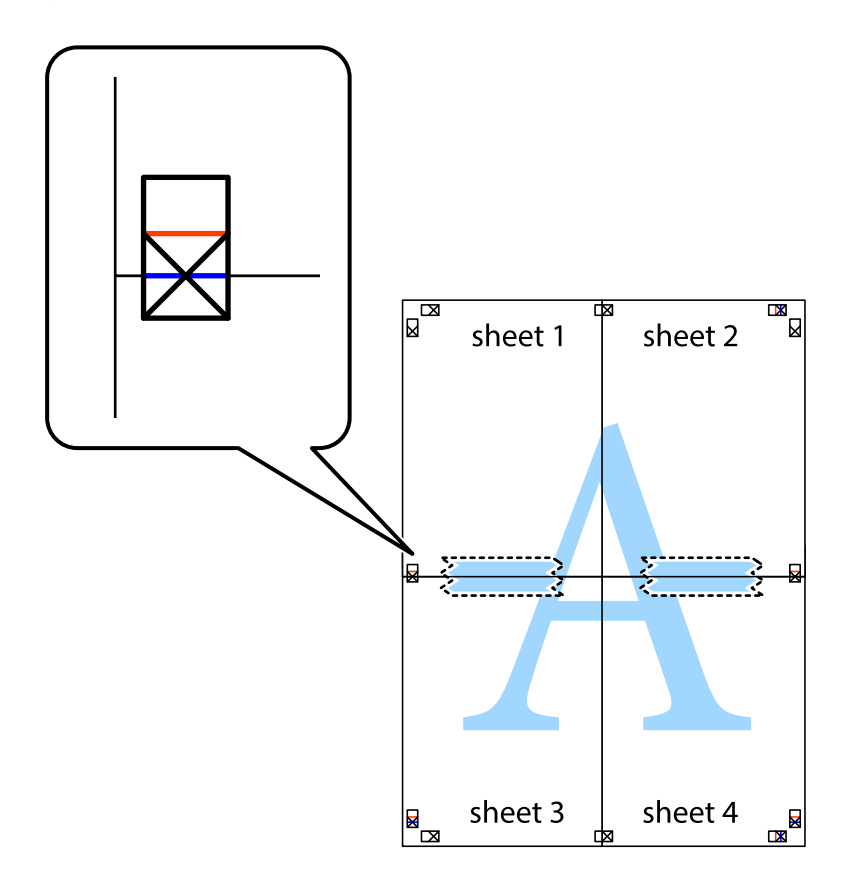

8. Lõigake kleebitud lehed mööda joondusmärkide vahelist horisontaalset punast joont pooleks (järgige ristidest ülalpool olevat joont).

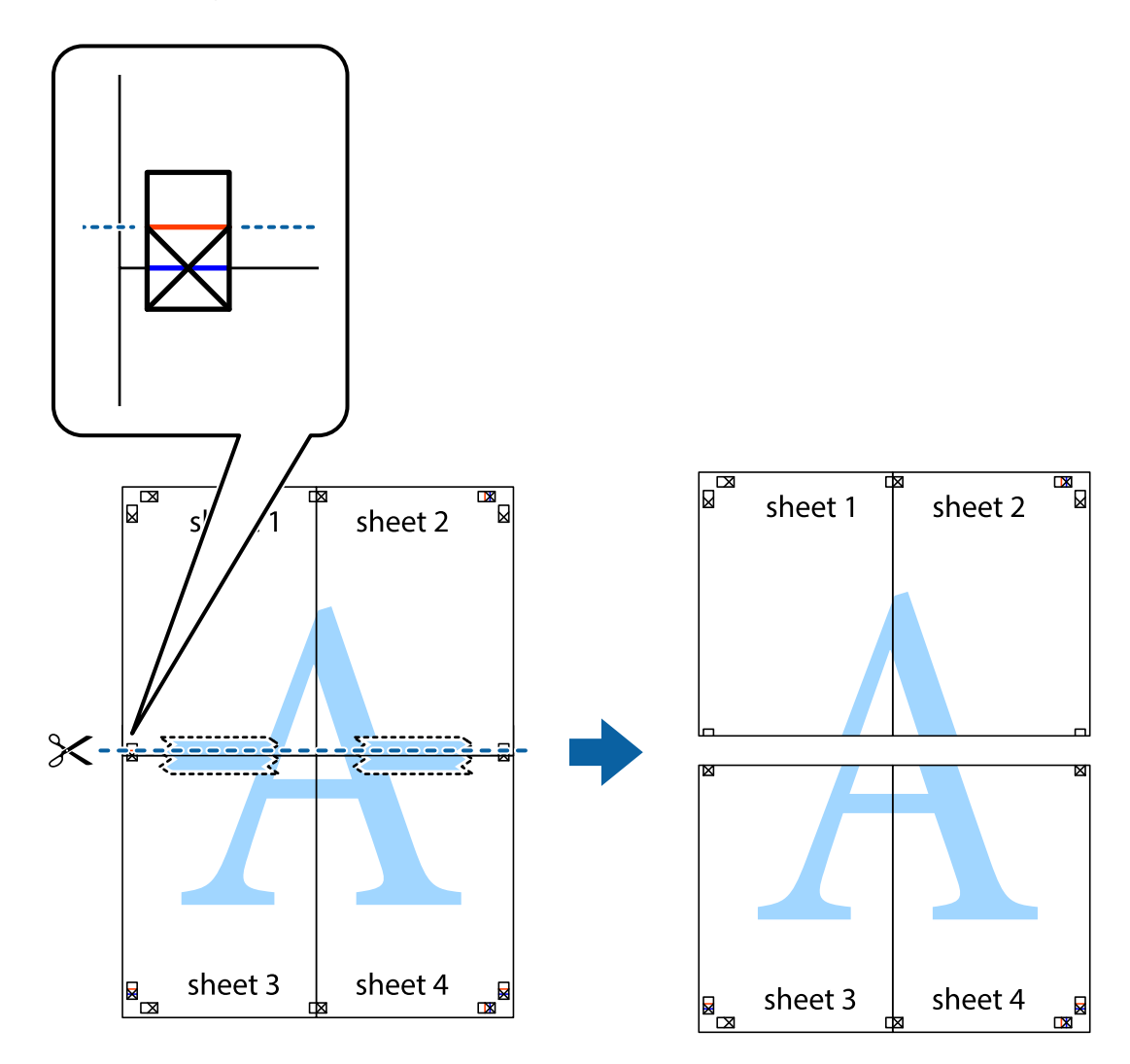

9. Kleepige lehed tagaküljelt kokku.

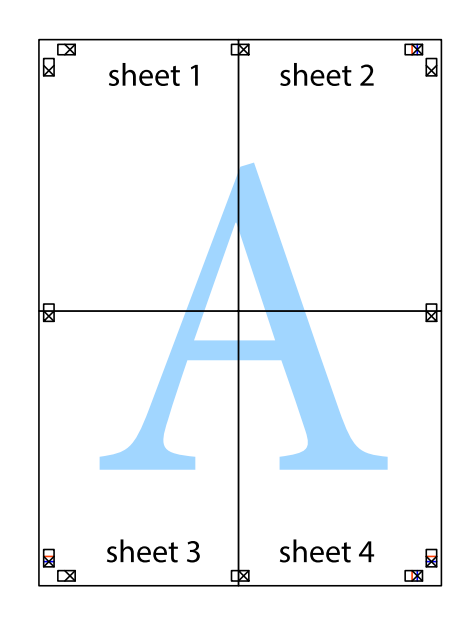

10. Lõigake piki välisjuhikut ära ka ülejäänud veerised.

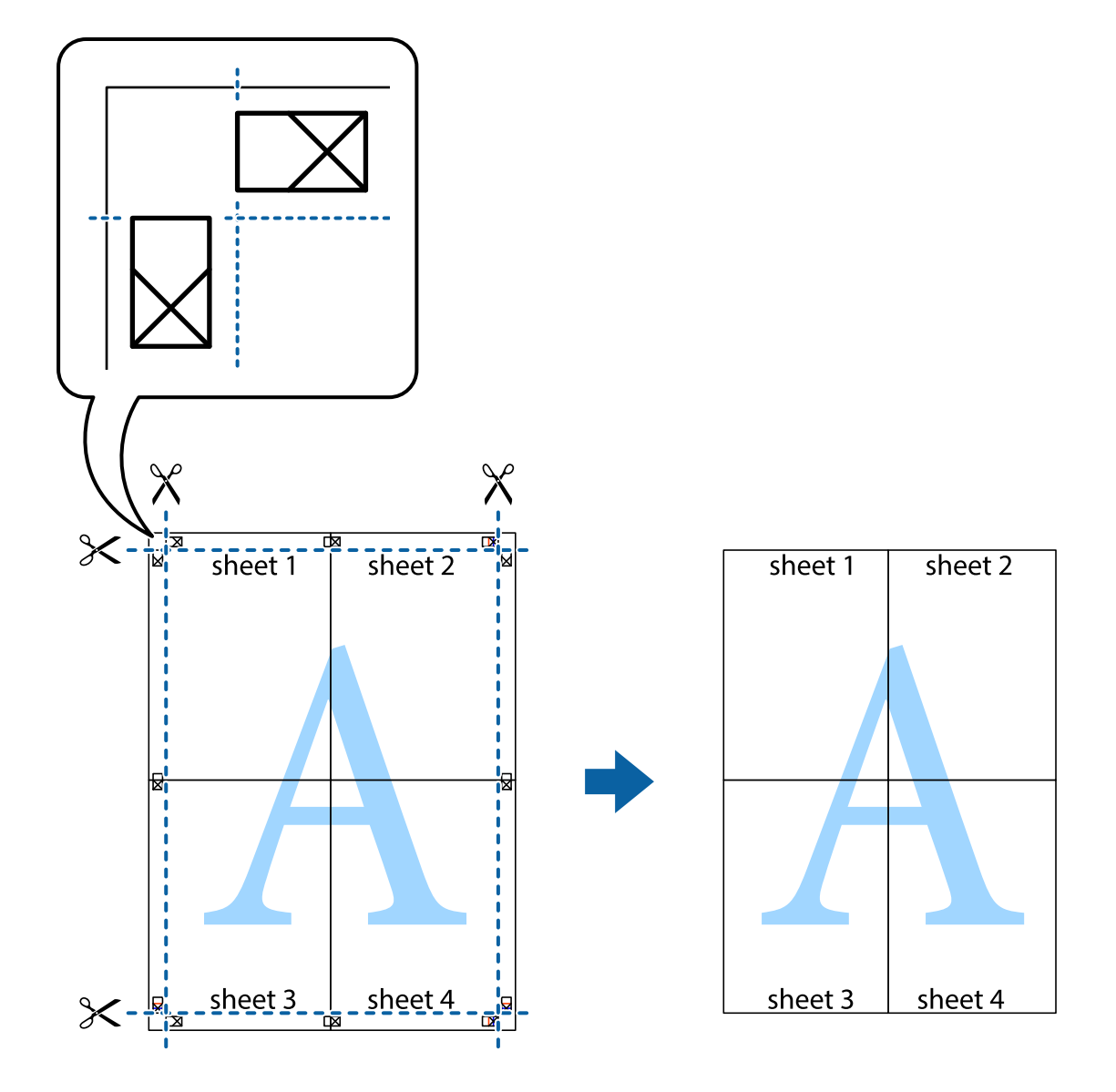

## **Päise ja jaluse printimine**

Saate päistes ja jalustes printida teavet nagu kasutajanimi ja printimiskuupäev.

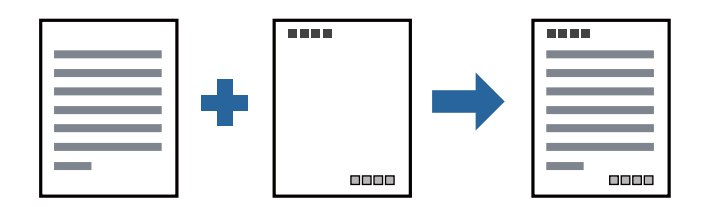

### **Prindisätted**

Klõpsake printeridraiveri vahekaardil **Veel suvandeid** valikut **Vesimärgi omadused** ja seejärel valige **Päis/jalus**. Klõpsake valikut **Sätted** ja seejärel valige üksused, mida soovite printida.

### **Seotud teave**

- $\rightarrow$  ["Printimise alused" lk 87](#page-86-0)
- & ["Vahekaart Veel suvandeid" lk 107](#page-106-0)

## **Vesimärgi printimine**

Saate väljaprintidele printida vesimärgi (näiteks "Konfidentsiaalne") või kopeerimisvastase mustri. Kui kasutate printimisel kopeerimisvastast mustrit, tulevad fotokoopia tegemisel nähtavale peidetud tähed, mis eristavad originaali koopiast.

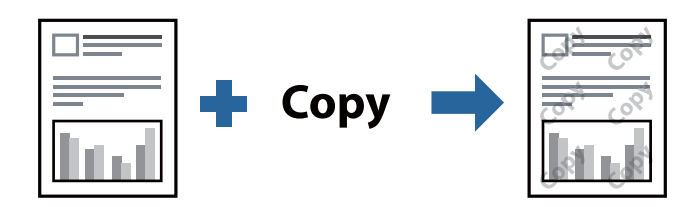

Kopeerimisvastane mall on kasutatav alljärgnevate tingimuste korral.

- ❏ Paber: tavapaber, koopiapaber, kirjaplank, ringlussevõetud paber, värviline paber, eelprinditud paber, kvaliteetne tavapaber, paks paber kaaluga 160 g/m² või vähem
- ❏ Kvaliteet: Standard
- ❏ Automaatne kahepoolne printimine: ei ole valitud
- ❏ Värvikorrektsioon: Automaatne

#### *Märkus.*

Võite lisada ka isikliku vesimärgi või kopeerimisvastase mustri.

### **Prindisätted**

Klõpsake printeridraiveri vahekaardil **Veel suvandeid** valikut **Vesimärgi omadused** ja seejärel valige Kopeerimisvastane mall või Vesimärk. Klõpsake valikut **Sätted**, et muuta üksikasju, nagu mustri või märgi suurust, tihedust või asukohta.

- $\rightarrow$  ["Printimise alused" lk 87](#page-86-0)
- & ["Vahekaart Veel suvandeid" lk 107](#page-106-0)

## **Parooliga kaitstud failide printimine**

Saate prinditööle parooli määrata, et selle printimist alustataks alles pärast parooli sisestamist printeri juhtpaneelilt.

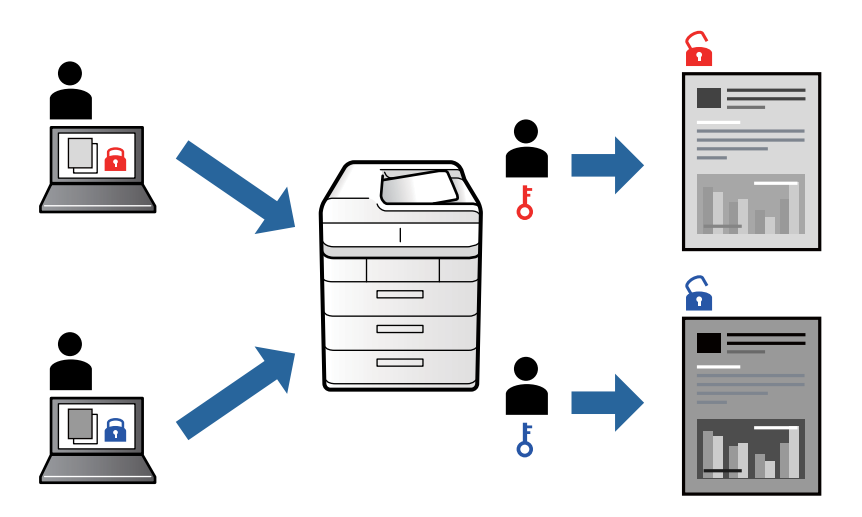

### **Prindisätted**

Valige printeridraiveri vahekaardil **Viimistlemine** valiku **Töö tüüp** suvand **Konfidentsiaalne töö** ja seejärel sisestage parool.

Töö printimiseks puudutage printeri juhtpaneeli avakuval valikut **Konfidents. töö**. Valige töö, mida soovite printida, ja seejärel sisestage parool.

### **Seotud teave**

- $\rightarrow$  ["Printimise alused" lk 87](#page-86-0)
- & ["Vahekaart Veel suvandeid" lk 107](#page-106-0)

## **Mitme faili printimine korraga**

Valik Töökorraldaja võimaldab kombineerida mitu erinevates rakendustes loodud faili ja printida need ühe prinditööna. Saate määrata kombineeritud failide prindisätted, nagu mitme lehekülje paigutus ja kahepoolne printimine.

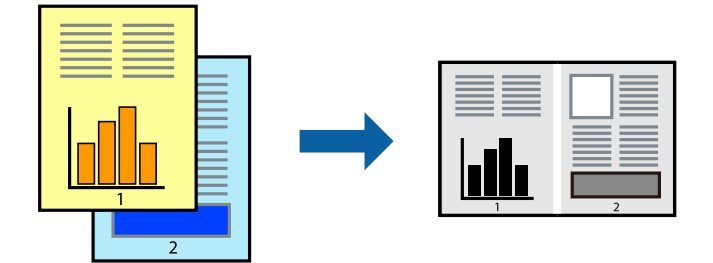

### **Prindisätted**

Valige printeridraiveri vahekaardil **Pealeht** suvand **Töökorraldaja**. Kui alustate printimist, kuvatakse aken Töökorraldaja. Jätke aken Töökorraldaja avatuks ja avage fail, mida soovite praeguse failiga kombineerida, seejärel korrake ülalpool toodud samme.

Kui valite prinditöö, mis on lisatud suvandisse Prindiprojekt aknas Töökorraldaja, saate redigeerida lehekülje küljendust.

Printimise alustamiseks klõpsake valikut **Prindi** menüüs **Fail**.

### *Märkus.*

Kui te sulgete akna Töökorraldaja enne kõigi prindiandmete lisamist suvandisse Prindiprojekt, tühistatakse prinditöö, mis teil hetkel pooleli on. Praeguse töö salvestamiseks klõpsake valikut **Salvesta** menüüs **Fail**. Salvestatud failide laiend on "ecl".

Suvandi Prindiprojekt avamiseks klõpsake valikut *Töökorraldaja* printeridraiveri vahekaardil *Hooldus*, et avada aken Töökorraldaja. Seejärel klõpsake faili valimiseks käsku *Ava* menüüst *Fail*.

### **Seotud teave**

- $\rightarrow$  ["Printimise alused" lk 87](#page-86-0)
- & ["Vahekaart Pealeht" lk 105](#page-104-0)

## **Prinditooni reguleerimine**

Saate prinditööks kasutatavaid toone reguleerida. Neid kohandusi ei rakendata originaalandmetele.

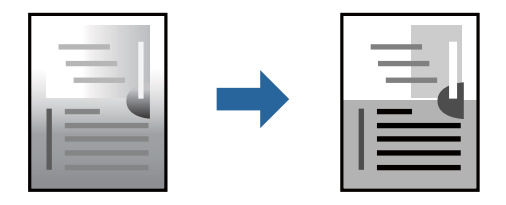

### **Prindisätted**

Valige printeridraiveri vahekaardil **Veel suvandeid Kohandatud** suvandi **Tooni korrektsioon** sätteks. Klõpsake akna **Tooni korrektsioon** avamiseks valikul **Täpsemalt** ja seejärel valige tooniparandusmeetod.

#### *Märkus.*

Säte *Automaatne* on vahekaardil *Veel suvandeid* valitud vaikimisi. Selle sättega reguleeritakse toone automaatselt nii, et need vastaksid paberi tüübi ja prindikvaliteedi sätetele.

- $\rightarrow$  ["Printimise alused" lk 87](#page-86-0)
- & ["Vahekaart Veel suvandeid" lk 107](#page-106-0)

## **Printimine peente joonte rõhutamiseks**

Saate printimiseks liiga peeneid jooni jämedamaks muuta.

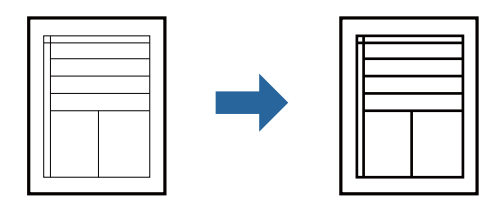

### **Prindisätted**

Klõpsake printeridraiveri vahekaardil **Veel suvandeid** valikut **Kujutise sätted** suvandi **Tooni korrektsioon** sättes. Valige **Rõhuta õhukesi jooni**.

### **Seotud teave**

- $\rightarrow$  ["Printimise alused" lk 87](#page-86-0)
- & ["Vahekaart Veel suvandeid" lk 107](#page-106-0)

## **Selgete vöötkoodide printimine**

Saate printida vöötkoodi selgelt ja muuta selle skannimise lihtsaks. Lubage see funktsioon ainult siis, kui prinditud vöötkoodi ei saa skannida.

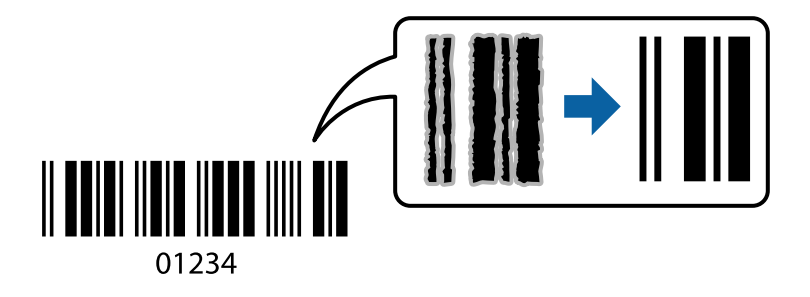

Seda funktsiooni saate kasutada järgmistel tingimustel.

- ❏ Paberitüüp: tavapaberid, Kirjaplank, Ümbertöötatud, Värviline, Trükitud, Tavaline kvaliteetpaber, paks paber kaaluga 160 g/m² või vähem, Ümbrik
- ❏ Kvaliteet: Standard
- *Märkus.*

Hägususe eemaldamine ei pruugi oludest olenevalt alati võimalik olla.

### **Prindisätted**

Klõpsake printeridraiveri vahekaardil **Hooldus** valikut **Lisasätted** ja seejärel valige **Joonkoodi režiim**.

#### **Seotud teave**

 $\rightarrow$  ["Printimise alused" lk 87](#page-86-0)

<span id="page-104-0"></span> $\blacktriangleright$  ["Vahekaart Hooldus" lk 108](#page-107-0)

## **Printimise tühistamine**

Prinditöö saate tühistada arvutist. Te ei saa aga prinditööd arvutist tühistada, kui see on juba täielikult printerisse saadetud. Sel juhul katkestage prinditöö printeri juhtpaneelilt.

### **Tühistamine**

Paremklõpsake arvutis prineri nime asukohas **Seadmed ja printerid**, **Printer** või **Printerid ja faksid**. Klõpsake valikut **Näita, mida prinditakse**, paremklõpsake tööd, mida soovite tühistada ja seejärel valige **Tühista**.

## **Printeridraiveri menüüsuvandid**

Avage rakenduses printimisaken, valige printer ja seejärel avage printeridraiveri aken.

#### *Märkus.*

Menüüd erinevad olenevalt valitud suvandist.

### **Vahekaart Pealeht**

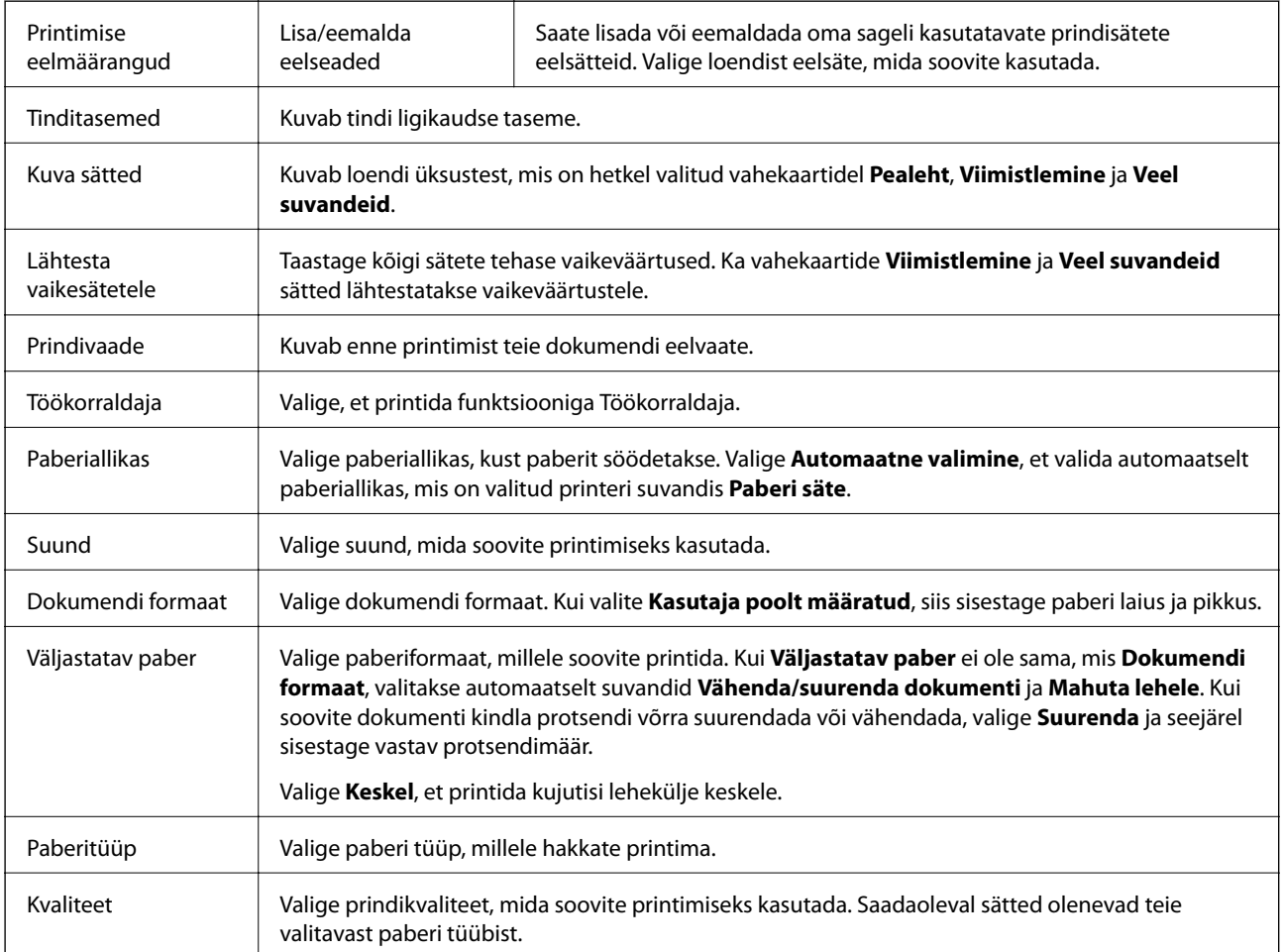

<span id="page-105-0"></span>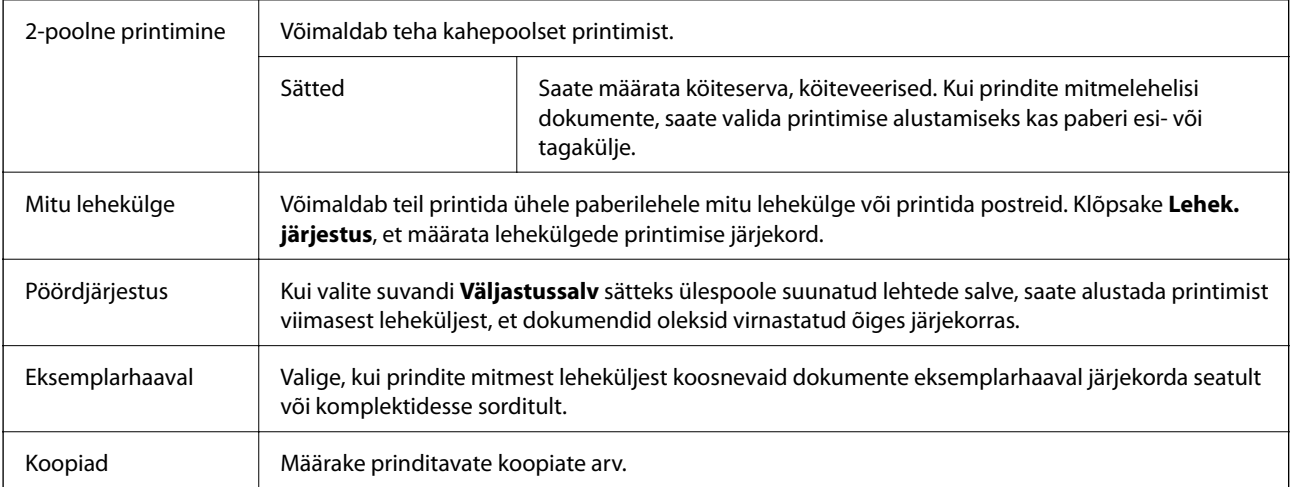

### **Vahekaart Viimistlemine**

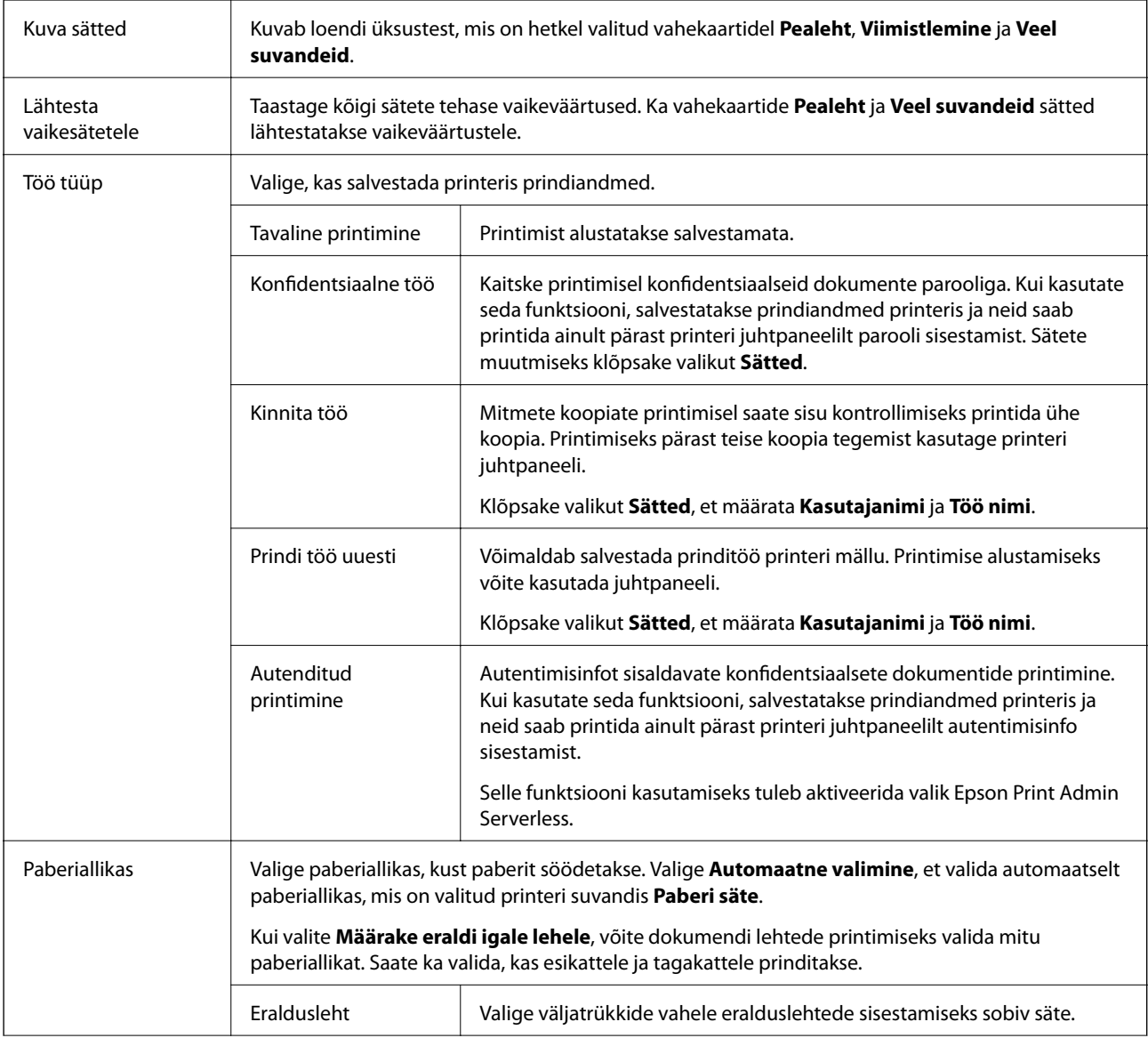

<span id="page-106-0"></span>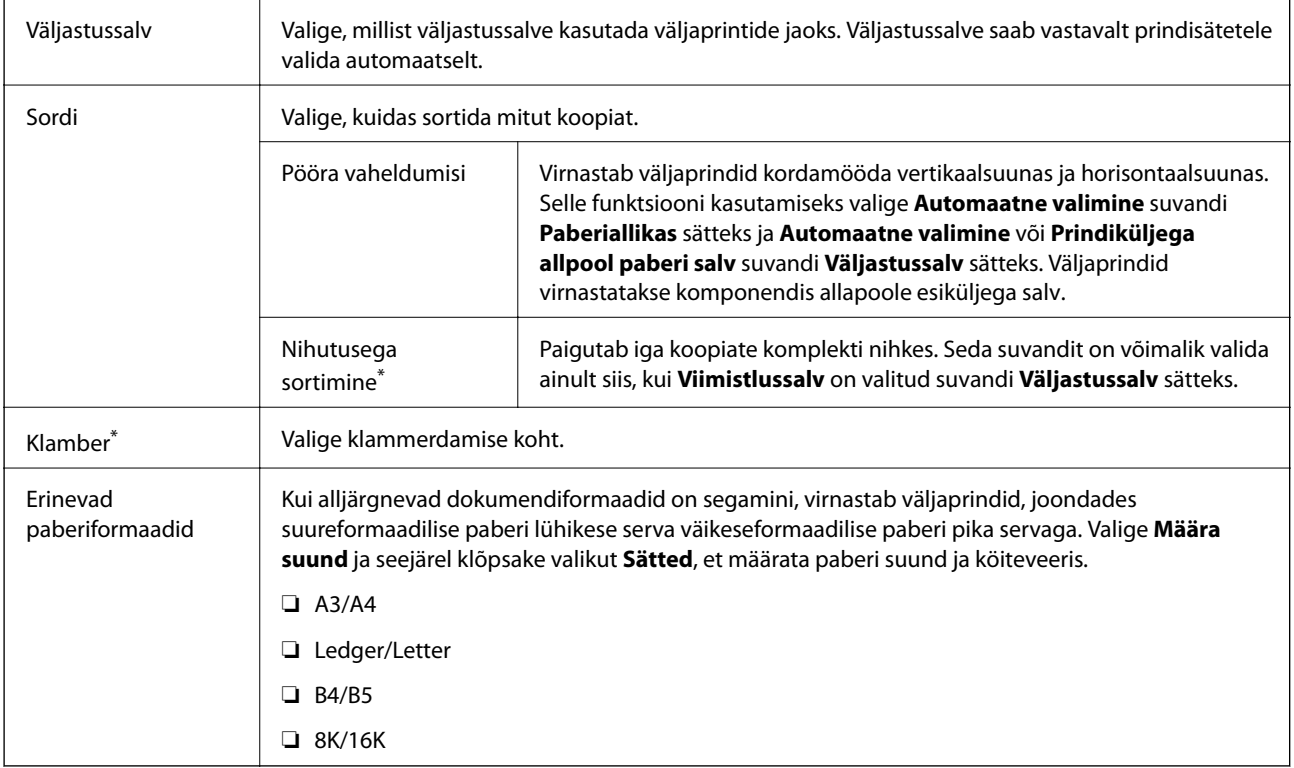

\* Saadaval, kui paigaldatud on lisaseade Viimistlusüksus.

### **Vahekaart Veel suvandeid**

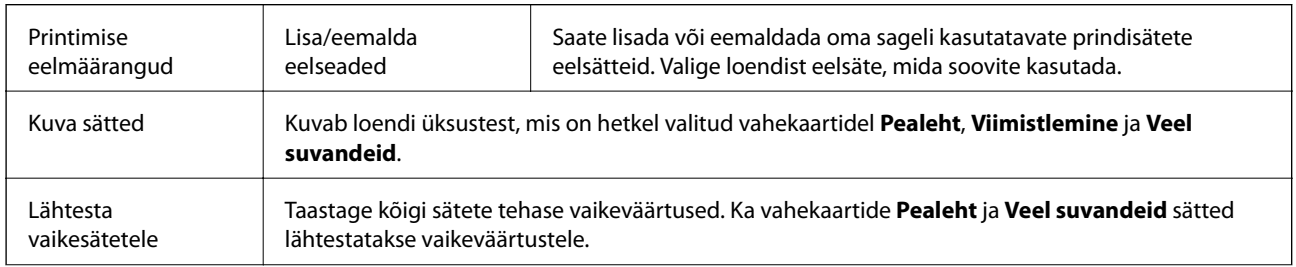

<span id="page-107-0"></span>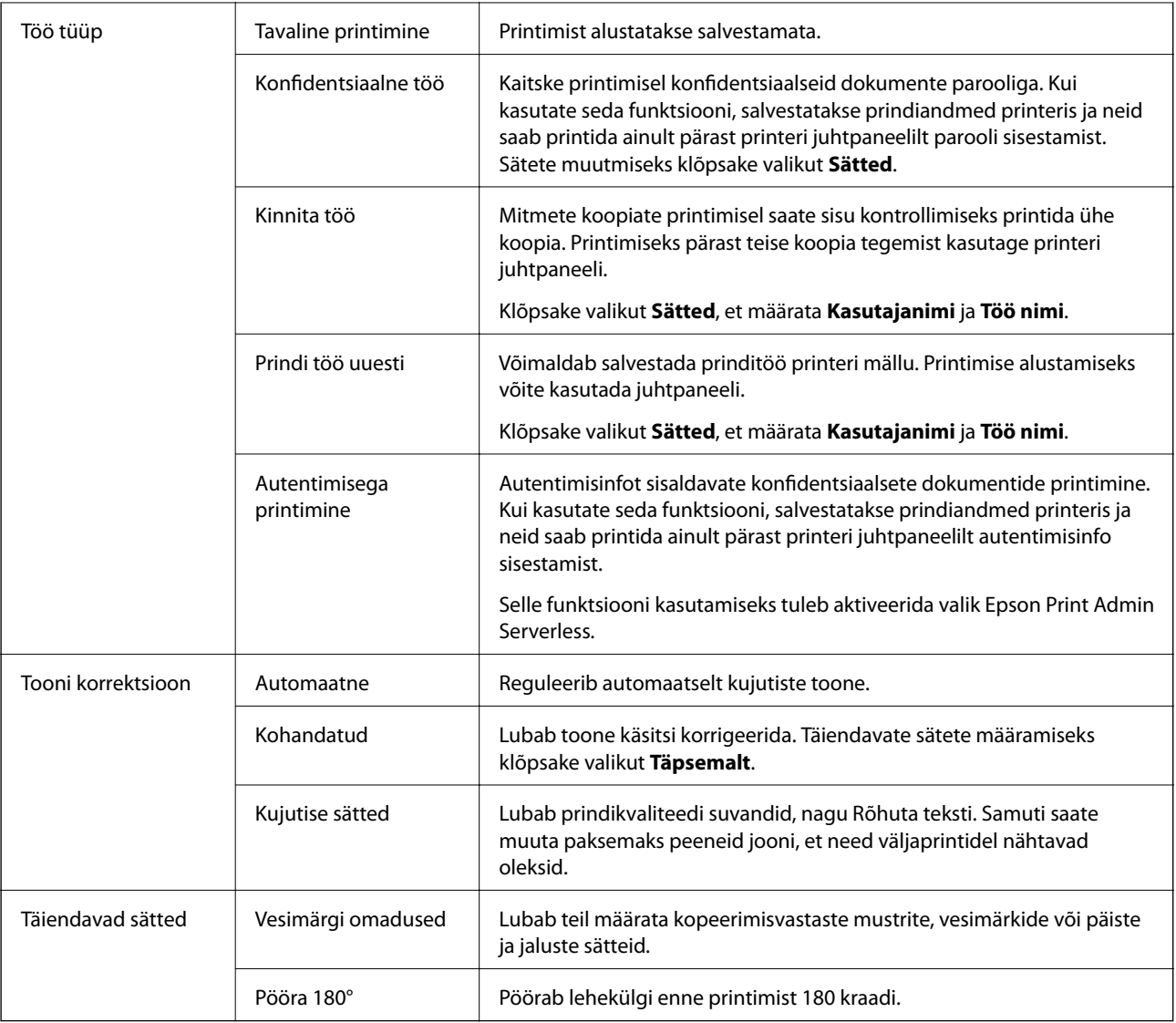

### **Vahekaart Hooldus**

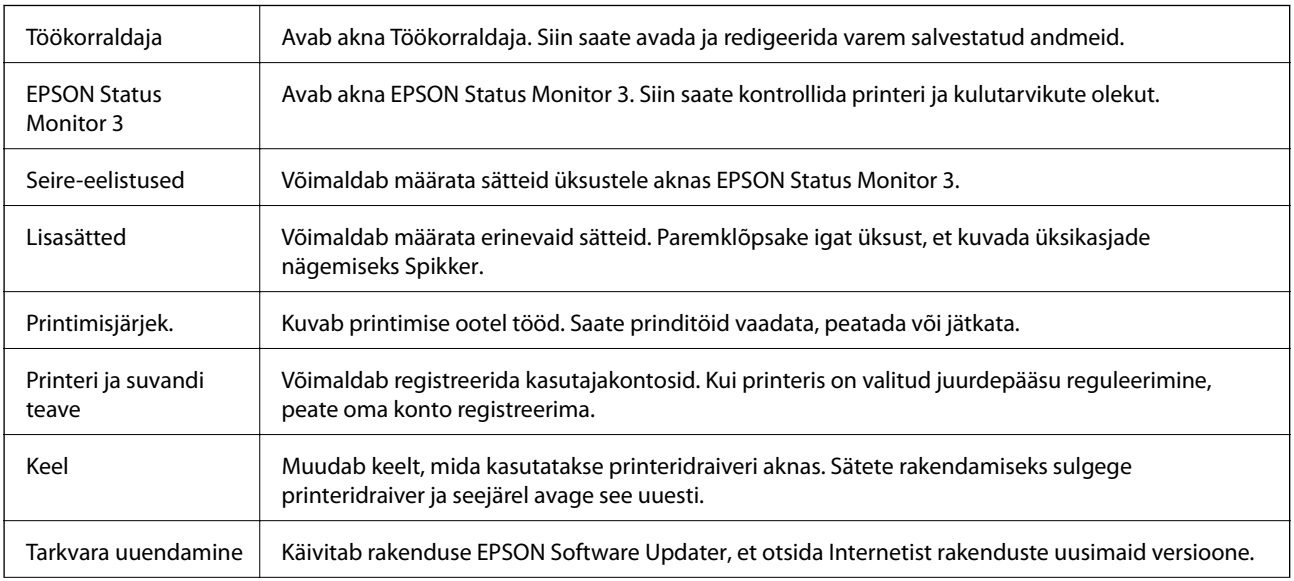
Tehniline tugi Pakub juurdepääsu tehnilise toe veebisaidile.

## **Printimine PostScripti printeridraiverist operatsioonisüsteemis Windows**

PostScripti printeridraiver on draiver, mis väljastab printerile printimiskäske, kasutades PostScripti lehekirjelduskeelt.

1. Avage fail, mida soovite printida.

Laadige paber printerisse, kui seda ei ole veel tehtud.

- 2. Valige menüüst **Fail** suvand **Prindi** või **Prindihäälestus**.
- 3. Valige printer.
- 4. Valige printeridraiveri akna avamiseks suvand **Eelistused** või **Atribuudid**.

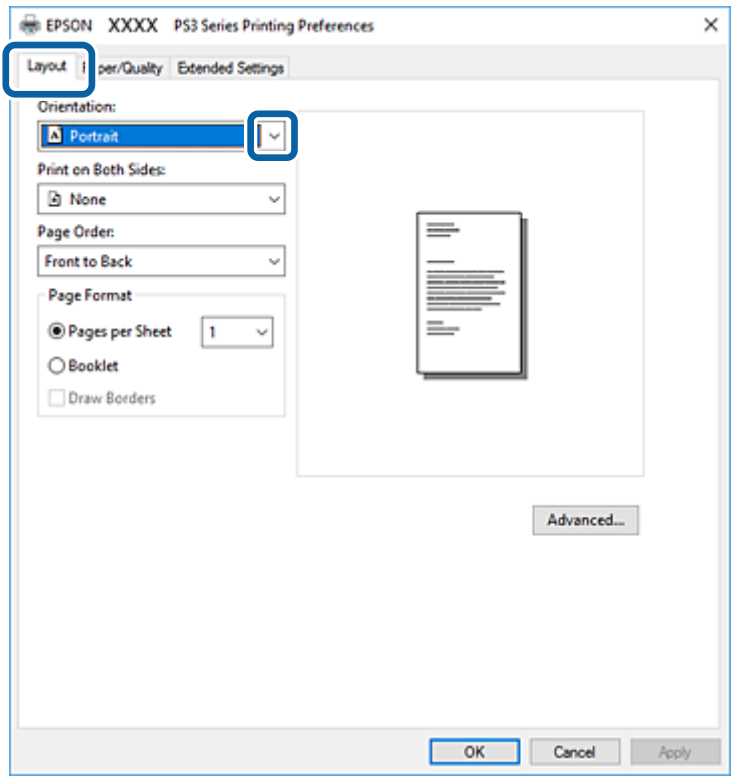

5. Muutke vastavalt vajadusele sätteid.

Lisateabe saamiseks vaadake printeridraiveri menüüsuvandeid.

- 6. Printeridraiveri üksikasjade akna sulgemiseks klõpsake valikut **OK**.
- 7. Klõpsake **Prindi**.

#### **Seotud teave**

- & ["Kasutatavad paberitüübid ja mahud" lk 26](#page-25-0)
- $\rightarrow$  ["Paberi laadimine" lk 30](#page-29-0)
- & ["Paberi tüübi valimine" lk 32](#page-31-0)
- & "Paigutuse vahekaart" lk 110
- & ["Paberi/kvaliteedi vahekaart" lk 111](#page-110-0)

## **Lisaseadme kasutamine PostScripti printeridraiveriga**

Lisaseadmete kasutamiseks peate sätted määrama PostScripti printeridraiveris.

#### **Sätted**

❏ Windows 10/Windows Server 2019/Windows Server 2016

Klõpsake nuppu Start ja valige **Windows süsteem** > **Juhtpaneel** > **Kuva seadmed ja printerid** jaotisest **Riistvara ja heli**. Tehke printeril paremklõps või vajutage seda ja hoidke klahvi all ning valige seejärel suvand **Printeri atribuudid**. Valige vahekaardil **Seadme sätted** lisaseade suvandis **Installitavad variandid**.

❏ Windows 8.1/Windows 8/Windows Server 2012 R2/Windows Server 2012

Valige jaotisest **Riistvara ja heli** suvandid **Töölaud** > **Sätted** > **Juhtpaneel** > **Kuva seadmed ja printerid**. Tehke printeril paremklõps või vajutage seda ja hoidke klahvi all ning valige seejärel suvand **Printeri atribuudid**. Valige vahekaardil **Seadme sätted** lisaseade suvandis **Installitavad variandid**.

❏ Windows 7/Windows Server 2008 R2

Klõpsake nuppu Start ja valige **Riistvara ja heli** alt **Juhtpaneel** > **Kuva seadmed ja printerid**. Tehke printeril paremklõps ja valige seejärel suvand **Printeri atribuudid**. Valige vahekaardil **Seadme sätted** lisaseade suvandis **Installitavad variandid**.

❏ Windows Vista/Windows Server 2008

Klõpsake nuppu Start ja valige **Riistvara ja heli** alt **Juhtpaneel** > **Printerid**. Tehke printeril paremklõps ja valige **Atribuudid**. Valige vahekaardil **Seadme sätted** lisaseade suvandis **Installitavad variandid**.

❏ Windows XP/Windows Server 2003 R2/Windows Server 2003

Klõpsake nuppu Start ja valige suvandid **Juhtpaneel** > **Printerid ja muu riistvara** > **Printerid ja faksid**. Tehke printeril paremklõps ja valige **Atribuudid**. Valige vahekaardil **Seadme sätted** lisaseade suvandis **Installitavad variandid**.

## **PostScripti printeridraiveri menüüsuvandid**

Avage rakenduses printimisaken, valige printer ja seejärel avage printeridraiveri aken.

#### *Märkus.*

Menüüd erinevad olenevalt valitud suvandist.

## **Paigutuse vahekaart**

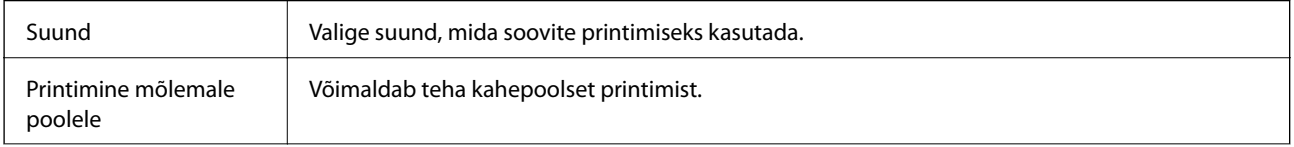

<span id="page-110-0"></span>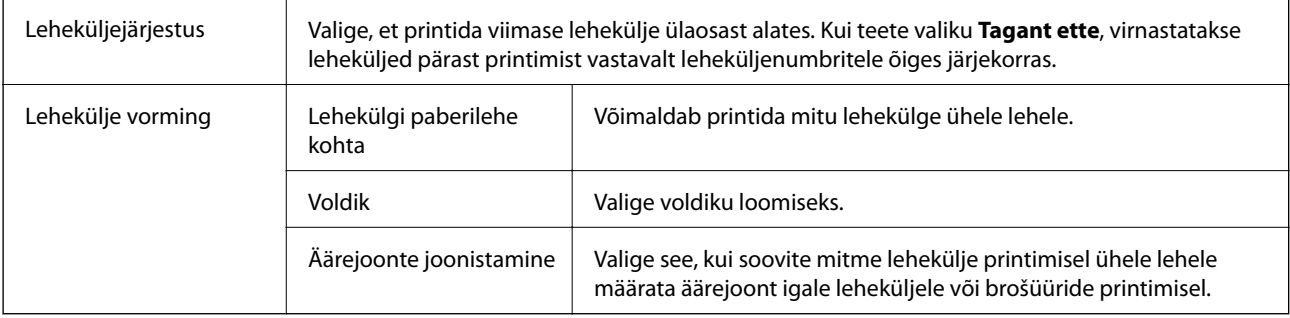

## **Paberi/kvaliteedi vahekaart**

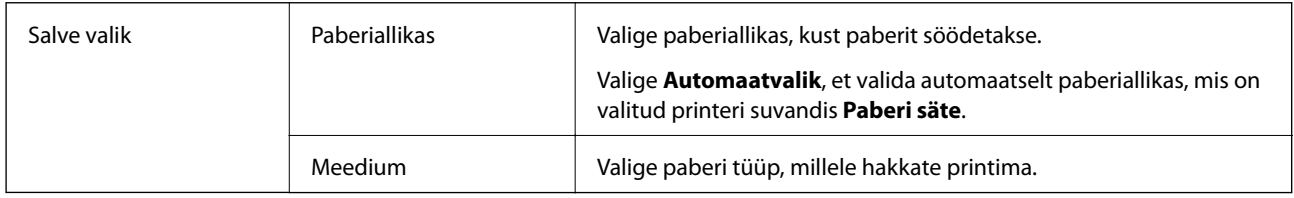

## **Vahekaart Extended Settings**

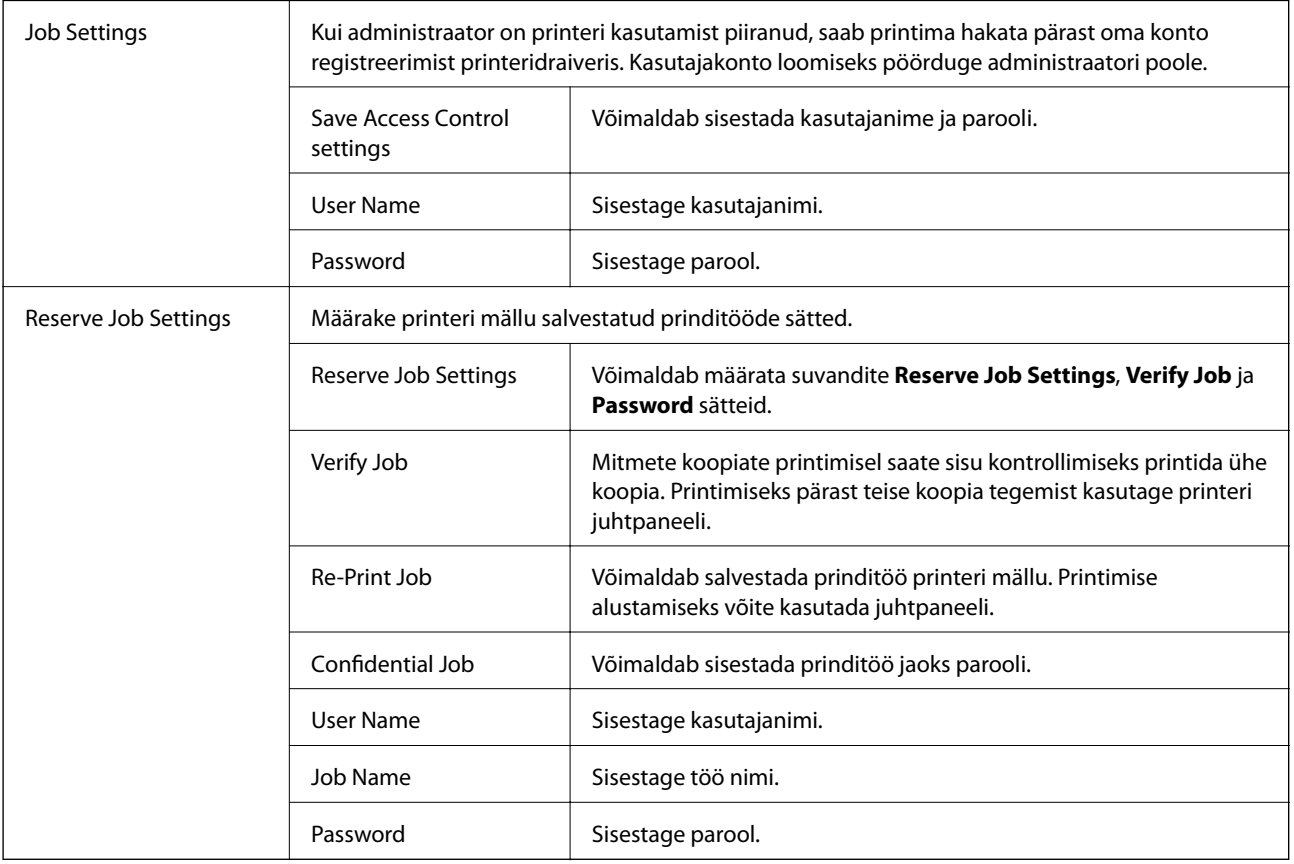

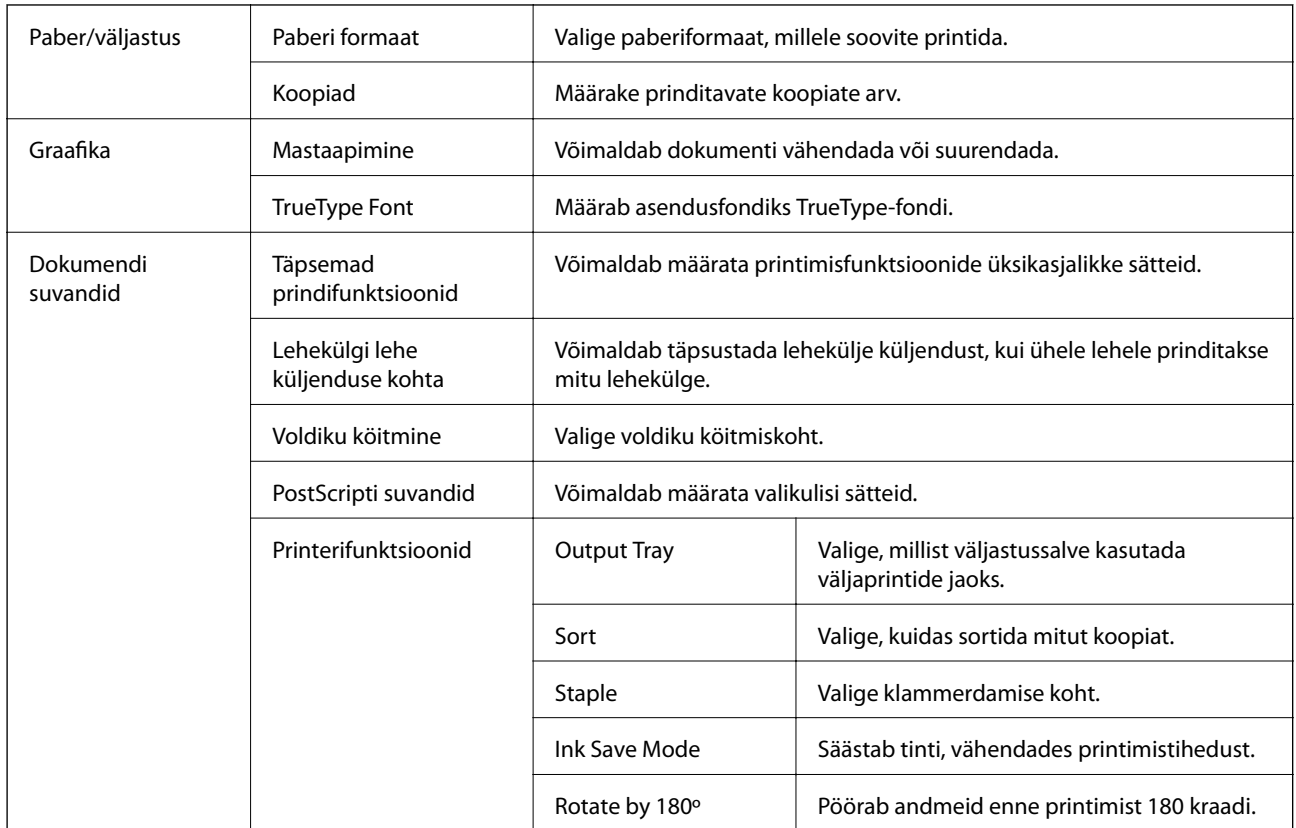

### <span id="page-111-0"></span>**Täpsemad suvandid**

## **Printimise tühistamine**

Prinditöö saate tühistada arvutist. Te ei saa aga prinditööd arvutist tühistada, kui see on juba täielikult printerisse saadetud. Sel juhul katkestage prinditöö printeri juhtpaneelilt.

## **Tühistamine**

Paremklõpsake arvutis prineri nime asukohas **Seadmed ja printerid**, **Printer** või **Printerid ja faksid**. Klõpsake valikut **Näita, mida prinditakse**, paremklõpsake tööd, mida soovite tühistada ja seejärel valige **Tühista**.

## **Printimine printeridraiverist operatsioonisüsteemis Mac OS**

## **Printimise alused**

#### *Märkus.*

Toimingud erinevad rakendusest olenevalt. Lisateabe saamiseks lugege rakenduse spikrit.

1. Avage fail, mida soovite printida.

Laadige paber printerisse, kui seda ei ole veel laaditud.

- 2. Valige menüüst **Fail** suvand **Prindi** või mõni muu käsk, millega avada printimisdialoog. Vajaduse korral klõpsake printimisakna laiendamiseks nuppu **Kuva üksikasjad** või  $\blacktriangledown$ .
- 3. Valige printer.
- 4. Valige hüpikmenüüst suvand **Printeri sätted**.

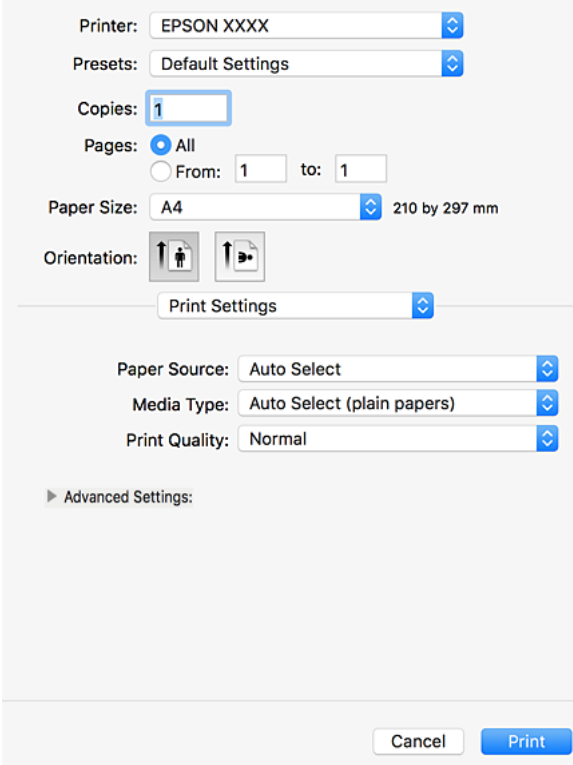

5. Muutke vastavalt vajadusele sätteid.

Lisateabe saamiseks vaadake printeridraiveri menüüsuvandeid.

6. Klõpsake **Prindi**.

#### **Seotud teave**

- & ["Kasutatavad paberitüübid ja mahud" lk 26](#page-25-0)
- $\rightarrow$  ["Paberi laadimine" lk 30](#page-29-0)
- & ["Paberi tüübi valimine" lk 32](#page-31-0)
- $\blacktriangleright$  ["Printeridraiveri menüüsuvandid" lk 105](#page-104-0)

## **Lehe kahele poolele printimine**

Saate printida paberi mõlemale poolele.

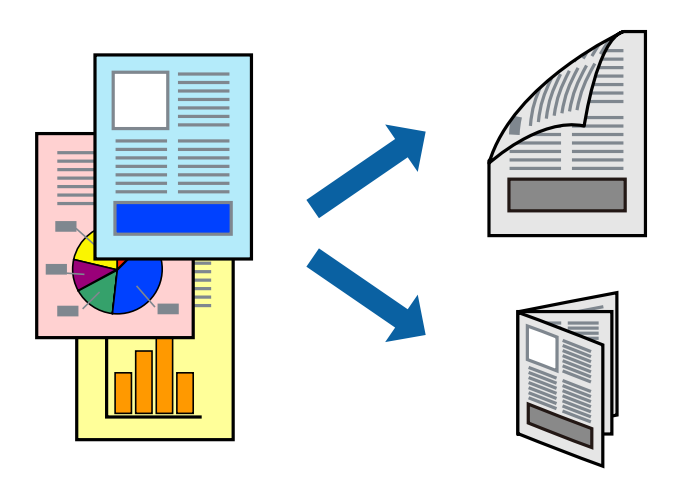

#### *Märkus.*

- ❏ Kui te ei kasuta kahepoolseks printimiseks sobilikku paberit, võib prindikvaliteet olla halvem ja esineda paberiummistust.
- ❏ Olenevalt paberist ja andmetest võib tint valguda läbi paberi.

#### **Seotud teave**

& ["Kasutatavad paberitüübid ja mahud" lk 26](#page-25-0)

### **Prindisätted**

Valige hüpikmenüüst **Two-sided Printing Settings** ja seejärel valige köitmiskoht.

#### **Seotud teave**

- $\rightarrow$  ["Printimise alused" lk 112](#page-111-0)
- $\rightarrow$  ["Küljenduse menüüsuvandid" lk 118](#page-117-0)

## **Mitme lehekülje printimine ühele lehele**

Võite printida ühele paberilehele kaks või neli andmelehekülge.

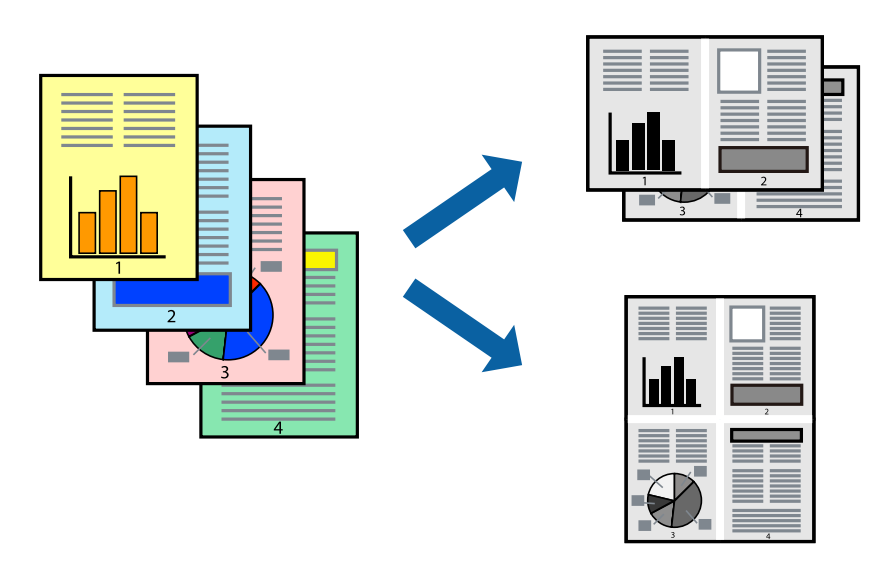

### **Prindisätted**

Valige hüpikmenüüst suvand **Paigutus**. Määrake lehekülgede arv jaotistes **Lehekülgi paberilehe kohta**, **Paigutuse suund** (lehekülgede järjestus) ja **Äärised**.

#### **Seotud teave**

- $\rightarrow$  ["Printimise alused" lk 112](#page-111-0)
- & ["Küljenduse menüüsuvandid" lk 118](#page-117-0)

## **Printimine ja virnastamine leheküljejärjestuses (vastupidises järjekorras printimine)**

Selle funktsiooni kasutamise korral, kui teete hüpikmenüüs valiku **Viimistlemine** ja valite seejärel ülespoole suunatud lehtede salve suvandi **Väljastussalv** sätteks, saate alustada printimist viimasest leheküljest, et dokumendid oleksid virnastatud õiges järjekorras.

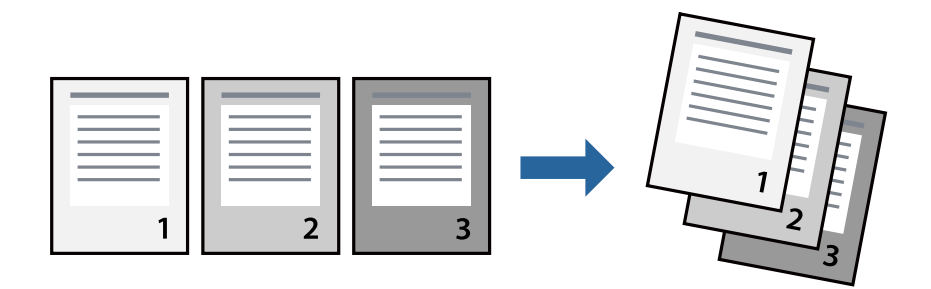

### **Prindisätted**

Valige hüpikmenüüst **Paberihaldus**. Valige **Vastupidi** suvandi **Leheküljejärjestus** sätteks.

#### **Seotud teave**

- $\rightarrow$  ["Printimise alused" lk 112](#page-111-0)
- $\blacktriangleright$  ["Paberi käsitsemise menüüsuvandid" lk 118](#page-117-0)

## **Vähendatud või suurendatud dokumendi printimine**

Saate dokumendi formaati vähendada või suurendada kindla protsendimäära võrra või nii, et see sobituks printerisse laaditud paberi formaadiga.

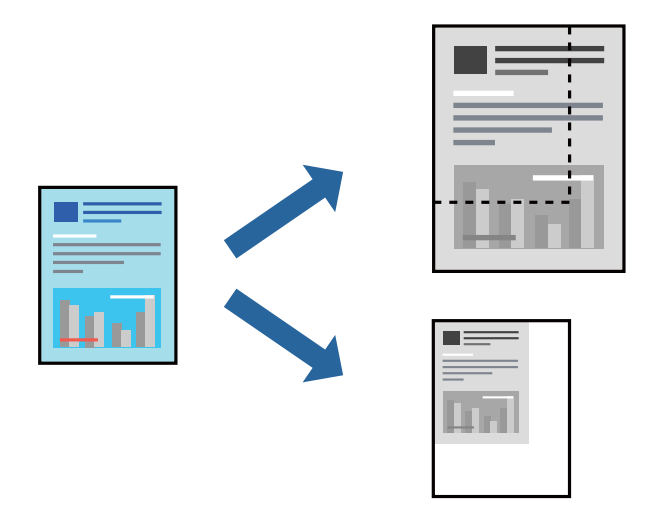

## **Prindisätted**

Kui soovite väljaprinte sobitada paberi formaadiga, valige hüpikmenüüst **Paberi käsitsemine** ja seejärel valige **Sobita paberi formaadiga**. Valige suvandi **Sihtpaberi formaat** sätteks printerisse laaditud paberi formaat. Kui soovite dokumendi suurust vähendada, valige **Ainult allapoole mastaapimine**.

Kui soovite printida kindla protsendimääraga, valige **Prindi** või **Lehe häälestus** rakenduse menüüst **Fail**. Valige **Printer**, **Paberi formaat**, sisestage protsendimäär suvandis **Mastaap** ja seejärel klõpsake valikut **OK**.

#### *Märkus.*

Valige suvandi *Paberi formaat* sätteks rakenduses valitud paberi formaat.

#### **Seotud teave**

- $\rightarrow$  ["Printimise alused" lk 112](#page-111-0)
- & ["Paberi käsitsemise menüüsuvandid" lk 118](#page-117-0)

## **Iga koopiate komplekti virnastamine kordamööda 90 kraadi pöörates või neid nihkes paigaldades**

Saate sortida väljaprinte neid kordamööda horisontaal- ja vertikaalpaigutuses virnastades. Kui paigaldate lisaseadme Finisher unit, võite sortimiseks iga koopiate komplekti ka nihkes paigutada või dokumendid klammerdada.

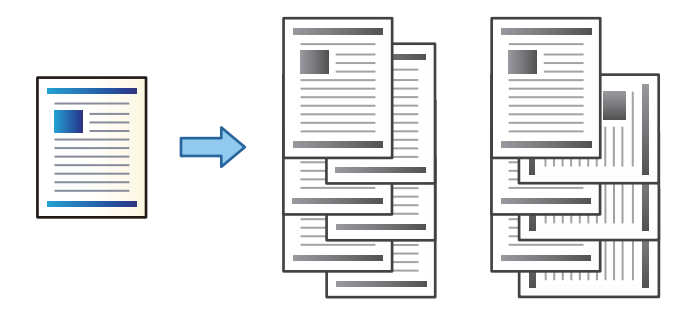

## **Prindisätted**

Valige hüpikmenüüst **Viimistlemine** ja seejärel valige suvandi Sort säte. Kui paigaldatud on valikuline viimistlusseade, valige vastavalt vajadusele klammerdamise koht.

#### **Seotud teave**

- $\blacktriangleright$  ["Printimise alused" lk 112](#page-111-0)
- $\rightarrow$  ["Viimistluse menüüsuvandid" lk 119](#page-118-0)

## **Printimise tühistamine**

Prinditöö saate tühistada arvutist. Te ei saa aga prinditööd arvutist tühistada, kui see on juba täielikult printerisse saadetud. Sel juhul katkestage prinditöö printeri juhtpaneelilt.

### **Tühistamine**

Klõpsake **dokil** olevat printeriikooni. Valige töö, mida soovite tühistada, ja seejärel tehke üks alljärgnevatest toimingutest.

❏ OS X Mountain Lion või uuem

Klõpsake edenemisnäidiku kõrval olevat ikooni  $\bullet$ .

```
❏ Mac OS X v10.6.8 kuni v10.7.x
```
Klõpsake nuppu **Kustuta**.

## **Printeridraiveri menüüsuvandid**

Avage rakenduses printimisaken, valige printer ja seejärel avage printeridraiveri aken.

#### *Märkus.*

Menüüd erinevad olenevalt valitud suvandist.

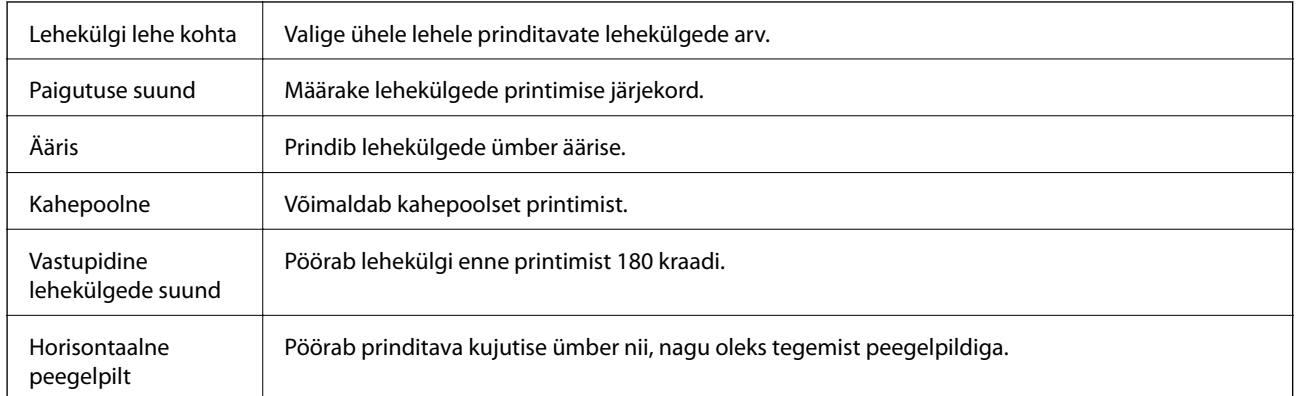

### <span id="page-117-0"></span>**Küljenduse menüüsuvandid**

## **Värvide sobitamise menüüsuvandid**

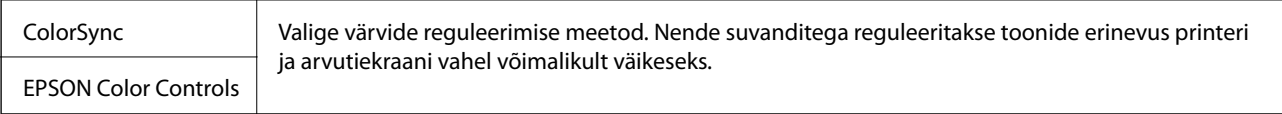

## **Paberi käsitsemise menüüsuvandid**

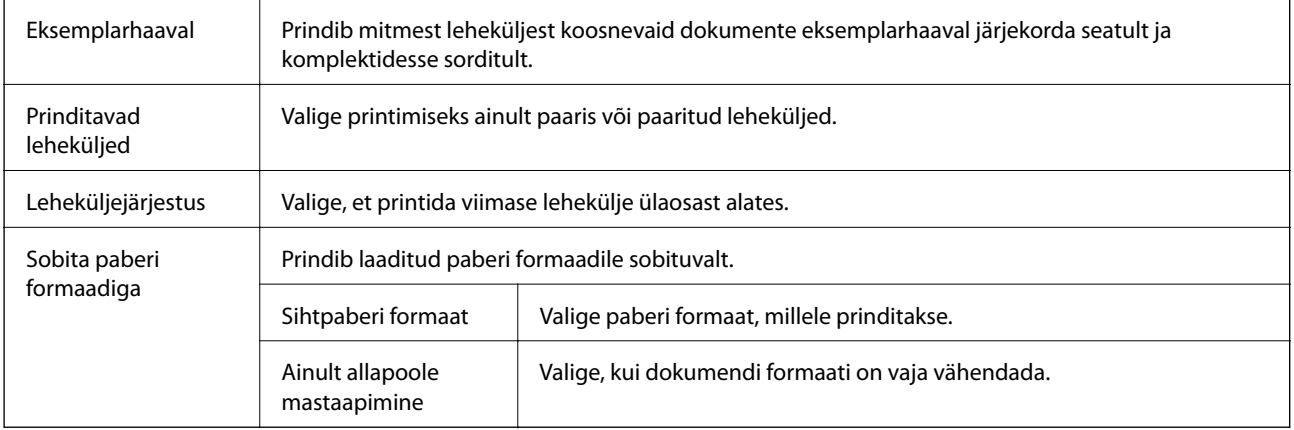

## **Tiitellehe menüüsuvandid**

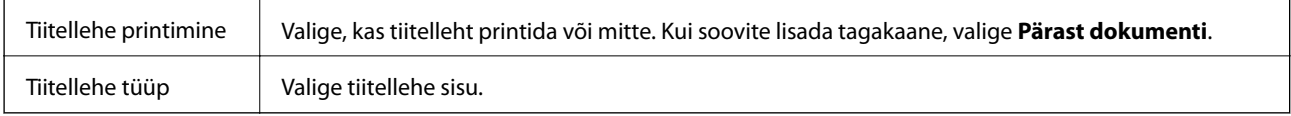

## **Menüüsuvandid režiimis Printeri sätted**

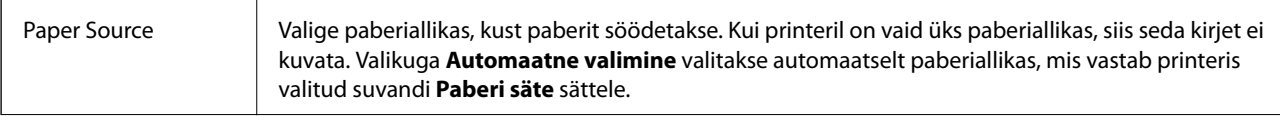

<span id="page-118-0"></span>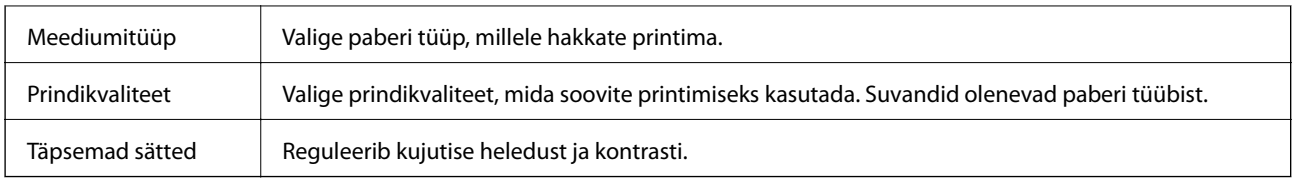

### **Viimistluse menüüsuvandid**

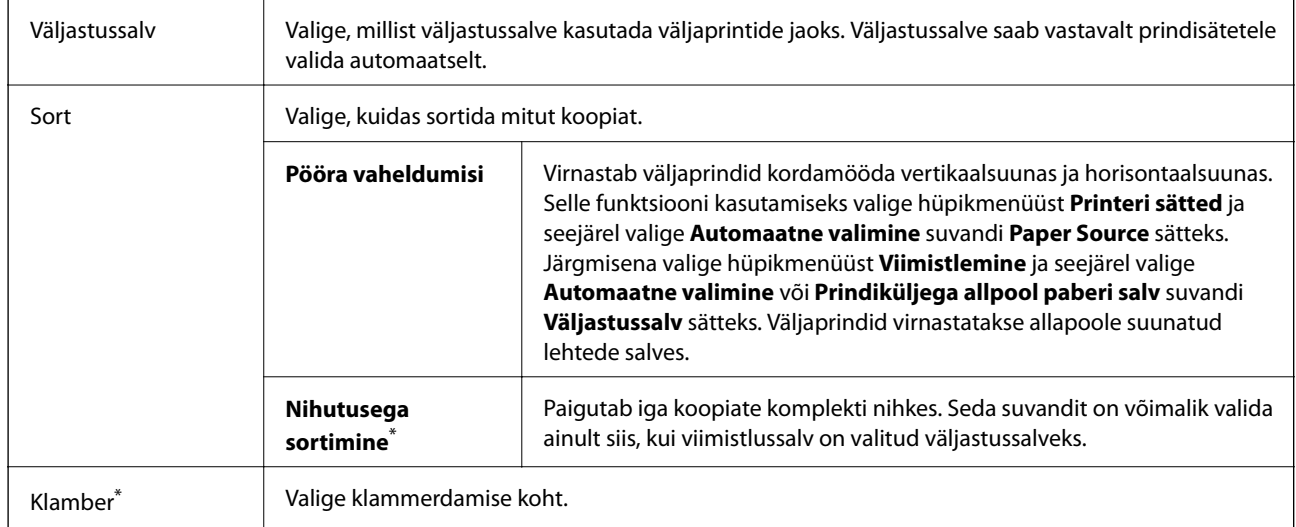

Saadaval, kui paigaldatud on lisaseade Viimistlusüksus.

## **Paberi konfiguratsiooni menüüsuvandid**

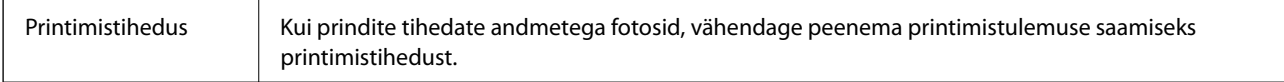

### **Menüüsuvandid režiimis Two-sided Printing Settings**

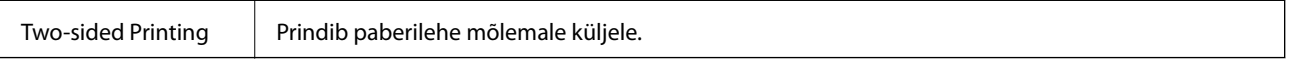

## **Operatsioonisüsteemi Mac OS printeridraiveri töösätete määramine**

### **Operatsioonisüsteemi Mac OS printeridraiveri töösätete akna avamine**

Valige menüüst **Süsteemi eelistused** > **Printerid ja skannerid** (või **Printimine ja skannimine**, **Printimine ja faksimine**) ja seejärel valige printer. Valige **Suvandid ja tarvikud** > **Suvandid** (või **Draiver**).

### **Operatsioonisüsteemi Mac OS printeridraiveri töösätted**

- ❏ Paks paber ja ümbrikud: hoiab paksule paberile printimisel ära paberi tindiga määrdumise. See aga võib printimist aeglustada. Valige **Režiim 1**, et vähendada määrdumist paksul paberil. Kui määrdumist esineb ikkagi, proovige kasutada sätet **Režiim 2**.
- ❏ Jäta tühi leht vahele: takistab tühjade lehtede printimist.
- ❏ Warning Notifications: võimaldab printeridraiveril esitada hoiatusteateid.
- ❏ Establish bidirectional communication: tavaliselt peaks olema selle säte **On**. Valige säte **Off**, kui printeri teabe hankimine on võimatu, kuna printerit jagatakse võrgus operatsioonisüsteemi Windows kasutavate arvutitega vms.
- ❏ Valikulised väljastussalved: kui valikulist väljastussalve ei ole paigaldatud, valige **No Optional Output Tray**. Kui valikuline väljastussalv on paigaldatud, valige paigaldatud väljastussalve nimi. Selle üksuse säte tuleb määrata, kui paigaldate või eemaldate valikulise väljastussalve.
- ❏ Viimistluse optimeerimine: kasutage seda seadet paberi joondamiseks ja printeri suutlikkuse suurendamiseks paberi klammerdamisel ja virnastamisel. Selle funktsiooni kasutamine langetab printimiskiirust.
- ❏ Valikulised paberisalved: kui valikulist paberiallikat ei ole paigaldatud, valige **No Optional Paper Source**. Kui valikuline paberiallikas on paigaldatud, valige paigaldatud paberiallika nimi. Selle üksuse säte tuleb määrata, kui paigaldate või eemaldate valikulise paberiallika.

## **Printimine PostScripti printeridraiverist operatsioonisüsteemis Mac OS**

PostScripti printeridraiver on draiver, mis väljastab printerile printimiskäske, kasutades PostScripti lehekirjelduskeelt.

1. Avage fail, mida soovite printida.

Laadige paber printerisse, kui seda ei ole veel tehtud.

2. Valige menüüst **Fail** suvand **Prindi** või **Prindihäälestus**.

Vajaduse korral klõpsake printimisakna laiendamiseks nuppu **Kuva üksikasjad** või d.

3. Valige printer.

4. Valige hüpikmenüüst **Prindifunktsioonid**.

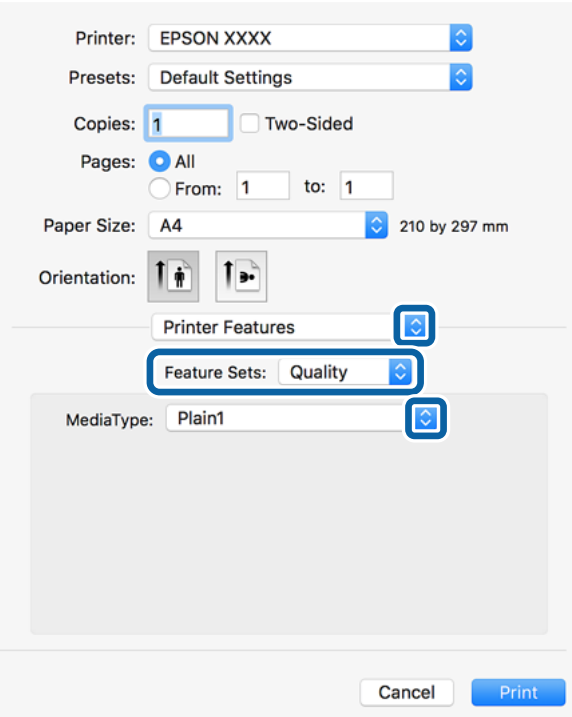

5. Muutke vastavalt vajadusele sätteid.

Lisateabe saamiseks vaadake printeridraiveri menüüsuvandeid.

6. Klõpsake **Prindi**.

#### **Seotud teave**

- & ["Kasutatavad paberitüübid ja mahud" lk 26](#page-25-0)
- $\rightarrow$  ["Paberi laadimine" lk 30](#page-29-0)
- & ["Paberi tüübi valimine" lk 32](#page-31-0)
- $\rightarrow$  ["Printerifunktsioonide menüüsuvandid" lk 123](#page-122-0)

## **Lisaseadme kasutamine PostScripti printeridraiveriga**

Lisaseadmete kasutamiseks peate sätted määrama PostScripti printeridraiveris.

Valige menüüst **Süsteemi eelistused** > **Printerid ja skannerid** (või **Printimine ja skannimine**, **Printimine ja faksimine**) ja seejärel valige printer. Valige **Suvandid ja tarvikud** > **Suvandid** (või **Draiver**). Määrab sätted vastavalt saadaval lisaseadmetele.

## **PostScripti printeridraiveri menüüsuvandid**

Avage rakenduses printimisaken, valige printer ja seejärel avage printeridraiveri aken.

#### *Märkus.*

Menüüd erinevad olenevalt valitud suvandist.

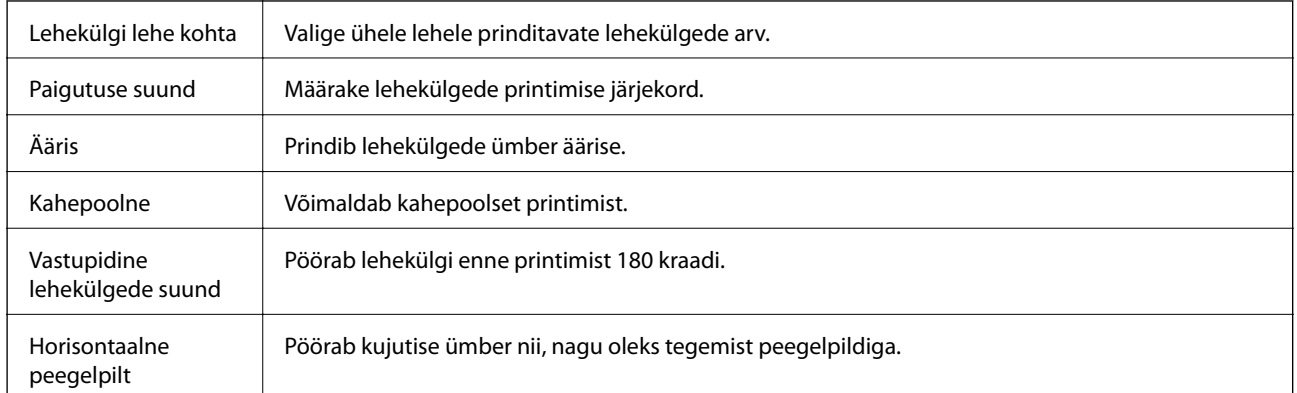

### **Küljenduse menüüsuvandid**

## **Värvide sobitamise menüüsuvandid**

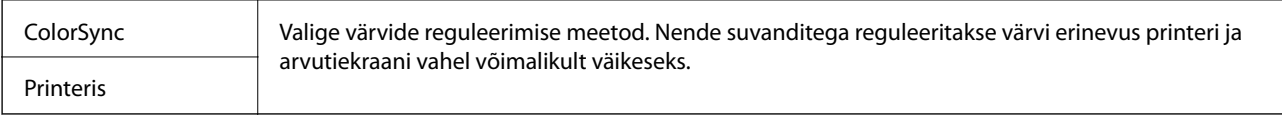

## **Paberi käsitsemise menüüsuvandid**

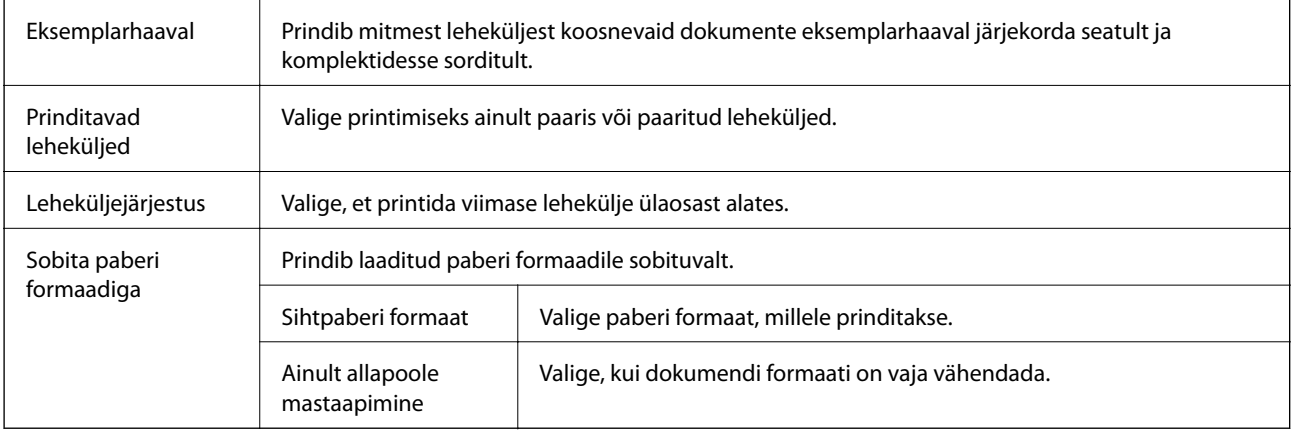

## **Paberisöötmise menüüsuvandid**

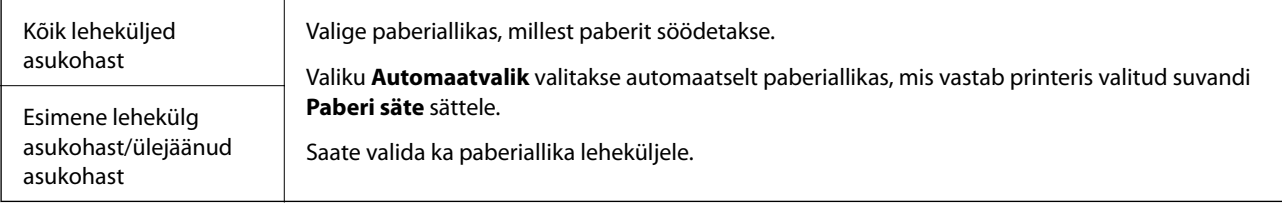

## **Tiitellehe menüüsuvandid**

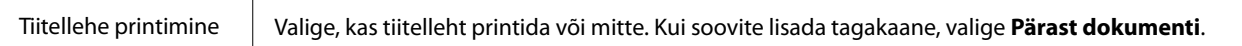

<span id="page-122-0"></span>Tiitellehe tüüp Valige tiitellehe sisu.

### **Printerifunktsioonide menüüsuvandid**

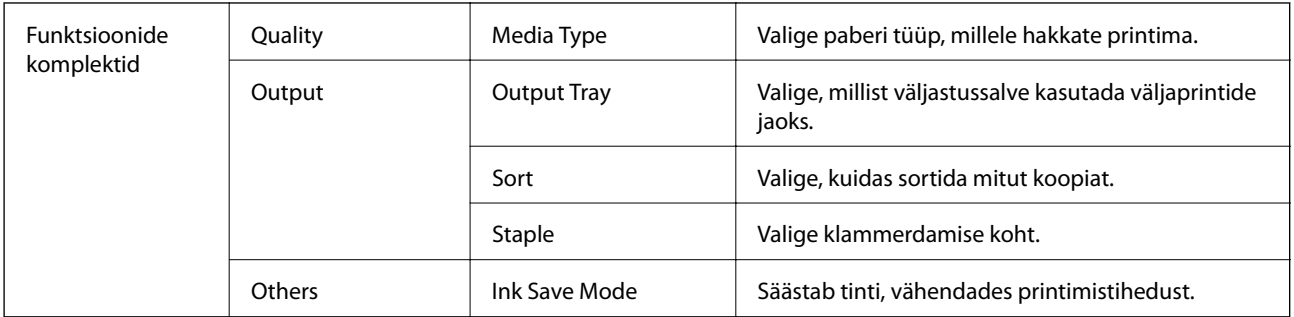

## **Printimise tühistamine**

Prinditöö saate tühistada arvutist. Te ei saa aga prinditööd arvutist tühistada, kui see on juba täielikult printerisse saadetud. Sel juhul katkestage prinditöö printeri juhtpaneelilt.

## **Tühistamine**

Klõpsake **dokil** olevat printeriikooni. Valige töö, mida soovite tühistada, ja seejärel tehke üks alljärgnevatest toimingutest.

❏ OS X Mountain Lion või uuem

Klõpsake edenemisnäidiku kõrval olevat ikooni $\blacktriangleright$  .

❏ Mac OS X v10.6.8 kuni v10.7.x

Klõpsake nuppu **Kustuta**.

## **Printimine nutiseadmetest**

## **Rakenduse Epson iPrint kasutamine**

Epson iPrint on rakendus, millega saate printida fotosid, dokumente ja veebilehti nutiseadmest (nt nutitelefon või tahvelarvuti). Saate kasutada kohalikku printimist, printimist nutiseadmest, mis on ühendatud printeriga samasse juhtmeta võrku, või kaugprintimist (kaugasukohast Interneti kaudu). Kaugprintimise kasutamiseks registreerige printer teenuses Epson Connect.

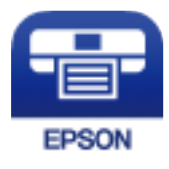

#### **Seotud teave**

& ["Printimine võrguteenuse kaudu" lk 146](#page-145-0)

### **Rakenduse Epson iPrint installimine**

Rakenduse Epson iPrint saate oma nutiseadmesse installida järgmist URL-i või QR-koodi kasutades.

<http://ipr.to/c>

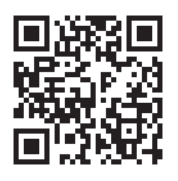

### **Printimine rakendusega Epson iPrint**

Käivitage nutiseadmes Epson iPrint ja valige avakuvalt üksus, mida soovite kasutada.

Järgmisi kuvasid võidakse ilma ette teatamata muuta. Sisu võib olenevalt tootest varieeruda.

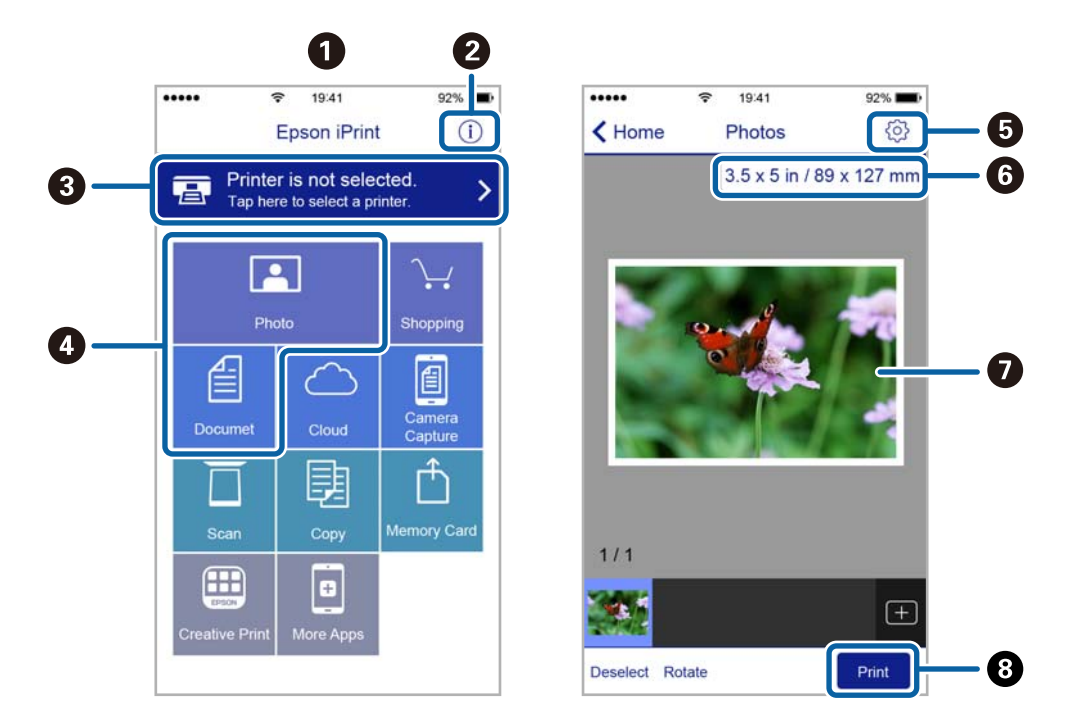

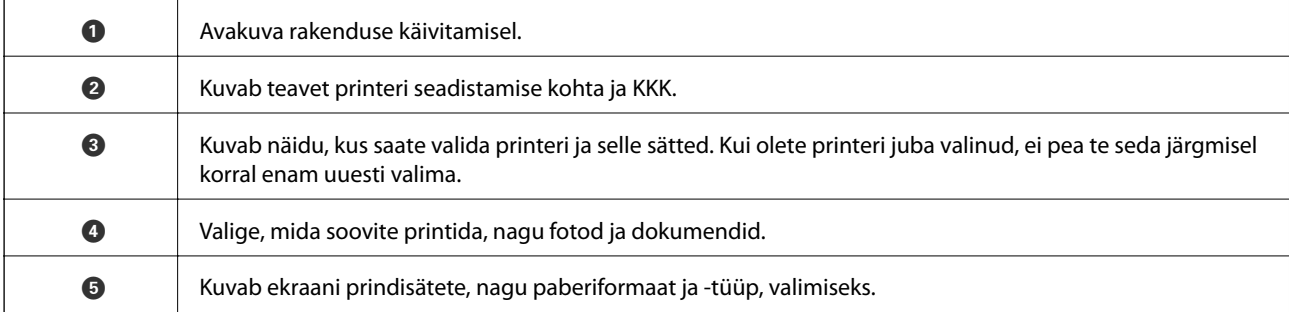

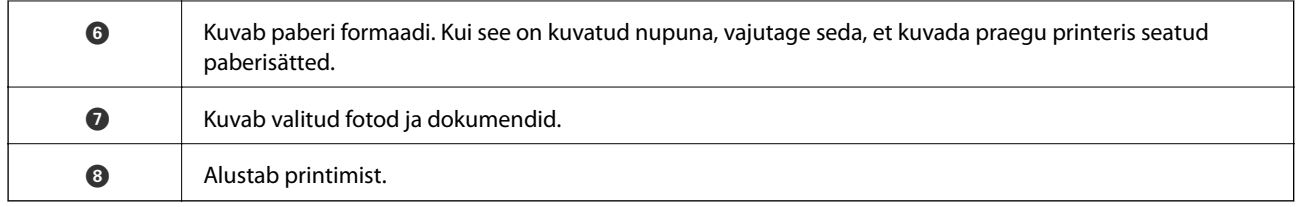

#### *Märkus.*

Dokumendimenüüst printimiseks, kasutades seadmeid iPhone, iPad ja iPod touch, mis töötavad platvormil iOS, käivitage Epson iPrint pärast prinditava dokumendi edastamist, kasutades rakenduse iTunes failijagamisfunktsiooni.

### **Printimine nutiseadmest N-märk puudutamise teel**

Saate lihtsalt ühenduse luua ja printida, puudutades nutiseadmega printeril märki N-märk.

Veenduge, et enne selle funktsiooni kasutamist oleksid tehtud järgmised ettevalmistused.

❏ Aktiveerige nutiseadmes NFC-funktsioon.

Vaid operatsioonisüsteem Android 4.0 või hilisem toetab funktsiooni NFC (Near Field Communication). NFC asukoht ja funktsioonid erinevad olenevalt nutiseadmest. Üksikasju vaadake nutiseadme dokumentatsioonist.

❏ Installige oma nutiseadmesse Epson iPrint.

Installimiseks puudutage nutiseadmega printeril märki N-märk.

❏ Lubage printeris Wi-Fi Direct.

Lisateabe saamiseks lugege dokumenti Administraatori juhend.

- 1. Laadige paber printerisse.
- 2. Puudutage nutiseadmega printeril märki N-märk. Epson iPrint käivitub.

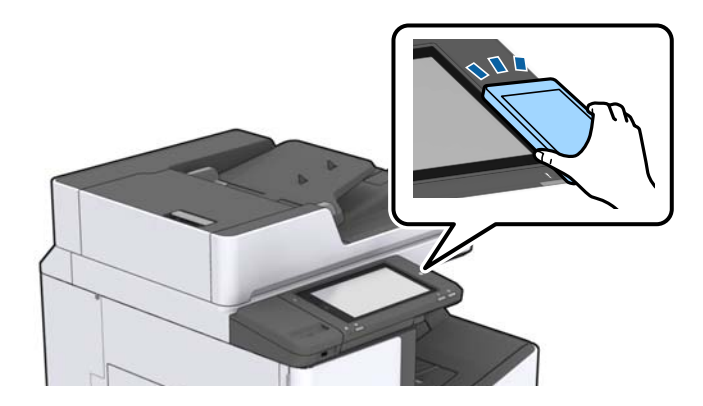

#### *Märkus.*

- ❏ Printer ei pruugi saada nutiseadmega ühendust, kui printeri märgi N-märk ja nutiseadme vahel on takistusi (nt metall).
- ❏ Administraator võib selle funktsiooni blokeerida. Sel juhul teeb nutiseade ainult häält ja ei käivita ühtegi rakendust, isegi kui puudutate sellega printeril märki N-märk.
- 3. Valige rakenduses Epson iPrint fail, mida soovite printida.

4. Ikooniga Print eelvaate ekraanil puudutage nutiseadmega printeril märki N-märk. Printimine algab.

## **Pooleliolevate või järjekorras tööde tühistamine**

#### *Märkus.*

Pooleliolevate tööde tühistamiseks võite ka puudutada printeri juhtpaneelil ikooni $\mathcal{D}$ .

- 1. Puudutage avakuval suvandit **Töö olek**.
- 2. Puudutage valikut **Aktiivne** vahekaardil **Töö olek**. Loendis on kuvatud pooleliolevad ja ootel prinditööd.
- 3. Valige töö, mille soovite tühistada.
- 4. Puudutage valikut **Loobu** või **Kustuta**.

# <span id="page-126-0"></span>**Suvandid**

## **Lisaseadmete tüübid ja koodid**

Sellele printerile on saadaval alljärgnevad lisaseadmed.

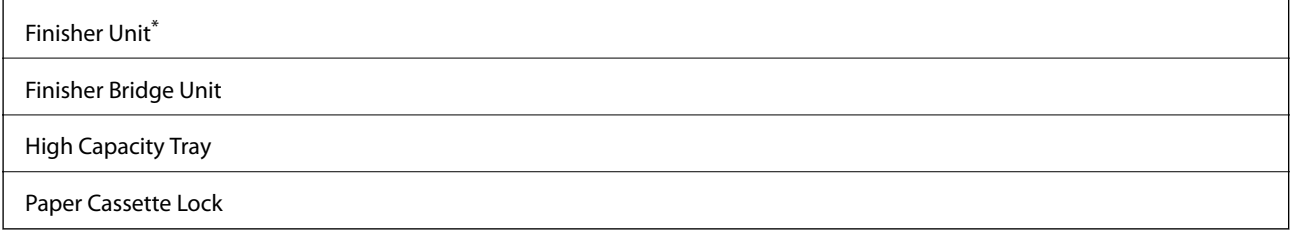

\* Teil peab olemas olema **Finisher Bridge Unit**, kui paigaldate printerile lisaseadet **Finisher Unit**.

#### **Seotud teave**

 $\rightarrow$  ["Osade nimetused ja funktsioonid" lk 13](#page-12-0)

## **Printeri sätted komponendi Finisher Unit kasutamise korral**

Lisakomponendi finisher unit kasutamiseks peate määrama printeris teatud sätted.

❏ Kopeerides

Puudutage valikut **Sätted** > **Üldsätted** > **Printeri sätted** > **Väljund: Kopeeri** ja seejärel valige **Viimistleja salv**.

❏ Arvutist, mäluseadmelt jms printides.

Puudutage valikut **Sätted** > **Üldsätted** > **Printeri sätted** > **Väljund: muu** ja seejärel valige **Viimistleja salv**. Arvutist printides saate määrata, kas kasutada või mitte viimistlusseadet printeridraiveri **Väljastussalv** menüüs.

## **Paberi väljutamine ja klammerdamine lisaseadmega Finisher Unit**

Kui kasutate lisaseadet finisher unit, saate väljaprinte pöörata ja väljutada või klammerdada. See funktsioon on saadaval suvandites **Kopeeri**, **Mäluseade** ja printeridraiveriga printimisel.

#### ❏ **Kopeeri**

Puudutage sätete määramiseks avakuval valikut **Kopeeri** ja seejärel valikut **Lõpetamine** vahekaardil **Põhisätted**. Sätteüksuste kohta lisateabe saamiseks vaadake menüüsuvandite kirjeldustest suvandit **Kopeeri**.

#### ❏ **Mäluseade**

Puudutage avakuval valikut **Mäluseade** ja seejärel valige failivorming. Puudutage sätete määramiseks vahekaardil **Täpsem** valikut **Lõpetamine**. Sätteüksuste kohta lisateabe saamiseks vaadake menüüsuvandite kirjeldustest suvandit **Mäluseade**.

❏ Printimine printeridraiverist (Windows)

Valige printeridraiveri vahekaardil **Viimistlemine** suvandi **Sordi** säte. Sätteüksuste kohta lisateabe saamiseks vaadake menüüsuvandite kirjeldustest printeridraiverit.

❏ Printimine printeridraiverist (Mac OS)

Valige hüpikmenüüst **Viimistlemine** ja seejärel valige suvandi **Sort** säte. Kui paigaldatud on lisaseade finisher unit, valige vastavalt vajadusele klammerdamise koht. Sätteüksuste kohta lisateabe saamiseks vaadake menüüsuvandite kirjeldustest printeridraiverit.

#### c*Oluline teave:*

Kui kasutate komponenti Viimistleja salv, siis ärge eemaldage oma väljaprinte ajal, mil prinditöö on veel pooleli. Printimisasend ei pruugi olla õigesti joondatud ja klammerdamisasend võib paigast nihkuda.

#### **Seotud teave**

- $\blacktriangleright$  ["Menüüsuvandid kopeerimiseks" lk 50](#page-49-0)
- & ["Menüüsuvandid režiimis Mäluseade" lk 83](#page-82-0)
- $\blacktriangleright$  ["Vahekaart Viimistlemine" lk 106](#page-105-0)
- $\rightarrow$  ["Viimistluse menüüsuvandid" lk 119](#page-118-0)

## **Käsitsi klammerdamise kasutamine**

Lisaseadmel Finisher Unit on funktsioon, mis võimaldab käsitsi klammerdamist. See funktsioon on kasulik, kui unustate väljaprindid klammerdada või tahate klammerdada originaale.

#### **Lehtede arv mida saab käsitsi klammerdada:**

Kasutatavad paberiformaadid seadistatakse ja fikseeritakse printeri paigaldamise ajal.

A4 või A3

❏ Paberi formaat: A4

60 kuni 90 g/m2: 50 lehte

91 kuni 105 g/m2: 30 lehte

❏ Paberi formaat: A3

60 kuni 90 g/m2: 30 lehte

91 kuni 105 g/m<sup>2</sup>: 20 lehte

Letter või Ledger

❏ Paberi formaat: Letter 60 kuni 90 g/m2: 50 lehte

91 kuni 105 g/m2: 30 lehte

❏ Paberi formaat: Ledger 60 kuni 90 g/m2: 30 lehte 91 kuni 105 g/m<sup>2</sup>: 20 lehte 1. Vajutage klammerdamisnuppu.

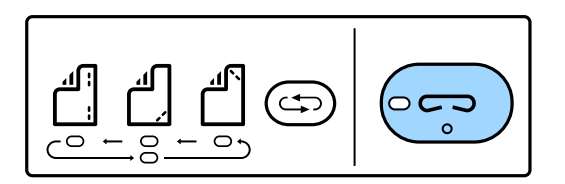

Paberi väljastusseadme luuk avaneb ja rakendub käsitsi klammerdamise režiim.

2. Määrake klammerdamise koht.

Sätte muutmiseks vajutage korduvalt klammerdamise koha muutmise nuppu. Valitud klammerdamise koha all olev roheline tuli süttib. Valiku muutmiseks vajutage klammerdamise koha muutmise nuppu.

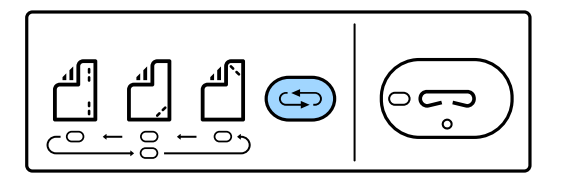

3. Laadige paber.

Laadige paber prinditav külg allpool nii, et paberi väljastusseadme luuk on avatud.

Kohandage paberi laadimise asendit vastavalt klammerdamise kohale.

#### !*Ettevaatust!*

Ärge pange oma kätt paberi väljastusseadme avasse.

#### *Märkus.*

- ❏ Enne paberi laadimist vajutage klammerdamise koha muutmise nuppu. Pärast paberi laadimist ei saa seda nuppu enam kasutada.
- ❏ Kui paber on õigesti laaditud, läheb klammerdamisnupu tuli põlema. Kui tuli ei põle, laadige paber uuesti.

#### 4. Klammerdage.

Võtke käed paberilt ära ja vajutage klammerdamisnuppu.

Käsitsi klammerdamise režiimist väljumiseks vajutage korduvalt klammerdamise koha muutmise nuppu, kuni tuli kustub.

#### *Märkus.*

Ootamatu sündmuse ilmnemisel süttib või vilgub printeri juhtpaneelil olev tõrketuli ja kuvatakse vastavat teadet.

#### **Seotud teave**

- & ["Lisaseadmete tüübid ja koodid" lk 127](#page-126-0)
- $\rightarrow$  ["Staple Cartridge" lk 135](#page-134-0)

## **Funktsiooni Paper Cassette Lock kasutamine**

Võite paigaldada komponendi Paper Cassette Lock komponentide paberikassett 1 kuni 4 külge. See on kasulik, kui administraator tahab paberikasutust hallata. Hoidke võtit turvalises kohas.

#### Kasutusjuhend

#### **Suvandid**

1. Paigaldage paberikasseti lukk.

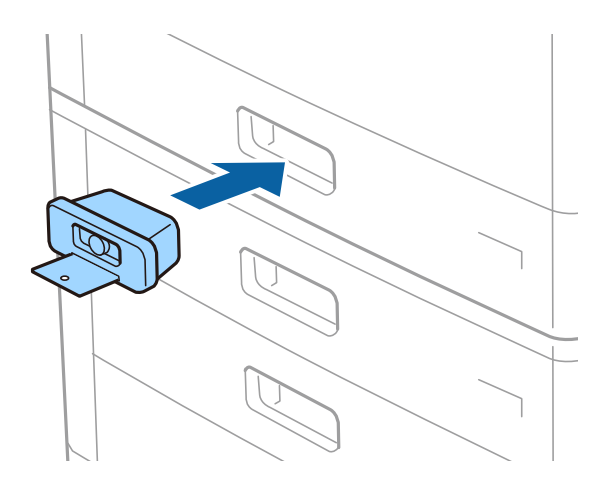

2. Vajutage keskmist nuppu ja eemaldage siis võti.

Hoidke võtit turvalises kohas.

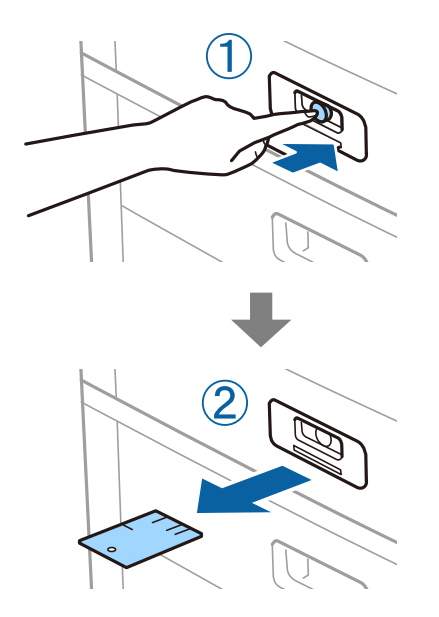

#### *Märkus.*

Kui eemaldate komponenti Paper Cassette Lock komponendi paberikassett küljest, sisestage võti täielikult lukuauku. Eemaldage kindlasti võti, kui pesa keskele ilmub nupp.

#### **Seotud teave**

& ["Lisaseadmete tüübid ja koodid" lk 127](#page-126-0)

# <span id="page-130-0"></span>**Kulutarvikud**

## **Tindikassett**

## **Ettevaatusabinõud tindikasseti käsitsemisel**

Enne tindikassettide vahetamist lugege järgmisi juhiseid.

#### **Käsitsemise ettevaatusabinõud**

- ❏ Hoidke tindikassette normaalsel toatemperatuuril ja otsesest päikesevalgusest eemal.
- ❏ Epson soovitab tindikassetti kasutada enne pakendile märgitud kuupäeva.
- ❏ Parima tulemuse saavutamiseks hoidke tindikassettide pakendite alumine osa allpool.
- ❏ Kui olete hoidnud tindikassetti külmas, laske sel vähemalt 12 tundi enne kasutamist toatemperatuuril soojeneda.
- ❏ Ärge puudutage joonisel näidatud kohti. Sellega võite kahjustada normaalset töötamist ja printimist.

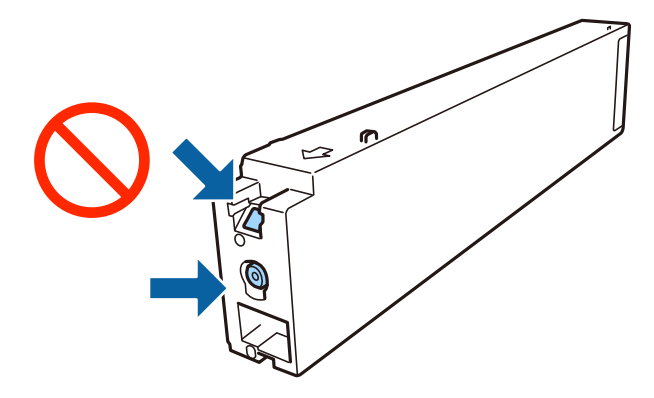

- ❏ Paigaldage kõik tindikassetid; vastasel juhul ei saa te printida.
- ❏ Ärge lülitage tindi laadimise ajal printerit välja. Kui tindi laadimine ei ole lõpetatud, ei pruugi printimine võimalik olla.
- ❏ Ärge jätke printerit seisma eemaldatud tindikassetiga ega lülitage seda välja kassettide vahetamise ajal. Vastasel korral hakkab prindipea pihustitesse jäänud tint kuivama ja printimine võib muutuda võimatuks.
- ❏ Kui teil on vaja tindikassetti ajutiselt eemaldada, kaitske kindlasti tindivarustuse ala mustuse ja tolmu eest. Hoidke tindikassetti samas keskkonnas printeriga, tindivarustusava küljele suunatult. Kuna tindivarustusavas on klapp, mis kontrollib ülearuse tindi väljumist, ei ole rohkem katteid ega korke vaja kasutada.
- ❏ Eemaldatud tindikassettide tindiväljastusava ümber võib olla tinti, seega olge kassettide eemaldamisel ettevaatlik, et ümbrusse ei satuks tinti.
- ❏ Printer kasutab tindikassette, millel on roheline kiip info jälgimiseks (nt allesolev tindikogus igas kassetis). See tähendab. et isegi kui kassett printerist enne tühjenemist eemaldatakse, saab seda hiljem tagasi printerisse pannes edasi kasutada.
- ❏ Kõrge printimiskvaliteedi tagamiseks ning prindipea kaitsmiseks säilib kassetis reservina väike kogus tinti ka siis, kui printer teatab, et kassetti tuleks vahetada. Viidatud printimismahud ei arvesta seda reservi.
- <span id="page-131-0"></span>❏ Kuigi tindikassetid võivad sisaldada taaskasutatud materjale, ei mõjuta see kuidagi printeri talitlust ega tehnilisi omadusi.
- ❏ Tindikasseti spetsifikatsioonid ja välimus võivad ilma ette teatamiseta parandamise eesmärgil muutuda.
- ❏ Ärge võtke tindikassetti koost lahti ega tehke sellele muudatusi, sest sel juhul ei pruugi normaalne printimine enam võimalik olla.
- ❏ Toodud kogused võivad varieeruda sõltuvalt prinditavatest kujutistest, kasutatava paberi tüübist, printimise sagedusest ning keskkonnatingimustest, näiteks temperatuurist.
- ❏ Ärge pillake ega põrutage seda vastu kõvasid esemeid. Nii võib tint lekkida.

#### **Tindikulu**

- ❏ Prindipea töökvaliteedi säilitamiseks kulutatakse kassettidest natuke tinti mitte ainult printimise ajal, vaid ka hooldustoiminguteks (nt tindikassettide vahetamine ja prindipea puhastamine).
- ❏ Printeriga kaasas olevate tindikasseti tinti kasutatakse osaliselt esmase häälestamise ajal. Kvaliteetsete väljaprintide tegemiseks täidetakse prindipea printeris täielikult tindiga. See ühekordne protsess tarbib teatud koguses tinti ning seetõttu võib kassett tühjaks saada natuke kiiremini kui täiesti uus tindikassett.

## **Tindikasseti koodid**

Allpool on toodud Epsoni originaaltindikassettide koodid.

**BK1, BK2: Black (Must)**

T04Q1

Epson soovitab kasutada Epsoni originaaltindikassette. Epson ei garanteeri mitteoriginaalse tindi kvaliteeti ega töökindlust. Mitteoriginaalse tindi kasutamine võib põhjustada kahjustusi, mida Epsoni garantiid ei kata, ning teatud olukordades printeri talitlushäireid. Teavet mitteoriginaalse tindi tasemete kohta ei pruugita kuvada.

#### *Märkus.*

- ❏ Tindikassettide koodid võivad piirkonniti erineda. Teie asukohas kehtivad koodid saate Epsoni toelt.
- ❏ Euroopa kasutajad võivad Epsoni tindikassettide printimismahtude kohta infot saada järgmiselt veebisaidilt. <http://www.epson.eu/pageyield>

#### **Seotud teave**

 $\blacktriangleright$  ["Tehnilise toe veebisait" lk 196](#page-195-0)

## <span id="page-132-0"></span>**Tindikasseti vahetusmeetod**

Kui vahetamise juhised on kuvatud juhtpaneelil, puudutage valikut **Õpetus**, et teha vahetus, vaadates samal ajal kuvatud protseduuri.

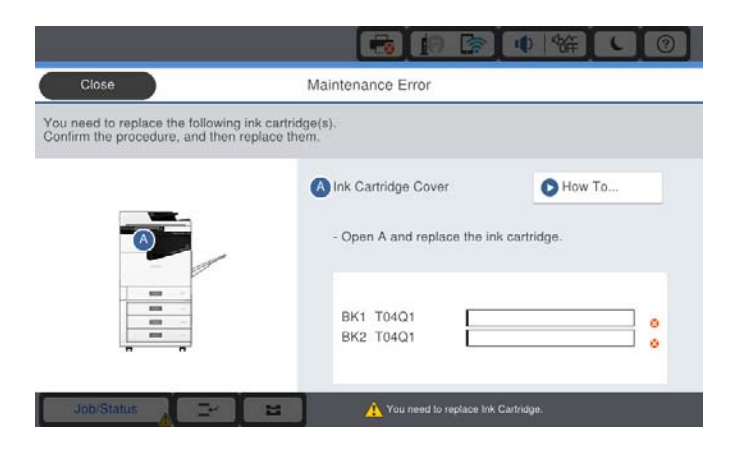

#### **Seotud teave**

- $\blacktriangleright$  ["Tindikasseti koodid" lk 132](#page-131-0)
- $\blacklozenge$  ["Ettevaatusabinõud tindikasseti käsitsemisel" lk 131](#page-130-0)

## **Tinditasemete kontrollimine**

#### **Kontrollimine juhtpaneelilt**

Puudutage avakuval valikut  $\Box$  ja valige **Kulumaterjalid / Muud materjalid**, et kuvada ligikaudsed allesoleva tindi tasemed.

Sellesse printerisse on paigaldatud kaks musta tindikassetti. Kuna kassette vahetatakse automaatselt, saate printimist jätkata ka siis, kui üks neist hakkab tühjaks saama.

Kui kasutate printeridraiverit, saate tasemeid kontrollida ka arvutist.

#### *Märkus.*

Kui kuvatakse vähese tindikoguse teade, saate printimist siiski jätkata. Vajadusel vahetage tindikassetid välja.

#### **Seotud teave**

- $\rightarrow$  ["Printeridraiveri avamine" lk 86](#page-85-0)
- $\rightarrow$  ["Printeridraiveri avamine" lk 86](#page-85-0)

## **Hooldekarp**

## **Hoolduskarbi käsitsemise ettevaatusabinõud**

Enne hoolduskarbi vahetamist lugege järgmisi juhiseid.

Kasutusjuhend

#### **Kulutarvikud**

❏ Ärge puudutage joonisel näidatud kohti. See võib põhjustada talitlushäireid ja te võite tindiga kokku saada.

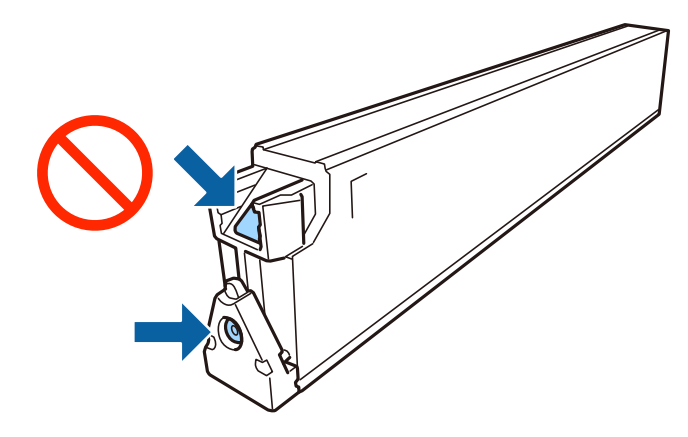

- ❏ Ärge kallutage kasutatud hoolduskarpi enne, kui see on suletud kilekotti pandud. Vastasel juhul võib tint lekkida.
- ❏ Kaitske hoolduskarpi otsese päikesevalguse eest.
- ❏ Ärge hoidke hooldekarpi kõrge ega väga madala temperatuuri käes.
- ❏ Ärge kasutage uuesti hoolduskarpi, mis on välja võetud ning pikemaks ajaks seadmest eraldi olnud. Karbis olev tint on kuivanud ja karp ei suuda enam tinti imada.
- ❏ Ärge eemaldage hooldekarpi ja selle kaant muuks kui vahetamiseks; muidu võib tinti lekkida.

## **Hooldekarbi kood**

Epson soovitab kasutada Epsoni originaalhoolduskarpi.

Allpool on toodud Epsoni originaalhooldekarbi kood.

CT13T6713

## **Hooldekarbi vahetamine**

Mõne printimistsükliga võib hooldekarpi koguneda väga väike kogus tinti. Tindi hooldekarbist väljalekkimise takistamiseks peatab printer printimise, kui hooldekarp on määratud piirini täitunud. Kas ja kui tihti see vajalikuks osutub, oleneb prinditavate lehekülgede arvust, materjalist, millele te prindite, ja printeri puhastustsüklite arvust.

Kui kuvatakse teade, mis käseb hooldekarbi välja vahetada, vaadake juhtpaneelil kuvatavaid animatsioone. Karbi vahetamise vajadus ei tähenda, et printer ei tööta enam tehnilistele nõuetele vastavalt. Epsoni garantii ei kata selle detaili vahetamise kulusid. Tegemist on kasutaja hooldatava detailiga.

#### *Märkus.*

Kui hooldekarp on täis, ei saa te lekkimise vältimiseks printida enne, kui hooldekarp on vahetatud.

#### **Seotud teave**

- $\blacktriangleright$  "Hooldekarbi kood" lk 134
- $\blacktriangleright$  ["Hoolduskarbi käsitsemise ettevaatusabinõud" lk 133](#page-132-0)

## <span id="page-134-0"></span>**Hooldekarbis oleva vaba ruumi kontrollimine**

#### **Kontrollimine juhtpaneelilt**

Puudutage avakuval ikooni  $\Box$ ia valige **Kulumaterjalid / Muud materjalid**, et kuvada ligikaudne vaba ruumi kogus hooldekarbis.

Kui kasutate printeridraiverit, saate tasemeid kontrollida ka arvutist.

#### **Seotud teave**

- $\rightarrow$  ["Printeridraiveri avamine" lk 86](#page-85-0)
- $\blacktriangleright$  ["Printeridraiveri avamine" lk 86](#page-85-0)

## **Staple Cartridge**

Epson soovitab kasutada Epsoni originaalset klambrikassetti.

## **Komponendi Staple Cartridge vahetamine**

Järgige klambrikasseti vahetamiseks allpool toodud samme.

1. Avage komponendi finisher unit esikaas.

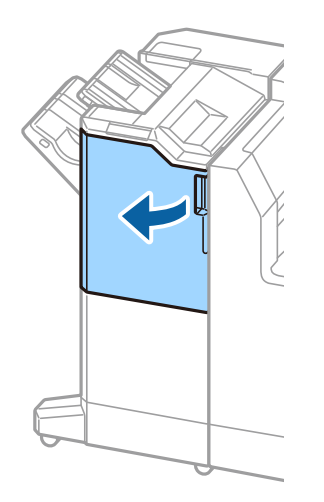

2. Eemaldage komponendi staple cartridge hoidik.

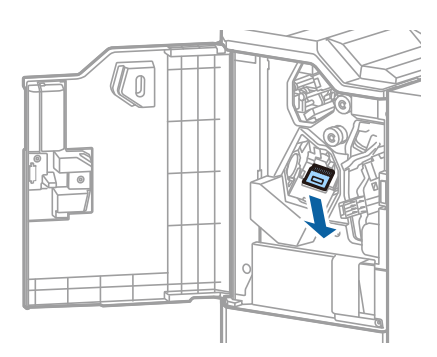

3. Vahetage staple cartridge välja.

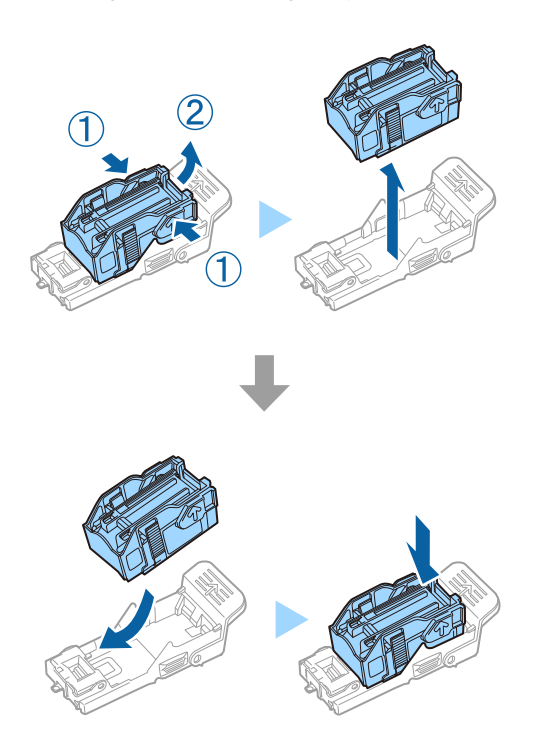

*Märkus.* Kassetti ei saa eemaldada hoidikust enne, kui see on tühi.

4. Paigaldage tagasi komponendi staple cartridge hoidik.

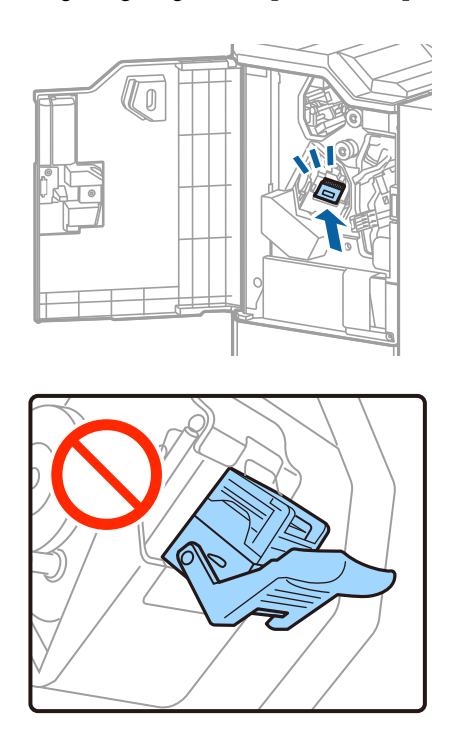

## 5. Sulgege esikaas.

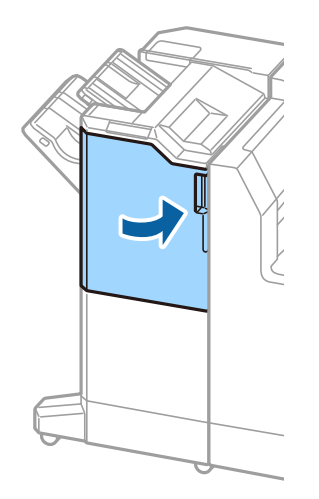

# **Teave võrguteenuse ja tarkvara kohta**

Selles jaotises tutvustatakse võrguteenuseid ja tarkvaratooteid, mis on printeri jaoks saadaval Epsoni veebisaidil.

## **Rakendus dokumentide ja kujutiste skannimiseks (Epson Scan 2)**

Epson Scan 2 on skannimise juhtimisrakendus. Võite reguleerida skannitud kujutise suurust, eraldusvõimet, eredust, kontrastsust ja kvaliteeti. Võite rakenduse Epson Scan 2 käivitada ka TWAIN-iga ühilduvast skannimisrakendusest. Lisateabe saamiseks lugege rakenduse spikrit.

#### **Käivitamine opsüsteemis Windows**

*Märkus.*

Windows Serveri operatsioonisüsteemide kasutamisel peab olema installitud funktsioon *Töölauakogemus*.

❏ Windows 10/Windows Server 2019/Windows Server 2016

Klõpsake nuppu Start ja valige seejärel **EPSON** > **Epson Scan 2**.

❏ Windows 8.1/Windows 8/Windows Server 2012 R2/Windows Server 2012

Sisestage rakenduse nimi otsimise tuumnuppu ja valige seejärel kuvatud ikoon.

❏ Windows 7/Windows Vista/Windows XP/Windows Server 2008 R2/Windows Server 2008/Windows Server 2003 R2/Windows Server 2003

Klõpsake nuppu Start ja valige seejärel **Kõik programmid** või **Programmid** > **EPSON** > **Epson Scan 2**> **Epson Scan 2**.

#### **Käivitamine opsüsteemis Mac OS**

*Märkus.* Epson Scan 2 ei toeta Mac OS-i kiiret kasutaja vahetamise funktsiooni. Lülitage kasutaja kiirvahetus välja.

Valige **Mine** > **Rakendused** > **Epson Software** > **Epson Scan 2**.

#### **Seotud teave**

 $\blacktriangleright$  ["Uusimate rakenduste installimine" lk 142](#page-141-0)

## **Võrguskanneri lisamine**

Enne rakenduse Epson Scan 2 kasutamist peate lisama võrguskanneri.

1. Käivitage tarkvara ja seejärel klõpsake valikut **Lisa** ekraanil **Skanneri seaded**.

*Märkus.*

- ❏ Kui *Lisa* on halliks toonitud, klõpsake valikut *Luba redigeerimine*.
- ❏ Kui kuvatakse rakenduse Epson Scan 2 peaekraan, on see juba skanneriga ühendatud. Kui soovite luua ühenduse muu võrguga, valige *Skanner* > *Seaded*, et avada ekraan *Skanneri seaded*.
- 2. Lisage võrguskanner. Sisestage alljärgnevad sätted ja seejärel klõpsake valikut **Lisa**.
	- ❏ **Mudel**: valige skanner, millega soovite ühenduse luua.
	- ❏ **Nimi**: sisestage skanneri nimeks maksimaalselt 32 tärki.
	- ❏ **Võrguotsing**: kui arvuti ja skanner on samas võrgus, kuvatakse IP-aadress. Kui seda ei kuvata, klõpsake nuppu . Kui IP-aadressi ei kuvata endiselt, klõpsake valikut **Sisestage aadress** ja seejärel sisestage IPaadress otse.
- 3. Valige ekraanil **Skanneri seaded** skanner ja seejärel klõpsake valikut **OK**.

#### **Seotud teave**

 $\blacktriangleright$  ["Uusimate rakenduste installimine" lk 142](#page-141-0)

## **Rakendus arvutist skannimise konfigureerimiseks (Document Capture Pro)**

Document Capture Pro $^*$  on rakendus, mis võimaldab teil häälestada skannitud piltide sätteid, mis saadetakse printerist võrgu kaudu arvutisse.

Pärast skannitud kujutise vaatamist saate arvutist konfigureerida erinevaid skannimissätteid, näiteks faili salvestusvorming, skannitud kujutise salvestamiskoht ja edasisaatmise sihtkoht. Vaadake rakenduse kasutamise kohta lisateavet Document Capture Pro spikrist.

\* Nimed on kasutusel operatsioonisüsteemis Windows. Operatsioonisüsteemis Mac OS on rakenduse nimi Document Capture. Operatsioonisüsteemis Windows Server on rakenduse nimi Document Capture Pro Server.

#### **Käivitamine opsüsteemis Windows**

- ❏ Windows 10/Windows Server 2019/Windows Server 2016
	- Klõpsake nuppu Start ja valige seejärel **Epson Software** > **Document Capture Pro**.
- ❏ Windows 8.1/Windows 8/Windows Server 2012 R2/Windows Server 2012
- Sisestage rakenduse nimi otsimise tuumnuppu ja valige seejärel kuvatud ikoon.
- ❏ Windows 7/Windows Vista/Windows XP/Windows Server 2008 R2/Windows Server 2008/Windows Server 2003 R2/Windows Server 2003

Klõpsake nuppu Start ja valige suvandid **Kõik programmid** või **Programmid** > **Epson Software** > **Document Capture Pro**.

#### **Käivitamine opsüsteemis Mac OS**

Valige **Mine** > **Rakendused** > **Epson Software** > **Document Capture**.

#### **Seotud teave**

- & ["Skannimine arvutisse registreeritud sätetega \(Document Capture Pro\)" lk 66](#page-65-0)
- $\blacktriangleright$  ["Uusimate rakenduste installimine" lk 142](#page-141-0)

## **Rakendus printeritoimingute konfigureerimiseks (Web Config)**

Web Config on rakendus, mis töötab arvuti või nutiseadme veebibrauseris, nagu Internet Explorer ja Safari. Saate kontrollida printeri olekut või muuta võrguteenuse ja printeri sätteid. Rakenduse Web Config kasutamiseks ühendage printer ja arvuti või seade samasse võrku.

Toetatud on järgmised brauserid.

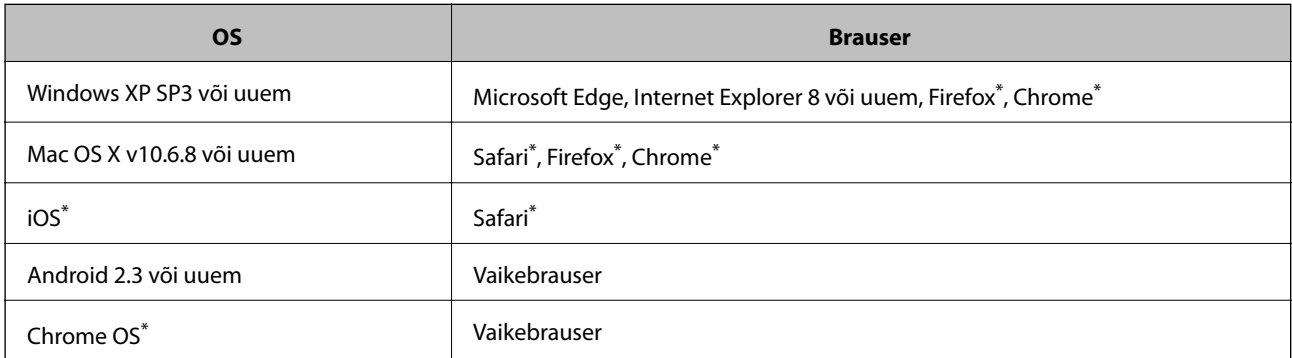

Kasutage uusimat versiooni.

## **Utiliidi Web Config kasutamine veebibrauseris**

1. Kontrollige printeri IP-aadressi.

Printeri IP-aadressi kontrollimiseks puudutage printeri avakuval võrguikooni ja seejärel aktiivset ühendusmeetodit.

#### *Märkus.*

IP-aadressi saate kontrollida ka prinditud võrguühenduse aruandest.

2. Käivitage veebibrauser arvutist või nutiseadmest ja sisestage seejärel printeri IP-aadress.

Vorming:

IPv4: http://printeri IP-aadress/

IPv6: http://[printeri IP-aadress]/

Näited:

IPv4: http://192.168.100.201/

IPv6: http://[2001:db8::1000:1]/

#### *Märkus.*

Nutiseadet kasutades saate käivitada ka utiliidi Web Config rakenduse Epson iPrint hoolduskuvalt.

#### **Seotud teave**

- $\blacktriangleright$  ["Rakenduse Epson iPrint kasutamine" lk 123](#page-122-0)
- $\rightarrow$  ["Menüüsuvandid suvandis Võrgusätted menüüs Üldsätted" lk 42](#page-41-0)

## <span id="page-140-0"></span>**Utiliidi Web Config käivitamine Windowsis**

Kui ühendate arvuti printeriga, kasutades WSD-d, järgige alltoodud samme utiliidi Web Config käivitamiseks.

- 1. Avage arvutis printerite loend.
	- ❏ Windows 10

Klõpsake nuppu Start ja valige **Windows süsteem** > **Juhtpaneel** > **Kuva seadmed ja printerid** jaotisest **Riistvara ja heli**.

❏ Windows 8.1/Windows 8

Valige **Riistvara ja heli** (või **Riistvara**) alt **Töölaud** > **Sätted** > **Juhtpaneel** > **Kuva seadmed ja printerid**.

❏ Windows 7

Klõpsake nuppu Start ja valige **Riistvara ja heli** alt **Juhtpaneel** > **Kuva seadmed ja printerid**.

- ❏ Windows Vista Klõpsake nuppu Start ja valige **Riistvara ja heli** alt **Juhtpaneel** > **Printerid**.
- 2. Tehke printeril paremklõps ja valige **Atribuudid**.
- 3. Valige kaart **Veebiteenus** ja klõpsake URL-i.

## **Utiliidi Web Config käivitamine Mac OSis**

- 1. Valige menüüst **Süsteemi eelistused** > **Printerid ja skannerid** (või **Printimine ja skannimine**, **Printimine ja faksimine**) ja seejärel valige printer.
- 2. Klõpsake suvanditel **Options & Supplies** > **Show Printer Webpage**.

## **Tarkvara värskendamise tööriistad (Software Updater)**

EPSON Software Updater on rakendus, mis otsib Internetist uut või värskendatud tarkvara ja installib selle. Võite värskendada ka printeri kasutusjuhendit.

*Märkus.* Windows Serveri opsüsteeme ei toetata.

#### **Installimismeetod**

Installige Software Updater lisatud tarkvarakettalt või laadige selle uusim versioon alla Epsoni veebisaidilt.

[http://www.epson.com](http://www.epson.com/)

#### **Käivitamine opsüsteemis Windows**

❏ Windows 10

Klõpsake nuppu Start ja valige seejärel **Epson Software** > **EPSON Software Updater**.

❏ Windows 8.1/Windows 8

Sisestage rakenduse nimi otsimise tuumnuppu ja valige seejärel kuvatud ikoon.

<span id="page-141-0"></span>❏ Windows 7/Windows Vista/Windows XP

Klõpsake nuppu Start ja valige seejärel **Kõik programmid** (või **Programmid**) > **Epson Software** > **EPSON Software Updater**.

*Märkus.*

Samuti saate rakenduse EPSON Software Updater käivitada, kui klõpsate töölaua tegumiribal printeri ikoonil ja valite *Tarkvara uuendamine*.

#### **Käivitamine opsüsteemis Mac OS**

Valige **Mine** > **Rakendused** > **Epson Software** > **EPSON Software Updater**.

#### **Seotud teave**

 $\blacklozenge$  "Uusimate rakenduste installimine" lk 142

## **Uusimate rakenduste installimine**

#### *Märkus.*

Rakenduse uuesti installimiseks peate selle esmalt desinstallima.

- 1. Veenduge, et printer ja arvuti on ühendatud ja printeril on internetiühendus.
- 2. Käivitage EPSON Software Updater.

See ekraanitõmmis on näide operatsioonisüsteemist Windows.

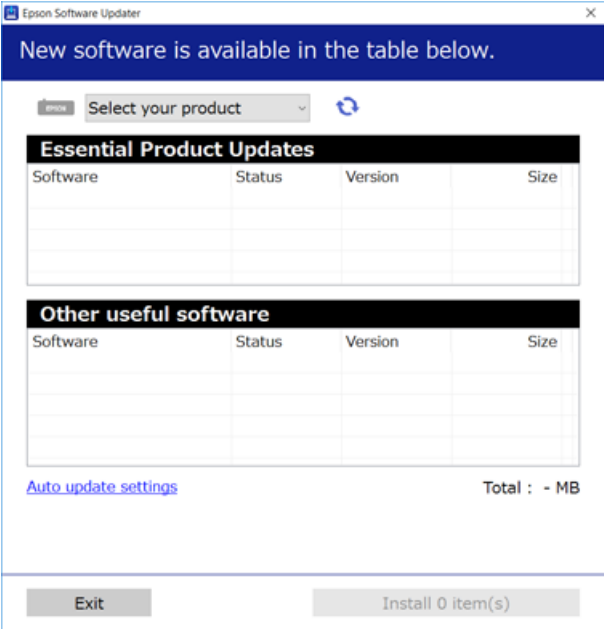

3. Operatsioonisüsteemi Windows puhul valige oma printer ja seejärel klõpsake  $\Box$ , et kontrollida uusimaid saadaolevaid rakendusi.

4. Valige üksused, mida soovite installida või värskendada, seejärel klõpsake ekraanil all paremal olevat installimisnuppu.

#### c*Oluline teave:*

Ärge lülitage printerit välja ega eemaldage seda vooluvõrgust enne, kui värskendamine on lõppenud, vastasel korral võib printeri töös esineda tõrkeid.

#### *Märkus.*

❏ Uusimad rakendused saate alla laadida Epsoni veebisaidilt. [http://www.epson.com](http://www.epson.com/)

❏ Kui kasutate Windows Server operatsioonisüsteeme, siis ei saa te Epson Software Updater rakendust kasutada. Laadige uusimad rakendused alla Epsoni veebisaidilt.

#### **Seotud teave**

- $\rightarrow$  ["Tarkvara värskendamise tööriistad \(Software Updater\)" lk 141](#page-140-0)
- $\blacktriangleright$  ["Rakenduste desinstallimine" lk 145](#page-144-0)

## **PostScripti printeridraiveri installimine**

### **PostScripti printeridraiveri installimine — Windows**

- 1. Alustage installimist, kasutades allpool toodud valikuid.
	- ❏ **Kasutage printeriga kaasas olevat tarkvaraplaati.**

Sisestage plaat arvuti plaadilugejasse, avage sobiv kaust ning avage fail SETUP64.EXE (või SETUP.EXE). Driver\PostScript\WINX64 (või WINX86)\SETUP\SETUP64.EXE (või SETUP.EXE)

❏ **Kasutage veebilehte.**

Avage üks allpool toodud veebilehtedest, laadige alla PostScript3 printeri draiver ning avage \*.exe fail. [http://www.epson.eu/Support](HTTP://WWW.EPSON.EU/SUPPORT) (Euroopa) [http://support.epson.net/](HTTP://SUPPORT.EPSON.NET/) (väljaspool Euroopat)

- 2. Valige printer.
- 3. Järgige ekraanil kuvatud juhiseid.
- 4. Valige ühendusmeetodiks USB ühendus või võrguühendus.
	- ❏ **Võrguühenduse kasutamine.**

Kuvatakse kõiki samasse võrku ühendatud printereid.

Valige printer, mida soovite kasutada.

❏ **USB ühenduse kasutamine.**

Järgige printeri ühendamiseks ekraanil kuvatavaid juhiseid.

5. Järgige PostScript draiveri installimiseks ekraanil kuvatavaid juhiseid.

## **PostScripti printeridraiveri installimine — Mac OS**

Laadige printeridraiver Epsoni toe veebisaidilt alla ja installige see.

<http://www.epson.eu/Support> (Euroopa)

<http://support.epson.net/> (väljaspool Euroopat)

Printeridraiveri installimiseks on vaja printeri IP-aadressi.

Printeri IP-aadressi kontrollimiseks puudutage printeri avakuval võrguikooni ja seejärel aktiivset ühendusmeetodit.

### **Printeridraiveri lisamine (ainult Mac OS)**

- 1. Valige **Süsteemi eelistused** menüüst > **Printerid ja skannerid** (või **Printimine ja skannimine**, **Printimine ja faksimine**).
- 2. Klõpsake **+** ja valige seejärel **Lisa muu printer või skanner**.
- 3. Valige printer ja klõpsake seejärel **Lisa**.

#### *Märkus.*

- ❏ Kui printerit pole loendis, veenduge, et see on õigesti arvutiga ühendatud ning et printer on sisse lülitatud.
- ❏ USB-, IP- või Bonjouri ühenduse korral seadistage valikulist paberikassetti käsitsi pärast printeridraiveri lisamist.

## **Epsoni universaalse printeridraiveri installimine (ainult Windows)**

Epsoni universaalne printeridraiver on universaalne PCL6-ga ühilduv printeridraiver. Pärast selle printeridraiveri\* installimist saate printida iga Epsoni printeriga, mis seda printeridraiverit toetab.

\* Kuna tegemist on üldise printeridraiveriga, on printimisfunktsioonid võrreldes spetsiaalselt selle printeri jaoks loodud printeridraiveriga piiratud.

Ühendage printer arvutiga samasse võrku ja järgige seejärel printeridraiveri installimiseks allpool toodud protseduuri.

1. Laadige Epsoni toe veebisaidilt alla draiveri täitmisfail.

[http://www.epson.eu/Support](HTTP://WWW.EPSON.EU/SUPPORT) (ainult Euroopa)

[http://support.epson.net/](HTTP://SUPPORT.EPSON.NET/)

- 2. Topeltklõpsake täitmisfaili.
- 3. Järgige ülejäänud installitoimingu tegemiseks ekraanil kuvatavaid juhiseid.

#### *Märkus.*

Kui te kasutate operatsioonisüsteemi Windows ja teil ei õnnestu veebisaidilt draiverit alla laadida, installige see printeriga kaasnenud tarkvarakettalt. Avage "Driver\Universal".
# <span id="page-144-0"></span>**Rakenduste desinstallimine**

Logige arvutisse sisse administraatorina. Kui arvuti kuvab parooli sisestamise välja, sisestage administraatori parool.

## **Rakenduste desinstallimine — Windows**

- 1. Vajutage printeri väljalülitamiseks nuppu $\mathcal{O}$ .
- 2. Sulgege kõik töötavad rakendused.
- 3. Avage jaotis **Juhtpaneel**:
	- ❏ Windows 10/Windows Server 2019/Windows Server 2016

Klõpsake nuppu Start ja seejärel valige **Windows süsteem** > **Juhtpaneel**.

❏ Windows 8.1/Windows 8/Windows Server 2012 R2/Windows Server 2012

Valige **Töölaud** > **Sätted** > **Juhtpaneel**.

❏ Windows 7/Windows Vista/Windows XP/Windows Server 2008 R2/Windows Server 2008/Windows Server 2003 R2/Windows Server 2003

Klõpsake nuppu Start ja valige **Juhtpaneel**.

- 4. Avage **Desinstalli programm** (või **Programmide lisamine või eemaldamine**):
	- ❏ Windows 10/Windows 8.1/Windows 8/Windows 7/Windows Vista/Windows Server 2019/Windows Server 2016/Windows Server 2012 R2/Windows Server 2012/Windows Server 2008 R2/Windows Server 2008

Valige jaotises **Programmid** suvand **Desinstalli programm**.

- ❏ Windows XP/Windows Server 2003 R2/Windows Server 2003 Klõpsake **Programmide lisamine või eemaldamine**.
- 
- 5. Valige rakendus, mida soovite desinstallida.

Printeridraiverit ei saa desinstallida, kui mõni prinditöö on pooleli. Enne desinstallimist kustutage prinditööd või oodake nende printimise lõpetamiseni.

- 6. Desinstallige rakendus:
	- ❏ Windows 10/Windows 8.1/Windows 8/Windows 7/Windows Vista/Windows Server 2019/Windows Server 2016/Windows Server 2012 R2/Windows Server 2012/Windows Server 2008 R2/Windows Server 2008

klõpsake **Desinstalli/muuda** või **Desinstalli**.

❏ Windows XP/Windows Server 2003 R2/Windows Server 2003

Klõpsake **Muuda/eemalda** või **Eemalda**.

#### *Märkus.*

Kui kuvatakse aken *Kasutajakonto kontroll*, klõpsake *Jätka*.

7. Järgige ekraanil kuvatud juhiseid.

## **Rakenduste desinstallimine — Mac OS**

1. Laadige alla rakendus Uninstaller EPSON Software Updateriga.

Kui olete rakenduse Uninstaller alla laadinud, ei pea te seda edaspidi rakendusi desinstallides uuesti alla laadima.

- 2. Vajutage printeri väljalülitamiseks nuppu $\mathcal{O}$ .
- 3. Printeridraiveri desinstallimiseks valige **Süsteemi eelistused** menüüst > **Süsteemi eelistused** (või **Printimine ja skannimine**, **Printimine ja faksimine**) ja seejärel eemaldage printer aktiveeritud printerite loendist.
- 4. Sulgege kõik töötavad rakendused.
- 5. Valige **Mine** > **Rakendused** > **Epson Software** > **Uninstaller**.
- 6. Valige rakendus, mille soovite desinstallida, ja klõpsake seejärel nuppu **Uninstall**.

#### c*Oluline teave:*

Uninstaller eemaldab arvutist kõik Epsoni tindiprinterite draiverid. Kui kasutate mitut Epsoni tindiprinterit ja soovite kustutada ainult mõned draiverid, kustutage esmalt kõik ja installige seejärel vajalik printeridraiver uuesti.

#### *Märkus.*

Kui te ei leia desinstallitavat rakendust rakenduste loendist, ei saa te seda Uninstalleriga desinstallida. Sellisel juhul valige suvandid *Mine* > *Rakendused* > *Epson Software*, valige rakendus, mida soovite desinstallida, ja lohistage see prügikasti ikoonile.

#### **Seotud teave**

& ["Tarkvara värskendamise tööriistad \(Software Updater\)" lk 141](#page-140-0)

# **Printimine võrguteenuse kaudu**

Interneti kaudu kasutatava teenusega Epson Connect saate nutitelefonist, tahvelarvutist või sülearvutist ükskõik millal ja kus printida. Selle teenuse kasutamiseks peate kasutaja ja printeri registreerima teenuses Epson Connect.

Internetis saadaolevad funktsioonid on järgmised.

❏ Email Print

Kui saadate manustega (näiteks dokumendid või pildid) meili printerile määratud meiliaadressile, saate selle meili koos manustega välja printida eemal asuvast printerist, mis asub näiteks kodus või kontoris.

❏ Epson iPrint

See rakendus töötab operatsioonisüsteemides iOS ja Android ning võimaldab printimist ja skannimist nutitelefonist ja tahvelarvutist. Saate printida dokumente, pilte ja veebisaite, saates need otse samasse raadiovõrku ühendatud printerisse.

❏ Scan to Cloud

Rakendus võimaldab saata skannitud andmed, mida soovite printida, teise printerisse. Saate skannitud andmeid laadida ka saadaval pilveteenustesse.

❏ Remote Print Driver

See on jagatud draiver, mida toetab kaugprintimisdraiver. Kui prindite eemal asuvast printerist, saate printimiseks printeri valida rakenduse tavalisest aknast.

Vaadake lisateavet teenuse Epson Connect veebiportaalist.

<https://www.epsonconnect.com/>

[http://www.epsonconnect.eu](http://www.epsonconnect.eu/) (ainult Euroopa)

#### **Seotud teave**

 $\blacktriangleright$  ["Rakenduse Epson iPrint kasutamine" lk 123](#page-122-0)

# <span id="page-147-0"></span>**Hooldus**

# **Printeri puhastamine**

Kui prinditud dokumentidel või skannitud andmetel on mustus või ebaühtlased värvid, puhastage komponente skanneri klaas ja ADF.

*Oluline teave:* 

Ärge kasutage printeri puhastamiseks alkoholi või lahustit. Need kemikaalid võivad printerit kahjustada.

- 1. Avage dokumendikaas.
- 2. Puhastage pehme lapiga komponendi skanneri klaas pinda ja vasakut külge.

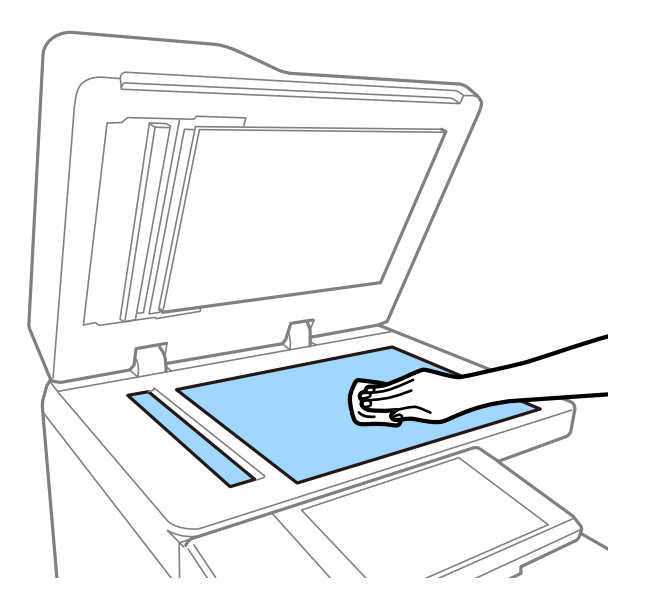

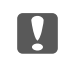

#### c*Oluline teave:*

Ärge vajutage liiga kõvasti ja hoiduge klaasi pinna kriimustamisest ja kahjustamisest. Klaaspinna kahjustamine võib vähendada skannimise kvaliteeti.

#### *Märkus.*

Kui klaaspind on muutunud rasvaseks või sellele on sattunud mõni muu raskesti eemaldatav aine, kasutage puhastamiseks väikeses koguses klaasipuhastusvahendit ja pehmet lappi. Pärast mustuse eemaldamist pühkige ära ülejäänud vedelik.

3. Puhastage dokumendisööturi klaaspinda pehme lapiga.

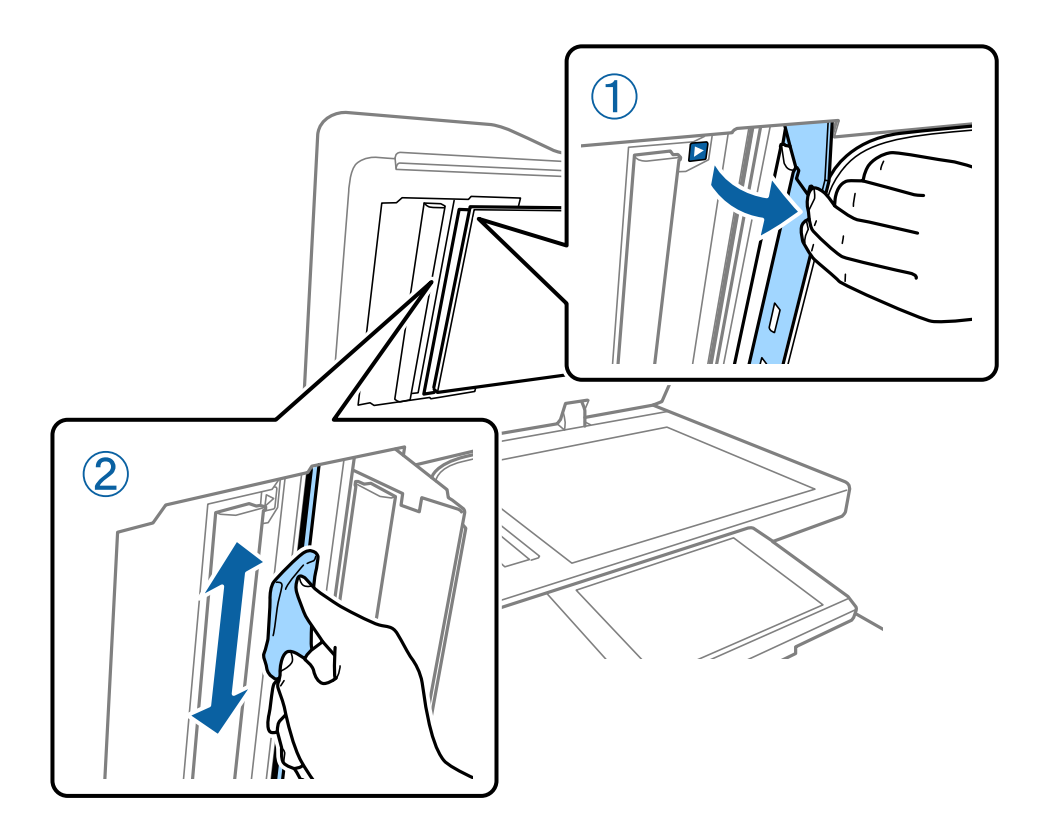

# **Komponendi Kaitselüliti kontrollimine**

kaitselüliti katkestab printeris lühise tekkimise korral toiteallika ahela. Alljärgnevaid toiminguid tuleb teha ligikaudu kord kuus. Isegi kui kaitselüliti tähistusi või kontrollnupu asukohta on muudetud, jäävad toimingu sammud samaks.

Kaitselülitit võib muuta või eemaldada ilma eelneva teavituseta.

1. Vajutage printeri väljalülitamiseks nuppu $\mathsf{\dot{U}}$ .

Jätke toitepistik pistikupessa ühendatuks.

2. Avage kaitselüliti kaas ja vajutage peene otsaga objektiga (näiteks pastakas) kontrollnuppu.

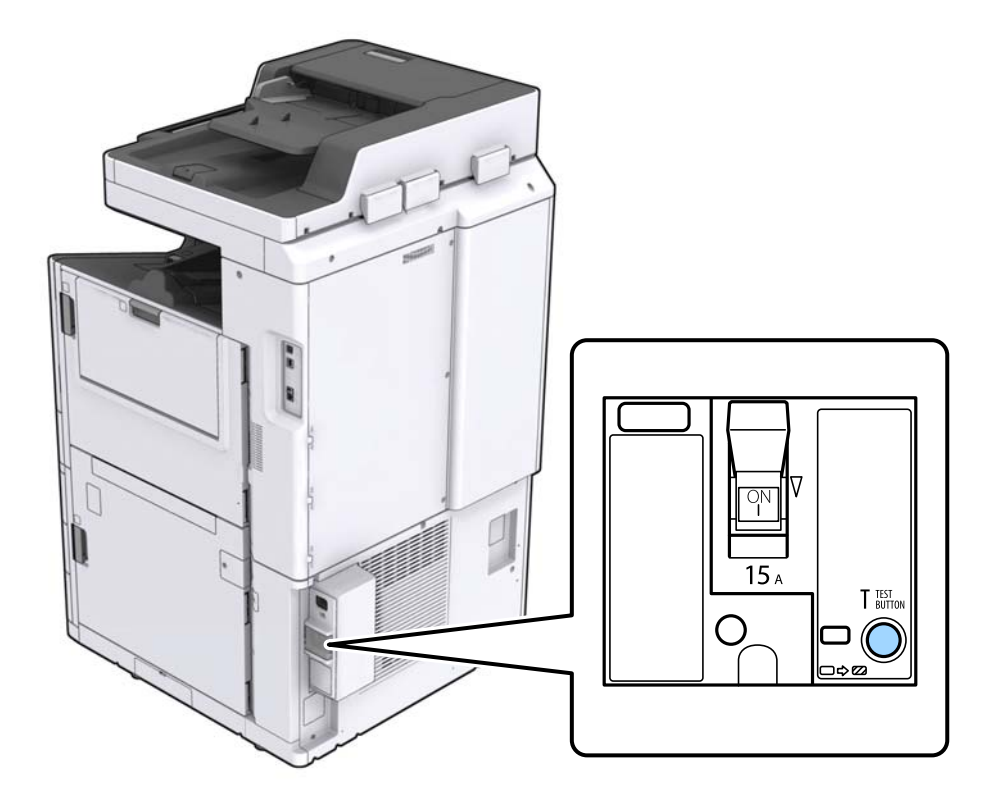

3. Kaitselüliti liigub automaatselt sisselülitatud ja väljalülitatud asendite vahel. Kontrollige, kas näidik on kollane.

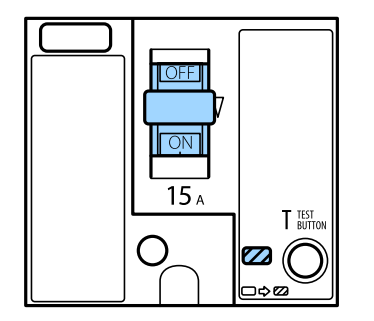

4. Lükake lüliti alla väljalülitatud asendisse.

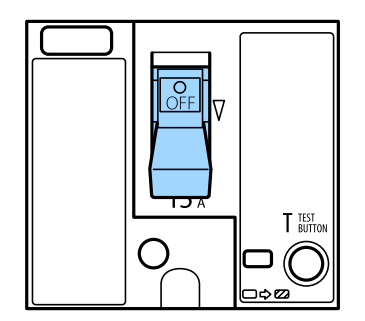

<span id="page-150-0"></span>5. Lükake lüliti üles sisselülitatud asendisse.

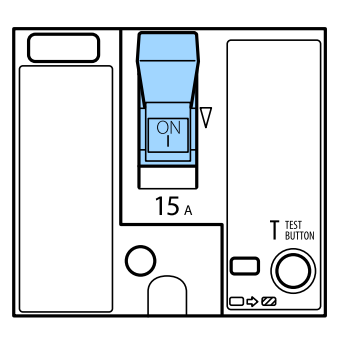

### !*Ettevaatust!*

Kui teie lüliti toimib ülaltoodud kirjeldusest erinevalt, võtke ühendust Epsoni toe või volitatud Epsoni hooldusesindusega.

#### **Seotud teave**

 $\blacktriangleright$  ["Toite sisse- ja väljalülitamine" lk 16](#page-15-0)

# **Pihustite ummistumise kontrollimine**

Kui pihustid on ummistunud, on prinditud kujutis kahvatu ning kujutisele võivad tekkida triibud. Kui esineb probleeme prindikvaliteediga või kui prinditakse suuri koguseid, soovitame kasutada pihustite kontrollimise funktsiooni. Kui pihustid on ummistunud, puhastage prindipead.

#### c*Oluline teave:*

Ärge prindipea puhastamise ajal tindikasseti kaant ega lülitage printerit välja. Kui prindipea puhastamine ei ole lõpetatud, ei pruugi printimine võimalik olla.

#### *Märkus.*

- ❏ Kuna prindipea puhastamisele kulub pisut tinti, ei pruugi seda saada teha, kui tinti on vähe.
- ❏ Kuivamine põhjustab ummistumist. Prindipea kuivamise vältimiseks lülitage printer alati nupust P välja. Ärge lahutage printerit vooluvõrgust ega lülitage välja komponenti kaitselüliti, kui printer töötab.
- 1. Puudutage avakuval suvandit **Sätted**.
- 2. Puudutage valikut **Hooldus**.
- 3. Puudutage valikut **Prindipea pihusti kontroll.**.
- 4. Järgige ekraanil kuvatud juhiseidm et valida paberiallikas, millesse laadisite A4-formaadis tavapaberit.
- 5. Järgige pihustite kontroll-lehe printimiseks ekraanil kuvatavaid juhiseid.
- 6. Kontrollige prinditud mustrit, et näha, kas prindipea pihustid on ummistunud.

Kui pihustid ei ole ummistunud, puudutage lõpetamiseks valikut **Nõus**.

#### **Hooldus**

Nõus

NG

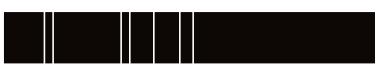

- 7. Kui pihustid on ummistunud, puudutage prindipea puhastamiseks valikut **NG**.
- 8. Pärast puhastamise lõppu printige pihustite kontrollmuster uuesti ja veenduge, et ei esineks ummistumist. Kui pihustid on endiselt ummistunud, korrake prindipea puhastust ja kontrollige taas pihusteid.

#### **Seotud teave**

- $\blacktriangleright$  ["Toite sisse- ja väljalülitamine" lk 16](#page-15-0)
- $\blacktriangleright$  ["Menüüsuvandid režiimis Hooldus" lk 44](#page-43-0)

# <span id="page-152-0"></span>**Probleemide lahendamine**

# **Ekraanil olevad kirjeldused**

#### **Suvandi Spikker kasutamine**

Võite puudutada ekraanil ikooni <sup>(?)</sup>, et kuvada loend **Spikker**, ja seejärel valida kontrollimiseks soovitud üksuse.

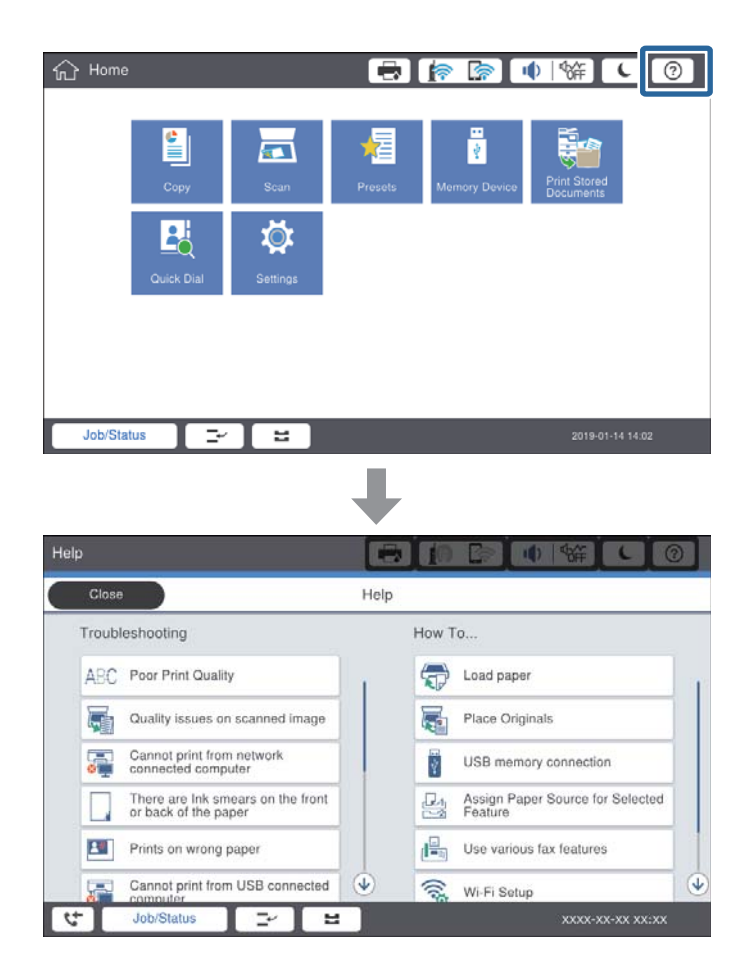

#### **Juhised kasutamise ajal**

Kui kasutamise ajal esineb tõrge, kuvatakse tõrketeade ja juhisenupp. Võite puudutada juhisenuppu, et näha protseduuri probleemi lahendamiseks.

<span id="page-153-0"></span>Animatsioonide korral kuvatakse korduvalt 1 tegevus. Järgmisele protseduurile lülitumiseks puudutage ikooni  $\vert$   $>$ .

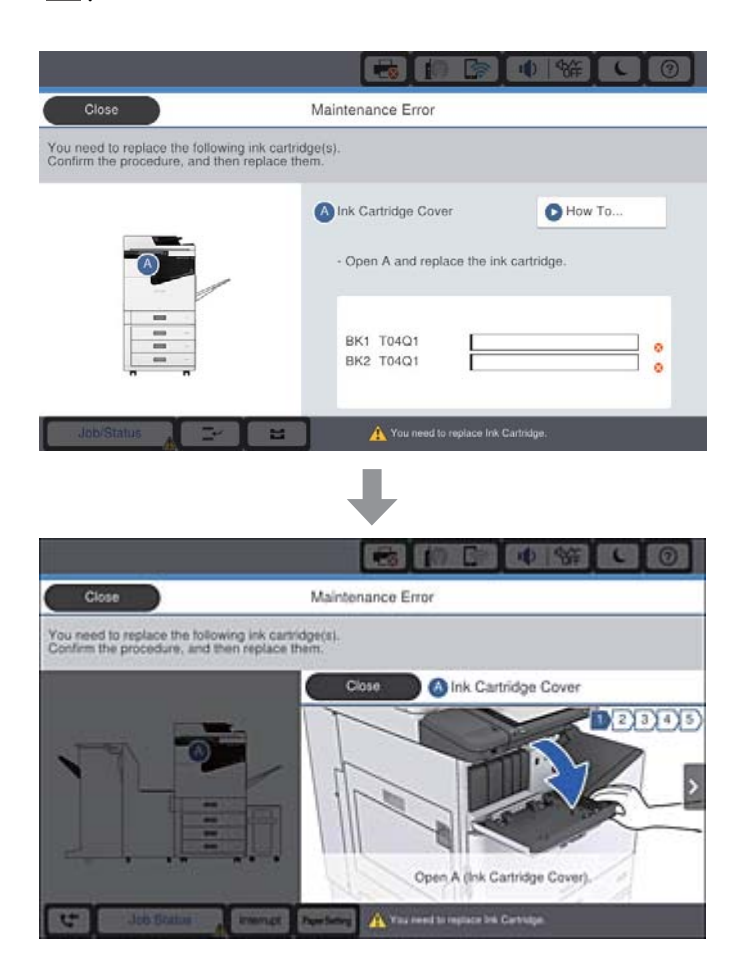

# **Paberiummistuse kõrvaldamine**

Kui tekkib paberiummistus, kuvatakse ekraanil koos teatega nupp. Puudutage seda nuppu ja järgige ekraanil kuvatud juhiseid, et näha, kuhu paber on kinni jäänud, ja eemaldage seejärel kinnijäänud paber.

# !*Ettevaatust!*

Vigastuste vältimiseks ärge paberi eemaldamisel printeri seest kunagi puudutage väljaulatuvaid osi.

## c*Oluline teave:*

Eemaldage ettevaatlikult kinni jäänud paber. Paberi jõuliselt eemaldamine võib printerit kahjustada.

#### **Seotud teave**

- $\blacktriangleright$  ["Ekraanil olevad kirjeldused" lk 153](#page-152-0)
- & ["Kasutatavad paberitüübid ja mahud" lk 26](#page-25-0)

# **Paberiummistus tekkib sageli**

- ❏ Kontrollige, kas paber on sobiv selles tootes kasutamiseks.
- ❏ Kontrollige sätteid ja lehtede arvu.
- ❏ Kontrollige paberi seisundit. Kui paber imab niiskust, muutub see laineliseks või läheb kaardu, mis võib tekitada probleeme.
- ❏ Kui paberiummistus tekkib sageli, proovige kasutada äsja avatud pakist võetud pabereid.
- ❏ Hoidke avatud paberipakki suletud plastkotis.
- ❏ Proovige keelata **Prindikiiruse prioriteet**. Puudutage avakuval suvandit **Sätted** > **Üldsätted** > **Printeri sätted** > **Prindikiiruse prioriteet** ja seejärel keelake see säte.

#### **Seotud teave**

- & ["Kasutatavad paberitüübid ja mahud" lk 26](#page-25-0)
- $\blacktriangleright$  ... Mittesobivad paberid" lk 29
- & ["Paberi käsitsemine" lk 30](#page-29-0)
- $\rightarrow$  ["Paberi hoidmine" lk 30](#page-29-0)
- & ["Paberi tüübi valimine" lk 32](#page-31-0)

# **Paber on määrdunud või kulunud välimusega**

- ❏ Kontrollige, kas paber on sobiv selles tootes kasutamiseks.
- ❏ Kontrollige, kuidas paberit peab laadima ja lehtede arvu.
- ❏ Kontrollige paberi seisundit. Kui paber imab niiskust, muutub see laineliseks või läheb kaardu, mis võib tekitada probleeme.
- ❏ Kui paberid on sageli määrdunud või kulunud välimusega, proovige kasutada äsja avatud pakist võetud pabereid.
- ❏ Hoidke avatud paberipakki suletud plastkotis.
- ❏ Proovige kasutada režiimi **Paks paber**. Puudutage valikut **Sätted** > **Üldsätted** > **Printeri sätted** > **Paks paber**. Tutvuge LCD-ekraanile kuvatavate seadistusvalikutega.
- ❏ Kui paber on määrdunud ka pärast **Paks paber** valimist, vähendage printimis- või kopeerimistihedust.
- ❏ Kui prindite käsitsi kahepoolselt, veenduge, et tint oleks enne paberi uuesti laadimist täielikult kuivanud.

#### **Seotud teave**

- $\blacktriangleright$  ["Kasutatavad paberitüübid ja mahud" lk 26](#page-25-0)
- $\blacktriangleright$  . Mittesobivad paberid" lk 29
- & ["Paberi käsitsemine" lk 30](#page-29-0)
- $\rightarrow$  ["Paberi hoidmine" lk 30](#page-29-0)
- & ["Paberi tüübi valimine" lk 32](#page-31-0)

# **Teadete vaatamine LCD-ekraanilt**

Kui ekraanil kuvatakse tõrketeade, järgige probleemi lahendamiseks ekraanil kuvatud juhiseid või alltoodud lahendusi.

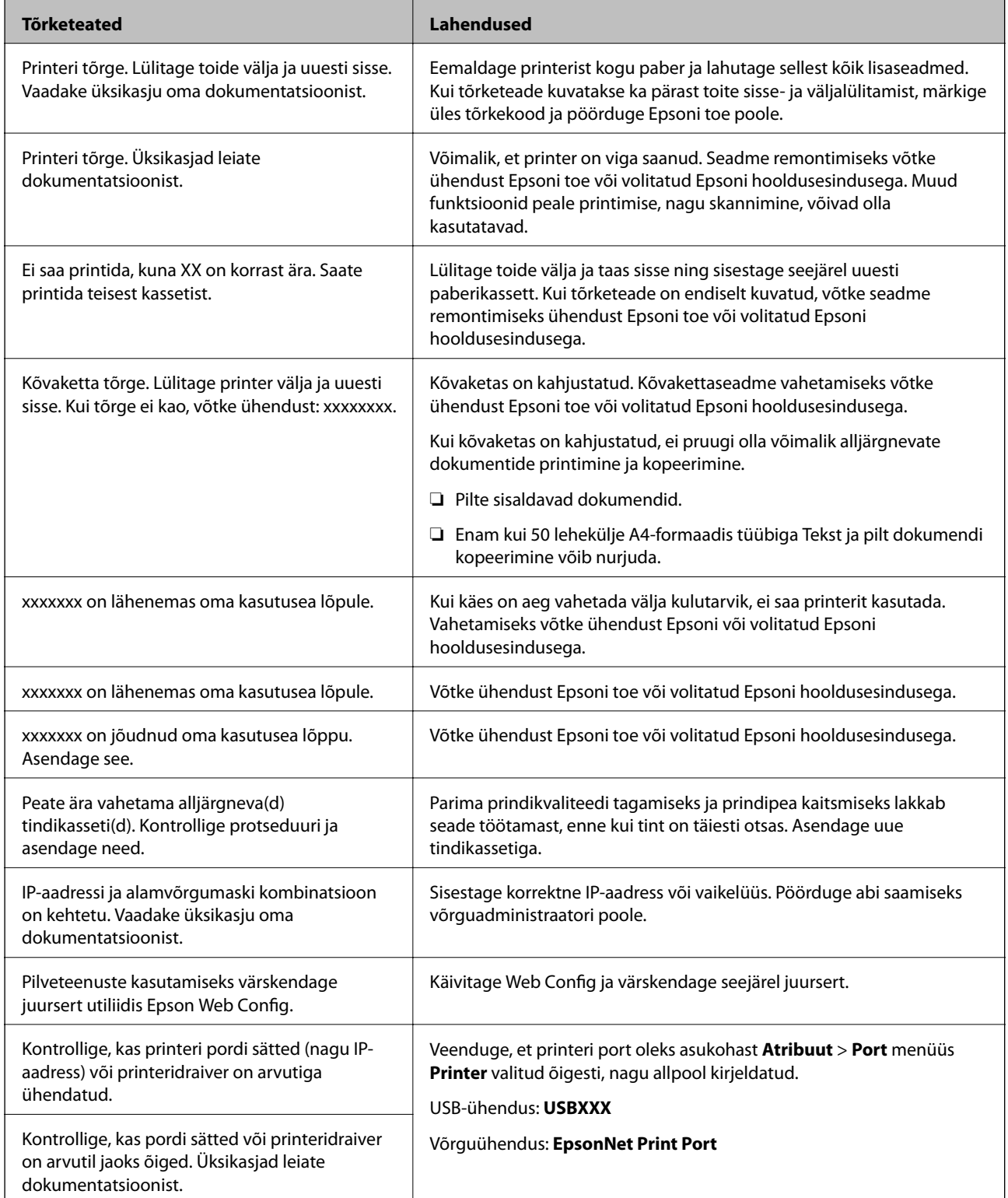

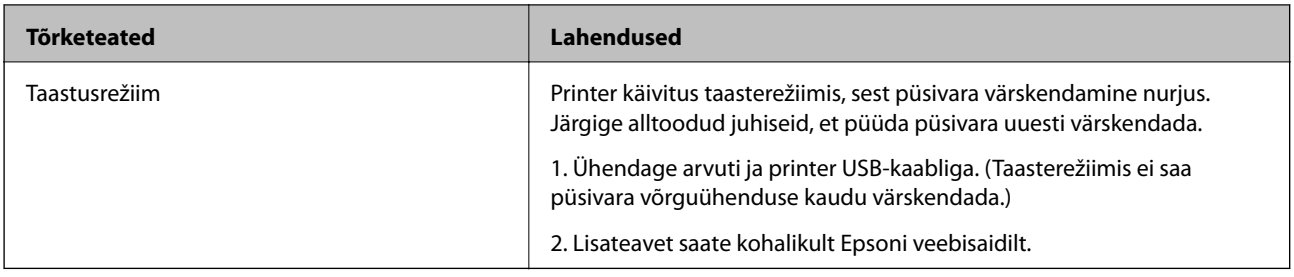

- $\blacktriangleright$  ["Epsoni klienditoega kontakteerumine" lk 197](#page-196-0)
- $\blacktriangleright$  ["Uusimate rakenduste installimine" lk 142](#page-141-0)

# **Olekumenüüs kuvatav tõrkekood**

Kui seade ei saa mõnd tööd edukalt lõpetada, kuvatakse töö ajaloos tõrkekood. Tõrkekoodi vaatamiseks vajutage nuppu ja seejärel puudutage valikut **Töö olek**. Probleem ja selle lahendus on toodud järgmises tabelis.

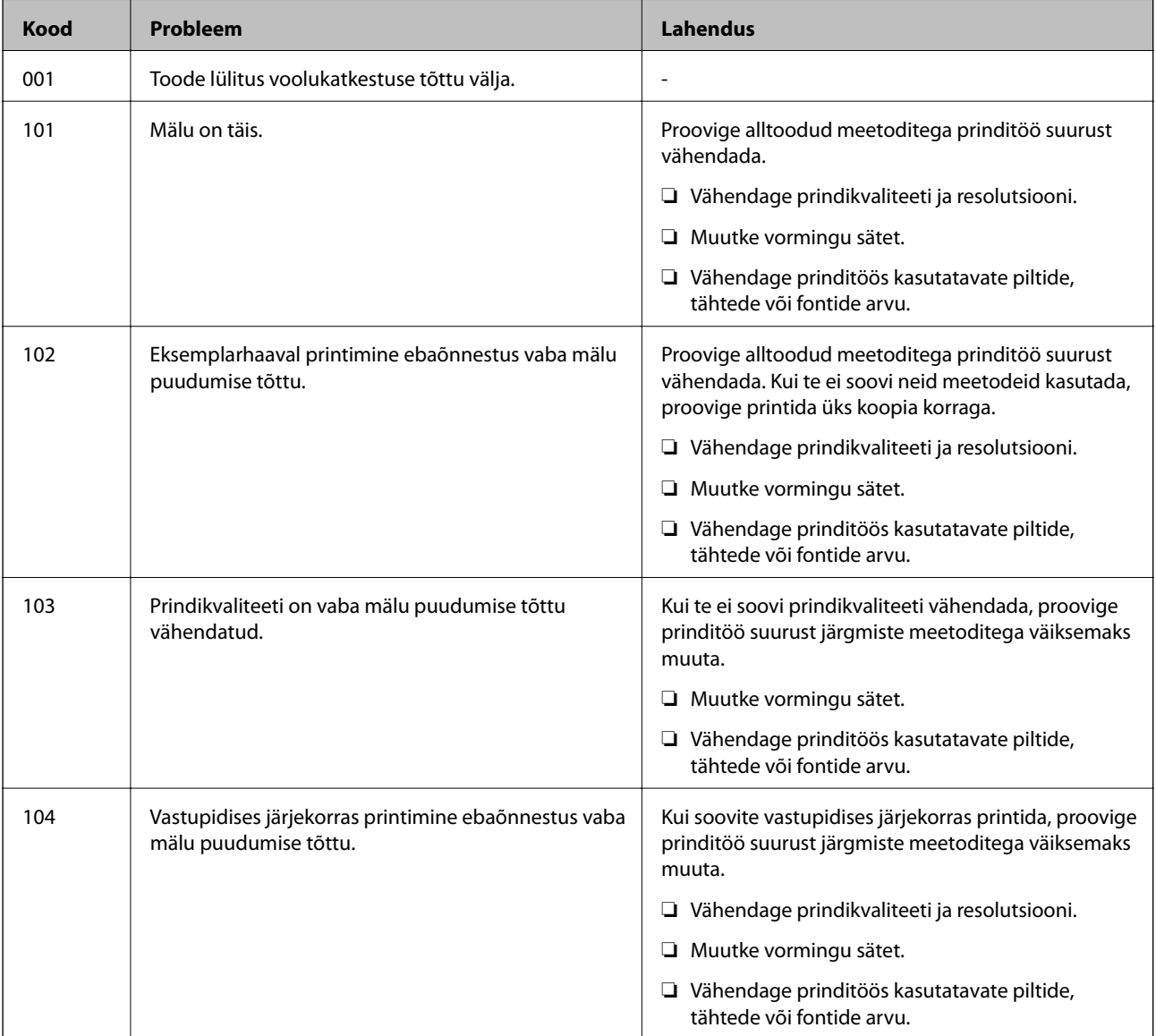

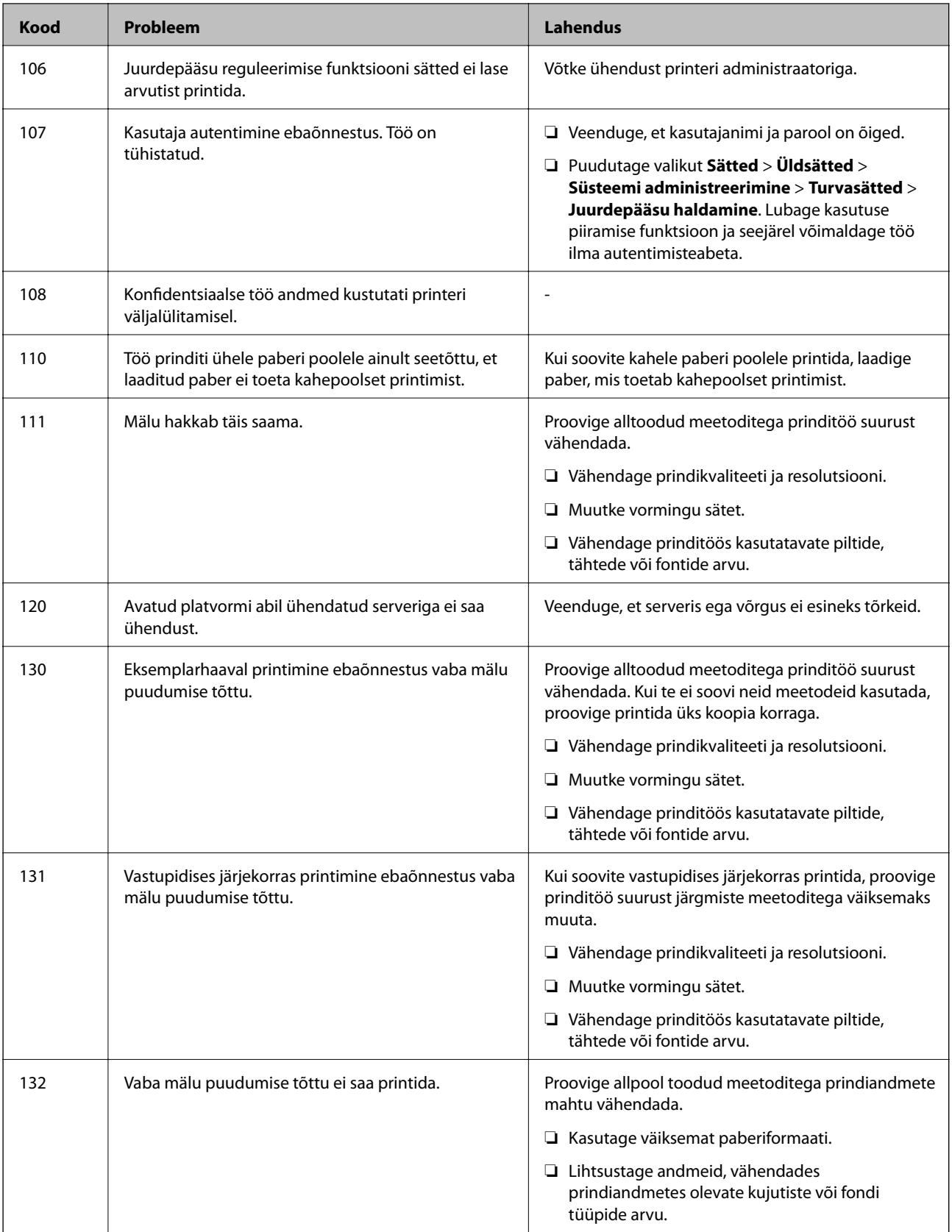

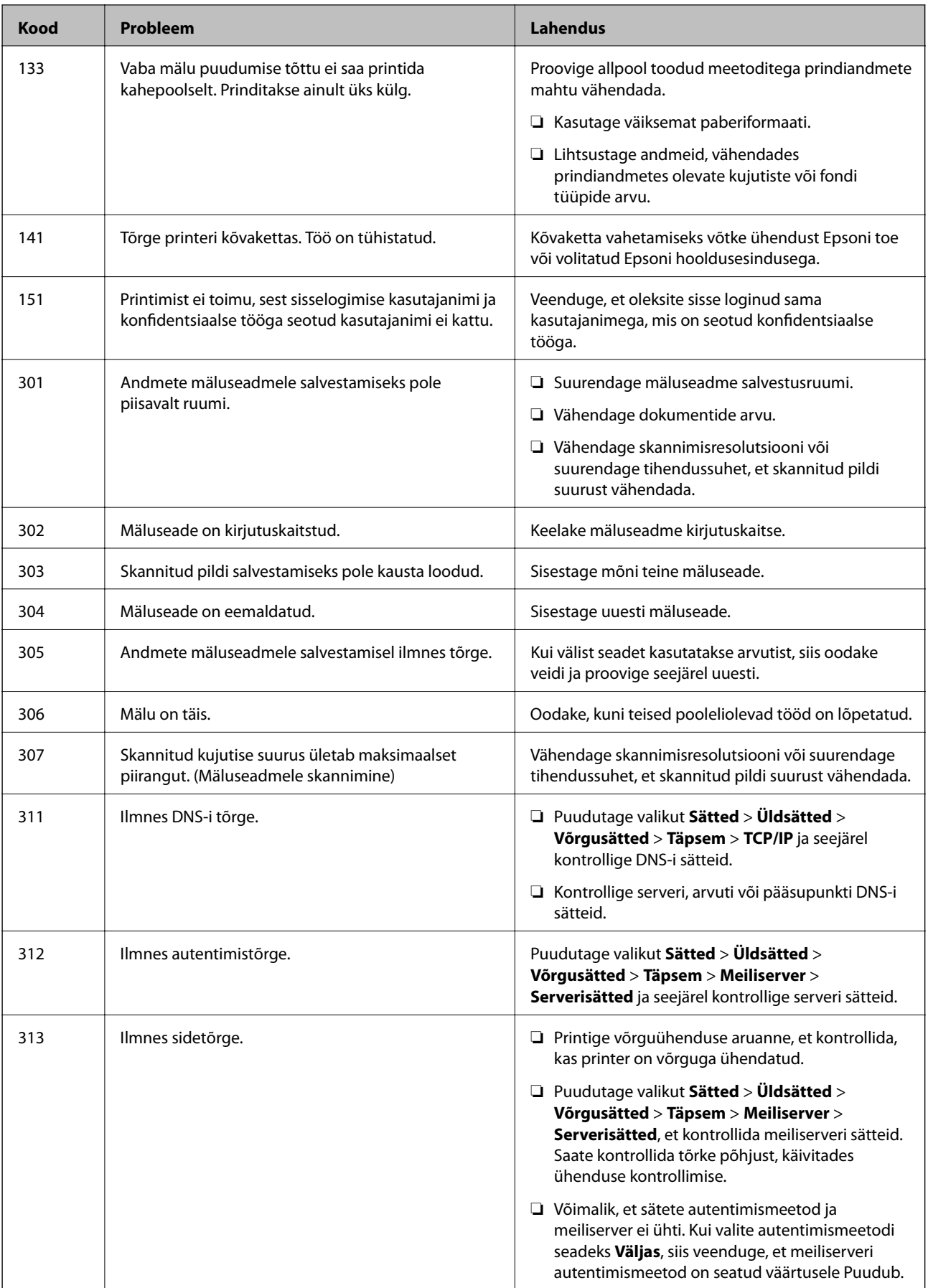

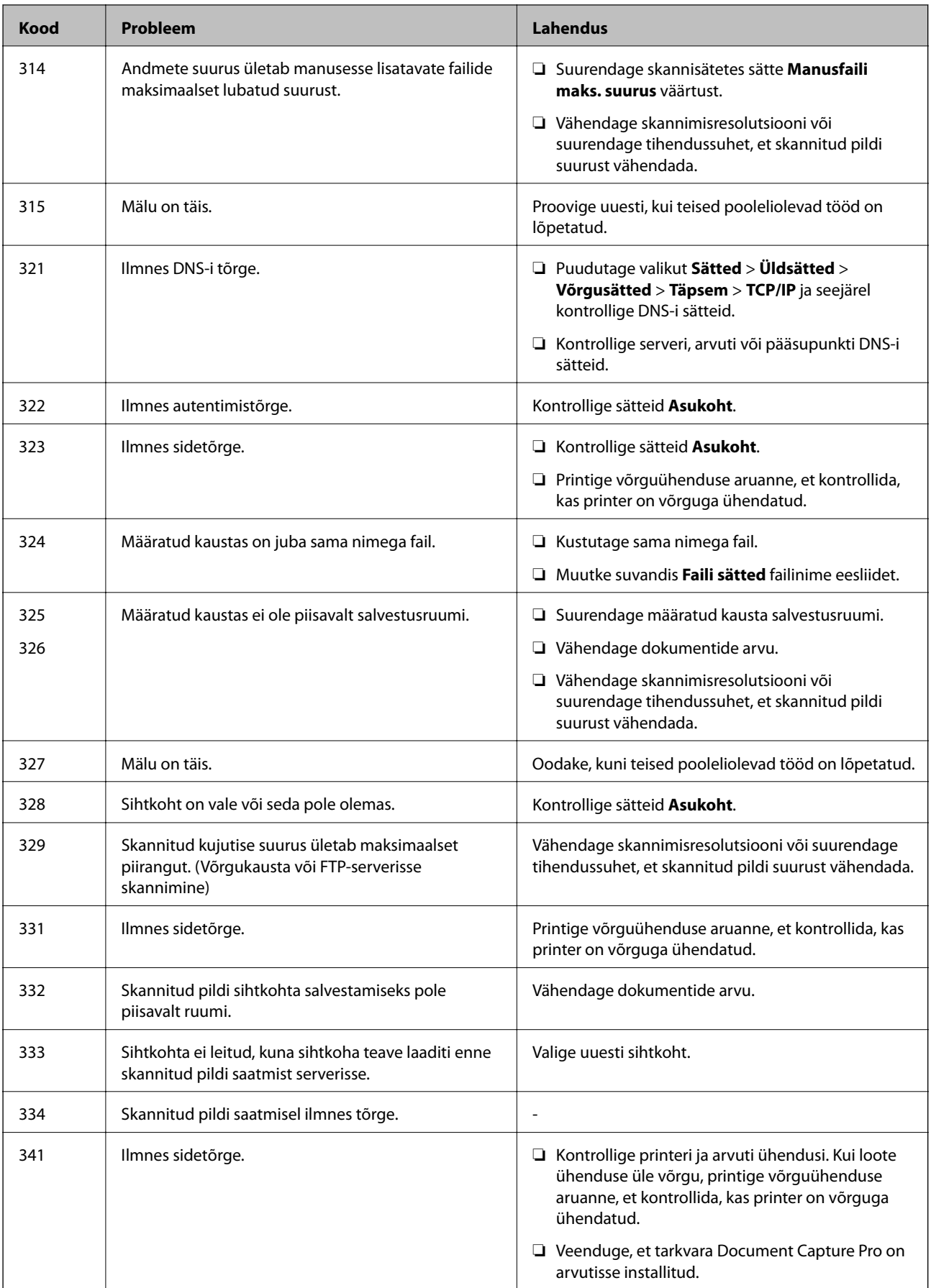

- $\rightarrow$  ["Menüüsuvandid suvandis Võrgusätted menüüs Üldsätted" lk 42](#page-41-0)
- $\blacklozenge$  ["Menüüsuvandid suvandis Veebiteenuse sätted menüüs Üldsätted" lk 43](#page-42-0)
- $\blacktriangleright$  ["Välise USB-seadme sisestamine ja eemaldamine" lk 36](#page-35-0)

# **Probleemid kopeerimisel**

# **Ei saa kopeerida**

- ❏ Printeril on funktsioonid, mis võimaldavad administraatoril kasutajatoiminguid piirata. Kopeerimiseks peab teil olema kasutajanimi ja parool. Kui te ei tea parooli, võtke ühendust printeri administraatoriga.
- ❏ Te ei saa kopeerida, kui printeris on esinenud tõrge, näiteks paberiummistus. Tõrke kõrvaldamiseks vaadake juhtpaneeli ja järgige ekraanil kuvatud juhiseid.

#### **Seotud teave**

- & ["Juurdepääsu haldamine ja sisselogimine" lk 22](#page-21-0)
- $\blacktriangleright$  ["Ekraanil olevad kirjeldused" lk 153](#page-152-0)
- & ["Paberiummistuse kõrvaldamine" lk 154](#page-153-0)

# **Probleemid kopeerimiskvaliteediga**

### **Tekivad nähtavad peened jooned või värv on kahvatu**

Prindipea pihustid võivad olla ummistunud. Prindipea pihustite ummistumise kontrollimiseks tehke pihustite kontroll. Kui mõni prindipea pihustitest on ummistunud, puhastage prindipead.

### **Kopeeritud kujutisel on ebaühtlased värvid, plekid, täpid või jooned**

- ❏ Puhastage komponenti skanneri klaas ja ADF-i.
- ❏ Ärge vajutage originaalidele liiga tugevalt peale, kui kopeerite komponenti skanneri klaas kasutades.
- ❏ Kui paber on määrdunud, vähendage juhtpaneelilt kopeerimise tihedussätet.

#### **Seotud teave**

- $\rightarrow$  ["Printeri puhastamine" lk 148](#page-147-0)
- $\blacktriangleright$  ["Menüüsuvandid kopeerimiseks" lk 50](#page-49-0)

### **Kopeeritud kujutisel on muaree (võrgumuster)**

Muutke vähendus- või suurendussätet või asetage algdokument seadmesse veidi teise nurga all.

 $\blacktriangleright$  ["Menüüsuvandid kopeerimiseks" lk 50](#page-49-0)

### **Kopeeritud pildil on originaaldokumendi vastaskülje pilt**

- ❏ Kui originaaldokument on õhuke, pange see skanneri klaasile ja seejärel pange selle peale must paber.
- ❏ Vähendage juhtpaneelilt kopeerimistiheduse sätet.

#### **Seotud teave**

 $\blacklozenge$  ["Menüüsuvandid kopeerimiseks" lk 50](#page-49-0)

## **Kopeerimine ei vasta ootustele**

### **Väljaprindi asukoht, formaat või veerised on valed**

- ❏ Originaalide ADF-i panemisel lükake servajuhikud vastu paberi servi.
- ❏ Kui originaale skanneri klaasile asetate, joondage originaali nurk skanneri klaasi raami nurgaga, mille juures on sümbol. Kui koopia servad on kärbitud, liigutage algdokumendi veidi nurgast eemale.
- ❏ Kui paigutate algdokumente skanneri klaasile, puhastage skanneri klaasi ja dokumendikaant. Kui klaasil on tolmu või plekke, võib kopeeritav ala ka tolmule või plekkidele laieneda, muutes kopeerimiskoha valeks või pildid väikeseks.
- ❏ Valige kopeerimise sätetes sobiv funktsiooni **Dokumendi suurus** säte.
- ❏ Laadige paber õiges suunas ja lükake servajuhikud vastu paberi servi.

#### **Seotud teave**

- & ["Algdokumentide paigutamine" lk 32](#page-31-0)
- $\blacktriangleright$  ["Printeri puhastamine" lk 148](#page-147-0)
- $\blacktriangleright$  ["Menüüsuvandid kopeerimiseks" lk 50](#page-49-0)

# **Probleemid skannimisel**

## **Ei õnnestu alustada skannimist**

- ❏ Kui skannite ADF-iga, siis kontrollige, kas dokumendikaas ja ADF-i kaas on suletud.
- ❏ Ühendage USB-kaabel kindlalt printeri ja arvutiga. Kui kasutate USB-jaoturit, püüdke printer otse arvutiga ühendada.
- ❏ Kui ühendate printeri standardi SuperSpeed USB porti standardi USB 2.0 kaabliga, võib osades arvutites esineda sidetõrge. Sel juhul ühendage printer uuesti, kasutades ühte alljärgnevatest meetoditest.
	- ❏ Kasutage standardi USB 3.0 kaablit.
	- ❏ Ühendage kaabel arvuti standardi Hi-Speed USB porti.
	- ❏ Ühendage kaabel muusse standardi SuperSpeed USB porti peale selle, mis põhjustas sidetõrke.
- ❏ Kui skannite võrgu kaudu kõrge resolutsiooniga, võib tekkida sidetõrge. Vähendage resolutsiooni.
- ❏ Veenduge, et utiliidis Epson Scan 2 oleks valitud õige printer (skanner).

#### **Kontrollige, kas printer on tuvastatud, kui kasutate operatsioonisüsteemi Windows**

Kontrollige operatsioonisüsteemis Windows, kas printerit (skannerit) kuvatakse loendis **Skanner ja kaamera**. Printeri (skanneri) nimetus peab olema "EPSON XXXXX (printeri nimi)". Kui printerit (skannerit) ei kuvata, siis desinstallige Epson Scan 2 ja seejärel installige see uuesti. Loendisse **Skanner ja kaamera** pääsete järgmiselt.

❏ Windows 10

Klõpsake nuppu Start ja valige suvand **Windows süsteem** > **Juhtpaneel**, sisestage otsimise tuumnuppu tekst "Skanner ja kaamera", klõpsake suvandit **Kuva skannerid ja kaamerad** ning kontrollige seejärel, kas printer kuvatakse.

❏ Windows 8.1/Windows 8/Windows Server 2012 R2/Windows Server 2012

Valige **Töölaud** > **Sätted** > **Juhtpaneel**, sisestage otsimise tuumnuppu "Skanner ja kaamera", klõpsake suvandit **Kuva skanner ja kaamera** ning kontrollige seejärel, kas printer kuvatakse.

❏ Windows 7/Windows Server 2008 R2

Klõpsake nuppu Start ja valige suvand **Juhtpaneel**, sisestage otsimise tuumnuppu tekst "Skanner ja kaamera", klõpsake suvandit **Kuva skannerid ja kaamerad** ning kontrollige seejärel, kas printer kuvatakse.

❏ Windows Vista/Windows Server 2008

Klõpsake nuppu Start, valige **Juhtpaneel** > **Riistvara ja heli** > **Skannerid ja kaamerad** ja kontrollige, kas printer kuvatakse.

❏ Windows XP/Windows Server 2003 R2/Windows Server 2003

Klõpsake nuppu Start, valige **Juhtpaneel** > **Printerid ja muu riistvara** > **Skannerid ja kaamerad** ning kontrollige seejärel, kas printer kuvatakse.

#### **Seotud teave**

- $\blacktriangleright$  . Rakenduste desinstallimine" lk 145
- $\rightarrow$  ["Uusimate rakenduste installimine" lk 142](#page-141-0)

# **Probleemid skannitud pildiga**

### **Klaasilt skannimisel ilmneb värvi ebaühtlus, on näga mustust, punkte jne**

- ❏ Puhastage skanneri klaas.
- ❏ Eemaldage originaalile kogunenud mustus ja muu praht.
- ❏ Ärge rakendage originaalile ega dokumendi kaanele liigset jõudu. Kui rakendate liigset jõudu, siis tekivad ähmasus, plekid ja täpid.

 $\rightarrow$  ["Printeri puhastamine" lk 148](#page-147-0)

### **Skannimisel ADF-ist ilmuvad sirgjooned**

- ❏ Puhastage ADF.
	- Sirgjooned tekivad pildile, kui praht või mustus on kogunenud ADF-i.
- ❏ Eemaldage originaalile kogunenud mustus ja muu praht.

#### **Seotud teave**

 $\blacktriangleright$  ["Printeri puhastamine" lk 148](#page-147-0)

### **Kujutise kvaliteet on halb**

- ❏ Tarkvara Epson Scan 2 kasutades kohandage kujutist, kasutades vahekaardil **Täpsemad seaded** esitatud üksusi ja skannige seejärel.
- ❏ Kui eraldusvõime on väike, proovige eraldusvõimet tõsta ja seejärel skannida.

#### **Seotud teave**

& ["Skannimine tarkvaraga Epson Scan 2" lk 76](#page-75-0)

### **Piltide taustale tekib varikujutis**

Algdokumendi tagaküljel olevad kujutised võivad olla jäänud skaneeritud pildile.

- ❏ Valige rakenduses Epson Scan 2 vahekaart **Täpsemad seaded**, seejärel reguleerige funktsiooni **Heledus**. See funktsioon ei pruugi olla saadaval olenevalt seadistustest vahekaardil **Põhiseaded** > **Pildi tüüp** või teistest
- seadistustest vahekaardil **Täpsemad seaded**.
- ❏ Valige rakenduses Epson Scan 2 vahekaart **Täpsemad seaded**, seejärel valige **Pildi suvand** > **Teksti täiustamine**.
- ❏ Skanneriklaasilt skaneerimise korral asetage algdokumendile musta värvi paber või lauamatt.

#### **Seotud teave**

- & ["Skannimine tarkvaraga Epson Scan 2" lk 76](#page-75-0)
- $\rightarrow$  ["Algdokumentide paigutamine" lk 32](#page-31-0)

### **Tekst on ähmane**

- ❏ Valige rakenduses Epson Scan 2 vahekaart **Täpsemad seaded**, seejärel valige **Pildi suvand** > **Teksti täiustamine**.
- ❏ Kui, olles rakendusesEpson Scan 2, vahekaardil **Põhiseaded** on seade **Pildi tüüp** väärtuseks **Mustvalge**, siis reguleerige seadet **Künnis** vahekaardil **Täpsemad seaded**. Kui suurendate seadet **Künnis**, muutub must tugevamaks.
- ❏ Kui eraldusvõime on madal, püüdke eraldusvõimet suurendada ja siis skaneerida.

& ["Skannimine tarkvaraga Epson Scan 2" lk 76](#page-75-0)

### **Tekib muaree (kangalõime taolised kaldvarjud)**

Kui originaaliks on prinditud dokument, võib skannitud pildil tekkida muaree (kangalõime taolised kaldvarjud). ❏ Vahekaardil **Täpsemad seaded** rakenduses Epson Scan 2 valige suvand **Mahendus**.

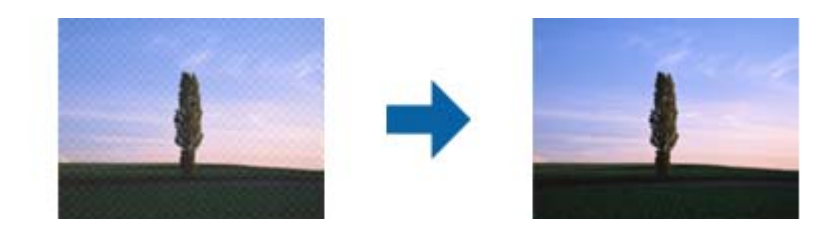

❏ Muutke resolutsiooni ja skannige uuesti.

#### **Seotud teave**

& ["Skannimine tarkvaraga Epson Scan 2" lk 76](#page-75-0)

### **Ei suuda skaneerida õiget ala skanneriklaasil**

- ❏ Veenduge, et originaaldokument on õigesti vastu joondamismärke pandud.
- ❏ Kui skaneeritud pildil puudub serv, siis liigutage algdokumenti skanneriklaasi servast pisut eemale.
- ❏ Kui skaneerite juhtpaneelilt ja valite automaatse skaneerimisala kärpimise funktsiooni, siis eemaldage skaneeriklaasilt ja dokumenti kaanelt võimalik mustus või praht. Kui algdokumendi ümber leidub prahti või mustust, siis laieneb skaneerimisala ka sellele.

#### **Seotud teave**

- $\rightarrow$  ["Algdokumentide paigutamine" lk 32](#page-31-0)
- $\blacktriangleright$  ["Printeri puhastamine" lk 148](#page-147-0)

### **Teksti ei tuvastata õigesti, kui see on salvestatud vormingus Otsitav PDF**

- ❏ Kontrollige rakenduse Epson Scan 2 aknas **Pildivormingu suvandid**, et vahekaardil **Tekst** on seade **Tekstikeel** õigesti seadistatud.
- ❏ Kontrollige, kas algdokument asetseb otse.
- ❏ Kasutage selge tekstiga algdokumenti. Järgmiste algdokumentide korral võib teksti olla raske tuvastada.
	- ❏ Algdokumentide korral, mida on juba mitu korda kopeeritud
	- ❏ Faksiga saadud (madala lahutusega) algdokumentide korral
	- ❏ Algdokumentide korral, mille märkide vahe või reavahe on liiga väike
	- ❏ Algdokumentide korral, millel on joonestik/ruudustik või tekstialune joon
	- ❏ Käsitsi kirjutatud algdokumentide korral
	- ❏ Murdejoontega algdokumentide korral
- ❏ Kui, olles rakendusesEpson Scan 2, vahekaardil **Pildi tüüp** on seade **Põhiseaded** väärtuseks **Mustvalge**, siis reguleerige seadet **Künnis** vahekaardil **Täpsemad seaded**. Suurendades seadet **Künnis** muutub musta värvi ala suuremaks.
- ❏ Valige rakenduses Epson Scan 2 vahekaart **Täpsemad seaded**, seejärel valige **Pildi suvand** > **Teksti täiustamine**.

& ["Skannimine tarkvaraga Epson Scan 2" lk 76](#page-75-0)

### **Ei suuda lahendada skaneeritud pildil olevaid probleeme**

Kui olete proovinud kõiki lahendusi ja probleem püsib, siis initsialiseerige tarkvara Epson Scan 2 sätted, kasutades utiliiti Epson Scan 2 Utility.

#### *Märkus.*

Epson Scan 2 Utility on tarkvaraga Epson Scan 2 kaasa tulev rakendus.

- 1. Käivitage Epson Scan 2 Utility.
	- ❏ Windows 10/Windows Server 2016

Vajutage nuppu Start ja valige seejärel **EPSON** > **Epson Scan 2 Utility**.

❏ Windows 8.1/Windows 8/Windows Server 2012 R2/Windows Server 2012

Sisestage rakenduse nimi otsingu tuumnuppu ja valige seejärel kuvatud ikoon.

❏ Windows 7/Windows Vista/Windows XP/Windows Server 2008 R2/Windows Server 2008/Windows Server 2003 R2/Windows Server 2003

Vajutage nuppu Start ja valige seejärel **Kõik programmid** või **Programmid** > **EPSON** > **Epson Scan 2** > **Epson Scan 2 Utility**.

❏ Mac OS

Valige **Mine** > **Rakendused** > **Epson Software** > **Epson Scan 2 Utility**.

- 2. Valige vahekaart **Veel**.
- 3. Klõpsake nuppu **Lähtesta**.

#### *Märkus.*

Kui initsialiseerimine probleemi ei lahenda, siis eemaldage tarkvara Epson Scan 2 ja installige see uuesti.

#### **Seotud teave**

- $\blacktriangleright$  . Rakenduste desinstallimine" lk 145
- $\blacktriangleright$  . Uusimate rakenduste installimine" lk 142

# **Skannitud kujutisi ei saa ühiskausta salvestada**

### **Printeri teadete kontrollimine**

Tõrketeateid kuvatakse printeri juhtpaneelil, kui esineb tõrge.

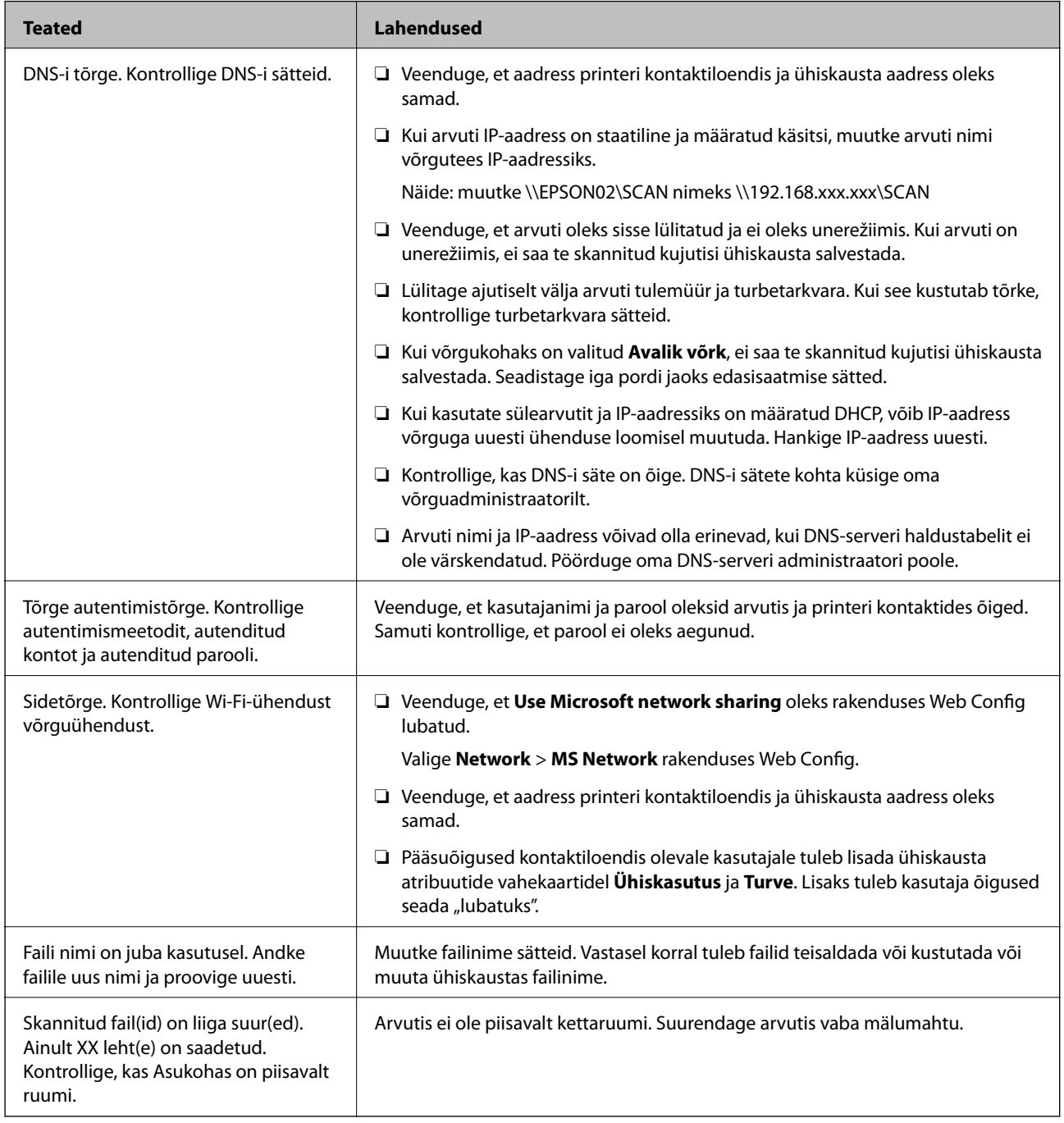

#### *Tõrke tekkimise koha kontrollimine*

Kui salvestate skannitud kujutisi ühiskausta, toimub salvestamisprotsess alljärgnevalt.Te saate kontrollida, kus kohas tekkis tõrge.

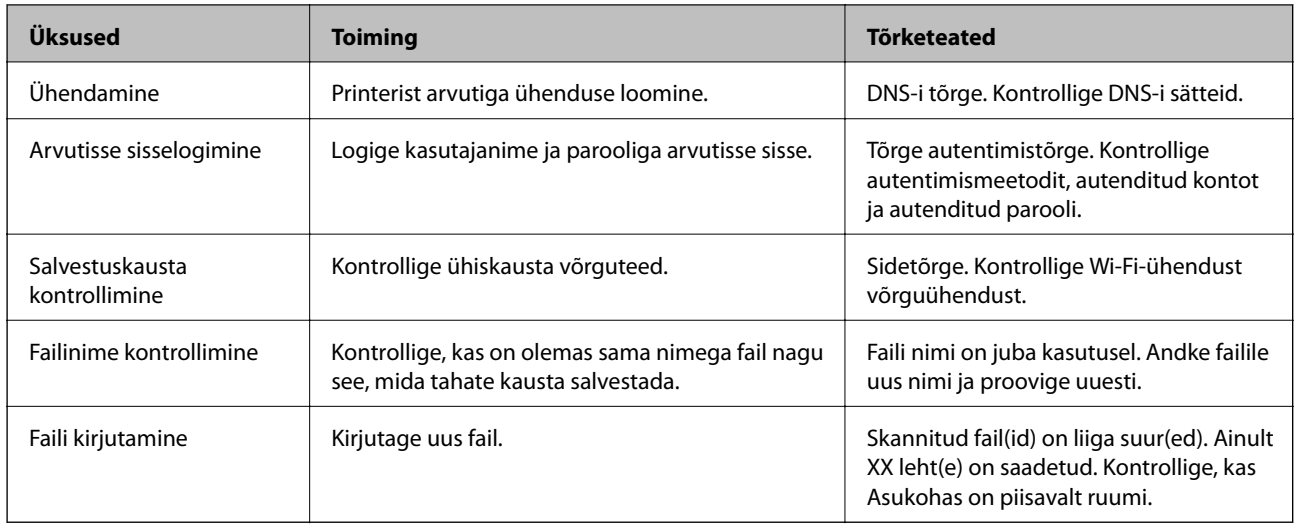

## **Skannitud kujutiste salvestamisele kulub palju aega**

Kontrollige alljärgnevat.

- ❏ Kontrollige, kas DNS-i säte on õige.
- ❏ Veenduge, et kõik DNS-i sätted oleksid õiged, kui olete rakenduses Web Config.
- ❏ Kontrollige, kas DNS-i domeeninimi on õige.

### **Vahetamine privaatvõrgu ja avaliku võrgu vahel**

Alates operatsioonisüsteemist Windows 7 seadistatakse võrgukoht võrguühenduste profiilina. Ühissätted ja tulemüüri sätted seadistatakse vastavalt võrgukohale.

Valige juurdepääsuks kodusele või kontori võrgule kas **Privaatvõrk**, **Koduvõrk** või **Töövõrk**. Juurdepääsuks avalikule raadiovõrgule (näiteks lennujaamas) valige **Avalik võrk**, mis on turvalisem kui privaatvõrk.

Skannitud kujutiste salvestamiseks ühiskausta valige **Privaatvõrk**, **Koduvõrk** või **Töövõrk**.

# c*Oluline teave:*

Võrgukoha muutmiseks pöörduge administraatori poole.

#### *Märkus.*

Olenevalt keskkonnast võib võrgukohaks olla *Domeeni võrk*.

Kui ühendate arvuti esmakordselt võrku, valige võrgukoht. Kui valite võrgukohaks avaliku võrgu, ei saa te skannitud kujutisi ühiskausta salvestada. Määrake võrgukoht uuesti.

Võrgukohtade nimed on operatsioonisüsteemides Windows 10/Widows 8.1/Windows 8 ja Windows 7 erinevad.

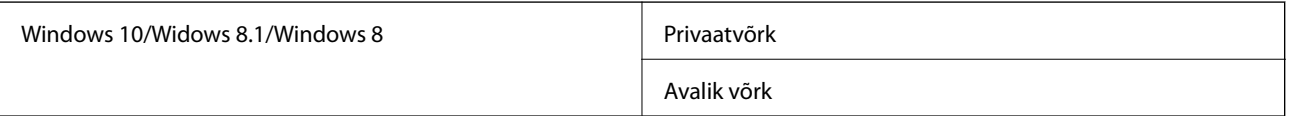

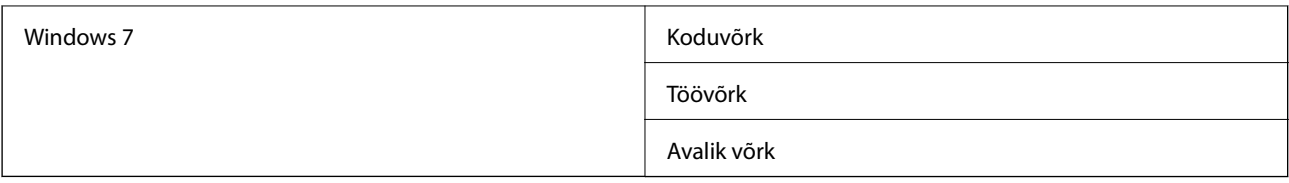

Võrgusätteid saate vaadata lehel **Juhtpaneel** > **Võrgu- ja ühiskasutuskeskus**.

#### *Võrgukoha muutmine*

Toimingud võrgukoha muutmiseks erinevad olenevalt operatsioonisüsteemist.

#### **Võrgukoha muutmine — Windows 10**

*Märkus.*

Logige sisse administraatorina.

- 1. Klõpsake Windowsi märki, et kuvada menüü Start, ja seejärel klõpsake sätete ikooni.
- 2. Aknas **Sätted** klõpsake valikut **Võrk ja Internet**.
- 3. Aknas **Võrk ja Internet** klõpsake ühendatud võrgu nime.
	- ❏ Kui kasutate raadiovõrku, valige **Wi-Fi**.
	- ❏ Kui kasutate kaabelvõrku, valige **Ethernet**.
- 4. Kui aknas on kuvatud palju SSID-sid, kerige läbi loendi ja klõpsake valikut **Täpsemad suvandid**.
- 5. Valige **Tee see arvuti leitavaks**.Skannitud kujutiste salvestamiseks ühiskausta valige **Sees**.
	- ❏ Ühendamisel kodusesse või kontori võrku valige **Sees** (privaatvõrk).
	- ❏ Ühendamisel avalikku võrku valige **Väljas** (avalik võrk).

#### *Märkus.*

Võrgukohta saate vaadata lehel *Võrgu- ja ühiskasutuskeskus*.

#### **Võrgukoha muutmine — Windows 8.1**

#### *Märkus.*

Logige sisse administraatorina.

- 1. Viige hiirekursor ekraanil alla paremale, et kuvada tuumnupp, ja seejärel klõpsake valikut **Sätted**.
- 2. Klõpsake aknas **Sätted** valikut **Muuda arvuti sätteid**.
- 3. Klõpsake aknas **Arvutisätted** valikut **Võrk**.
- 4. Klõpsake aknas **Võrk** ühendatud võrku.
- 5. Seadistage suvand **Seadmete ja sisu otsimine**.Skannitud kujutiste salvestamiseks ühiskausta valige **Sees**.
	- ❏ Ühendamisel kodusesse või kontori võrku valige **Sees** (privaatvõrk).
	- ❏ Ühendamisel avalikku võrku valige **Väljas** (avalik võrk).

*Märkus.*

- ❏ *Seadmete ja sisu otsimine* on kuvatud, kui logite sisse administraatorina.
- ❏ Võrgukohta saate vaadata lehel *Võrgu- ja ühiskasutuskeskus*.

#### **Võrgukoha muutmine — Windows 8**

#### *Märkus.*

Logige sisse administraatorina.

- 1. Viige hiirekursor ekraanil alla paremale, et kuvada tuumnupp, ja seejärel klõpsake valikut **Sätted**.
- 2. Klõpsake aknas **Sätted** ühendatud võrgu ikooni.
- 3. Paremklõpsake aknas **Võrk** ühendatud võrku ja seejärel klõpsake kuvatud menüüs valikut **Lülita ühiskasutus sisse või välja**.
- 4. Kuvatakse teade **Kas soovite sisse lülitada arvutitevahelise ühiskasutuse ja luua ühenduse selles võrgus olevate seadmetega?** Valige oma võrgukohaga sobiv vastus.Skannitud kujutiste salvestamiseks ühiskausta valige **Jah**.
	- ❏ Ühendamisel kodusesse või kontori võrku valige **Jah** (privaatvõrk).
	- ❏ Ühendamisel avalikku võrku valige **Ei** (avalik võrk).

```
Märkus.
```
Võrgukohta saate vaadata lehel *Võrgu- ja ühiskasutuskeskus*.

#### **Võrgukoha muutmine — Windows 7**

#### *Märkus.*

Logige sisse administraatorina.

- 1. Klõpsake nuppu Start ja seejärel valige **Juhtpaneel**.
- 2. Avage **Võrgu- ja ühiskasutuskeskus**.
	- ❏ Kuva **Kategooria**: valige **Võrk ja Internet** > **Võrgu- ja ühiskasutuskeskus**.
	- ❏ Kuva **Väikesed ikoonid**: klõpsake valikut **Võrgu- ja ühiskasutuskeskus**.
- 3. Klõpsake võrgukohta suvandis **Aktiivsete võrkude vaatamine**.
- 4. Määrake võrgukoht.
	- ❏ Valige **Koduvõrk** või **Töövõrk**, kui loote ühendust koduse või kontori võrguga.
	- ❏ Valige **Avalik võrk**, kui loote ühendust avaliku võrguga.
- 5. Lugege sisu ja seejärel klõpsake nuppu **Sulge**.

## **Muud skannimisprobleemid**

### **Skannimine on aeglane**

- ❏ Vähendage resolutsiooni ja seejärel skannige uuesti. Kui resolutsioon on kõrge, võib skannimine aega võtta.
- ❏ Skannimiskiirus võib väheneda sõltuvalt pildikohanduse funktsioonidest üksuses Epson Scan 2.
- ❏ Kui kuval **Konfigurats.**, mis kuvatakse nupu klõpsamisel üksuses Epson Scan 2, kui funktsioon **Vaikne režiim** on seatud vahekaardil **Skanni**, siis või skannimiskiirus väheneda.

#### **Seotud teave**

 $\blacktriangleright$  ["Skannimine tarkvaraga Epson Scan 2" lk 76](#page-75-0)

### **Skannitud kujutist ei saa saata meili teel**

Veenduge, et meiliserveri sätted on konfigureeritud.

### **Skannimine katkeb skannimisel vormingusse PDF/Multi-TIFF**

- ❏ Rakendusega Epson Scan 2 võite järjest skannida kuni 999 lehte PDF-vormingus ja kuni 200 lehte Multi-TIFFvormingus. Juhtpaneeli abil skannides võite järjest skannida kuni 50 lehte ühepoolselt, kasutades ADF-i, ning kuni 100 lehte kahepoolselt, kasutades ADF-i ja skannides komponendiskanneri klaas abil.
- ❏ Suurte mahtude skannimisel soovitame skannida hallskaalas.
- ❏ Vabastage arvuti kõvakettal rohkem ruumi. Kui pole piisavalt vaba ruumi, võib skannimine katkeda.
- ❏ Proovige skannida madalama resolutsiooniga. Skannimine katkeb, kui andmehulk jõuab limiidini.

#### **Seotud teave**

& ["Skannimine tarkvaraga Epson Scan 2" lk 76](#page-75-0)

# **Probleemid printimisel**

# **Arvutist ei saa printida**

#### **Ühenduse kontrollimine**

- ❏ Ühendage USB-kaabel kindlalt printeri ja arvutiga.
- ❏ Kui kasutate USB-jaoturit, püüdke printer otse arvutiga ühendada.
- ❏ Kui ühendate printeri standardi SuperSpeed USB porti standardi USB 2.0 kaabliga, võib osades arvutites esineda sidetõrge. Sel juhul ühendage printer uuesti, kasutades ühte alljärgnevatest meetoditest.
	- ❏ Kasutage standardi USB 3.0 kaablit.
	- ❏ Ühendage kaabel arvuti standardi Hi-Speed USB porti.
	- ❏ Ühendage kaabel muusse standardi SuperSpeed USB porti peale selle, mis põhjustas sidetõrke.
- ❏ Kui te võrgu kaudu printida ei saa, vaadake lehekülge, millel kirjeldatakse arvutist võrku ühendamise meetodit.

#### **Tarkvara ja andmete kontrollimine**

- ❏ Installige printeridraiver.
- ❏ Kui prindite suure andmemahuga kujutist, võib arvuti mälust puudu tulla. Printige kujutis madalama resolutsiooniga või väiksemas formaadis.

#### **Printeri oleku kontrollimine arvutist (Windows)**

Klõpsake valikut **Printimisjärjek.** printeridraiveri vahekaardil **Hooldus** ja kontrollige alljärgnevat.

❏ Kontrollige, kas on peatatud printimistoiminguid.

Vajaduse korral tühistage printimine.

❏ Veenduge, et printer ei ole võrguühenduseta ega ootel.

Kui printer on võrguühenduseta või ootel, tühistage vastav olek menüüst **Printer**.

❏ Veenduge, et printer on valitud menüüs **Printer** vaikeprinteriks (vastava menüü-üksuse kõrval peab olema märge).

Kui printer pole seatud vaikeprinteriks, määrake see vaikeprinteriks.

❏ Veenduge, et printeri port oleks asukohast **Atribuut** > **Port** menüüs **Printer** valitud õigesti, nagu allpool kirjeldatud.

Valige USB-ühenduseks "**USBXXX**" või võrguühenduseks "**EpsonNet Print Port**".

#### **Printeri oleku kontrollimine arvutist (Mac OS)**

- ❏ Printer ei pruugi printida, kui kasutaja funktsioonide piirang on aktiveeritud. Võtke ühendust printeri administraatoriga.
- ❏ Veenduge, et printeri olek ei oleks **Paus**.

Valige **Süsteemi eelistused** menüüst > **Printerid ja skannerid** (või **Printimine ja skannimine**, **Printimine ja faksimine**) ja topeltkõpsake siis printeril. Kui printeri töö on peatatud, klõpsake **Jätka** (või **Jätka printeri tööd**).

#### **Seotud teave**

 $\blacktriangleright$  ["Uusimate rakenduste installimine" lk 142](#page-141-0)

## **Ei saa printida iPhone'ist või iPadist**

- ❏ Installige nutiseadmesse Epson iPrint.
- ❏ Ühendage iPhone või iPad printeriga samasse võrku (SSID).

 $\rightarrow$  ["Rakendus printeritoimingute konfigureerimiseks \(Web Config\)" lk 140](#page-139-0)

## **Printimine on peatatud**

Printerikaante avatuna hoidmine printimise ajal peatab prinditöö. Sulgege kaaned, kui olete need printimise ajal avanud.

# **Probleemid prinditud kujutisega**

### **Tekivad nähtavad peened jooned või värv on kahvatu**

Prindipea pihustid võivad olla ummistunud. Prindipea pihustite ummistumise kontrollimiseks tehke pihustite kontroll. Kui mõni prindipea pihustitest on ummistunud, puhastage prindipead.

### **Prindikvaliteet on halb**

Kui prindikvaliteet on halb, kontrollige alljärgnevat.

#### **Printeri kontrollimine**

Prindipea pihustid võivad olla ummistunud. Prindipea pihustite ummistumise kontrollimiseks tehke pihustite kontroll. Kui mõni prindipea pihustitest on ummistunud, puhastage prindipead.

#### **Paberi kontrollimine**

- ❏ Kasutage printeri toetatud paberit.
- ❏ Olge paberi käsitsemisel ja säilitamisel hoolikas. Hoidke paberit madala õhuniiskusega kohas ja sulgege paberipakid pärast avamist.

#### **Prindisätete kontrollimine**

- ❏ Valige paberitüübi säte vastavalt printerisse laaditud paberile.
- ❏ Printige kõrgema kvaliteedi sätet kasutades.

#### **Tindikasseti kontrollimine**

Proovige kasutada originaalseid Epsoni tindikassette. Muude tootjate tindikassetid võivad prindikvaliteeti halvendada.

#### **Seotud teave**

- $\rightarrow$  ["Pihustite ummistumise kontrollimine" lk 151](#page-150-0)
- $\blacktriangleright$  ["Kasutatavad paberitüübid ja mahud" lk 26](#page-25-0)
- $\blacktriangleright$  . Mittesobivad paberid" lk 29
- $\rightarrow$  ["Paberi hoidmine" lk 30](#page-29-0)
- $\blacktriangleright$  ["Tindikassett" lk 131](#page-130-0)

### **Paber on määrdunud või kulunud välimusega**

- ❏ Kontrollige, kas paber on sobiv selles tootes kasutamiseks.
- ❏ Kontrollige, kuidas paberit peab laadima ja lehtede arvu.
- ❏ Kontrollige paberi seisundit. Kui paber imab niiskust, muutub see laineliseks või läheb kaardu, mis võib tekitada probleeme.
- ❏ Kui paberid on sageli määrdunud või kulunud välimusega, proovige kasutada äsja avatud pakist võetud pabereid.
- ❏ Hoidke avatud paberipakki suletud plastkotis.
- ❏ Proovige kasutada režiimi **Paks paber**. Puudutage valikut **Sätted** > **Üldsätted** > **Printeri sätted** > **Paks paber**. Tutvuge LCD-ekraanile kuvatavate seadistusvalikutega.
- ❏ Kui paber on määrdunud ka pärast **Paks paber** valimist, vähendage printimis- või kopeerimistihedust.
- ❏ Kui prindite käsitsi kahepoolselt, veenduge, et tint oleks enne paberi uuesti laadimist täielikult kuivanud.

#### **Seotud teave**

- & ["Kasutatavad paberitüübid ja mahud" lk 26](#page-25-0)
- $\blacktriangleright$  ["Mittesobivad paberid" lk 29](#page-28-0)
- & ["Paberi käsitsemine" lk 30](#page-29-0)
- $\rightarrow$  ["Paberi hoidmine" lk 30](#page-29-0)
- & ["Paberi tüübi valimine" lk 32](#page-31-0)

### **Väljaprindi asukoht, formaat või veerised on valed**

- ❏ Laadige paber õiges suunas ja lükake servajuhikud vastu paberi servi.
- ❏ Valige õige paberiformaadi säte.
- ❏ Reguleerige rakendusest veerise sätet, et see jääks prinditavasse alasse.

#### **Seotud teave**

- & ["Paberi laadimine" lk 30](#page-29-0)
- $\rightarrow$  ["Prinditav ala" lk 180](#page-179-0)

### **Prinditud tähemärgid on valed või moonutatud**

- ❏ Ühendage USB-kaabel kindlalt printeri ja arvutiga.
- ❏ Kui esineb peatatud prinditöid, võivad prinditud tärgid jääda rikutud.
- ❏ Ärge seadke arvutit printimise ajal käsitsi **Talveunerežiimi** või **Unerežiimi**. Moonutatud tekstiga leheküljed saate välja printida järgmine kord, kui arvuti käivitate.
- ❏ Kui kasutate printeridraiverit, mida olete eelnevalt kasutanud, võivad prinditud märgid olla moonutatud. Veenduge, et kasutatav printeridraiver oleks ette nähtud selle printeri jaoks. Kontrollige printeri nime printeridraiveri akna ülaosas.

### **Mosaiigilaadsed mustrid väljaprintidel**

Kujutiste või fotode printimisel kasutage kõrget resolutsiooni. Veebisaitidel olevad kujutised on tihti liiga madala resolutsiooniga, isegi kui need näevad kuvamiseks piisavalt head välja, mistõttu prindikvaliteet võib halveneda.

### **Väljaprindi probleemi ei õnnestunud lahendada**

Kui olete katsetanud kõiki lahendusi ja pole endiselt probleemi lahendanud, desinstallige printeridraiver ja installige seejärel uuesti.

#### **Seotud teave**

- $\rightarrow$  ["Rakenduste desinstallimine" lk 145](#page-144-0)
- $\blacktriangleright$  ["Uusimate rakenduste installimine" lk 142](#page-141-0)

## **Muud printimisprobleemid**

### **Printimine on liiga aeglane**

- ❏ Sulgege kõik ebavajalikud rakendused.
- ❏ Määrake madalama kvaliteedi säte. Kõrge kvaliteediga printimine vähendab printimiskiirust.
- ❏ Lubage Prindikiiruse prioriteet.
	- ❏ Juhtpaneel

Puudutage avakuval valikut **Sätted**, puudutage valikut **Üldsätted** > **Printeri sätted** > **Prindikiiruse prioriteet** ja seejärel valige **Sees**.

- ❏ Keelake vaikne režiim. See funktsioon vähendab printimiskiirust.
	- ❏ Juhtpaneel

Puudutage avakuval ikooni ja seejärel keelake **Vaikne režiim**.

- ❏ Kahepoolse printimise korral prinditakse esmalt ühele poole ja kuivatatakse see, seejärel prinditakse teisele poole. Kuna kuivamisaeg erineb olenevalt keskkonnast (temperatuur, niiskus) ja prindiandmetest, võib printimiskiirus olla aeglasem.
- ❏ Töötab funktsioon, mis hoiab ära printeri kahjustamise tulenevalt kõrgest sisetemperatuurist. Selle töö ajal saab siiski printida.
- ❏ Olenevalt prindiandmetest ja keskkonnast kulub printeril prinditööde töötlemiseks aega või muudetakse printimiskiirus aeglaseks, et säilitada prindikvaliteeti.

#### **Seotud teave**

& ["Menüüsuvandid suvandis Printeri sätted menüüs Üldsätted" lk 38](#page-37-0)

# **PostScripti printeridraiveri probleemid**

#### *Märkus.*

Printeridraiveri menüü-üksused ja tekst erinevad olenevalt teie arvuti keskkonnast.

### **Printer ei prindi PostScripti printeridraiveri kasutamisel**

❏ Seadke juhtpaneelil suvandi **Printimiskeel** sätteks **Automaatne** või **PS3**.

❏ Kui Windowsis saadetakse suurel hulgal töid, ei pruugi printer printida. Valige printeri atribuutides oleval vahekaardil **Täpsem** suvand **Prindi otse printerisse**.

#### **Seotud teave**

& ["Menüüsuvandid suvandis Printeri sätted menüüs Üldsätted" lk 38](#page-37-0)

### **Printer ei prindi PostScripti printeridraiveri kasutamisel õigesti**

- ❏ Kui fail luuakse rakenduses, mis võimaldab teil andmete vormingut muuta (nt Adobe Photoshop), veenduge, et rakenduse sätted vastavad printeridraiveri sätetele.
- ❏ Kahendvormingus loodud EPS-faile ei pruugita õigesti printida. Kui loote rakenduses EPS-faile, määrake vorminguks ASCII.
- ❏ Printer ei saa Windowsis kahendandmeid printida, kui see on USB-liidese kaudu arvutiga ühendatud. Määrake sätte **Väljundprotokoll**, mis asub printeri atribuutide vahekaardil **Seadme sätted**, väärtuseks **ASCII** või **TBCP**.
- ❏ Valige Windowsis printeri atribuutide kaardil **Seadme sätted** sobivad asendusfondid.

### **Printimine muutub PostScripti printeridraiveri kasutamisel aeglaseks**

Määrake printeridraiveri sätte **Thick-Paper1** väärtuseks **Thick-Paper2**.

# **Probleemid lisaseadmetega**

### **Lisaseadmeid Finisher Unit ja High Capacity Tray ei tunta ära**

Valige lisaseade printeridraiverist.

#### **Seotud teave**

- $\blacktriangleright$  "Lisaseadme valimine printeridraiveris Windows" lk 176
- $\rightarrow$  ["Lisaseadme valimine printeridraiveris Mac OS" lk 177](#page-176-0)

### **Lisaseadme valimine printeridraiveris — Windows**

*Märkus.* Logige administraatorina arvutisse sisse.

- <span id="page-176-0"></span>1. Avage printeri atribuutides vahekaart **Valikulised sätted**.
	- ❏ Windows 10/Windows Server 2019/Windows Server 2016

Klõpsake nuppu Start ja valige **Windows süsteem** > **Juhtpaneel** > **Kuva seadmed ja printerid** jaotisest **Riistvara ja heli**. Paremklõpsake printeri nime või vajutage ja hoidke seda, valige suvand **Printeri atribuudid** ning klõpsake seejärel vahekaarti **Valikulised sätted**.

❏ Windows 8.1/Windows 8/Windows Server 2012 R2/Windows Server 2012

Valige jaotisest **Riistvara ja heli** suvandid **Töölaud** > **Sätted** > **Juhtpaneel** > **Kuva seadmed ja printerid**. Paremklõpsake printeri nime või vajutage ja hoidke seda, valige suvand **Printeri atribuudid** ning klõpsake seejärel vahekaarti **Valikulised sätted**.

❏ Windows 7/Windows Server 2008 R2

Klõpsake nuppu Start, valige **Juhtpaneel** > **Riistvara ja heli** > **Skanner ja kaamerad** ja kontrollige, kas printer on kuvatud. Paremklõpsake oma printerit, valige suvand **Printeri atribuudid** ja seejärel klõpsake valikut **Valikulised sätted**.

❏ Windows Vista/Windows Server 2008

Klõpsake nuppu Start ja valige seejärel jaotisest **Riistvara ja heli** suvandid **Juhtpaneel** > **Printerid**. Paremklõpsake printeri nime, valige suvand **Atribuut** ning klõpsake seejärel vahekaarti **Valikulised sätted**.

❏ Windows XP

Klõpsake nuppu Start, valige **Juhtpaneel** > **Printerid ja muu riistvara** > **Skanner ja kaamerad** ja kontrollige, kas printer on kuvatud.

- 2. Valige suvand **Hangi printerist** ja klõpsake seejärel nuppu **Hangi**.
- 3. Klõpsake nuppu **OK**.

### **Lisaseadme valimine printeridraiveris — Mac OS**

- 1. Valige menüüst **Süsteemi eelistused** > **Printerid ja skannerid** (või **Printimine ja skannimine**, **Printimine ja faksimine**) ja seejärel valige printer. Valige **Suvandid ja tarvikud** > **Suvandid** (või **Draiver**).
- 2. Määrake sätted vastavalt lisaseadme tüübile.
- 3. Klõpsake nuppu **OK**.

## **Paberit ei väljutata komponenti Finisher Unit**

- ❏ Eemaldage komponendist Finisher Unit kõik paberijäägid.
- ❏ Eemaldage kõik objektid komponendi Finisher Unit salve ümbert.

#### **Seotud teave**

- $\blacktriangleright$  ["Ekraanil olevad kirjeldused" lk 153](#page-152-0)
- & ["Paberiummistuse kõrvaldamine" lk 154](#page-153-0)

# **Kadunud on komponendi Paper Cassette Lock võti**

Võtke ühendust Epsoni toe või volitatud Epsoni hooldusesindusega.

 $\blacktriangleright$  . Tehnilise toe veebisait" lk 196

# **Muud printimisprobleemid**

Kirjeldab peamisi probleeme ja lahendusi.

# **Tekivad peened jooned**

Prindipea pihustid võivad olla ummistunud. Puudutage avakuval suvandit **Sätted** — **Hooldus** — **Prindipea pihusti kontroll.**. Järgige pihustite kontroll-lehe printimiseks ekraanil kuvatavaid juhiseid.

# **Printer ei lülitu sisse/välja**

- ❏ Veenduge, et toitejuhe oleks korralikult ühendatud. Ühendage pistik otse seinal olevasse pistikupessa.
- ❏ Hoidke toitenuppu all pisut kauem.
- ❏ Kui printeril on kaitselüliti, veenduge, et see on sisse lülitatud. Kui kaitselüliti on välja lülitatud, lülitage see sisse ja seejärel lülitage toide sisse. Kui see lülitub kiiresti välja, lahutage toitejuhe ja seejärel pöörduge oma süsteemi administraatori või teenusepakkuja poole.

#### **Seotud teave**

 $\rightarrow$  ["Toite sisse- ja väljalülitamine" lk 16](#page-15-0)

### **Juhtpaneel läheb tumedaks**

Printer on unerežiimis. Puudutage ekraani sisselülitamiseks puuteekraani.

### **Kerge elektrilöök printerit puudutades**

Kui arvutiga on ühendatud palju välisseadmeid, võite printerit puudutades kerget elektrilööki tunda. Ühendage printeriga ühendatud arvutiga maandusjuhe.

## **Printeri toimingud on valjud**

Kui printerimüra on liiga vali, aktiveerige Vaikne režiim.

**Sätted** — **Üldsätted** — **Printeri sätted** — **Vaikne režiim**

#### **Seotud teave**

 $\rightarrow$  ["Menüüsuvandid suvandis Printeri sätted menüüs Üldsätted" lk 38](#page-37-0)

# **Kuupäev ja kellaaeg on vale**

Määrake juhtpaneelil õige kuupäev ja kellaaeg. Pärast pikselöögi tõttu tekkinud toitekatkestust või kui toide on väga kaua välja lülitatud olnud, võib kell olla vale.

#### **Seotud teave**

 $\rightarrow$  ["Menüüsuvandid suvandis Põhisätted menüüs Üldsätted" lk 36](#page-35-0)

## **Välist mälu ei tunta ära**

Valige mäluseadme liidese aktiveerimiseks **Sätted** > **Üldsätted** > **Printeri sätted** > **Mäluseade**.

#### **Seotud teave**

& ["Menüüsuvandid suvandis Printeri sätted menüüs Üldsätted" lk 38](#page-37-0)

## **Andmeid ei saa välisele mälule salvestada**

- ❏ Kontrollige, kas väline mälu ei ole kirjutuskaitstud.
- ❏ Veenduge, et välisel mälul on piisavalt vaba ruumi. Salvestamine ei ole võimalik, kui ruumi on liiga vähe.

# **Parool on ununenud**

Kui unustate administraatori parooli, võtke ühendust Epsoni toega. See on vajalik, et hoolduspersonal saaks printerit hooldada.

#### **Seotud teave**

 $\rightarrow$  ["Epsoni klienditoega kontakteerumine" lk 197](#page-196-0)

## **Kahepoolne printimine on aeglane**

Kahepoolse printimise korral prinditakse esmalt ühele poolele ja kuivatatakse see, seejärel prinditakse teisele poolele. Kuna kuivamisaeg erineb olenevalt keskkonnast (temperatuur, niiskus) ja prindiandmetest, võib printimiskiirus olla aeglasem.

# **Juhtpaneel ei reageeri**

- ❏ Ärge kleepige juhtpaneelile kilet. Kuna tegemist on optilise puutepaneeliga, ei reageeri see siis enam.
- ❏ Lülitage toide välja ja pühkige puutepaneeli pehme kuiva lapiga. Kui puutepaneelil on kirjaklambreid või mustust, siis see ei reageeri.

# <span id="page-179-0"></span>**Lisa**

# **Tehnilised andmed**

# **Printeri spetsifikatsioonid**

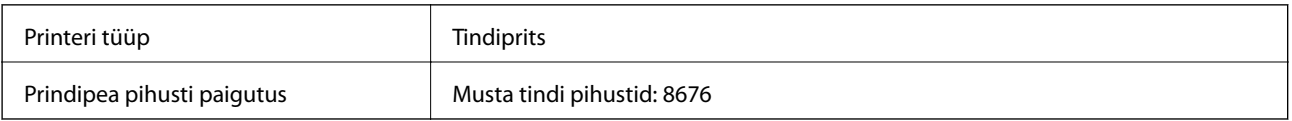

### **Prinditav ala**

### *Üksikute lehtede prinditav ala*

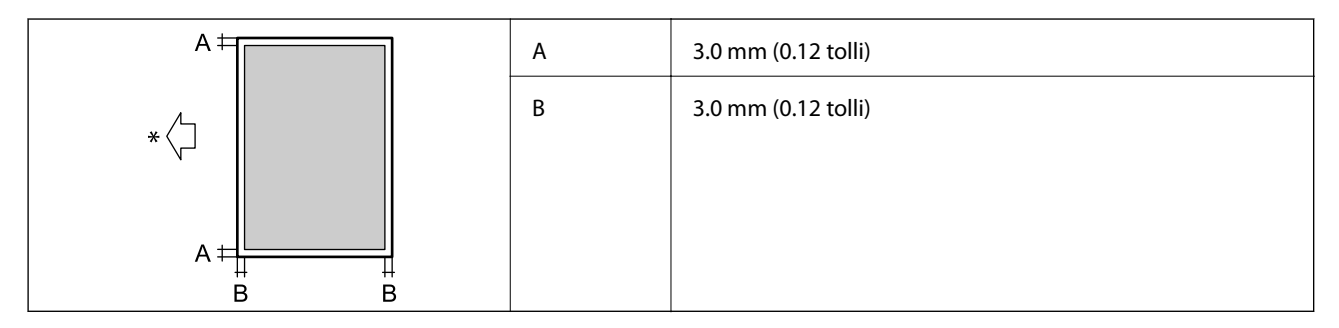

\* Paberisöötmise suund.

### *Ümbrike prinditav ala*

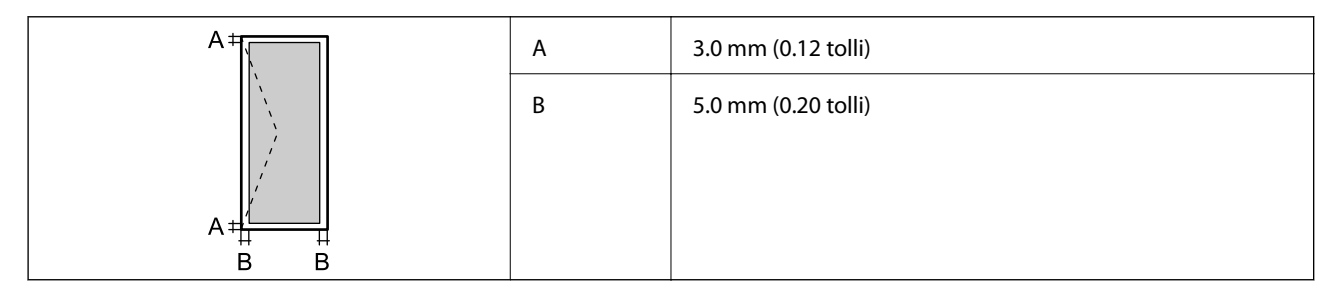

# **Skanneri spetsifikatsioonid**

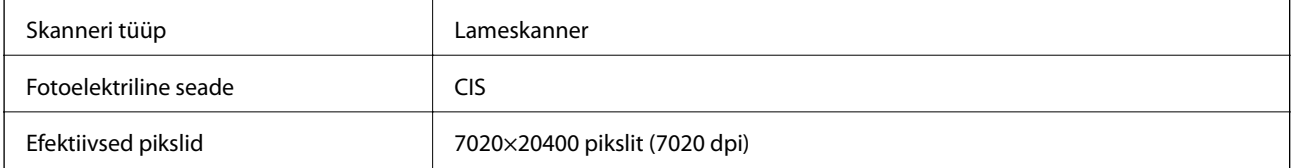
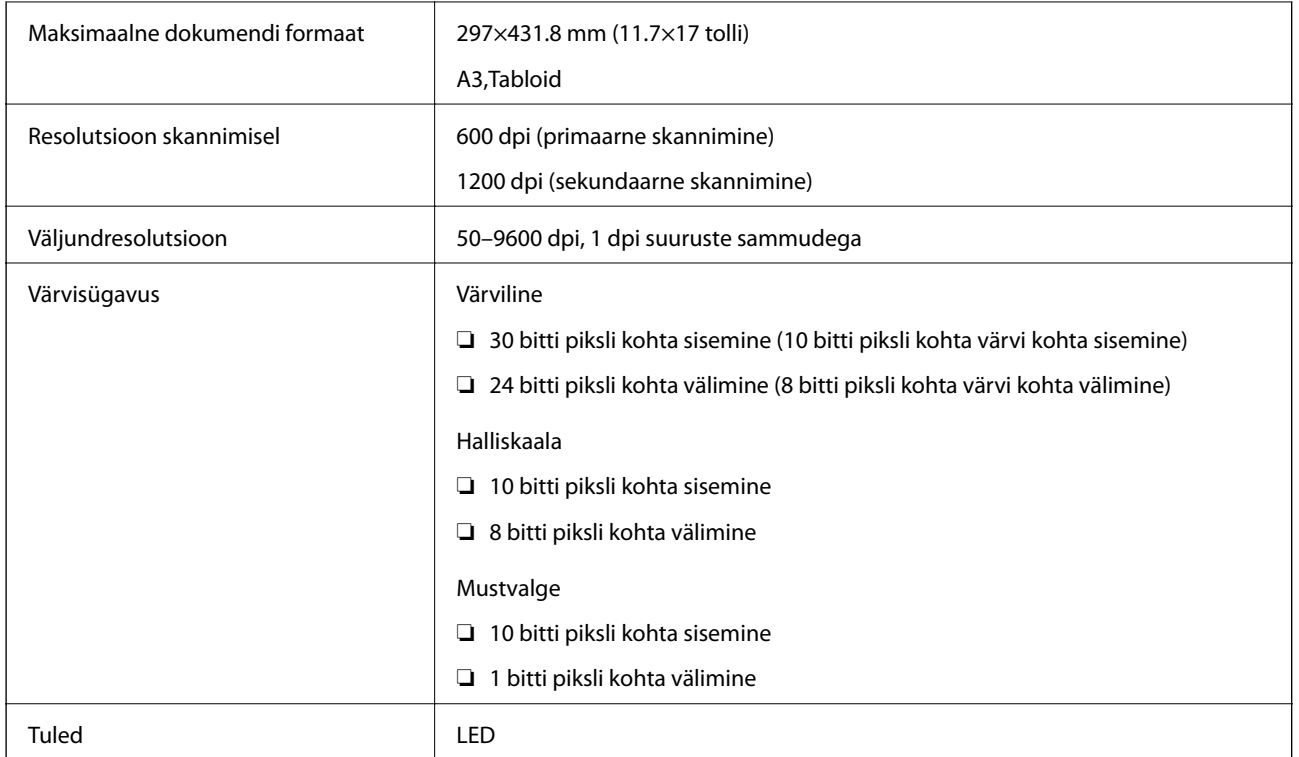

## **Liideste spetsifikatsioonid**

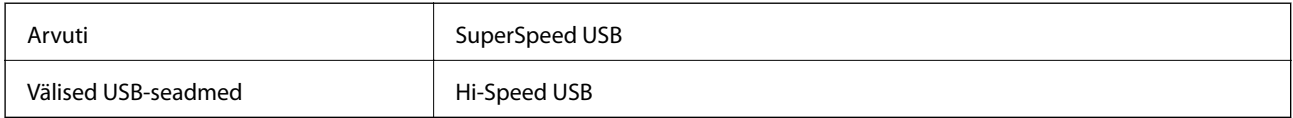

# **Võrgufunktsioonide loend**

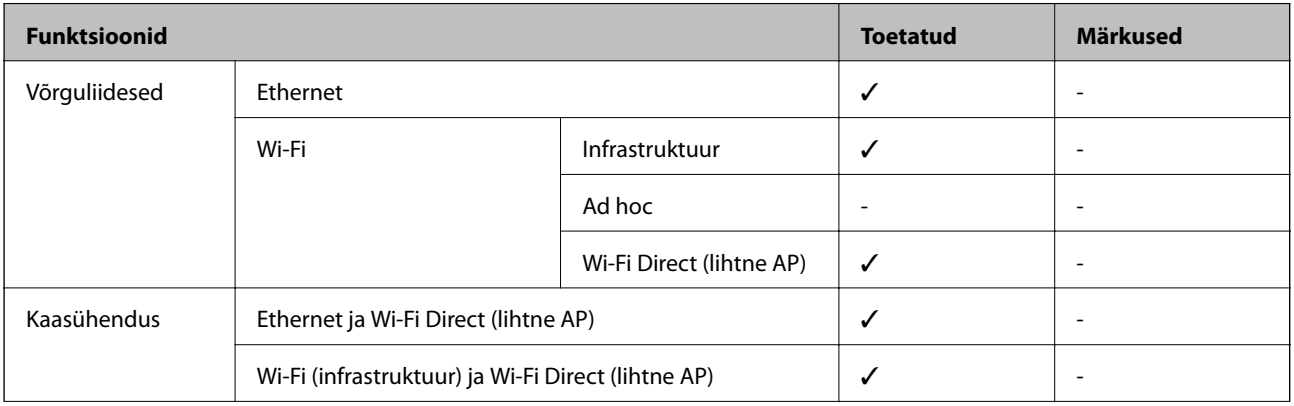

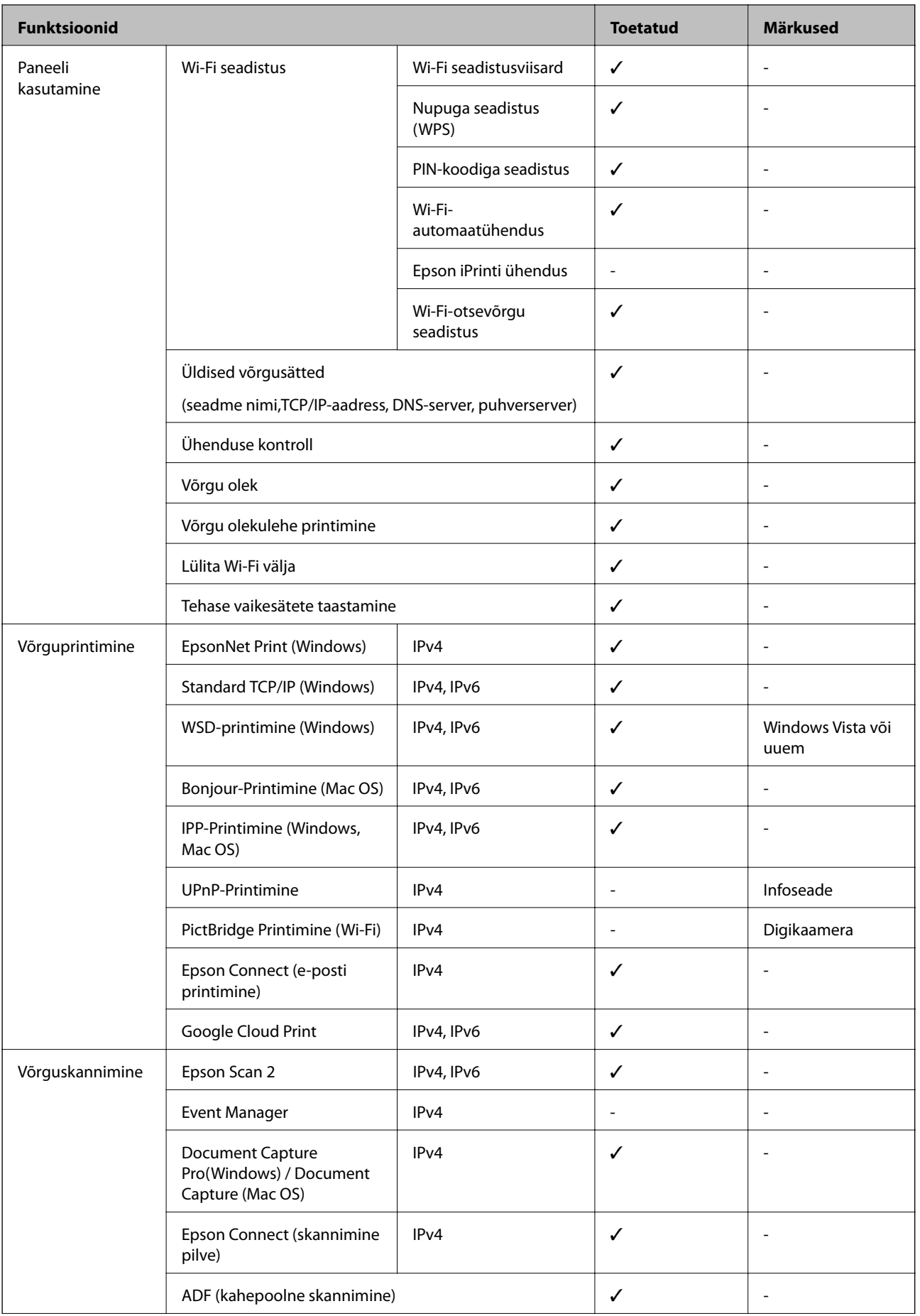

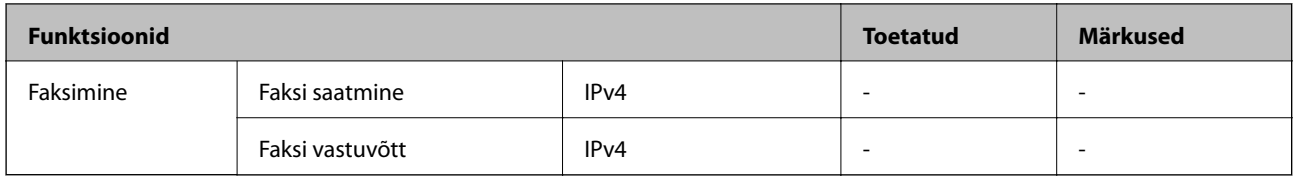

## **Wi-Fi spetsifikatsioonid**

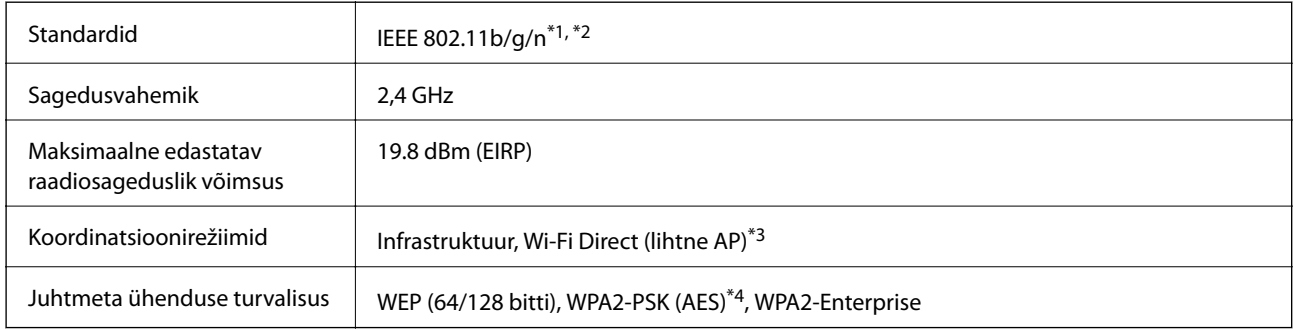

- \*1 Ostukohast olenevalt vastab standardile IEEE 802.11b/g/n või IEEE 802.11b/g.
- \*2 IEEE 802.11n on saadaval ainult HT20 korral.
- \*3 Ei toetata IEEE 802.11b korral.
- \*4 Vastab WPA2 standarditele ja toetab režiimi WPA/WPA2 Personal.

## **Etherneti tehnilised nõuded**

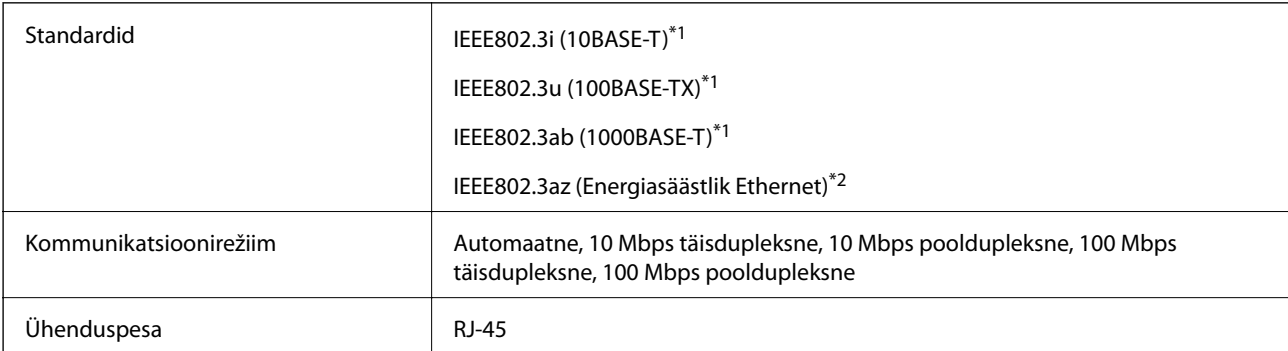

\*1 Kasutage 5e või kõrgema kategooria STP- (Shielded twisted pair) kaablit, et vältida raadiohäirete ohtu.

\*2 Ühendatud seade peab vastama IEEE802.3az standarditele.

## **Turvaprotokoll**

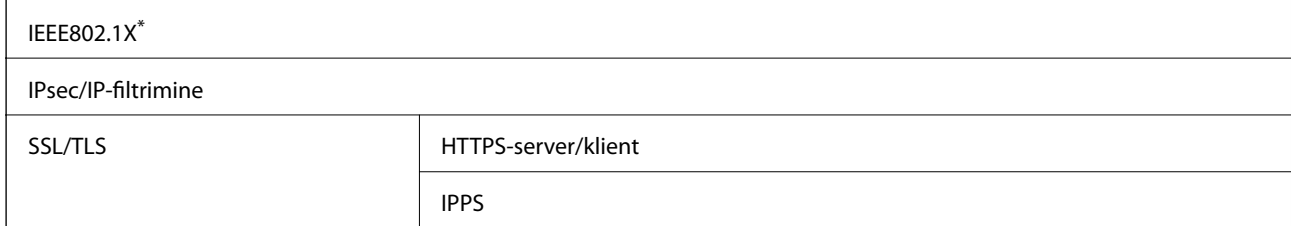

**Lisa**

```
SMTPS (STARTTLS, SSL/TLS)
```
SNMPv3

Ühendamiseks tuleb kasutada protokolliga IEEE802.1X ühilduvat seadet.

## **PostScripti 3. taseme ühilduvus**

Printeris kasutatav PostScript ühildub PostScripti 3. tasemega.

## **Toetatud kolmanda osapoole teenused**

Google Cloud Print

### **Välise USB-seadme andmed**

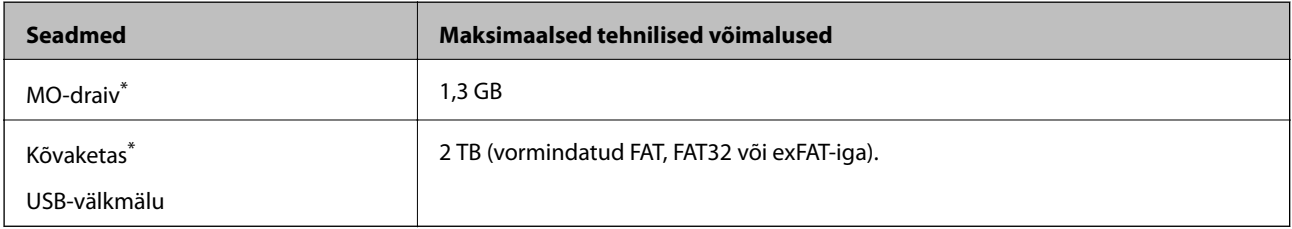

\* Me ei soovita kasutada USB-toitega väliseid USB-seadmeid. Kasutage ainult sõltumatu vahelduvvooluallikaga väliseid USBseadmeid.

Kasutada ei saa järgmisi seadmeid:

- ❏ Seadet, mis vajab sihtotstarbelist draiverit
- ❏ Seadet, millel on turbesätted (parool, krüptimine jne)
- ❏ Seadet, millele on sisse ehitatud USB-jaotur

Epson ei garanteeri väliselt ühendatud seadmete tööd.

## **Toetatavate failide andmed**

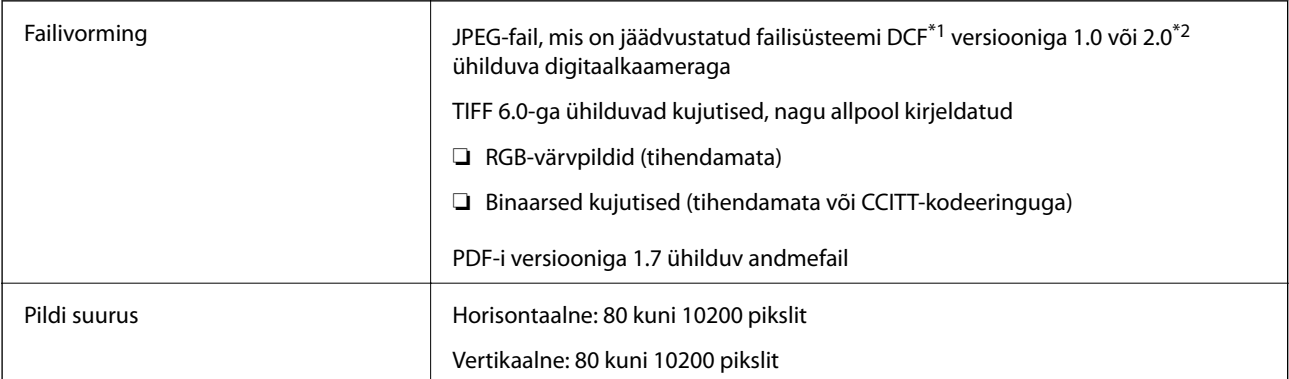

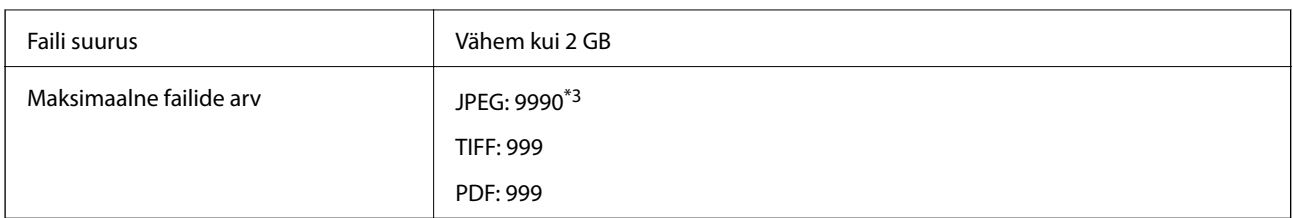

\*1 DCF (kujundusreegel kaamera failisüsteemile).

\*2 Sisseehitatud mäluga digikaameras salvestatud pildiandmeid ei toetata.

\*3 Korraga saab kuvada kuni 999 faili. (Kui failide arv on suurem kui 999, kuvatakse failid rühmades.)

#### *Märkus.*

LCD-ekraanil kuvatakse "x", kui printer ei tunne kujutisefaili ära. Kui valite sellises olukorras mitme kujutisega küljenduse, prinditakse tühjad kohad.

## **Mõõtmed**

#### **Ainult printer**

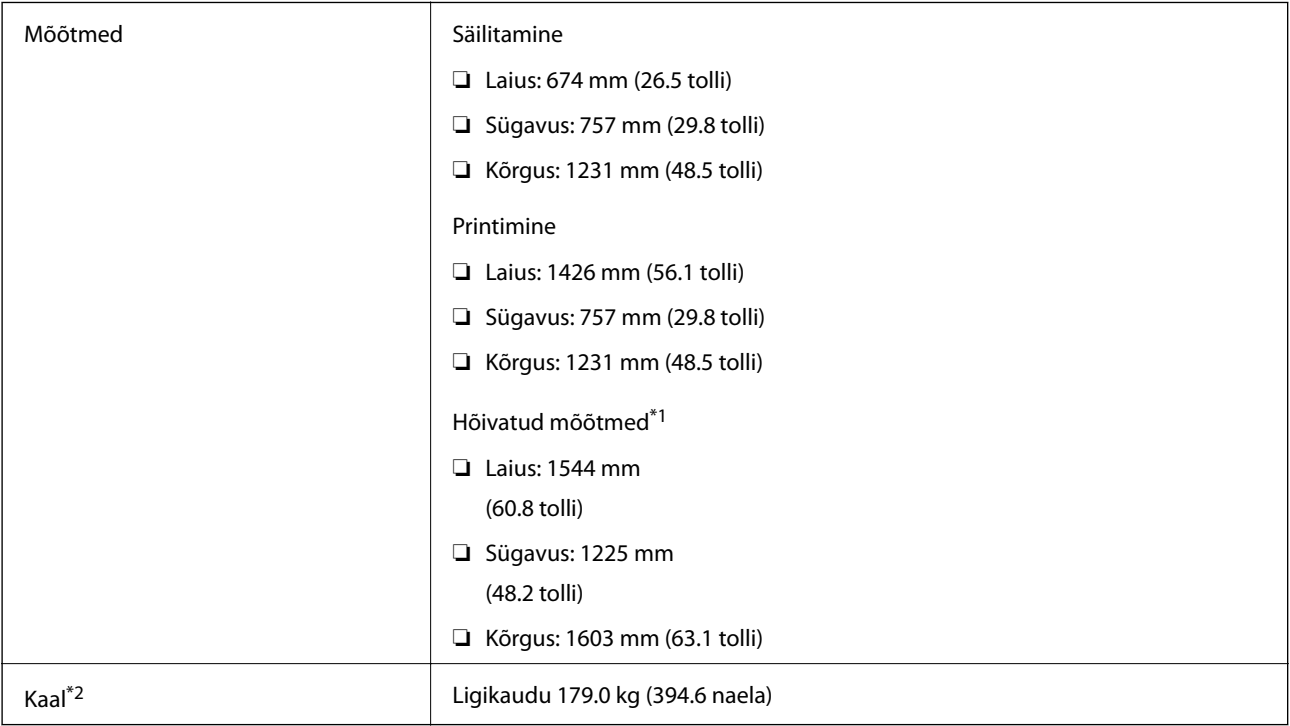

\*1 Mõõtmed, kui kõik kaaned, väljastussalv, paberikassett ja ADF on avatud.

\*2 Ilma tindikassettide, hooldekarbi ja toitejuhtmeta.

#### **Lisaseadmetega printerid**

Need on printeri mõõdud, kui sellele on paigaldatud Finisher Unit, Finisher Bridge Unit ja High Capacity Tray.

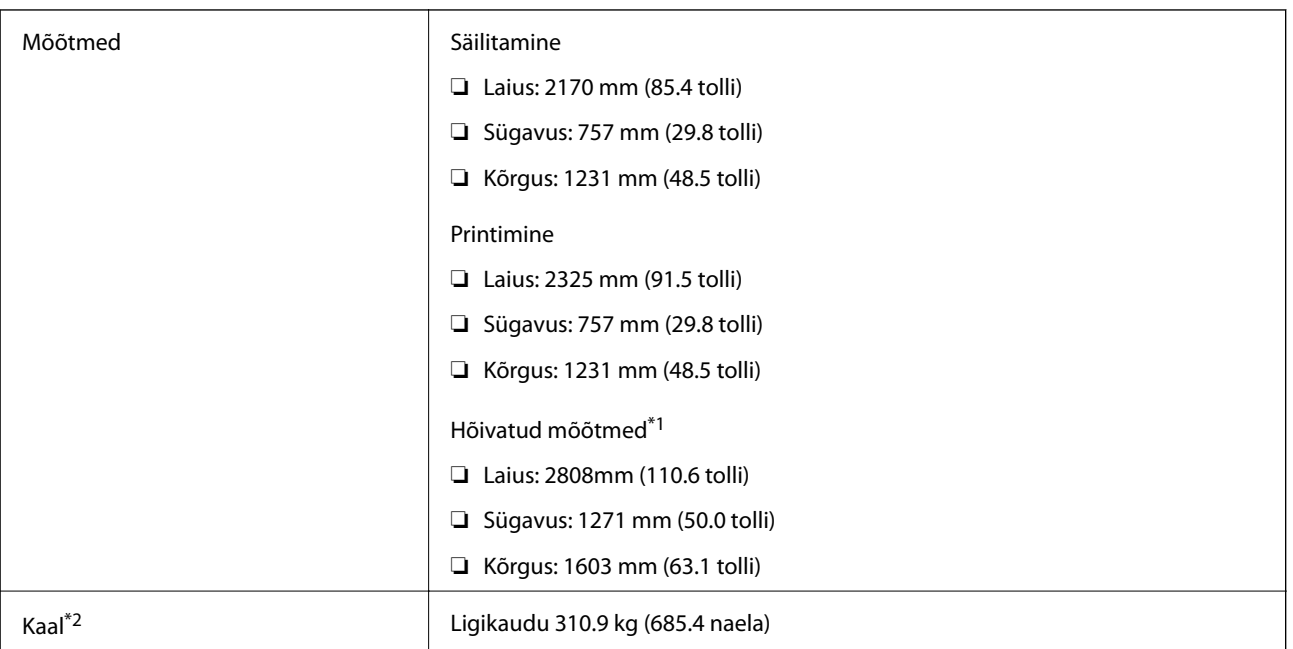

\*1 Mõõtmed, kui kõik kaaned, väljastussalv, paberikassett ja ADF on avatud.

\*2 Ilma tindikassettide, hooldekarbi ja toitejuhtmeta.

# **Elektritoite spetsifikatsioonid**

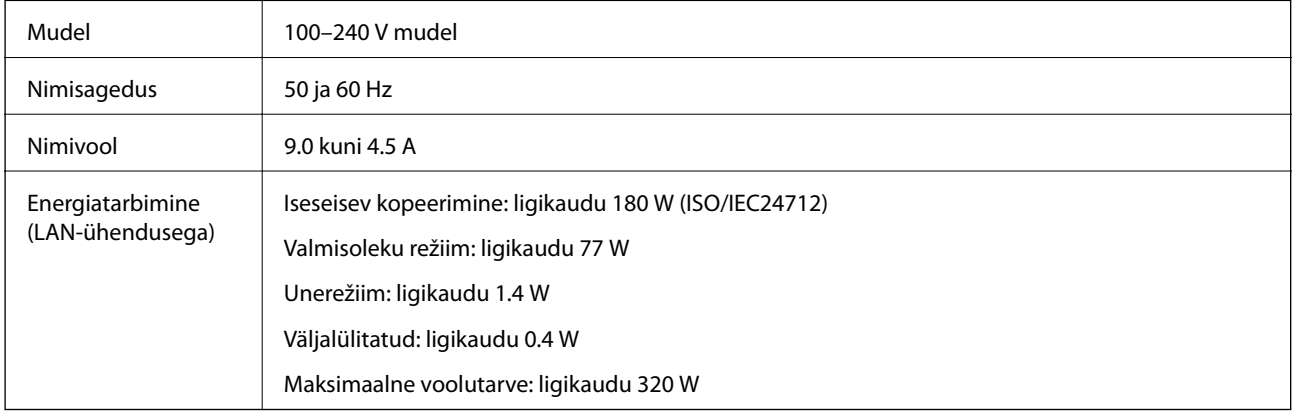

#### *Märkus.*

❏ Kontrollige printeril olevalt sildilt selle pinget.

❏ Euroopa kasutajad saavad üksikasjalikku teavet võimsustarbe kohta järgmiselt veebisaidilt. <http://www.epson.eu/energy-consumption>

## **Keskkonnateave**

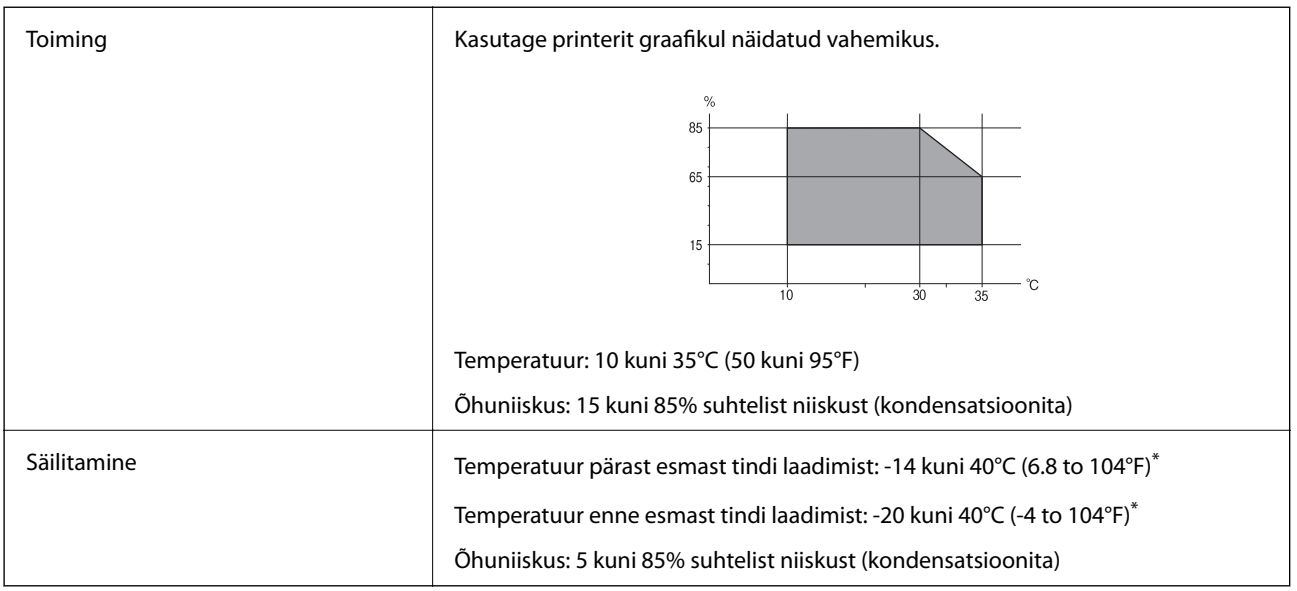

\* Võite ladustada ühe kuu vältel temperatuuril kuni 40°C (104°F).

### **Tindikassettide keskkonnaandmed**

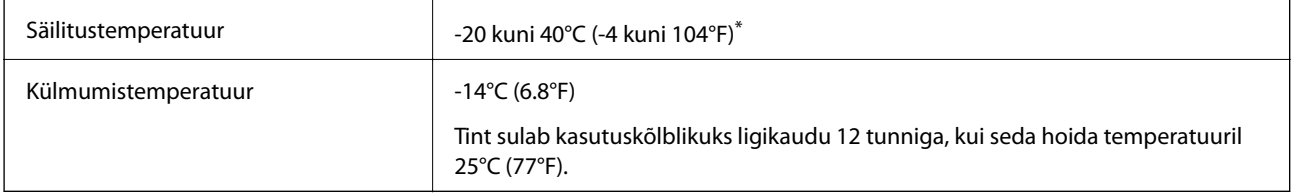

\* Võite säilitada ühe kuu vältel temperatuuril kuni 40°C (104°F).

## **Süsteeminõuded**

- ❏ Windows 10 (32-bit, 64-bit)/Windows 8.1 (32-bit, 64-bit)/Windows 8 (32-bit, 64-bit)/Windows 7 (32-bit, 64 bit)/Windows Vista (32-bit, 64-bit)/Windows XP SP3 või uuem (32-bit)/Windows XP Professional x64 Edition SP2 või uuem/Windows Server 2019/Windows Server 2016/Windows Server 2012 R2/Windows Server 2012/ Windows Server 2008 R2/Windows Server 2008/Windows Server 2003 R2/Windows Server 2003 SP2 või uuem
- ❏ macOS Mojave/macOS High Sierra/macOS Sierra/OS X El Capitan/OS X Yosemite/OS X Mavericks/OS X Mountain Lion/Mac OS X v10.7.x/Mac OS X v10.6.8

#### *Märkus.*

- ❏ Mac OS ei pruugi kõiki rakendusi ja funktsioone toetada.
- ❏ UNIX-i failisüsteemi (UFS) platvormil Mac OS ei toetata.

# **Valikuliste toodete spetsifikatsioonid**

## **Komponendi Finisher Unit spetsifikatsioonid**

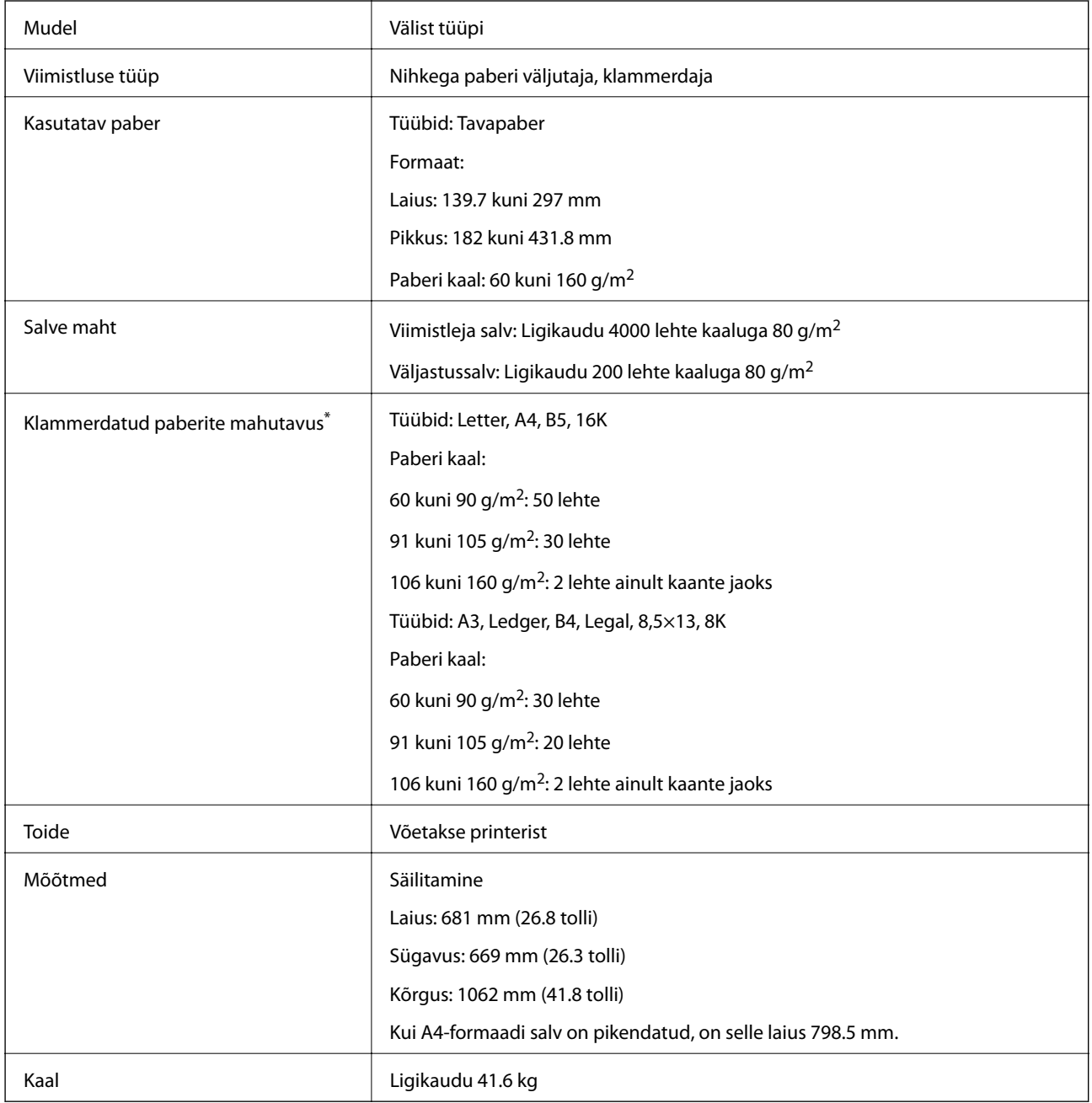

\* Need arvud põhinevad Epsoni prognoosil. Isegi kui paberi tüüp ja paksus on toodud vahemikus, ei pruugi olenevalt paberi omadustest või keskkonnast olla võimalik klammerdada toodud võimalikku arvu lehti.

## **Komponendi Finisher Bridge Unit spetsifikatsioonid**

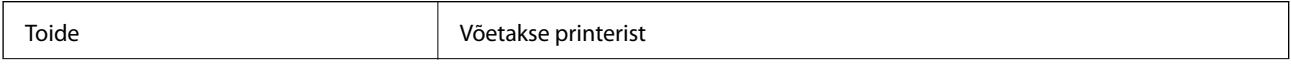

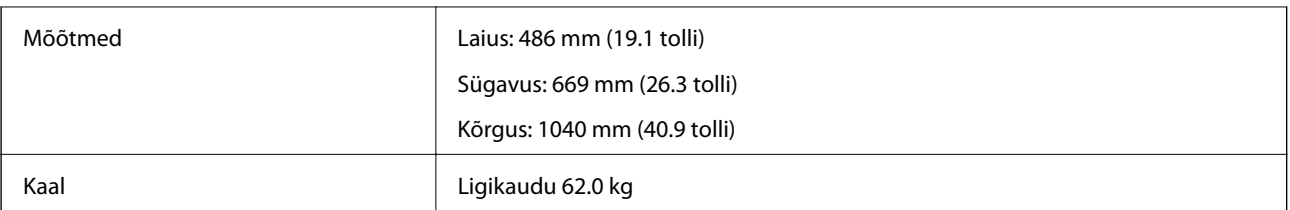

## **Komponendi High Capacity Tray spetsifikatsioonid**

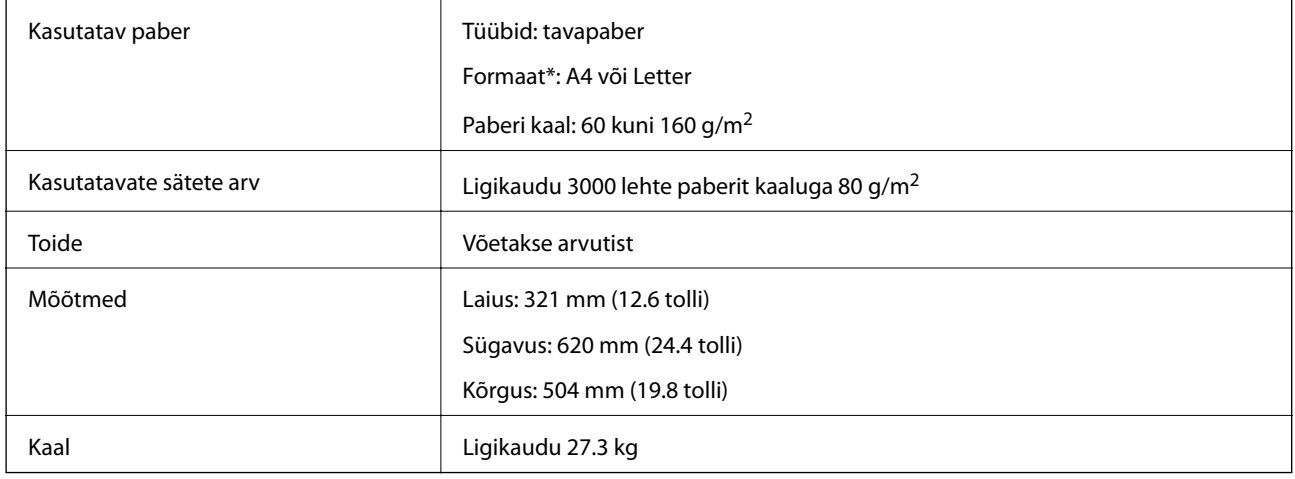

\*: Kasutatavad paberiformaadid seadistatakse ja fikseeritakse printeri paigaldamise ajal.

# **Fondi teave**

## **PostScripti jaoks saadaolevad fondid**

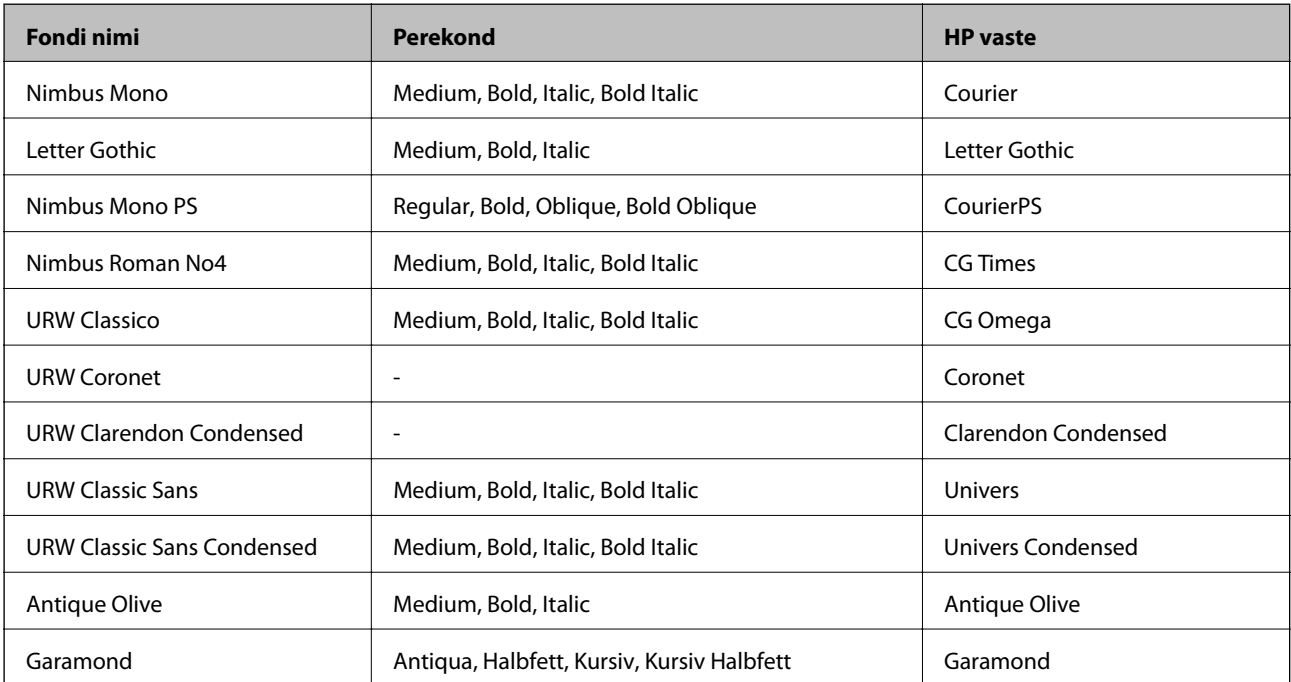

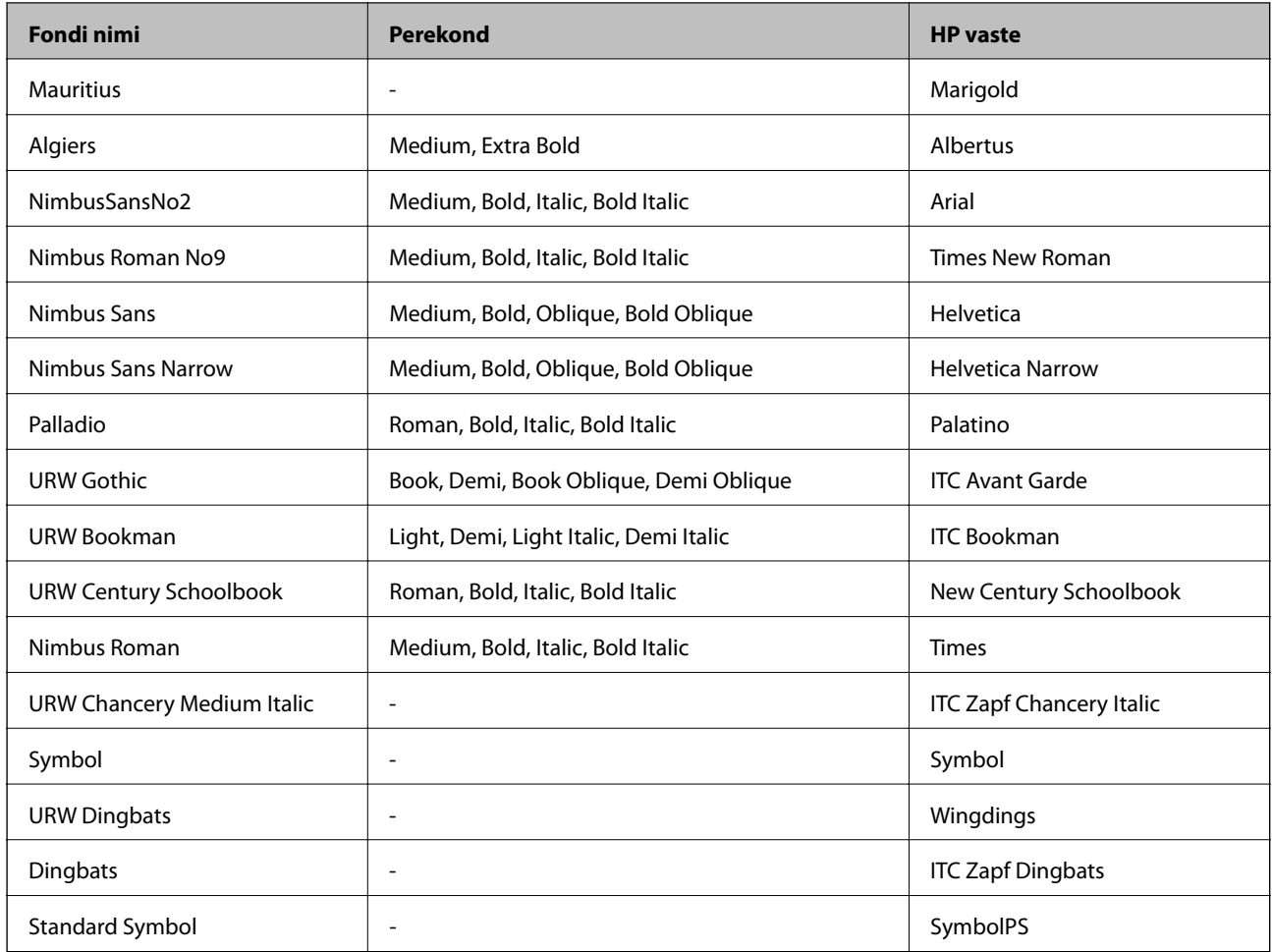

# **Saadaolevad fondid PCL-i jaoks (URW)**

#### **Skaleeritav font**

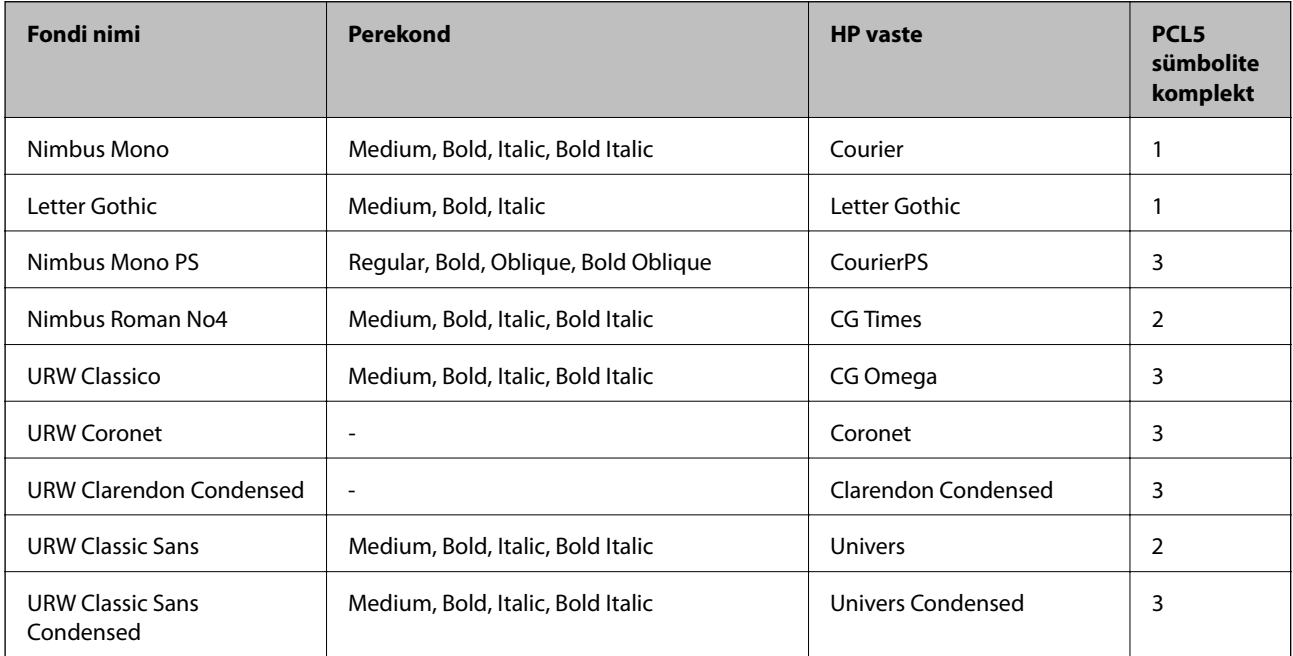

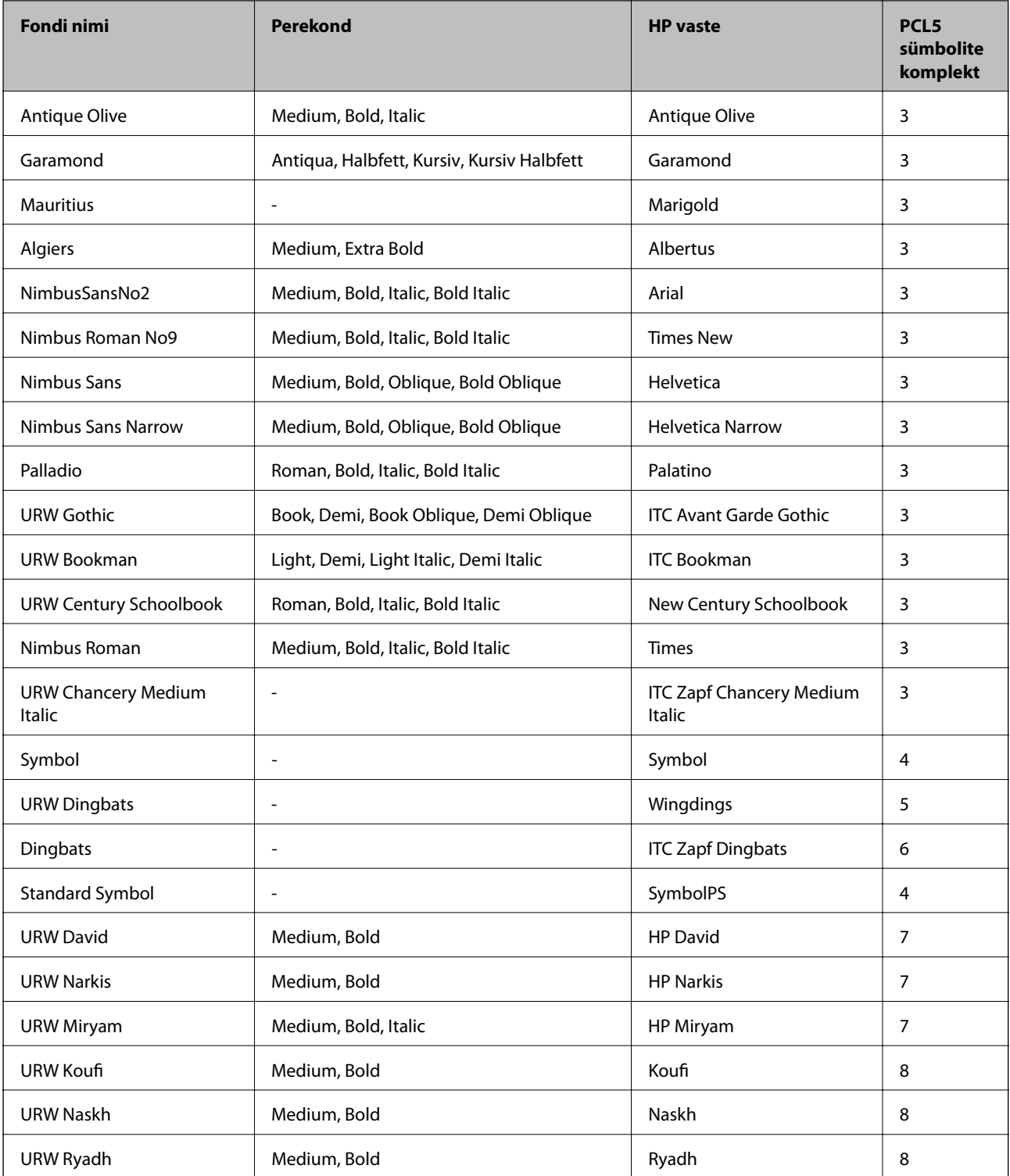

#### **Rasterfont**

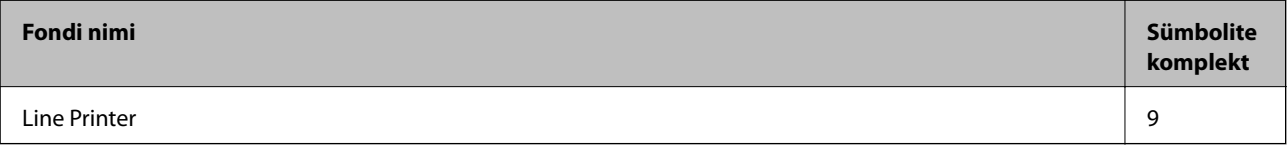

#### **OCR-i/vöötkoodi rasterfont (ainult PCL5)**

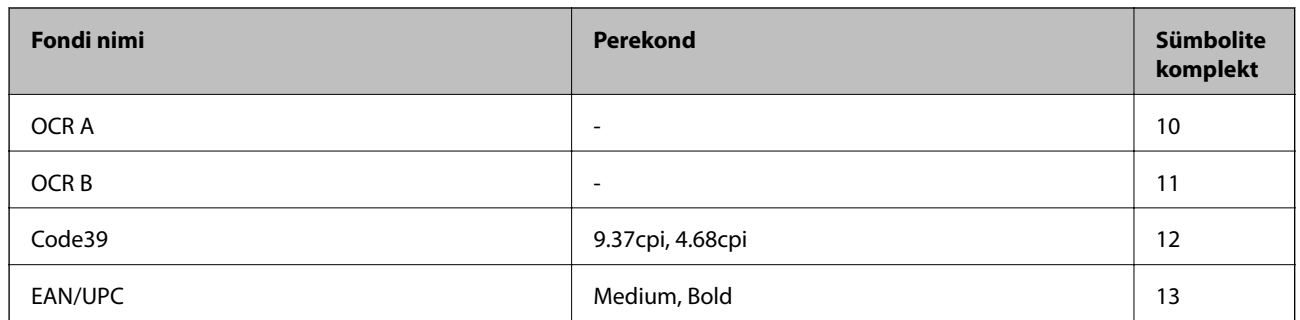

#### *Märkus.*

Olenevalt printimistihedusest või paberi kvaliteedist või värvist ei pruugi fondid OCR A, OCR B, Code39 ja EAN/UPC loetavad olla. Printige välja näidis ja veenduge, et fondid on loetavad, enne kui suures koguses lehti prindite.

## **Sümbolite komplektide loetelu**

Printeril on juurdepääs mitmesugustele sümbolite komplektidele. Paljud sümbolite komplektid erinevad üksteisest ainult iga keele jaoks eriomaste rahvusvaheliste tähemärkide poolest.

Kui kaalute, millist fonti kasutada, peaksite mõtlema ka sellele, millist sümbolite komplekti fondiga kombineerida.

#### *Märkus.*

Kuna enamik tarkvarasid tegeleb fontide ja sümbolitega automaatselt, ei ole teil tõenäoliselt kunagi tarvis printeri sätteid kohandada. Kui aga loote ise oma printeri juhtimisprogramme või kasutate vanemat tarkvara, millega ei saa fonte kontrollida, vaadake sümbolite komplektide kohta üksikasjalikku teavet järgmistest jaotistest.

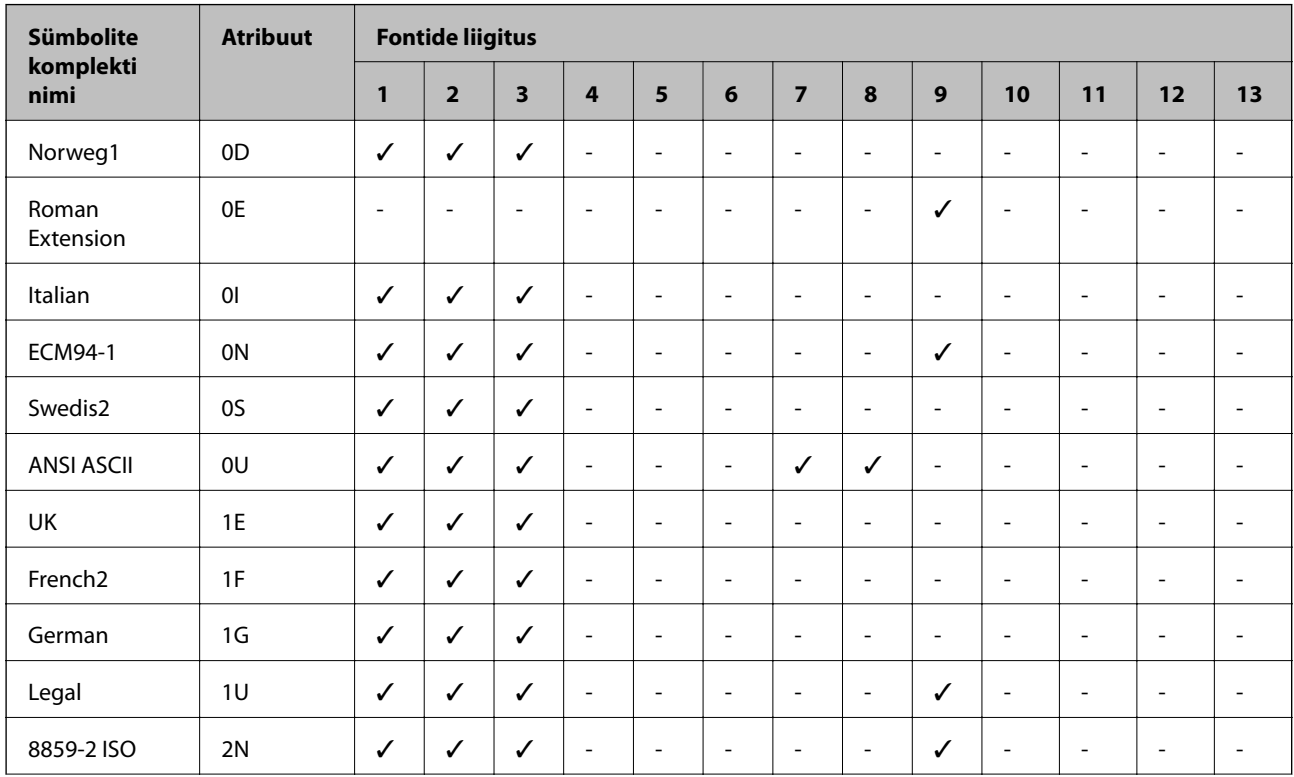

### **Sümbolite komplekti loetelu PCL 5 jaoks**

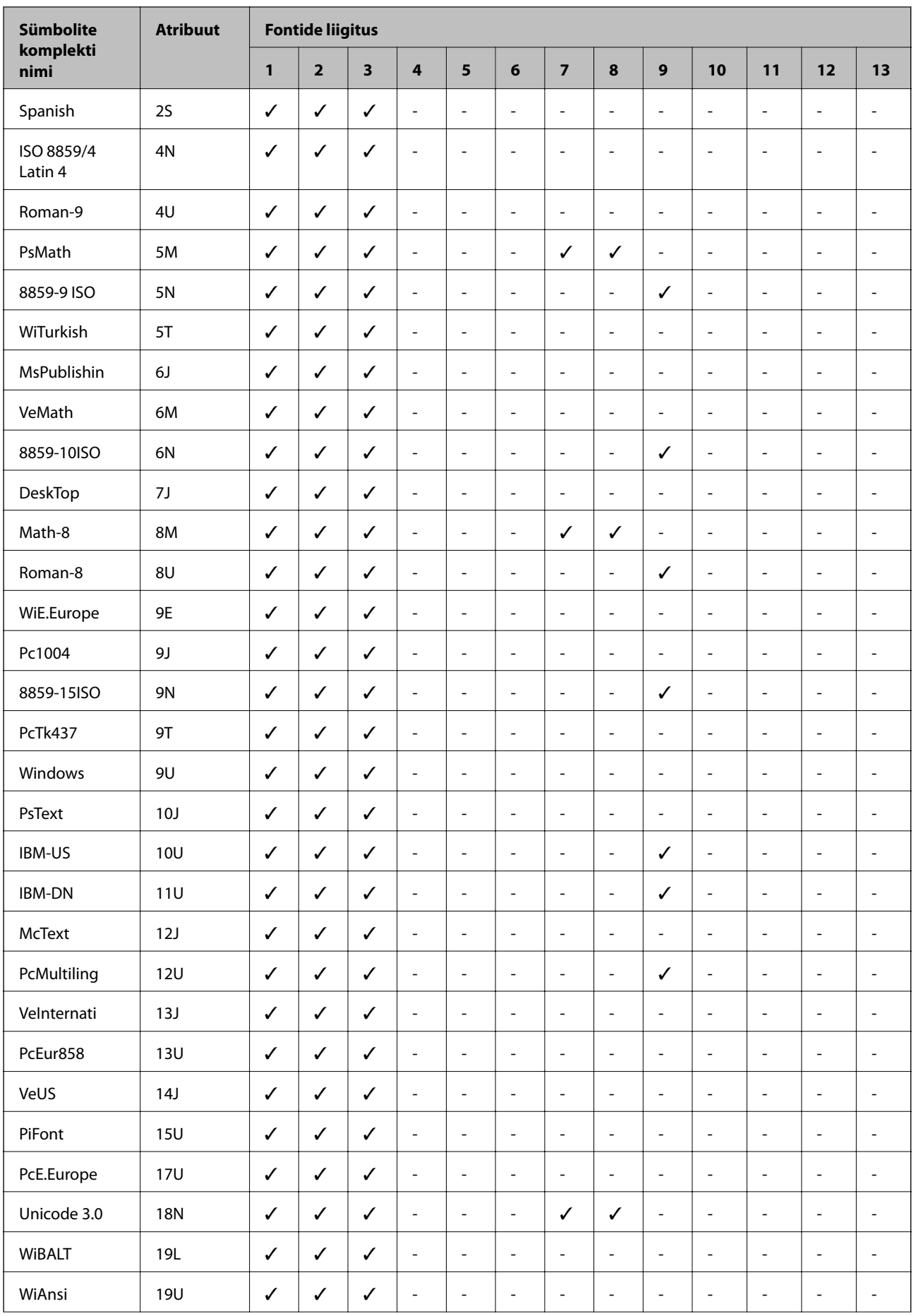

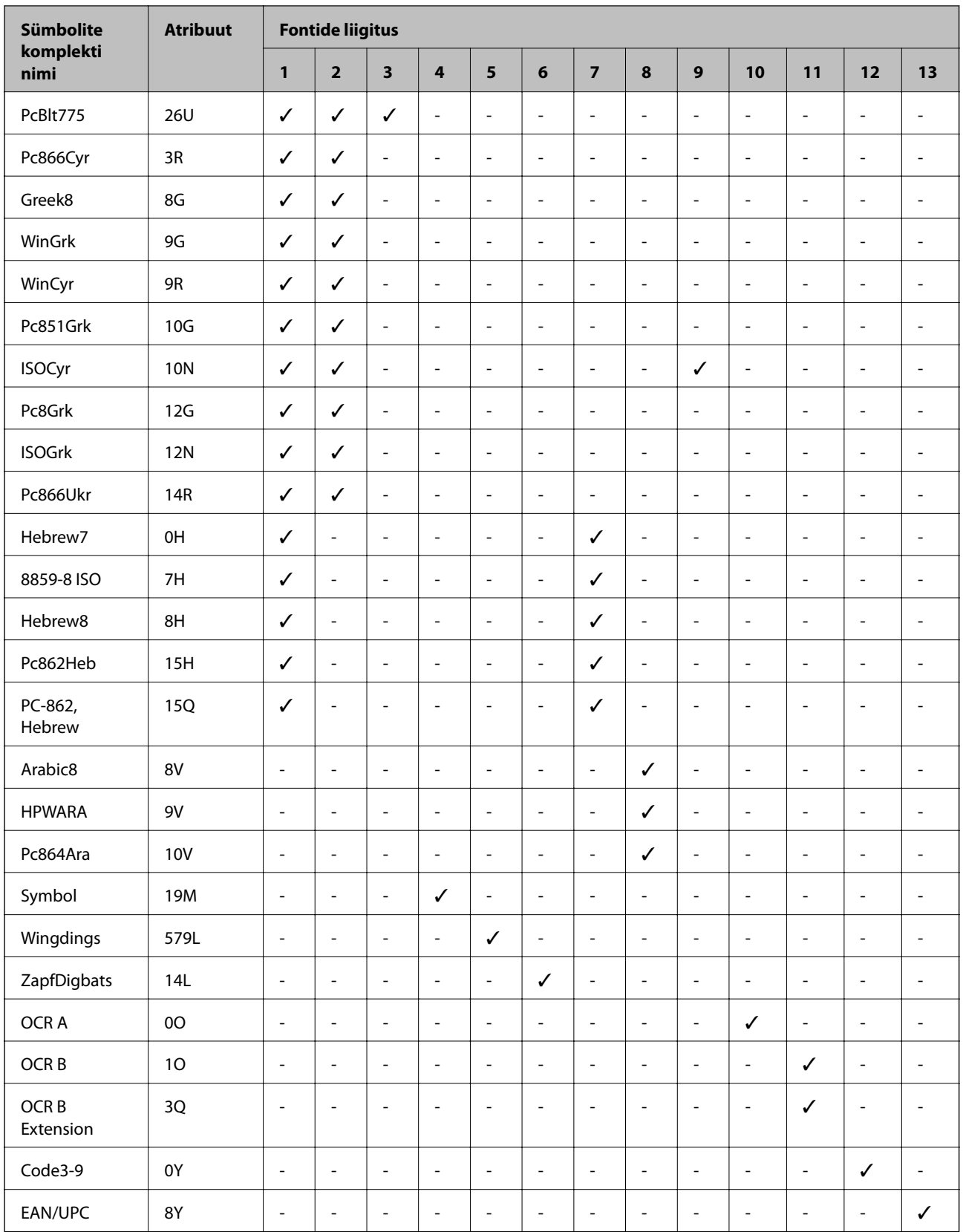

# **Õiguslik teave**

## **Standardid ja heakskiidud**

### **USA mudeli standardid ja heakskiitmine**

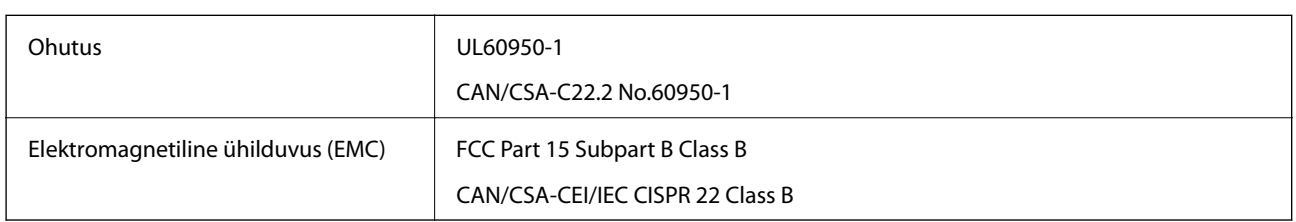

See seade sisaldab järgmist raadiosidemoodulit.

Tootja: Askey Computer Corporation

Tüüp: WLU6320-D69 (RoHS)

See seade vastab FCC (USA Föderaalse Sidekomisjoni) eeskirjade 15. osas ja IC (Industry Canada) standardis RSS-210 toodud nõuetele. Epson ei võta endale vastutust, kui toote mittesoovitatavast muutmisest tulenevalt ei suuda seade enam kaitsenõudeid rahuldada. Kasutamisel peab arvestama järgmise kahe tingimusega: (1) seade ei tohi põhjustada kahjulikke häireid ja (2) seade peab taluma sellele mõjuvaid mis tahes häireid, sealhulgas häiret, mis võib põhjustada seadme soovimatut talitlust.

Litsentsitud teenuste raadiohäirete vältimiseks on see seade mõeldud kasutamiseks siseruumides ja eemal akendest, et pakkuda maksimaalset kaitset. Seadme (või selle saateantenni) paigutamiseks välitingimustesse tuleb taotleda luba.

See seade vastab kontrollimata keskkonnale sätestatud FCC/IC kiirgusnormidele ja FCC raadiosagedusliku (RF) kiirguse juhtnööridele vastavalt määruse OET65 lisale C ja IC raadiosageduse (RF) kiirgusnormidele vastavalt määrusele RSS-102. See seade tuleb paigaldada ja seda tuleb kasutada nii, et selle radiaator jääb vähemalt 20 cm kaugusele inimese kehast (välja arvatud jäsemed: käed, randmed, jalad ja pahkluud).

### **Euroopa mudeli standardid ja heakskiit**

#### Euroopa kasutajatele

Käesoleva deklareerib Seiko Epson Corporation, et järgmine raadioseadme mudel on vastavuses direktiiviga 2014/53/EU. ELi vastavusdeklaratsiooni täistekst on saadaval järgmisel veebisaidil.

#### <http://www.epson.eu/conformity>

#### C572A

Kasutamiseks ainult Iirimaal, Ühendkuningriigis, Austrias, Saksamaal, Liechtensteinis, Šveitsis, Prantsusmaal, Belgias, Luksemburgis, Hollandis, Itaalias, Portugalis, Hispaanias, Taanis, Soomes, Norras, Rootsis, Islandil, Horvaatias, Küprosel, Kreekas, Sloveenias, Maltal, Bulgaarias, Tšehhis, Eestis, Ungaris, Lätis, Leedus, Poolas, Rumeenias ja Slovakkias.

Epson ei võta endale vastutust, kui toote mittesoovitatavast muutmisest tulenevalt ei suuda seade enam kaitsenõudeid rahuldada.

 $\epsilon$ 

### **Austraalia mudeli standardid ja heakskiit**

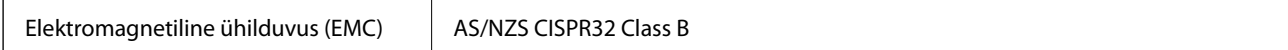

Epson teatab käesolevaga, et järgmised seadmemudelid vastavad standardis AS/NZS4268 esitatud põhinõuetele ja muudele asjakohastele sätetele.

C572A

Epson ei võta endale vastutust, kui toote mittesoovitatavast muutmisest tulenevalt ei suuda seade enam kaitsenõudeid rahuldada.

## **Saksamaa Sinine ingel**

Külastage alljärgnevat veebisaiti, et kontrollida, kas see printer vastab Saksamaa Sinise ingli normidele.

<http://www.epson.de/blauerengel>

## **Piirangud kopeerimisel**

Toote vastutustundlikuks ja õiguspäraseks kasutamiseks lähtuge järgmistest juhistest.

Seadusega on keelatud koopiate tegemine:

- ❏ pangatähtedest, müntidest, riigiväärtpaberitest, riigivõlakirjadest ja munitsipaalväärtpaberitest;
- ❏ kasutamata postmarkidest, eelnevalt tembeldatud postkaartidest ja muudest ametlikest postisaadetistest, millel on kehtiv postmark;
- ❏ riiklikest maksumärkidest ja õiguslikul alusel välja antud väärtpaberitest.

Eriti ettevaatlik olge koopiate tegemisel:

- ❏ likviidsetest väärtpaberitest (aktsiatähed, müüdavad vekslid, tšekid jne), kuupiletitest, sooduspiletitest jne;
- ❏ passidest, juhilubadest, sõidukite tehnilise ülevaatuse tõenditest, teekasutuslubadest, toidutalongidest, piletitest jne.

#### *Märkus.*

Eelmainitud esemete kopeerimine võib samuti olla seadusega keelatud.

Autoriõigusega kaitstud materjalide vastutustundlik kasutamine.

Printereid võidakse kasutada valel eesmärgil, kopeerides autoriõigusega materjale. Kui te ei tegutse just asjatundliku juristi nõuannete kohaselt, olge vastutustundlik ja lugupidav ning hankige enne avaldatud materjali kopeerimist autoriõiguse valdaja luba.

# **Kust saada abi?**

## **Tehnilise toe veebisait**

Kui vajate veel abi, külastage alltoodud Epsoni klienditoe veebisaiti. Valige oma riik või piirkond ja avage kohaliku Epsoni veebisaidi klienditoe jaotis. Veebisaidil on saadaval ka uusimad draiverid, KKK-d, juhendid ja muud allalaaditavad materjalid.

#### <http://support.epson.net/>

<http://www.epson.eu/Support> (Euroopa)

Kui teie Epsoni seade ei tööta korralikult ja teil ei õnnestu probleemi lahendada, pöörduge abi saamiseks Epsoni tugiteenuste poole.

## **Epsoni klienditoega kontakteerumine**

### **Enne Epsoni poole pöördumist**

Kui teie Epsoni toode ei tööta korralikult ja teil ei õnnestu probleemi juhendis oleva tõrkeotsingu teabe abil lahendada, siis pöörduge abi saamiseks Epsoni tugiteenuste poole. Kui alltoodud loendis ei ole Epsoni tuge teie piirkonnale, siis pöörduge edasimüüja poole, kellelt te toote ostsite.

Epsoni tugi saab teid aidata oluliselt kiiremini, kui te edastate järgmised andmed.

❏ Toote seerianumber

(Seerianumbri silt on tavaliselt toote tagaküljel.)

- ❏ Toote mudel
- ❏ Toote tarkvaraversioon

(Klõpsake nuppu **About**, **Version Info** või muud sarnast nuppu toote tarkvaras.)

- ❏ Teie arvuti mark ja mudel
- ❏ Teie arvuti operatsioonisüsteemi nimi ja versioon
- ❏ Tootega tavaliselt kasutatavate tarkvararakenduste nimed ja versioonid

#### *Märkus.*

Olenevalt tootest võidakse võrgusätted salvestada toote mällu. Seadmerikke või toote parandamise tagajärjel võivad sätted kaotsi minna. Epson ei vastuta mingisuguste andmete kadumise ja sätete varundamise ega taastamise eest isegi garantiiajal. Soovitame andmed ise varundada või teha vajalikud märkmed.

### **Kasutajad Euroopas**

Leiate teavet Epsoni klienditoega ühenduse võtmise kohta oma üleeuroopalisest garantiidokumendist.

### **Kasutajad Taiwanis**

Teave, kasutajatugi ja teenused.

#### **Veebisait**

[http://www.epson.com.tw](http://www.epson.com.tw/)

Saadaval tootekirjeldused, draiverid ja tootepäringud.

#### **Epsoni klienditugi**

Telefon: +886-2-80242008

Meie klienditoe meeskond suudab teid telefoni teel aidata järgmistes küsimustes.

- ❏ Hinnapäringud ja tooteteave
- ❏ Küsimused toodete kasutamise või probleemide kohta
- ❏ Päringud remondi ja garantii kohta

#### **Remondikeskus**

<http://www.tekcare.com.tw/branchMap.page>

TekCare on Epson Taiwan Technology & Trading Ltd volitatud hooldekeskus.

### **Abi kasutajatele Austraalias**

Epson Australia soovib teile pakkuda kõrgetasemelist teenindust. Peale seadme dokumentatsiooni saate lisateavet järgmistest kohtadest.

#### **Interneti-URL**

#### [http://www.epson.com.au](http://www.epson.com.au/)

Külastage Epson Australia veebisaiti. Siia tasub aeg-ajalt vaadata. Saidilt saate draivereid alla laadida, vaadata Epsoni esinduste asukohti, teavet uute toodete kohta ja võtta ühendust tehnilise toega (e-posti teel).

#### **Epsoni klienditugi**

Telefon: 1300-361-054

Epsoni klienditugi tagab klientidele viimase võimalusena abi. Klienditoe operaatorid aitavad teid Epsoni toodete paigaldamisel, seadistamisel ja kasutamisel. Meie müügieelse klienditoe töötajad jagavad kirjandust uute Epsoni toodete ning teavet lähimate edasimüüjate või teenindusagentide kohta. Siit saate vastuse paljudele oma küsimustele.

Helistades hoidke kogu oluline teave käepärast. Mida paremini olete ette valmistunud, seda kiiremini suudame probleemi lahendada. Eelmainitud teave hõlmab teie Epsoni toote dokumentatsiooni, arvuti tüüpi, operatsioonisüsteemi nime, rakendusprogrammide nimesid ning muud teavet, mida peate vajalikuks.

#### **Toote transportimine**

Epson soovitab toote pakendi hilisema transportimise jaoks alles hoida.

### **Teave Uus-Meremaa kasutajatele**

Epson New Zealand soovib teile pakkuda kõrgetasemelist teenindust. Lisaks seadme dokumentatsioonile saate täiendavat teavet järgmistest kohtadest.

#### **Veebisait**

#### [http://www.epson.co.nz](http://www.epson.co.nz/)

Külastage Epson New Zealand veebisaiti. Siia tasub aeg-ajalt vaadata. Saidilt saate draivereid alla laadida, vaadata Epsoni esinduste asukohti, teavet uute toodete kohta ja võtta ühendust tehnilise toega (e-posti teel).

#### **Epsoni klienditugi**

Telefon: 0800 237 766

Epsoni klienditugi on meie klientide jaoks viimane võimalus abi saada. Klienditoe operaatorid aitavad teid Epsoni toodete paigaldamisel, seadistamisel ja kasutamisel. Meie müügieelse klienditoe töötajad jagavad kirjandust uute Epsoni toodete ning teavet lähimate edasimüüjate või teenindusagentide kohta. Siit saate vastuse paljudele oma küsimustele.

Helistades hoidke kogu oluline teave käepärast. Mida paremini olete ette valmistunud, seda kiiremini suudame probleemi lahendada. Eelmainitud teave hõlmab teie Epsoni tootedokumentatsiooni, arvuti tüüpi, operatsioonisüsteemi nime, rakendusprogrammide nimesid ning muud teavet, mida peate vajalikuks.

#### **Toote transport**

Epson soovitab toote pakendi hilisema transportimise jaoks alles hoida.

### **Abi kasutajatele Singapuris**

Ettevõtte Epson Singapore pakutav teave, kasutajatugi ja teenused on saadaval järgmistest kohtadest.

#### **Veebisait**

#### [http://www.epson.com.sg](http://www.epson.com.sg/)

Saadaval on toodete kirjeldused, draiverid, korduma kippuvad küsimused (KKK), hinnapäringud ja tehnilise toe teenus e-posti teel.

#### **Epsoni klienditugi**

Tasuta number: 800-120-5564

Meie klienditoe meeskond suudab teid telefoni teel aidata järgmistes küsimustes.

- ❏ Hinnapäringud ja tooteteave
- ❏ Küsimused toote kasutamise või probleemide lahendamise kohta
- ❏ Päringud remondi ja garantii kohta

### **Kasutajad Tais**

Teave, kasutajatugi ja teenused:

#### **Veebisait**

#### [http://www.epson.co.th](http://www.epson.co.th/)

Saadaval tootekirjeldused, draiverid, korduma kippuvad küsimused (KKK) ja e-post.

#### **Epsoni kõnekeskus**

Telefon: 66-2685-9899

E-post: support@eth.epson.co.th

Meie kõnekeskuse meeskond saab teid telefoni teel aidata järgmistes küsimustes:

- ❏ Hinnapäringud ja tooteteave
- ❏ Küsimused toodete kasutamise või probleemide kohta
- ❏ Päringud remondi ja garantii kohta

### **Kasutajad Vietnamis**

Teave, kasutajatugi ja teenused:

#### **Epsoni teeninduskeskus**

65 Truong Dinh Street, District 1, Hochiminh City, Vietnam. Telefon (Ho Chi Minh): 84-8-3823-9239, 84-8-3825-6234 29 Tue Tinh, Quan Hai Ba Trung, Hanoi City, Vietnam Telefon (Hanoi): 84-4-3978-4785, 84-4-3978-4775

### **Kasutajad Indoneesias**

Teave, kasutajatugi ja teenused:

#### **Veebisait**

#### [http://www.epson.co.id](http://www.epson.co.id/)

- ❏ Saadaval tootekirjeldused, draiverid
- ❏ Korduma kippuvad küsimused (KKK), hinnapäringud, küsimuste esitamine e-posti teel

#### **Epsoni tugiliin**

Telefon: +62-1500-766

Faks: +62-21-808-66-799

Meie klienditoe meeskond saab teid telefoni või faksi teel aidata järgmistes küsimustes:

❏ Hinnapäringud ja tooteteave

❏ Tehniline tugi

#### **Epsoni teeninduskeskus**

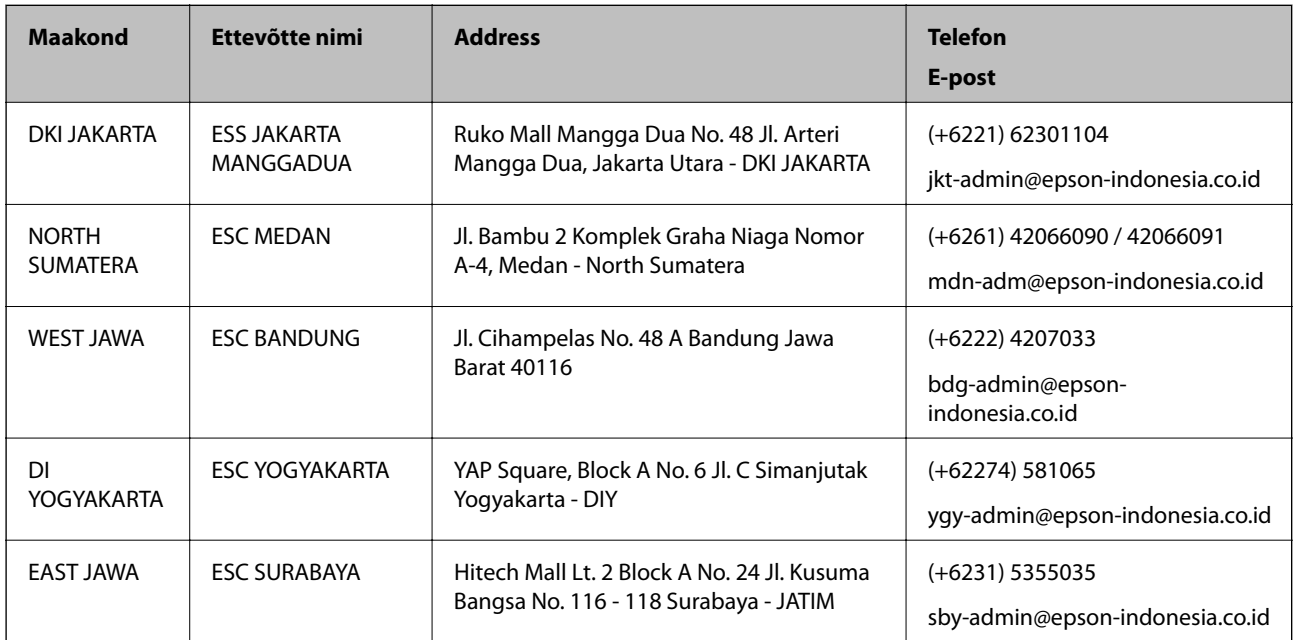

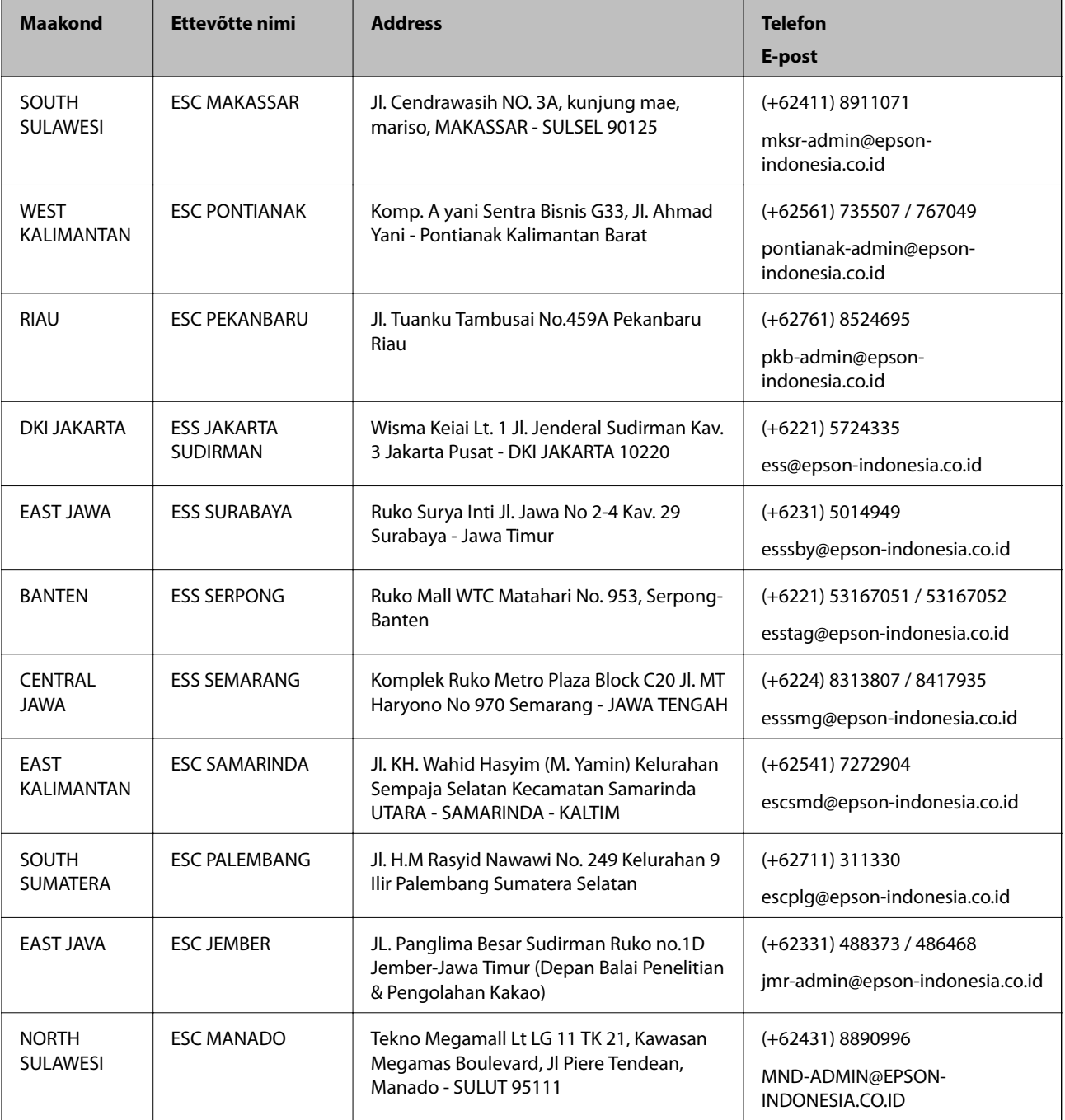

Linnade puhul, mis ei ole siin nimekirjas, helistage numbril: 08071137766.

### **Abi kasutajatele Hongkongis**

Tehnilise toe ja muude müügijärgsete teenuste jaoks võtke ühendust ettevõttega Epson Hong Kong Limited.

#### **Koduleht internetis**

#### [http://www.epson.com.hk](http://www.epson.com.hk/)

Epson Hong Kong on loonud kohaliku kodulehe (nii hiina kui ka inglise keeles), et pakkuda kasutajatele alljärgnevat teavet.

- ❏ Tooteteave
- ❏ Vastused korduma kippuvatele küsimustele
- ❏ Uusimad draiverid Epsoni toodetele

#### **Tehnilise toe tugiliin**

Meie tehnilise toe personaliga on teil võimalik ühendust võtta alljärgnevatel telefoni- ja faksinumbritel. Telefon: 852-2827-8911 Faks: 852-2827-4383

### **Abi kasutajatele Malaisias**

Teave, kasutajatugi ja teenused.

#### **Veebisait**

#### [http://www.epson.com.my](http://www.epson.com.my/)

- ❏ Saadaval tootekirjeldused, draiverid
- ❏ Korduma kippuvad küsimused (KKK), hinnapäringud, küsimuste esitamine e-posti teel.

#### **Epsoni kõnekeskus**

- Telefon: +60 1800-8-17349
- ❏ Hinnapäringud ja tooteteave
- ❏ Küsimused toodete kasutamise või probleemide kohta
- ❏ Päringud remondi ja garantii kohta

#### **Peakontor**

Telefon: 603-56288288 Faks: 603-5628 8388/603-5621 2088

### **Abi kasutajatele Indias**

Teave, kasutajatugi ja teenused.

#### **Veebisait**

#### [http://www.epson.co.in](http://www.epson.co.in/)

Saadaval tootekirjeldused, draiverid ja tootepäringud.

#### **Klienditugi**

❏ Hooldus, tooteteave ja kulutarvikute tellimine (BSNL-liinid) Tasuta number: 18004250011

Avatud 9.00 kuni 18.00, esmaspäevast laupäevani (välja arvatud riigipühad)

❏ Hooldus (CDMA- ja mobiilikasutajad)

Tasuta number: 186030001600

Avatud 9.00 kuni 18.00, esmaspäevast laupäevani (välja arvatud riigipühad)

### **Kasutajad Filipiinidel**

Tehnilise toe ja muude müügijärgsete teenuste jaoks võtke ühendust Epson Philippines Corporationiga alltoodud telefoni- ja faksinumbritel ning meiliaadressil:

#### **Veebisait**

#### [http://www.epson.com.ph](http://www.epson.com.ph/)

Saadaval on tootekirjeldused, draiverid, korduma kippuvad küsimused (KKK) ja e-posti teel päringute tegemise võimalus.

#### **Epsoni Filipiinide klienditugi**

Tasuta number: (PLDT) 1-800-1069-37766 Tasuta number: (digitaalne) 1-800-3-0037766 Manila (koos eeslinnadega): (+632)441-9030 Veebisait:<https://www.epson.com.ph/contact> E-post: customercare@epc.epson.som.ph Avatud 9.00 kuni 18.00, esmaspäevast laupäevani (välja arvatud riigipühad) Meie klienditoe meeskond saab teid telefoni teel aidata järgmistes küsimustes: ❏ Hinnapäringud ja tooteteave ❏ Küsimused toodete kasutamise või probleemide kohta ❏ Päringud remondi ja garantii kohta

#### **Epson Philippines Corporation**

Pealiin: +632-706-2609 Faks: +632-706-2663

# **Autoriõigus**

Ühtki käesoleva trükise osa ei tohi paljundada, salvestada otsingusüsteemis ega edastada üheski vormis ega viisil elektrooniliselt, mehaaniliselt, fotokopeerimise, salvestamise ega muul teel ilma ettevõtte Seiko Epson Corporation eelneva kirjaliku loata. Selles esitatud teabe kasutamise suhtes ei võeta vastutust patendiõiguste rikkumise eest. Vastutust ei võeta ka esitatud teabe kasutamisega põhjustatud kahju eest. Käesolevas dokumendis sisalduv teave on mõeldud kasutamiseks ainult koos selle Epsoni tootega. Epson ei vastuta selle teabe kasutamise eest muude toodete jaoks.

Seiko Epson Corporation ega selle sidusettevõtted ei vastuta selle toote ostja ega kolmanda osapoole ees ostjal või kolmandal osapoolel tootega juhtunud õnnetuse, väärast kasutamisest või kuritarvitamisest või loata tehtud muudatustest või remondist või (v.a USA-s) ettevõtte Seiko Epson Corporation kasutus- ja hooldusjuhiste mittejärgimise tagajärjel tekkinud kahju või kulude eest.

Seiko Epson Corporation ega selle sidusettevõtted ei vastuta kahjude ega probleemide eest, mis tulenevad lisaseadmete või kulumaterjalide kasutamisest, mis ei ole Epsoni originaaltooted või ei ole heaks kiidetud ettevõtte Seiko Epson Corporation poolt.

Seiko Epson Corporation ei vastuta mitte heaks kiidetud liidesekaablite kasutamisest tulenevate elektromagnetiliste häiringute põhjustatud kahju eest.

© 2019 Seiko Epson Corporation

Selle kasutusjuhendi sisu ja toote tehnilisi andmeid võidakse ette teatamata muuta.

# **Kaubamärgid**

- ❏ EPSON® on registreeritud kaubamärk ja EPSON EXCEED YOUR VISION või EXCEED YOUR VISION on ettevõtte Seiko Epson Corporation kaubamärk.
- ❏ Epson Scan 2 software is based in part on the work of the Independent JPEG Group.
- ❏ libtiff

Copyright © 1988-1997 Sam Leffler

Copyright © 1991-1997 Silicon Graphics, Inc.

Permission to use, copy, modify, distribute, and sell this software and its documentation for any purpose is hereby granted without fee, provided that (i) the above copyright notices and this permission notice appear in all copies of the software and related documentation, and (ii) the names of Sam Leffler and Silicon Graphics may not be used in any advertising or publicity relating to the software without the specific, prior written permission of Sam Leffler and Silicon Graphics.

THE SOFTWARE IS PROVIDED "AS-IS" AND WITHOUT WARRANTY OF ANY KIND, EXPRESS, IMPLIED OR OTHERWISE, INCLUDING WITHOUT LIMITATION, ANY WARRANTY OF MERCHANTABILITY OR FITNESS FOR A PARTICULAR PURPOSE.

IN NO EVENT SHALL SAM LEFFLER OR SILICON GRAPHICS BE LIABLE FOR ANY SPECIAL, INCIDENTAL, INDIRECT OR CONSEQUENTIAL DAMAGES OF ANY KIND, OR ANY DAMAGES WHATSOEVER RESULTING FROM LOSS OF USE, DATA OR PROFITS, WHETHER OR NOT ADVISED OF THE POSSIBILITY OF DAMAGE, AND ON ANY THEORY OF LIABILITY, ARISING OUT OF OR IN CONNECTION WITH THE USE OR PERFORMANCE OF THIS SOFTWARE.

- ❏ Microsoft®, Windows®, Windows Server®, and Windows Vista® are registered trademarks of Microsoft Corporation.
- ❏ Apple, Macintosh, Mac OS, OS X, Bonjour, ColorSync, Safari, iPad, iPhone, iPod touch, iTunes, and TrueType are trademarks of Apple Inc., registered in the U.S. and other countries.
- ❏ Google Cloud Print, Chrome, Chrome OS, and Android are trademarks of Google LLC.
- ❏ Albertus, Arial, Coronet, Gill Sans, Joanna and Times New Roman are trademarks of The Monotype Corporation registered in the United States Patent and Trademark Office and may be registered in certain jurisdictions.
- ❏ ITC Avant Garde Gothic, ITC Bookman, Lubalin Graph, Mona Lisa, ITC Symbol, Zapf Chancery and Zapf Dingbats are trademarks of International Typeface Corporation registered in the U.S. Patent and Trademark Office and may be registered in certain other jurisdictions.
- ❏ Clarendon, Eurostile and New Century Schoolbook are trademarks of Linotype GmbH registered in the U.S. Patent and Trademark Office and may be registered in certain other jurisdictions.
- ❏ Wingdings is a registered trademark of Microsoft Corporation in the United States and other countries.
- ❏ CG Omega, CG Times, Garamond Antiqua, Garamond Halbfett, Garamond Kursiv, Garamond Halbfett Kursiv are trademarks of Monotype Imaging, Inc. and may be registered in certain jurisdictions.
- ❏ Antique Olive is a trademark of M. Olive.
- ❏ Marigold and Oxford are trademarks of AlphaOmega Typography.
- ❏ Helvetica, Optima, Palatino, Times and Univers are trademarks of Linotype Corp. registered in the U.S. Patent and Trademark Office and may be registered in certain other jurisdictions in the name of Linotype Corp. or its licensee Linotype GmbH.
- ❏ PCL is a trademark of Hewlett-Packard Company.
- ❏ Adobe, the Adobe logo, Acrobat, Photoshop, PostScript®3™, and Reader are either registered trademarks or trademarks of Adobe Systems Incorporated in the United States and/or other countries.
- ❏ Arcfour

This code illustrates a sample implementation of the Arcfour algorithm.

Copyright © April 29, 1997 Kalle Kaukonen. All Rights Reserved.

Redistribution and use in source and binary forms, with or without modification, are permitted provided that this copyright notice and disclaimer are retained.

THIS SOFTWARE IS PROVIDED BY KALLE KAUKONEN AND CONTRIBUTORS ''AS IS'' AND ANY EXPRESS OR IMPLIED WARRANTIES, INCLUDING, BUT NOT LIMITED TO, THE IMPLIED WARRANTIES OF MERCHANTABILITY AND FITNESS FOR A PARTICULAR PURPOSE ARE DISCLAIMED. IN NO EVENT SHALL KALLE KAUKONEN OR CONTRIBUTORS BE LIABLE FOR ANY DIRECT, INDIRECT, INCIDENTAL, SPECIAL, EXEMPLARY, OR CONSEQUENTIAL DAMAGES (INCLUDING, BUT NOT LIMITED TO, PROCUREMENT OF SUBSTITUTE GOODS OR SERVICES; LOSS OF USE, DATA, OR PROFITS; OR BUSINESS INTERRUPTION) HOWEVER CAUSED AND ON ANY THEORY OF LIABILITY, WHETHER IN CONTRACT, STRICT LIABILITY, OR TORT (INCLUDING NEGLIGENCE OR OTHERWISE) ARISING IN ANY WAY OUT OF THE USE OF THIS SOFTWARE, EVEN IF ADVISED OF THE POSSIBILITY OF SUCH DAMAGE.

❏ QR Code is a registered trademark of DENSO WAVE INCORPORATED in Japan and other countries.

❏ Intel® is a registered trademark of Intel Corporation.

- ❏ The N-Mark is a trademark or registered trademark of NFC Forum, Inc. in the United States and in other countries.
- ❏ Üldteatis: muid tootenimesid on selles trükises kasutatud ainult tuvastamise eesmärgil ja need võivad olla vastavate omanike kaubamärgid.Epson ütleb lahti kõigist õigustest neilekaubamärkidele.